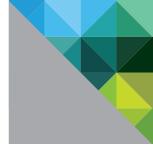

# Reviewer's Guide for View in Horizon 6

VMware Horizon 6

WHITE PAPER

# **Table of Contents**

| Introduction                                              | . 5  |
|-----------------------------------------------------------|------|
| Audience                                                  | . 5  |
| What You Will Learn                                       | . 5  |
| Navigating This Document for Key Use Cases                | . 5  |
| What Is Horizon 6 with View?                              | . 5  |
| What Is VMware Horizon?                                   | . 6  |
| Key Features                                              | 6    |
| New Features                                              | 6    |
| Sunsetted Features                                        | 7    |
| Packaging and Licensing                                   | . 7  |
| Upgrades                                                  | . 7  |
| Architecture and Components                               | . 8  |
| View Components                                           | . 8  |
| View Connection Server                                    | . 10 |
| View Security Server                                      | . 10 |
| View Composer Server                                      | . 10 |
| View Agent                                                | . 10 |
| Horizon Clients                                           | . 10 |
| View Persona Management                                   | . 11 |
| ThinApp                                                   | . 11 |
| vCenter Operations Manager for Horizon                    | 12   |
| vSphere Platform                                          | 12   |
| vCenter Server                                            | 13   |
| Hands-On Evaluation Exercises                             | 13   |
| Installation Prerequisites.                               | 13   |
| Infrastructure Requirements                               | . 14 |
| Network Requirements                                      | . 15 |
| Graphics Card                                             |      |
| Remote Desktop Session Host Requirements for App Remoting | . 16 |
| Hardware Requirements                                     | . 16 |
| Operating System Requirements                             | . 17 |
| Create Virtual Machines for View Components               | . 17 |
| Download the View Installer Files                         | . 18 |
| Complete the Prerequisite Worksheet                       | . 18 |
| Prepare the ESXi Host for vSGA 3D Graphics (Optional)     | . 19 |

| Installing View Components                                                         | 20  |
|------------------------------------------------------------------------------------|-----|
| Install View Connection Server                                                     | 21  |
| Install a View Security Server                                                     | 27  |
| Install View Composer Server                                                       | 36  |
| Remote Desktop Session Host Configuration                                          | 45  |
| Set Up a RDS Host on Windows Server 2012 R2                                        | 45  |
| Install View Agent on an RDS Host                                                  | 53  |
| Configure Group Policy Setting fro RDS Host Sessions                               | 57  |
| Configuring View                                                                   | 71  |
| Add a License                                                                      | 71  |
| Connect vCenter Server Appliance and Configure the View Composer Settings $\ldots$ | 72  |
| Configure Persona Management Administrative Templates in Active Directory          | 79  |
| Adjust PCoIP Settings for PCoIP Tuning                                             | 79  |
| Configure Syslog Event Logging                                                     | 80  |
| Enable Windows Server 2008 R2 SP1                                                  | 81  |
| Create a Farm for Remote Desktop Session Hosts                                     | 82  |
| Preparing Desktop Images for Linked-Clone Desktop Pool Deployment                  | 84  |
| Create the Parent Virtual Machine for Desktop Deployment                           | 85  |
| Install View Agent                                                                 | 85  |
| Install the View Agent Direct-Connection Plug-In (Optional)                        | 90  |
| Optimize the Parent Virtual Machine for Desktop Deployment                         | 93  |
| Install Custom Applications and Configure the Parent Virtual Machine               |     |
| Operating System (Optional)                                                        | 93  |
| Prepare the Parent Virtual Machine for Linked-Clone Deployment                     | 94  |
| Preparing a Desktop Image for Full-Clone Desktop Pool Deployment                   | 94  |
| Create a Virtual Machine Template for Desktop Deployment                           | 95  |
| Install View Agent on the Desktop Image Virtual Machine                            | 101 |
| Install the View Agent Direct-Connection Plug-In (Optional)                        | 106 |
| Install Custom Applications and Configure the Parent Virtual Machine               |     |
| Operating System (Optional)                                                        | 109 |
| Prepare the Parent Virtual Machine for Full-Clone Deployment                       | 109 |
| Deploying View Desktops and Applications                                           | 112 |
| Deploy a Linked-Clone Desktop Pool                                                 | 112 |
| Deploy a Full-Clone Desktop Pool                                                   | 129 |
| Deploy an RDS Desktop Pool                                                         | 137 |
| Deploy an Application Pool                                                         | 141 |
|                                                                                    |     |

| Entitling Users to View Desktops and Applications  | 143   |
|----------------------------------------------------|-------|
| Entitle Users to a Desktop Pool                    | . 143 |
| Entitle Users to an Application Pool               | . 146 |
| Connecting to View Desktops and Applications       | 149   |
| Connect to View Desktops Using Horizon Client      | . 150 |
| Connect to View Desktops Using HTML Access         | . 154 |
| Connect to View Desktops from a Mobile View Client | . 158 |
| Connect to an Application Using the Horizon Client | . 163 |
| Summary                                            | 167   |
| Additional Documentation.                          | 168   |
| About the Author                                   | 168   |
|                                                    |       |

# Introduction

Welcome to the Reviewer's Guide for View in Horizon 6, a self-guided, hands-on review of View. The purpose of this guide is to familiarize you with the new features and capabilities in the context of use case scenarios so that you can evaluate both new and core capabilities.

# Audience

The Reviewer's Guide for View in Horizon 6 is for prospective IT administrators and media reviewers of View. Some familiarity with VMware® technologies is assumed, including a basic knowledge of VMware vSphere® ESXi™ and VMware vCenter™ and how to configure networking and storage in a virtual environment.

# What You Will Learn

This document provides step-by-step exercises to guide you through installation and setup of core and deployment scenarios. This guide is not intended as a substitute for product documentation. You can find more detailed information about installation, configuration, administration, and use of View in the VMware Horizon<sup>™</sup> with View documentation. You can consult the VMware Knowledge Base if you have additional questions. For more in-depth technical white papers, see Horizon with View resources.

# Navigating This Document for Key Use Cases

You can navigate directly to descriptions of key use cases and then to the hands-on exercises:

- Installation Prerequisites
- Installing View Components
- Remote Desktop Session Host Configuration
- Configuring View
- Preparing Desktop Images for Linked-Clone Desktop Pool Deployment
- Preparing a Desktop Image for Full-Clone Desktop Pool Deployment
- Deploying View Desktops and Applications
- Entitling Users to View Desktops and Applications
- Connecting to View Desktops and Applications

Note: In this guide, the term desktop is used to mean a Windows OS-based PC that has been virtualized.

# What Is Horizon 6 with View?

Horizon 6 with View (formerly Horizon View or VMware View) is a desktop virtualization solution that delivers virtual desktop services. It is available as a standalone offering—Horizon 6 with View Standard Edition—or as part of the VMware Horizon family in the Advanced and Enterprise editions. Where security and availability are both high priorities, you can use Horizon 6 with View to simplify and automate the management of desktops and securely deliver desktops as a service to users from a central location. A single administration console provides granular levels of control, allowing you to customize the end-user experience, access, and personalization to support corporate policy. End users get a familiar, personalized environment that they can access from any number of devices anywhere throughout the enterprise or from remote locations. And as an administrator, you have centralized control, efficiency, and security by having desktop data in the data center.

For more information about the different editions, see Packaging and Licensing.

# What Is VMware Horizon?

Horizon is a family of desktop and application virtualization solutions, which provide a streamlined approach to deliver, protect, and manage Windows desktops and applications to the end user so they can work anytime, anywhere, on any device.

### **Key Features**

Horizon 6 leverages desktop virtualization with View and builds on these capabilities, allowing IT to deliver virtualized and remoted desktop and applications through a single platform and supports users with access to all their Windows and online resources through one unified workspace.

Horizon 6 supports the following key functionalities.

- Desktops and Applications Delivered Through a Single Platform Deliver virtual or remoted desktops and applications through a single platform to streamline management and easily entitle end users.
- Unified Workspace Securely delivers desktops, applications, and online services to end users through a unified workspace, providing a consistent user experience across devices, locations, media, and connections.
- Closed Loop Management and Automation Consolidated control, delivery and protection of user compute resources with cloud analytics and automation, cloud orchestration and self-service features.
- Optimization with the Software-Defined Data Center Allocates resources dynamically with virtual storage, compute, and networking to manage and deliver desktop services on demand.
- Central Image Management Central image management for physical, virtual, and BYO devices.
- Hybrid-cloud flexibility Provides an architecture built for onsite and cloud-based deployment.

For more details, see VMware Horizon.

### **New Features**

In the latest release, Horizon 6 supports the following new features and enhancements.

- Application Remoting RemoteApp enables administrators to make programs that are accessed remotely through a Remote Desktop Session (RDS) server appear as if they are running on the client computer versus a remote desktop.
- Virtual SAN Horizon 6 with VMware Virtual SAN™ is a new storage technology that automates storage provisioning and pools together with server-attached flash drives and hard disks and virtualizes them into reliable storage. Built into the vSphere platform, the technology offers greater performance while simplifying storage management. Virtual SAN eliminates the need to overprovision storage to ensure that end users have enough IOPS per desktop.
- Cloud pod architecture The cloud pod architecture allows organizations to dynamically move and locate View pods across multiple data centers for efficient management of end users across distributed locations.
- vDGA and vSGA 3D graphics enhancements 3D graphics capabilities are enhanced to augment a
  graphically rich user experience. Using Virtual Dedicated Graphics Acceleration (vDGA), a single virtual
  machine is mapped to one physical graphics processing unit (GPU) in the ESXi host, providing high-end,
  hardware-accelerated workstation graphics. Using Virtual Shared Graphics Acceleration (vSGA), multiple
  virtual machines leverage physical GPUs that are installed locally in ESXi hosts, providing hardwareaccelerated 3D graphics to multiple virtual desktops.
- Unity Touch enhancements Enhancements to VMware Unity Touch technology make it easier to connect to View Connection Server or a View security server, log in to remote desktops in the data center, and edit the list of connected servers. Unity Touch for VMware Horizon Client makes it easier to run Windows apps on iPhone, iPad, and Android devices.
- Additional OS support Horizon 6 with View offers Windows Server 2012 R2 OS for server components.

### **Sunsetted Features**

View Client with Local Mode functionality, which allowed users to check out a virtual desktop and run it on a Windows physical computer while disconnected from the network, has been removed from Horizon 6.

## Packaging and Licensing

Horizon 6 is available through the VMware Store and authorized VMware resellers and desktop competency partners and is offered in three editions, Standard, Advanced, and Enterprise. To find out what features are offered in each edition see Compare Horizon 6 (with View) Editions.

In addition to the Horizon 6 editions, VMware Mirage™, VMware ThinApp®, VMware Workspace™, vCenter Operations Manager™ for Horizon, and Virtual SAN Desktop are also available as standalone products.

The Horizon Standard Edition is licensed only on a per concurrent connection basis. The Horizon Advanced and Horizon Enterprise editions are available in two license models:

- **Per named user** For virtual environments with staff members who need dedicated access to a virtual machine throughout the day
- **Per concurrent connection** For virtual environments with a high number of users who share machines throughout the day, such as students and shift workers

Technical support for Horizon 6 is available at Basic (12x5) and Production (24x7) levels for all components in all editions, including vSphere, vCenter, and VMware View Manager<sup>™</sup>. You can also purchase Business Critical Support, which provides access to a dedicated account team who builds and maintains a profile of your View installation and provides regular account reviews. The VMware Professional Services Organization is also available for consultations or to deploy Horizon in your organization. For more information on technical support, see VMware Support.

For more information on packaging and licensing, see VMware Horizon Pricing.

### Upgrades

If you are using an earlier version of Horizon with View (formerly VMware View) with a valid VMware Support and Subscription (SnS) contract, you are eligible to receive a complimentary upgrade to Horizon 6 Standard Edition. If you do not have a current SnS and want to reinstate your contract, contact VMware Support or see VMware Support.

If you have an earlier version of Horizon Suite, you can expand by buying Horizon 6 Enterprise Edition licenses. If you have an earlier version of Workspace, you can upgrade to the Horizon Advanced or Enterprise edition. If you have an earlier version of ThinApp, you can upgrade in a two-step process to either the Thin Client Suite or Horizon 6 Add-ons and then to Horizon Standard Edition. For more information, see Horizon View Purchasing.

# **Architecture and Components**

This section describes the components and VMware products that interact with View.

# **View Components**

View includes seven main components:

- View Connection Server
- View Security Server
- View Composer Server
- View Agent
- Horizon Clients
- View Persona Management
- ThinApp

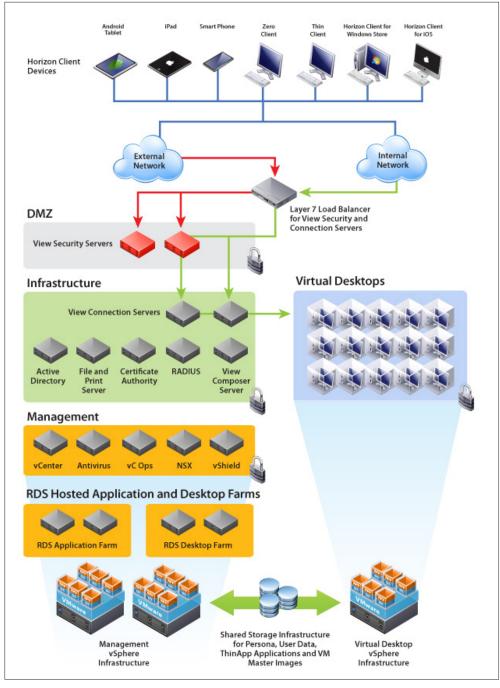

The diagram provides an architectural overview of a Horizon deployment and shows how the three main components, as well as multiple smaller components, work together to provide the virtual desktop infrastructure.

Figure 1: VMware Horizon with View Deployment and Components

### **View Connection Server**

View Connection Server streamlines the management, provisioning, and deployment of virtual desktops. As an administrator, you can centrally manage thousands of virtual desktops from a single console. End users connect through View Connection Server to securely and easily access their personalized virtual desktops. View Connection Server acts as a broker for client connections by authenticating and directing incoming user desktop requests.

### **View Security Server**

A View security server is an instance of View Connection Server that adds an additional layer of security between the Internet and your internal network. Outside the corporate firewall, in the DMZ, you can install and configure View Connection Server as a View security server. Security servers in the DMZ communicate with View Connection Servers inside the corporate firewall. Security servers ensure that the only remote desktop traffic that can enter the corporate data center is traffic on behalf of a strongly authenticated user. Users can only access the desktop resources for which they are authorized.

### View Composer Server

View Composer Server is an optional service that enables you to manage pools of "like" desktops, called linkedclone desktops, by creating master images that share a common virtual disk. Linked-clone desktop images are one or more copies of a parent virtual machine that share the virtual disks of the parent, but which operate as individual virtual machines. Linked-clone desktop images can optimize your use of storage space and facilitate updates. You can make changes to a single master image through the vSphere Client. These changes trigger View Composer Server to apply the updates to all cloned user desktops that are linked to that master image, without affecting users' settings or persona data.

**Note:** Although View Composer Server is not required to run the standalone Horizon 6 edition, it is required to complete the **linked-clone exercises** in this guide.

### View Agent

The View Agent service communicates between virtual machines and Horizon Client. You must install the View Agent service on all virtual machines managed by vCenter Server so that View Connection Server can communicate with them. View Agent also provides features such as connection monitoring, virtual printing, persona management, and access to locally connected USB devices. View Agent is installed in the guest operating system.

### **Horizon Clients**

Horizon Clients are available for Windows, Mac, Ubuntu Linux, iOS, and Android to provide the connection to remote desktops from your device of choice.

By installing Horizon Client on each endpoint device, your end users can access their virtual desktops from devices such as smartphones, zero clients, thin clients, Windows PCs, Macs, and iOS- and Android-based mobile devices. Unity Touch for Horizon Clients makes it easier to run Windows apps on iPhone, iPad, and Android devices. Horizon Clients enable users to:

- Connect to View Connection Server or a View security server
- · Log in to their remote desktops in the data center
- Edit the list of servers they connect to

As a Horizon administrator, you can enable your end users to download Horizon Clients directly from the **Download Center**. Or you can control which Horizon Clients each end user can download and store the client installers on a local storage device using the Horizon Portal, the default landing page for View Connection Server. By default, links on the Horizon Portal connect users to the Download Center.

### **View Persona Management**

View Persona Management is an optional component included with Horizon with View that provides persistent, dynamic user profiles across user sessions on different desktops. You can deploy pools of stateless, floating desktops and enable users to maintain their designated settings between sessions. User profile data is downloaded as needed to speed up login and logout time. New user settings are automatically sent to the user profile repository during desktop use. For deployment recommendations, see the View Persona Management Deployment Guide.

Figure 2 shows the View Persona repository in a View deployment and the location of the user profile (persona) on the remote desktop. View Persona Management is enabled as an option during View Agent installation on the virtual desktop.

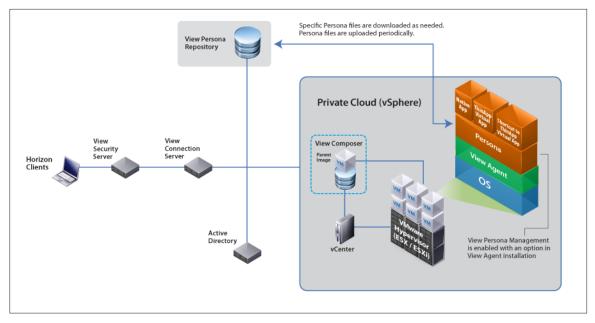

Figure 2: View Persona Management Architecture

### ThinApp

ThinApp is an optional software component included with Horizon that creates virtualized applications. In a Horizon implementation, these virtual packages reside on a ThinApp repository in a network share. As an administrator, you can copy a full ThinApp package from the repository to the virtual desktop. You can also place a shortcut on the virtual desktop that points to the ThinApp package on the repository. Applications on remote desktops can be natively installed applications, ThinApp virtual applications, or shortcuts to ThinApp virtual applications. You can permanently copy a ThinApp virtual application to a remote desktop or add a shortcut that points to the virtual application on the ThinApp repository. As part of Horizon, ThinApp simplifies repetitive administrative tasks and reduces storage needs for virtual desktops by maintaining applications independent of the underlying OS.

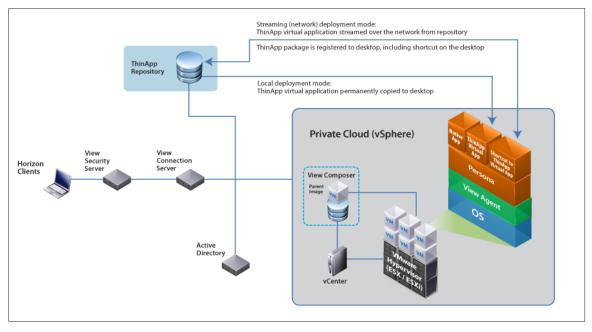

Figure 3 shows the two possible deployment modes for ThinApp (local and streaming) and the location of the ThinApp repository within the View architecture.

Figure 3: ThinApp Architecture in a Horizon with View Deployment

# vCenter Operations Manager for Horizon

VMware vCenter Operations Manager for Horizon is an optional monitoring solution that extends the capability of vCenter Operations Manager Enterprise to monitor and manage the health, capacity, and performance of your View environments.

It consists of the following major components:

- An adapter that collects data from the desktop agents and sends it to vCenter Operations Manager
- A broker agent that collects View inventory information and sends it to the adapter
- Multiple desktop agents that collect desktop performance data and send it to the adapter

See also VMware vCenter Operations Manager for Horizon Documentation.

### vSphere Platform

Designed for desktops, vSphere is a scalable platform for running virtual desktops and applications that offers business-continuity and disaster-recovery capabilities to protect desktop data and availability without the cost and complexity of traditional solutions. vSphere Desktop has all the key features of the VMware vSphere Enterprise Plus Edition™.

Included in vSphere Desktop is VMware vShield Endpoint<sup>™</sup>, which offloads and centralizes antivirus and antimalware solutions to a hardened security virtual machine. The VMware endpoint security APIs access the file system to scan and remediate viruses, removing the need for agents in the guest operating system and preventing antivirus storms from consuming CPU cycles during scanning or antivirus update activities. Offloading antivirus functions provides enhanced security, because a malware attack often begins by disabling antivirus agents. For more information, see VMware vSphere Documentation.

# vCenter Server

VMware vCenter Server<sup>™</sup> is the central management hub for vSphere and provides control over and visibility into clusters, hosts, virtual machines, storage, networking, and other critical elements of your virtual infrastructure. VMware vCenter provides management capabilities for your Horizon infrastructure. For more information, see VMware vCenter Server.

# Hands-On Evaluation Exercises

This section provides hands-on exercises to help you evaluate the installation and use of your View instance.

The exercises cover the following topics:

- Installation Prerequisites
- Installing View Components
- Remote Desktop Session Host Configuration
- Configuring View
- Preparing Desktop Images for Linked-Clone Desktop Pool Deployment
- Preparing a Desktop Image for Full-Clone Desktop Pool Deployment
- Deploying View Desktops and Applications
- Entitling Users to View Desktops and Applications
- Connecting to View Desktops and Applications

The exercises are sequential and build upon one another, so make sure to complete each exercise in each section before moving on to the next.

### Installation Prerequisites

This section describes the prerequisites and hardware, server, and installation minimum requirements and provides corresponding exercises to walk you through the installation of a basic View instance:

- Infrastructure Requirements
- Network Requirements
- Graphics Card
- Hardware Requirements
- Operating System Requirements
- Remote Desktop Session Host Requirements for App Remoting
- Create Virtual Machines for View Components
- Download the View Installer Files
- Complete the Prerequisite Worksheet
- Prepare ESXi Host for vSGA 3D Graphics (Optional)

### Infrastructure Requirements

View ships as Windows-server-based installers that you install on virtual machines residing on a vSphere host. To take advantage of all the new features of this release, you must first install and configure vSphere and vCenter Server Appliance™ on your host. For up-to-date compatibility information, see VMware Product Interoperability Matrixes.

Make sure that your environment has the following prerequisites before your deploy View.

#### Active Directory Domain Controller

View integrates with your existing Microsoft Active Directory infrastructure. Active Directory is a Windows service for authenticating and authorizing users and computers, applying and enforcing security policies, installing and updating software, and more. View Connection Server joins to the existing Active Directory and sets up a lightweight directory services instance for the storage of View configuration information.

Gather the information in Table 2 before proceeding.

| VIEW                                                                      | CONFIGURATION INFORMATION |
|---------------------------------------------------------------------------|---------------------------|
| Server name of an Active Directory domain controller in the environment   |                           |
| FQDN of an Active Directory domain controller in the environment          |                           |
| Base DN username                                                          |                           |
| Base DN password                                                          |                           |
| Active Directory username with privileges to join computers to the domain |                           |

Table 2: Active Directory Information for View Configuration

### VMware vCenter Credentials

For a desktop deployment, you must connect to the vCenter host. Gather the information listed in Table 3.

| VIEW CONNECTION SERVER         | CONFIGURATION INFORMATION |
|--------------------------------|---------------------------|
| vCenter host name FQDN         |                           |
| vCenter port number            |                           |
| vCenter administrator username |                           |
| vCenter administrator password |                           |

 Table 3: View Connection Server Configuration Information

### SSL Certificate

By default, View includes a self-signed certificate that can be used for testing purposes. For a production environment, we recommend that you replace the self-signed certificate with an approved certificate signed by a Certificate Authority.

### SQL Database

View Composer Server requires a SQL database to store the connections and components of linked-clone desktops. Supported databases include:

- Microsoft SQL Server 2012 Standard or Enterprise SP1 (32- and 64-bit)
- Microsoft SQL Server 2012 Express (32- and 64-bit)
- Microsoft SQL Server 2008 Express R2 SP2 (64-bit)
- Microsoft SQL Server 2008 Standard or Enterprise R2 SP2 (32- and 64-bit)
- Microsoft SQL Server 2008 Standard, Enterprise, or Datacenter SP3 (32- and 64-bit)
- Oracle 10g Release 2 [10.2.0.4] Standard, Standard ONE, or Enterprise (32- and 64-bit)
- Oracle 11g Release 2 [11.2.0.3] Standard, Standard ONE, or Enterprise (32- and 64-bit)

Gather the database information in Table 4.

| VIEW COMPOSER SERVER                                                          | CONFIGURATION INFORMATION |
|-------------------------------------------------------------------------------|---------------------------|
| IP Address for database                                                       |                           |
| FQDN for database                                                             |                           |
| Database instance name                                                        |                           |
| Name of the newly created database specifically for View Composer Server data |                           |
| Name of the newly created database specifically for View events data          |                           |
| Login credentials with database owner rights on the database                  |                           |

 Table 4: Database Information for View Composer Server

### File and Print Server

View Persona Management and ThinApp require a network file server for the storage of roaming persona data and ThinApp packages. Make sure that you have adequate storage allocated if you want to use these features.

#### **Network Requirements**

We recommend that you have at least 1Gbps network connectivity between all the required components and desktops.

### **Graphics Card**

To use vSGA or vDGA from a View desktop, you must install a supported graphics card on your ESXi host. You must also download the ESXi vSphere Installation Bundle (VIB) driver file for vSGA from NVIDIA or the appropriate NVIDIA Windows drivers to use vDGA.

You get the ESXi 5.5 driver at http://www.nvidia.com/download/driverResults.aspx/69289/en-us.

The following GPUs are supported:

- NVIDIA Quadro 4000
- NVIDIA Quadro 5000
- NVIDIA Quadro 6000
- NVIDIA GRID K1
- NVIDIA GRID K2
- NVIDIA M2070Q

Additional cards may be supported in the future. Refer to NVIDIA for a full list of supported graphics cards.

This guide only covers how to deploy vSGA. To deploy vDGA, refer to the instructions in Graphics Acceleration in VMware Horizon View Virtual Desktops. It is recommended that you follow all the exercises in the guide to get your View environment fully configured before you set up a vDGA-enabled View desktop.

### Remote Desktop Session Host Requirements for App Remoting

If you do not have an RDS host that is already configured, prepare a virtual desktop with Windows Server 2012 R2 installed and configure an RDS host using the Remote Desktop Session Host Configuration exercises. If you already have an RDS host configured, then you use it when configuring App Remoting in subsequent exercises.

### **Hardware Requirements**

Table 5 shows the minimum and recommended hardware requirements for View components.

| COMPONENT              | VIRTUAL CPUs                             | RAM                               |
|------------------------|------------------------------------------|-----------------------------------|
| View Connection Server | Minimum: 2 vCPUs<br>Recommended: 4 vCPUs | Minimum: 4GB<br>Recommended: 10GB |
| View Composer Server   | Minimum: 2 vCPUs<br>Recommended: 4 vCPUs | Minimum: 4GB<br>Recommended: 8GB  |
| View security server   | Minimum: 2 vCPUs<br>Recommended: 4 vCPUs | Minimum: 4GB<br>Recommended: 10GB |

Table 5: Hardware Requirements

### **Operating System Requirements**

Table 6 shows the operating system requirements for a View deployment.

| OPERATING SYSTEM           | VERSION | EDITION                 | MINIMUM DISK SPACE |
|----------------------------|---------|-------------------------|--------------------|
| Windows Server 2008 R2     | 64-bit  | Standard and Enterprise | 40GB               |
| Windows Server 2008 R2 SP1 | 64-bit  | Standard and Enterprise | 40GB               |
| Windows Server 2012 R2     | 64-bit  |                         | 40GB               |

Table 6: Operating System Requirements

### **Create Virtual Machines for View Components**

You must create three virtual machines that meet the requirements listed in the previous tables, one for each View component:

- View Connection Server
- View security server
- View Composer Server

For each virtual machine, gather the information listed in Table 7.

| VIEW CONNECTION SERVER                                                    | CONFIGURATION INFORMATION |
|---------------------------------------------------------------------------|---------------------------|
| Static IP Address configured                                              |                           |
| Virtual machine joined to the domain                                      |                           |
| Virtual machine host name FQDN in DNS with reverse lookup records defined |                           |
| Windows Firewall turned on                                                |                           |
|                                                                           |                           |
| VIEW SECURITY SERVER                                                      | CONFIGURATION INFORMATION |
| VIEW SECURITY SERVER         Static IP Address configured                 | CONFIGURATION INFORMATION |
|                                                                           | CONFIGURATION INFORMATION |
| Static IP Address configured                                              | CONFIGURATION INFORMATION |

| VIEW COMPOSER SERVER                                                      | CONFIGURATION INFORMATION |
|---------------------------------------------------------------------------|---------------------------|
| Static IP Address configured                                              |                           |
| Virtual machine joined to the domain                                      |                           |
| Virtual machine host name FQDN in DNS with reverse lookup records defined |                           |
| Windows Firewall turned on (optional)                                     |                           |
| ODBC driver installed for your database                                   |                           |

Table 7: Virtual Machine Information

### Download the View Installer Files

The first step is to download the installation files and prepare them for installation. For the purposes of this exercise, a utility is used to create an ISO image with all the installers on it. Alternatively, you can upload the View installer files to a Network File Share that is accessible by the target virtual machines where you will install your View components.

- 1. Verify that you have at least 700MB of space to download the installers.
- 2. Go to VMware Downloads, and download the following installers:
  - View Connection Server (64-bit)
  - View Composer Server
  - View Agent (32-bit or 64-bit)
  - View Agent Direct Connect (32-bit or 64-bit)
  - View Client (32-bit or 64-bit)

When you have downloaded the installation files, proceed to the next exercise to gather component data.

### **Complete the Prerequisite Worksheet**

Now that you have downloaded the View installer files, gather the data you need to set up your View instance.

1. Complete the component worksheet.

| COMPONENT                | HOST NAME | FQDN | IP | CREDENTIALS |
|--------------------------|-----------|------|----|-------------|
| View Connection Server   |           |      |    |             |
| View security server     |           |      |    |             |
| View Composer Server     |           |      |    |             |
| vCenter Server Appliance |           |      |    |             |

Table 8: Component Worksheet

2. Complete the database worksheet.

| DATABASE                         | FQDN | IP | INSTANCE<br>NAME | DATABASE<br>NAME | CREDENTIALS<br>FOR USER WITH<br>DBO ACCESS:<br>USERNAME/<br>PASSWORD |
|----------------------------------|------|----|------------------|------------------|----------------------------------------------------------------------|
| View Composer Server<br>database |      |    |                  |                  |                                                                      |

Table 9: Database Worksheet

After you have gathered the data to set up your View instance, prepare the ESXi host for vSGA 3D graphics if you are using vSGA.

### Prepare the ESXi Host for vSGA 3D Graphics (Optional)

This is an optional exercise if you plan on taking advantage of vSGA-enabled 3D graphics. You can complete the rest of the exercises if you skip this exercise.

Before beginning, make sure that you have a graphics card physically installed on your ESXi host and that the card is configured to work with your host. The VIB driver must be uploaded to a datastore accessible to your ESXi host.

Important: Installing a VIB driver and configuring the device requires that you reboot the ESXi host.

- 1. Upload the ESXi VIB driver file for your video card to a datastore on your ESXi host.
- 2. Prepare your host for the VIB installation and ESXi host reboot, and gracefully shut down all virtual machines and place the host in maintenance mode.
- 3. Use SSH to access your ESXi host console, and run the following command:

```
esxcli software vib install -v /vmfs/volumes/datastore/NVIDIA-VMware-
xxxxxxxx.x86 64.vib
```

When the installation of the VIB has completed, the results are displayed.

Installation Result

Message: Host is changed.

Reboot Required: true

VIBs Installed: NVIDIA\_bootbank\_NVIDIA-VMware\_ESXi<sup>TM</sup>\_5.1\_Host\_ Driver 304.59-10EM.510.0.0.802205

VIBs Removed:

VIBs Skipped:

Note: For additional information on installing ESXi VIB drivers, see Installing async drivers on ESXi™ 5.x.

4. Run the following command to verify that the VIB was installed.

esxcli software vib list

| 00                                 | ☆ becaute — ssh — 121×             | :33    |                  |              | E |
|------------------------------------|------------------------------------|--------|------------------|--------------|---|
| ~ # esxcli software vib list       |                                    |        |                  |              |   |
| Name                               | Version                            | Vendor | Acceptance Level | Install Date |   |
| NVIDIA-VMware ESXi 5.1 Host Driver | 304.59-10EM.510.0.0.802205         | NVIDIA | VMwareAccepted   | 2013-02-13   |   |
| ata-pata-amd                       | 0.3.10-3vmw.510.0.0.799733         | VMware | VMwareCertified  | 2013-02-04   |   |
| ata-pata-atiixp                    | 0.4.6-4vmw.510.0.0.799733          | VMware | VMwareCertified  | 2013-02-04   |   |
| ata-pata-cmd64x                    | 0.2.5-3vmw.510.0.0.799733          | VMware | VMwareCertified  | 2013-02-04   |   |
| ata-pata-hpt3x2n                   | 0.3.4-3vmw.510.0.0.799733          | VMware | VMwareCertified  | 2013-02-04   |   |
| ata-pata-pdc2027x                  | 1.0-3vmw.510.0.0.799733            | VMware | VMwareCertified  | 2013-02-04   |   |
| ata-pata-serverworks               | 0.4.3-3vmw.510.0.0.799733          | VMware | VMwareCertified  | 2013-02-04   |   |
| ata-pata-sil680                    | 0.4.8-3vmw.510.0.0.799733          | VMware | VMwareCertified  | 2013-02-04   |   |
| ata-pata-via                       | 0.3.3-2vmw.510.0.0.799733          | VMware | VMwareCertified  | 2013-02-04   |   |
| block-cciss                        | 3.6.14-10vmw.510.0.0.799733        | VMware | VMwareCertified  | 2013-02-04   |   |
| ehci-ehci-hcd                      | 1.0-3vmw.510.0.0.799733            | VMware | VMwareCertified  | 2013-02-04   |   |
| esx-base                           | 5.1.0-0.5.838463                   | VMware | VMwareCertified  | 2013-02-04   |   |
| esx-dvfilter-generic-fastpath      | 5.1.0-0.0.799733                   | VMware | VMwareCertified  | 2013-02-04   |   |
| esx-tboot                          | 5.1.0-0.0.799733                   | VMware | VMwareCertified  | 2013-02-04   |   |
| esx-xlibs                          | 5.1.0-0.0.799733                   | VMware | VMwareCertified  | 2013-02-04   |   |
| esx-xserver                        | 5.1.0-0.0.799733                   | VMware | VMwareCertified  | 2013-02-04   |   |
| ima-gla4xxx                        | 2.01.31-1vmw.510.0.0.799733        | VMware | VMwareCertified  | 2013-02-04   |   |
| ipmi-ipmi-devintf                  | 39.1-4vmw.510.0.0.799733           | VMware | VMwareCertified  | 2013-02-04   |   |
| ipmi-ipmi-msghandler               | 39.1-4vmw.510.0.0.799733           | VMware | VMwareCertified  | 2013-02-04   |   |
| ipmi-ipmi-si-drv                   | 39.1-4vmw.510.0.0.799733           | VMware | VMwareCertified  | 2013-02-04   |   |
| misc-cnic-register                 | 1.1-1vmw.510.0.0.799733            | VMware | VMwareCertified  | 2013-02-04   |   |
| misc-drivers                       | 5.1.0-0.0.799733                   | VMware | VMwareCertified  | 2013-02-04   |   |
| net-be2net                         | 4.1.255.11-1vmw.510.0.0.799733     | VMware | VMwareCertified  | 2013-02-04   |   |
| net-bnx2                           | 2.0.15g.v50.11-7vmw.510.0.0.799733 | VMware | VMwareCertified  | 2013-02-04   |   |
| net-bnx2x                          | 1.61.15.v50.3-1vmw.510.0.0.799733  | VMware | VMwareCertified  | 2013-02-04   |   |
| net-cnic                           | 1.10.2j.v50.7-3vmw.510.0.0.799733  | VMware | VMwareCertified  | 2013-02-04   |   |
| net-e1000                          | 8.0.3.1-2vmw.510.0.0.799733        | VMware | VMwareCertified  | 2013-02-04   |   |
| net-e1000e                         | 1.1.2-3vmw.510.0.0.799733          | VMware | VMwareCertified  | 2013-02-04   |   |
| net-enic                           | 1.4.2.15a-1vmw.510.0.0.799733      | VMware | VMwareCertified  | 2013-02-04   |   |
| net-forcedeth                      | 0.61-2vmw.510.0.0.799733           | VMware | VMwareCertified  | 2013-02-04   |   |

- 5. Note the name of the VIB module. You need it later to verify that this driver loaded successfully.
- 6. Follow proper vSphere shutdown procedures, and then reboot your ESXi host from one of the following:
  - vSphere Client
  - Command line by typing reboot

**Important:** Do not reboot until you have followed proper vSphere shutdown procedures. After rebooting ESXi, connect to your host with the vSphere Client and initiate proper virtual machine power-on procedures to return your environment to the previous state.

- 7. When your host has powered back on, use SSH to access the ESXi console
- 8. Run the following command to verify that the driver modules can load successfully.

Esxcli system module load -module nameofmodule

For the further instructions or troubleshooting for configuring vSGA, see the Graphics Acceleration in VMware Horizon View Virtual Desktops guide.

You have completed the initial prerequisite exercises. You are now ready to install View.

## Installing View Components

This section provides hands-on exercises to help you evaluate the installation process of the View components.

- Install View Connection Server
- Install a View security server
- Install View Composer Server

The exercises are sequential and build on one another, so make sure to complete each exercise in this section before going to the next.

### Install View Connection Server

View Connection Server streamlines the management, provisioning, and deployment of virtual desktops. As an administrator, you can centrally manage thousands of virtual desktops from a single console.

1. Log in to the virtual machine that you prepared as the target for installing View Connection Server.

The virtual machine must meet the requirements detailed in the Installation Prerequisites.

- 2. Verify that the 64-bit View Connection Server installer is accessible by the operating system of the target virtual machine.
- 3. Launch and load the View Connection Server installer.

| Reycle Bin | vmware<br>VMware Horizon*<br>View Connection Serve | r                                                                                                    |
|------------|----------------------------------------------------|----------------------------------------------------------------------------------------------------|
| - 2 3      | 4                                                  | VMware Product Installation<br>Preparing VMware Hoton Vew Connection Server for Installation<br>Cancel<br>dard<br>Build 9600<br>Cancel |

4. When the installer finishes loading, click Next.

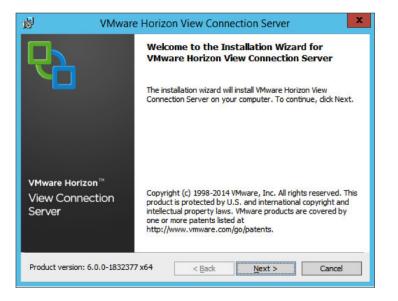

5. Review the license agreement, accept the terms and conditions, and then click **Next**.

| ø                                                        | VMware Horizon View Connection Server                                                                                                    | x |
|----------------------------------------------------------|----------------------------------------------------------------------------------------------------|---|
|                                                          | greement 📮                                                                                                    | 7 |
| Please re                                                | ad the following license agreement carefully.                                                                                                    |   |
|                                                          | VMWARE END USER LICENSE AGREEMENT                                                                                                    | ^ |
| GOVERN Y<br>APPEAR D<br>IMPORTAN<br>THE SOFT<br>BOUND BY | OTE THAT THE TERMS OF THIS END USER LICENSE AGREEMENT SHALL<br>OUR USE OF THE SOFTWARE, REGARDLESS OF ANY TERMS THAT MAY<br>URING THE INSTALLATION OF THE SOFTWARE.<br>IT-READ CAREFULLY: BY DOWNLOADING, INSTALLING, OR USING<br>WARE, YOU (THE INDIVIDUAL OR LEGAL ENTITY) AGREE TO BE<br>Y THE TERMS OF THIS END USER LICENSE AGREEMENT ("EULA"). IF<br>OT ACREE TO THE TERMS OF THIS FULLA, YOU MUST NOT | ~ |
|                                                          | he terms in the license agreement<br>accept the terms in the license agreement                                                                                                    |   |
|                                                          | < Back Next > Cancel                                                                                                    |   |

6. Choose where you want to install View Connection Server, and then click **Next**.

| ø | VMware Horizon View Connection Server                                                                      |
|---|----------------------------------------------------------------------------------------------------|
|   | tion Folder<br>ext to install to this folder, or dick Change to install to a different folder.             |
|   | Install VMware Horizon View Connection Server to:<br>C:\Program Files\VMware\VMware View\Server\<br>Change |
|   | < Back Next > Cancel                                                                                       |

7. Select View Standard Server, select the Install HTML Access option, and then click Next.

| il and a second second | VMware H                                                                    | orizon View Conne                                           | ction Server    | ×      |
|----------------------------------------------------------------------------------------------------|-----------------------------------------------------------------------------|-------------------------------------------------------------|-----------------|--------|
|                                                                                                    | tion Options<br>the type of View Connect                                    | ion Server instance you w                                   | ant to install. | 6      |
| View St<br>View Re                                                                                                    | he type of View Connect<br>andard Server<br>eplica Server<br>ecurity Server | ion Server instance you w                                   | ant to install. |        |
|                                                                                                    |                                                                             | his is used to install a stan<br>stance of a group of serve |                 | View   |
|                                                                                                    |                                                                             | < Back                                                      | Next >          | Cancel |

8. Create a password to protect data backups, and then click **Next**.

| y        | VMware Horizon                                           | View Conne        | ction Server       |                  |
|----------|----------------------------------------------------------|-------------------|--------------------|------------------|
| Data Rec | overy                                                    |                   |                    |                  |
| Enter da | ta recovery password details.                            |                   |                    | 1                |
|          | ord protects data backups of yo<br>try of this password. | ur View Connectio | n Server. Recoveri | ng a backup will |
| Enter d  | ata recovery password:                                   | •••••             | •                  |                  |
| Re-ent   | er password:                                             | ••••••            |                    |                  |
| Enter p  | assword reminder (optional):                             | reminder          |                    |                  |
|          |                                                          |                   |                    |                  |
|          |                                                          |                   |                    |                  |

9. Choose whether to configure Windows Firewall automatically, and then click Next.

| 副                            | VMware Horizon View Connection Server                                                                                                    |
|------------------------------|----------------------------------------------------------------------------------------------------|
|                              | Configuration<br>tically configure the Windows Firewall to allow incoming TCP protocol<br>ions.                                                                                                    |
| must be<br>the Sta<br>(JMSIR | er for View Connection Server to operate on a network, specific incoming TCP ports<br>e allowed through the local Windows Firewall service. The incoming TCP ports for<br>indard Server are 8009 (AJP13), 80 (HTTP), 443 (HTTPS), 4001 (JMS), 4100<br>), 4172 (PCoIP), 8472 (Inter-pod API), and 8443 (HTML Access). UDP packets on<br>I/2 (PCoIP) are allowed through as well. |
|                              | Configure Windows Firewall automatically                                                                                                    |
|                              | O Do not configure Windows Firewall                                                                                                    |
|                              |                                                                                                    |
|                              |                                                                                                    |
|                              |                                                                                                    |
|                              | <back next=""> Cancel</back>                                                                                                    |
|                              |                                                                                                    |

**Note:** The Windows Firewall ports are required for View Connection Server to function correctly. For the purposes of this exercise, Configure Windows Firewall automatically is selected, but if you want to configure the ports manually, make sure to complete the required port configuration before proceeding to the next step.

10. Select which administrators group or specific administrator user you want to authorize to manage View Connection Server, and then click **Next**.

|             | VMware Horizon View Connection Server                                                                                                    | ×      |
|-------------|----------------------------------------------------------------------------------------------------|--------|
| Initial Vie | ew Administrators                                                                                                    |        |
| Specify     | the domain user or group for initial View administration.                                                                                                    | 4      |
| group opti  | View Administrator, you will need to be authorized. Select the local Administrator<br>ion or enter the name of a domain user or group that will be initially allowed to log<br>nted full admistrative rights. |        |
| The list of | authorized administrator users and groups can be changed later in View Administ                                                                                                    | rator. |
|             |                                                                                                    |        |
| ۹ ک         | Authorize the local Administrators group                                                                                                    |        |
| -           | Authorize the local Administrators group<br>Authorize a specific domain user or domain group                                                                                                    |        |
| -           |                                                                                                    |        |
| -           |                                                                                                    |        |
| -           | Authorize a specific domain user or domain group                                                                                                    |        |

11. Choose whether to participate anonymously in the User Experience Improvement Program, and if so, select your answers from the drop-down menus, and then click **Next**.

| Ū.                         | VMware Horizon View Conne                                                                                                    | ection Server                                          |
|----------------------------|----------------------------------------------------------------------------------------------------|--------------------------------------------------------|
| User Exp                   | erience Improvement Program                                                                                                    |                                                        |
| Basic Cu                   | istomer Demographics                                                                                                    |                                                        |
| help us in t<br>completely | constantly trying to improve the user experience<br>this effort by agreeing to send product usage stat<br>anonymous, and is restricted to product usage<br>sit the VMware user experience improvement web | istics. This data is                                   |
| Parti                      | cipate anonymously in the user experience improv                                                                                                    | vement program                                         |
|                            |                                                                                                    |                                                        |
| Select you                 | r organization industry type:                                                                                                    | ×                                                      |
|                            | r organization industry type:                                                                                                    | v<br>v                                                 |
| Select loca                |                                                                                                    | <ul> <li>✓</li> <li>✓</li> <li>✓</li> <li>✓</li> </ul> |
| Select loca                | tion of your organization's headquarter:                                                                                                    | v<br>v<br>v                                            |

12. Review or modify your selections by clicking **Back**, and when you are ready to proceed, click **Install**.

| 뤵      | VMware Horizon View Connection Server                                                                                                    | ×      |
|--------|----------------------------------------------------------------------------------------------------|--------|
|        | o Install the Program<br>ard is ready to begin installation.                                                                                                    | 6      |
| C:\Pro | e Horizon View Connection Server will be installed in:<br>ogram Files\VMware\VMware View\Server\<br>stall to begin the installation or Cancel to exit the wizard. |        |
|        | < Back Install (                                                                                                    | Cancel |

| įال              | VMware Horizon View Connection Server 📃 🗖 🗙                                                                       |
|------------------|----------------------------------------------------------------------------------------------------|
|                  | ng VMware Horizon View Connection Server Ogram features you selected are being installed.                         |
| 1 <del>1</del> 1 | Please wait while the installer installs VMware Horizon View Connection<br>Server. This may take several minutes. |
|                  | Status:                                                                                                    |
|                  | Adding AD LDS server role                                                                                         |
|                  |                                                                                                    |
|                  |                                                                                                    |
|                  |                                                                                                    |
|                  |                                                                                                    |
|                  |                                                                                                    |
|                  |                                                                                                    |
|                  |                                                                                                    |
|                  |                                                                                                    |
|                  |                                                                                                    |
|                  | < Back Next > Cancel                                                                                              |

You can monitor your installation status as it progresses.

13. When the Installer Completed window appears, indicate whether to open the readme file, and then click **Finish** to close the View Connection Server installer.

| 岁 VMware                                     | Horizon View Connection Server                                                                                      | x |
|----------------------------------------------|----------------------------------------------------------------------------------------------------|---|
|                                              | Installer Completed                                                                                                 |   |
|                                              | The installer has successfully installed VMware Horizon View<br>Connection Server. Click Finish to exit the wizard. |   |
|                                              | Next Steps:                                                                                                    |   |
|                                              | Show the readme file                                                                                                |   |
| VMware Horizon™<br>View Connection<br>Server |                                                                                                    | 2 |
| Product version: 6.0.0-1832377               | x64 < Back Finish Cancel                                                                                            |   |

You have now completed installing View Connection Server and can proceed to the next exercise to install a View security server.

### Install a View Security Server

A View security server is an instance of View Connection Server that adds an additional layer of security between the Internet and your internal network. Security servers ensure that the only remote desktop traffic that can enter the corporate data center is traffic on behalf of a strongly authenticated user.

1. Log in to the virtual machine that you prepared as the target for installing View Security Server.

The virtual machine must meet the requirements detailed in the Installation Prerequisites.

- 2. Verify that the 64-bit View Connection Server installer is accessible by the operating system of the target virtual machine.
- 3. Launch and load the View Connection Server installer in the virtual machine.

Note: The View security server is an installation option within the View Connection Server installer.

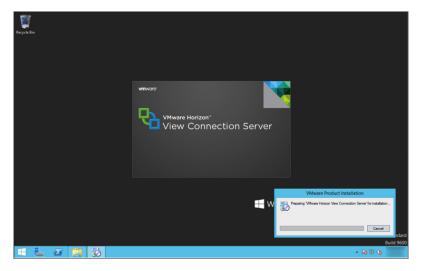

4. When the installer finishes loading, click Next.

| 岁 VMware                                     | Horizon View Connection Server                                                                                                    |
|----------------------------------------------|----------------------------------------------------------------------------------------------------|
| Ć۲                                           | Welcome to the Installation Wizard for<br>VMware Horizon View Connection Server                                                                                                    |
|                                              | The installation wizard will install VMware Horizon View<br>Connection Server on your computer. To continue, dick Next.                                                                                                    |
| VMware Horizon™<br>View Connection<br>Server | Copyright (c) 1998-2014 VMware, Inc. All rights reserved. This<br>product is protected by U.S. and international copyright and<br>intellectual property laws. VMware products are covered by<br>one or more patents listed at<br>http://www.vmware.com/go/patents. |
| Product version: 6.0.0-1832377               | x64 <back next=""> Cancel</back>                                                                                                    |

5. Review the license agreement, accept the terms and conditions, and then click **Next**.

| <b>#</b>   | VMware Horizon View Connection Server                        | x |
|------------|--------------------------------------------------------------|---|
| License    | Agreement                                                    |   |
| Please r   | read the following license agreement carefully.              | Ò |
|            | VMWARE END USER LICENSE AGREEMENT                            | ^ |
| PLEASE     | NOTE THAT THE TERMS OF THIS END USER LICENSE AGREEMENT SHALL | - |
| GOVERN     | YOUR USE OF THE SOFTWARE, REGARDLESS OF ANY TERMS THAT MAY   |   |
| APPEAR     | DURING THE INSTALLATION OF THE SOFTWARE.                     |   |
| IMPORTA    | NT-READ CAREFULLY: BY DOWNLOADING, INSTALLING, OR USING      |   |
| THE SOF    | TWARE, YOU (THE INDIVIDUAL OR LEGAL ENTITY) AGREE TO BE      |   |
| BOUND      | BY THE TERMS OF THIS END USER LICENSE AGREEMENT ("EULA"). IF | ~ |
| Ivourou    | NOT AGREE TO THE TERMS OF THIS FULLA. YOU MUST NOT           | × |
| I accept   | the terms in the license agreement                           |   |
| O I do not | accept the terms in the license agreement                    |   |
|            |                                                              |   |
|            |                                                              |   |
|            | < Back Next > Cancel                                         |   |
|            |                                                              | _ |

6. Choose where to install the View security server, and then click **Next**.

| 閿       | VMware Horizon View Connection Server                                                                      |
|---------|----------------------------------------------------------------------------------------------------|
|         | tion Folder<br>ext to install to this folder, or dick Change to install to a different folder.             |
|         | Install VMware Horizon View Connection Server to:<br>C:\Program Files\VMware\VMware View\Server\<br>Change |
| <u></u> | < Back Next > Cancel                                                                                       |

7. Select View Security Server, and then click Next.

| <b>B</b>                     | VMware Horizon View Connection Server                                                                                                    |
|------------------------------|----------------------------------------------------------------------------------------------------|
|                              | tion Options<br>the type of View Connection Server instance you want to install.                                                                                           |
| View S                       | he type of View Connection Server instance you want to install.<br>randard Server<br>eplica Server                                                                         |
| View S<br>Perform<br>a DMZ 1 | an install of just the security server components. This is typically used on servers in<br>o run an appropriate subset of the full View Connection Server functionality. A |
| Security                     | Server instance must be able to connect to a standard or replica instance server.                                                                                          |
|                              |                                                                                                    |
|                              | < Back Next > Cancel                                                                                                    |

8. In the Server text box, type the FQDN of the View Connection Server installed in Install View Connection Server to pair to the View security server, and then click **Next**.

| <b>1</b>   | VMware Horizon View Connection Server                                                                                                    |
|------------|----------------------------------------------------------------------------------------------------|
|            | orizon View Connection Server<br>Horizon View Connection Server that this instance will talk to.                                                                                                    |
| Server. Er | View Security Server is paired with an existing instance of a Horizon View Connection<br>ter the server name of any existing Horizon View Connection Server instance.<br>erver: view.internal.vmware.com. |
| Server:    | (hostname or IP address)                                                                                                    |
|            | < Back Next > Cancel                                                                                                    |

9. To enter the pairing password for the View security server to the View Connection Server, you must go to the View Administrator console to create a one-time password for this session.

https://<fqdn-of-view-connection-server>/admin, where fqdn-of-view-connection-server is the fully qualified domain name or the IP address of the View Connection Server.

| 閿                      | VMware Horizon View Connection Server                                                                                                    |
|------------------------|----------------------------------------------------------------------------------------------------|
| 1.000                  | Apassword to pair with the Horizon View Connection Server.                                                                                                    |
| First spe<br>This pase | ord is required to pair this Security Server with a Connection Server.<br>cdfy the Pairing Password for the Connection Server in View Administrator.<br>sword is set in View Administrator in "View Configuration" > "Servers". Select the<br>d Connection Server and go to "More Commands" > "Specify Security Server Pairing<br>d". |
| Passwor                | d: []                                                                                                    |
|                        | < Back Next > Cancel                                                                                                    |

10. Log in to the View Administrator console using the credentials you established in Install View Connection Server.

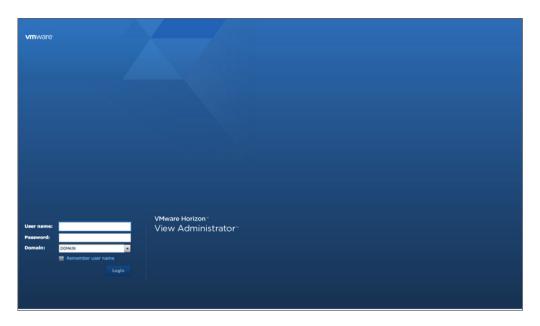

| Vpdated 3/11/14, 2:22 PM 🛛 🥭                                                                                                    | Servers                |                                                     |             |          |                                                      |             |     |  |
|----------------------------------------------------------------------------------------------------|------------------------|-----------------------------------------------------|-------------|----------|------------------------------------------------------|-------------|-----|--|
| Sessions 0<br>Problem vCenter VMs 0                                                                                                    | vCenter Servers Securi | vCenter Servers Security Servers Connection Servers |             |          |                                                      |             |     |  |
| Problem RDS Hosts 0<br>Events 0 0 0 0<br>System Health                                                                                                    | Evelie Disable Edit.   |                                                     | • More C    | Commands |                                                      |             | B 0 |  |
| System Health 1 1 0                                                                                                    | Connection Server      | Version                                             | PCoIP Secur | State    | Settings                                             | Last Backup |     |  |
| Inventory                                                                                                    | DEMO-VIEW              | 6.0.0-1659869                                       | Installed   | Enabled  | Secure tunnel connection, Smart card authentication: |             |     |  |
| Rahbard<br>Charles<br>Charles<br>Cha |                        |                                                     |             |          |                                                      |             |     |  |

11. In the left menu of the View Administrator console, under View Configuration, click **Servers**. In the Servers window, select the **Connection Servers** tab.

12. Click the View Connection Server that you installed in Install View Connection Server, and then from the More Commands drop-down menu, select **Specify Security Server Pairing Password**.

| Updated 5/23/14, 11:18 AM 🛛 😂                            | Servers              |                  |                 |                |                                 |             |   |
|----------------------------------------------------------|----------------------|------------------|-----------------|----------------|---------------------------------|-------------|---|
| Sessions 0<br>Problem vCenter VMs 0                      | vCenter Servers Secu | arity Servers Co | nnection Server | 5              |                                 |             |   |
| Problem RDS Hosts 0<br>Events 0 0 0 0<br>System Health 0 | Enable Disable Edi   | t Backup Now     | More            | Commands       | rver Pairing Password           |             | - |
| 1 1 1 0                                                  | Connection Server    | Version          | PCol-           | iy security se | actives Palling Password        | Last Backup |   |
|                                                          | DEMO-VIEW            | 6.0.0-1832377    | Installed       | Enabled        | Secure tunnel connection, Smart |             |   |
| nventory                                                 |                      |                  |                 |                |                                 |             |   |
| Dashboard                                                |                      |                  |                 |                |                                 |             |   |
| Users and Groups                                         |                      |                  |                 |                |                                 |             |   |
| Catalog                                                  |                      |                  |                 |                |                                 |             |   |
| tesources                                                |                      |                  |                 |                |                                 |             |   |
| Farms                                                    |                      |                  |                 |                |                                 |             |   |
| 🔁 Machines                                               |                      |                  |                 |                |                                 |             |   |
| Persistent Disks                                         |                      |                  |                 |                |                                 |             |   |
| Monitoring                                               |                      |                  |                 |                |                                 |             |   |
| Policies                                                 |                      |                  |                 |                |                                 |             |   |
| View Configuration                                       |                      |                  |                 |                |                                 |             |   |
| Servers                                                  |                      |                  |                 |                |                                 |             |   |
| Product Licensing and Usage                              |                      |                  |                 |                |                                 |             |   |
| Global Settings                                          |                      |                  |                 |                |                                 |             |   |
| Registered Machines<br>Administrators                    |                      |                  |                 |                |                                 |             |   |
| Administrators<br>ThinApp Configuration                  |                      |                  |                 |                |                                 |             |   |
| Event Configuration                                      |                      |                  |                 |                |                                 |             |   |
| Event Comparation                                        |                      |                  |                 |                |                                 |             |   |
|                                                          |                      |                  |                 |                |                                 |             |   |
|                                                          |                      |                  |                 |                |                                 |             |   |
|                                                          |                      |                  |                 |                |                                 |             |   |
|                                                          |                      |                  |                 |                |                                 |             |   |
|                                                          |                      |                  |                 |                |                                 |             |   |
|                                                          |                      |                  |                 |                |                                 |             |   |
|                                                          |                      |                  |                 |                |                                 |             |   |
|                                                          |                      |                  |                 |                |                                 |             |   |

13. Specify a pairing password and a timeout value, and then click **OK**.

**Note:** The security server pairing password is a one-time password that permits a security server to be paired with a View Connection Server instance. As a security measure, the password becomes invalid after you provide it to the View Connection Server installation program.

|                          |                                                                                                    |                                                                                                    |                                                                                                    |                                                                                                    | (Administrator)                                                                                                    |
|--------------------------|----------------------------------------------------------------------------------------------------|----------------------------------------------------------------------------------------------------|----------------------------------------------------------------------------------------------------|----------------------------------------------------------------------------------------------------|----------------------------------------------------------------------------------------------------|
| Servers                  |                                                                                                    |                                                                                                    |                                                                                                    |                                                                                                    |                                                                                                    |
| vCenter Servers Security | Servers Connection Serv                                                                                                    | ers                                                                                                    |                                                                                                    |                                                                                                    |                                                                                                    |
| Enante Diseble Edt       | Backup Now                                                                                                    | e Commands                                                                                                    |                                                                                                    |                                                                                                    |                                                                                                    |
| Connection Server        |                                                                                                    |                                                                                                    | Settings                                                                                                    | Last Backup                                                                                                    |                                                                                                    |
| DEHIO-VIEW               | 6.0.0-1659660 Installed                                                                                                    | Enabled                                                                                                    | Secure bunnel connection, Smart card authentication:                                                                                                    |                                                                                                    |                                                                                                    |
|                          | This password is a one-t<br>with this connection law<br>is made for paring.<br>This base of a similar base<br>before.<br>■ This View environme.<br>These requires the 0 EMO-<br>bace requires the 0 EMO-<br>bace requires the 0<br>Next of the other of the<br>Pace requires the 0 the<br>Next of the other other other<br>Next of the other other other<br>Next of the other other other<br>Next of the other other other<br>Next of the other other<br>Next of the other<br>Next of the other<br>Next of the other other<br>Next of the other other<br>Next of the other other<br>Next of the other<br>Next of the | me password the<br>rer. It is invalidate<br>e invalidated bar<br>e invalidated bar<br>in is configured<br>vIEW View Con-<br>nicidows Firewall<br>connection Ser-<br>fornthe active p<br>under "Administ                                                                                                    | at allows a security server to be paired<br>ded when any authentication attempt<br>end on the password timeout value<br>to enable Ihee fair communication<br>rection Server and the socirity server.<br>To be turned on for the acide profile<br>or to the Society Server.<br>To the acide profile<br>for the acide profile<br>or to the control (inc) who are to the<br>for the acide profile<br>or the the control (inc) who are turn the<br>more from "Viriodes Fereal with                                                                                                    |                                                                                                    |                                                                                                    |
|                          | vCenter Servers Security                                                                                                    | Contest Servers Security Servers Contextion Server<br>Contextion Server<br>Contextion Server | Control Servers         Connection Servers           Backley         Backley News         • Hore Commands           Connection Servers         Variant         • Hore Commands           Connection Servers         Variant         • Hore Commands           Connection Servers         Variant         • Hore Commands           Connection Servers         Variant         • Hore Commands           Display         Poilt         Sale           File         Security Server         Fold Security           File         Security Server Alering Research         This password as a ne-time password by with the connection server. It is invalid           This password will also be invalidated by parts.         This password will also be invalidated by parts.           Convection Servers the Condowners the conforcent to server the Condowners the conforcent to server the Condowners the condowner the condowner the condowner the condowner the condowner to server the Condowner the condowner to server the Condowner the condowner to server the Condowner the condowner the condown | Venter Server     Security Servers       Texter Server     Security Servers       Texter Server     Security Servers       Texter Server     Security Servers       Security Servers     Security Servers       Security Servers     Secured Security Servers       Security | Water Server         Source/Server         Connection Server           Text         Backing         Market Network         In Section Server           Connection Server         Connection Server         Safe         Secting         Secting         Lat Backing           Connection Server         Connection Server         Safe         Secting         Secting         Lat Backing           Connection Server         Connection Server         Safe         Secting         Secting         Lat Backing           Connection Server         Connection Server         Secting         Secting         Secting         Lat Backing           Connection Server         Connection Server         Secting Secting Server         Secting Secting Server         Secting Secting Server         Secting Secting Server         Secting Secting Server         Secting Secting Server         Secting Secting Server         Secting Secting Server         Secting Secting Secting Server         Secting Secting Secting Server         Secting Secting Secting Secting Server         Secting Secting Secti |

When you finish setting the pairing password, stay logged in to the View Administrator console because you need to return to it to verify the security server installation.

14. In the virtual machine where you are installing the View security server, enter the security server pairing password, and then click **Next**.

| 谩                     | VMware Horizon View Connection Server                                                                                                    |
|-----------------------|----------------------------------------------------------------------------------------------------|
|                       | Horizon View Connection Server Password<br>a password to pair with the Horizon View Connection Server.                                                                                                    |
| First spe<br>This pas | oord is required to pair this Security Server with a Connection Server.<br>ecify the Pairing Password for the Connection Server in View Administrator.<br>ssword is set in View Administrator in "View Configuration" > "Servers". Select the<br>d Connection Server and go to "More Commands" > "Specify Security Server Pairing<br>rd". |
| Passwor               | rd: [•••••••                                                                                                    |
|                       | < Back Next > Cancel                                                                                                    |

Note: This step initiates the pairing process, which can take a few minutes to complete.

15. In the View Security Server Configuration dialog box, accept the default values for the external URLs or modify them, and then click **Next**.

**Note:** The PCoIP External URL must contain an IP address and not a FQDN. You can change these values later in the View Administrator console.

| ب<br>ال                                       | /Mware Horizon View Connection Server                                     |
|-----------------------------------------------|---------------------------------------------------------------------------|
| View Security Ser                             | ver Configuration                                                         |
| Specify Security Se                           | rver settings.                                                            |
| Enter the External U                          | Ls for this Security Server.                                              |
| Server for the secure<br>addresses must not b | mes must be resolvable by the View Client and the PCoIP External URL must |
| External URL:                                 |                                                                           |
| External OKL:                                 | https://demo-vss.                                                         |
| PCoIP External URL                            | :4172                                                                     |
| Blast External URL:                           | https://demo-vss :8443                                                    |
|                                               | < Back Next > Cancel                                                      |
|                                               |                                                                           |

16. Choose whether to configure the Windows Firewall automatically, and then click Next.

| 劇                     | VMware Horizon View Connection Server                                                                                                    |
|-----------------------|----------------------------------------------------------------------------------------------------|
| Autom                 | I Configuration<br>Natically configure the Windows Firewall to allow incoming TCP protocol<br>ctions.                                                                                                    |
| must<br>the S<br>Wind | der for View Connection Server to operate on a network, specific incoming TCP ports<br>be allowed through the local Windows Firewall service. The incoming TCP ports for<br>ecurity Server are 80 (HTTP), and 443 (HTTPS). If the Security Server runs on a<br>ows Server 2008 R2 then the incoming TCP and UDP packets on port 4172 are allowed<br>igh as well. |
|                       | Configure Windows Firewall automatically                                                                                                    |
|                       | O Do not configure Windows Firewall                                                                                                    |
|                       |                                                                                                    |
|                       |                                                                                                    |
|                       |                                                                                                    |
|                       | < Back Next > Cancel                                                                                                    |
|                       | Carcei                                                                                                    |

**Note:** The Windows Firewall ports are required for the View security server to function correctly. For the purposes of this exercise, Configure Windows Firewall automatically was selected. If you want to configure the ports manually, complete the port configuration required before going to the next step.

17. Click **Install** to complete the installation.

| 遢        | VMware Horizon View Connection Server                                     | ×    |
|----------|---------------------------------------------------------------------------|------|
|          | r <b>to Install the Program</b><br>wizard is ready to begin installation. | ₽    |
| VMwar    | are Horizon View Connection Server will be installed in:                  |      |
| C:\Pr    | Program Files\VMware\VMware View\Server\                                  |      |
| Click Ir | Install to begin the installation or Cancel to exit the wizard.           |      |
|          | < Back Install Can                                                        | ncel |

You can monitor the installation as it progresses.

| <b>B</b> | VMware Horizon View Connection Server                                                                                        |
|----------|----------------------------------------------------------------------------------------------------|
|          | ng VMware Horizon View Connection Server<br>rogram features you selected are being installed.                                |
| 15       | Please wait while the installer installs VMware Horizon View Connection<br>Server. This may take several minutes.<br>Status: |
|          |                                                                                                    |
|          | < Back Next > Cancel                                                                                                    |

| 😼 VMware                           | Horizon View Connection Server                                                                                      |  |  |  |
|------------------------------------|----------------------------------------------------------------------------------------------------|--|--|--|
|                                    | Installer Completed                                                                                                 |  |  |  |
|                                    | The installer has successfully installed VMware Horizon View<br>Connection Server. Click Finish to exit the wizard. |  |  |  |
|                                    | Next Steps:                                                                                                    |  |  |  |
|                                    | ✓ Show the readme file                                                                                              |  |  |  |
|                                    |                                                                                                    |  |  |  |
| VMware Horizon™<br>View Connection |                                                                                                    |  |  |  |
| Server                             |                                                                                                    |  |  |  |
|                                    |                                                                                                    |  |  |  |
|                                    |                                                                                                    |  |  |  |
| Product version: 6.0.0-1832377     | x64 < Back Finish Cancel                                                                                            |  |  |  |

18. When the Installer Completed window appears, indicate whether to automatically open the readme file, and then click **Finish** to close the installer.

19. To verify the View security server installation and pairing, go to the View Administrator console. Under View Configuration > Server, click the Security Servers tab. Verify the host name of the View security server and the host name of the View Connection Server that it is paired to.

| Updated 5/23/14, 11:26 AM                                                                                 | Servers                                             |               |                      |                   |  |
|----------------------------------------------------------------------------------------------------|-----------------------------------------------------|---------------|----------------------|-------------------|--|
| Sessions 0<br>Problem vCenter VMs 0<br>Problem RDS Hosts 0<br>Events 0 0 1 0 0 0 0<br>System Health 0 2 0 | vCenter Servers Security Servers Connection Servers |               |                      |                   |  |
|                                                                                                    | Est • More Commands                                 |               |                      |                   |  |
| 1 2 1 0                                                                                                   | Security Server                                     | Version       | PCoIP Secure Gateway | Connection Server |  |
| nventory                                                                                                  | DEMO-VSS                                            | 6.0.0-1832377 | Installed            | DEMO-VIEW         |  |
| Dashboard                                                                                                 |                                                     |               |                      |                   |  |
| Users and Groups                                                                                          |                                                     |               |                      |                   |  |
| Catalog                                                                                                   |                                                     |               |                      |                   |  |
| tesources                                                                                                 |                                                     |               |                      |                   |  |
| Parms                                                                                                    |                                                     |               |                      |                   |  |
| Machines                                                                                                  |                                                     |               |                      |                   |  |
| Persistent Disks                                                                                          |                                                     |               |                      |                   |  |
| fonitoring                                                                                                |                                                     |               |                      |                   |  |
| Policies<br>/iew Configuration                                                                            |                                                     |               |                      |                   |  |
| Servers                                                                                                   |                                                     |               |                      |                   |  |
| Product Licensing and Usage                                                                               |                                                     |               |                      |                   |  |
| Global Settings                                                                                           |                                                     |               |                      |                   |  |
| Registered Machines                                                                                       |                                                     |               |                      |                   |  |
| Administrators                                                                                            |                                                     |               |                      |                   |  |
| ThinApp Configuration                                                                                     |                                                     |               |                      |                   |  |
| Event Configuration                                                                                       |                                                     |               |                      |                   |  |
|                                                                                                    |                                                     |               |                      |                   |  |
|                                                                                                    |                                                     |               |                      |                   |  |
|                                                                                                    |                                                     |               |                      |                   |  |
|                                                                                                    |                                                     |               |                      |                   |  |
|                                                                                                    |                                                     |               |                      |                   |  |
|                                                                                                    |                                                     |               |                      |                   |  |
|                                                                                                    |                                                     |               |                      |                   |  |
|                                                                                                    |                                                     |               |                      |                   |  |

You have now completed installing the View security server and pairing it to the View Connection Server. You can now proceed to the next exercise and install the View Composer Server.

### Install View Composer Server

View Composer Server is an optional service that enables you to manage pools of "like" desktops, called linkedclone desktops. Linked-clone desktop images can optimize your use of storage space and facilitate updates.

1. Log in to the virtual machine that you prepared as the target for installing View Composer Server.

Verify that the virtual machine meets the prerequisites listed in Installation Prerequisites and that the appropriate native SQL driver is installed for your database.

- 2. Verify that the 64-bit VMware View Composer Server installer is accessible by the operating system of the target virtual machine.
- 3. Launch and load the View Composer Server installer, and then click Next.

| 岁 VM                                       | ware Horizon View Composer                                                                                                    |
|--------------------------------------------|----------------------------------------------------------------------------------------------------|
| <b>6</b> 7                                 | Welcome to the Installation Wizard for<br>VMware Horizon View Composer                                                                                                    |
|                                            | The installation wizard will install VMware Horizon View<br>Composer on your computer. To continue, dick Next.                                                                                                    |
| vMware Horizon view™<br>Composer<br>ம்рс⊛ም | Copyright © 1998-2012 VMware, Inc. All rights reserved. This<br>product is protected by U.S. and international copyright and<br>intellectual property laws. VMware products are covered by<br>one or more patents listed at<br>http://www.vmware.com/go/patents. |
|                                            |                                                                                                    |
|                                            | < Back Next > Cancel                                                                                                    |

4. Review the license agreement, accept the terms and conditions, and then click Next.

| <b>B</b>                                                        | VMware                                                                                                    | Horizon View Co                                                                                                    | omposer                                                                                               | x                                              |
|-----------------------------------------------------------------|----------------------------------------------------------------------------------------------------|----------------------------------------------------------------------------------------------------|----------------------------------------------------------------------------------------------------|------------------------------------------------|
| 10002154040                                                     | e Agreement<br>e read the following license ag                                                                                                    | reement carefully.                                                                                                    |                                                                                                    | 6                                              |
|                                                                 |                                                                                                    | MWARE, INC.<br>CENSE AGREE!                                                                                                    | MENT                                                                                                  | ^                                              |
| UPLOA<br>AND A<br>LEGALI<br>PALO A<br>CONNE<br>BETA T<br>OR OTH | Y CLICKING "I AGREE," A<br>DING, COPYING OR USING<br>GREE TO THIS BETA LICE<br>LY BINDING MANNER WI<br>ALTO, CA 94304, USA ("VN<br>CCTION WITH THE REGIST<br>TEST PROGRAM THAT YC<br>HER ORGANIZATION, YOU<br>the terms in the license agri<br>tot accept the terms in the license agri | G THE BETA SOFT<br>INSE AGREEMENT<br>TH VMWARE, INC<br>Mware"). IF YOU HA<br>TRATION PROCESS<br>DU ARE ACTING OI<br>U REPRESENT THA<br>eement | WARE, YOU CON<br>("AGREEMENT"<br>, 3401 HILLVIEW<br>VE SPECIFIED IN<br>FOR THIS SOFT<br>N BEHALF OF A | ICLUDE<br>) IN A<br>AVENUE,<br>WARE<br>COMPANY |
| InstallShiel                                                    | ld                                                                                                    | < Back                                                                                                    | Next >                                                                                                | Cancel                                         |

- 6. Click **ODBC DSN Setup** to establish a new Data Source Name to define the connection between View Composer Server and your database.

| <b>B</b>        | VMware I                                              | Horizon View Com  | poser                | ×        |
|-----------------|-------------------------------------------------------|-------------------|----------------------|----------|
|                 | Information<br>ditional database configura            | tion information. |                      | <b>P</b> |
|                 | Data Source Name (DSN) f<br>N dick the ODBC Setup but |                   | ew Composer database | . To set |
|                 |                                                       |                   | ODBC DSN Setu        | p        |
|                 | e username that you entere                            |                   | e Administrator.     |          |
|                 |                                                       |                   |                      |          |
|                 |                                                       |                   |                      |          |
| InstallShield – |                                                       | < Back            | Next > C             | ancel    |

5. Choose where you want to install the View Composer Server, and then click **Next**.

|   | System DSN File DSN<br>ata Sources:            | Drivers Tracin | g Connection Poo | oling About |           |
|---|------------------------------------------------|----------------|------------------|-------------|-----------|
| - | Platform Driver                                |                |                  |             | Add       |
|   |                                                |                |                  |             | Remove    |
|   |                                                |                |                  |             | Configure |
|   |                                                |                |                  |             |           |
|   |                                                |                |                  |             |           |
|   | An ODBC System data<br>A System data source is |                |                  |             |           |

- UN Cancel Apply Help
- 8. Select the driver for your database, and then click **Finish**. For the purposes of this exercise, SQL Server Native Client 11.0 was selected.

| Iser DSI       | Create New Data Source                              | 9                                              | ×                     |
|----------------|-----------------------------------------------------|------------------------------------------------|-----------------------|
| System<br>Name | Select a driver for which you wa                    | ant to set up a data so                        | urce.                 |
|                | Name<br>SQL Server<br>SQL Server Native Client 11.0 | Version<br>6.03.9600.16384<br>2011.110.2100.60 | Com<br>Micro<br>Micro |
|                | < III                                               |                                                | > der.                |
|                | < Back                                              | Finish Ca                                      | ncel                  |

7. In the ODBC Data Source Administrator dialog box, click the **System DSN** tab, and then click **Add**.

9. In the Create a New Data Source to SQL Server dialog box, type the required information for your data source, and then click **Next**.

|                 | Create a New Data Source to SQL Server                                                                                                    |
|-----------------|----------------------------------------------------------------------------------------------------|
| ŠQL Server 2012 | This wizard will help you create an ODBC data source that you can use to connect to SQL Server. What name do you want to use to refer to the data source? Name: SQL Server to go use the data source? Description: SQL Server 2012 Which SQL Server do you want to connect to? Server: V |
|                 | Finish Next > Cancel Help                                                                                                    |

- a. Name: Unique name that refers to the data source you are connecting to
- b. Description: Optional
- c. Server: Address of your SQL Server in the format FQDN/SQLInstanceName or IP/ SQLInstanceName.

10. Enter the SQL Server login ID and password, and then click Next.

|                 | Create a New Data Source to SQL Server                                                                           |
|-----------------|----------------------------------------------------------------------------------------------------|
| SQL Server 2012 | How should SQL Server verify the authenticity of the login ID?                                                   |
|                 | SPN (Optional):  With SQL Server authentication using a login ID and password entered by the user.  Login ID: sa |
|                 | Password:                                                                                                    |
|                 | < Back Next > Cancel Help                                                                                        |

|                 | Create a New Data Source to SQL Server |
|-----------------|----------------------------------------|
|                 | Change the default database to:        |
| SQL Server 2012 | Mirror server:                         |
|                 | SPN for mirror server (Optional):      |
|                 | Attach database filename:              |
|                 | ✓ Use ANSI quoted identifiers.         |
|                 | Use ANSI nulls, paddings and warnings. |
|                 | Application intent:                    |
|                 | READWRITE                              |
|                 | Multi-subnet failover.                 |
|                 | < Back Next > Cancel Help              |

11. Select the **Change the default database** check box, and from the drop-down menu, select the database you created for View Composer Server data, and then click **Next**.

12. Additional database options are available, but are not required for the View Composer Server database. After selecting the options you want, click **Finish**.

| ×               | Change the language of SQL Server system messages to:                                                                                    |            |
|-----------------|----------------------------------------------------------------------------------------------------|------------|
| SQL Server 2012 | Use strong encryption for data<br>✓ Perform translation for character data<br>Use regional settings when outputting currency, numbers, d | 20 - 22 Au |
|                 | Save long running queries to the log file:                                                                                               |            |
|                 | C:\Users\ADMINI~1\AppData\Local\Temp\1\QUEI                                                                                              | Browse     |
|                 | Long query time (milliseconds): 300                                                                                                    | 000        |
|                 | Log ODBC driver statistics to the log file:                                                                                              |            |
|                 | C:\Users\ADMINI~1\AppData\Local\Temp\1\STA1                                                                                              | Browse     |
|                 |                                                                                                    |            |

13. When the summary of DSN options displays, click **Test Data Source** to verify the connection to the database.

| ODBC Microsoft SQL Server Setup                                                                                                    | ×      |
|----------------------------------------------------------------------------------------------------|--------|
| A new ODBC data source will be created with the following configur                                                                                                    | ation: |
| Microsoft SQL Server Native Client Version 11.00.2100 Data Source Name: sql Data Source Description: SQL Server 2012 Server: Use Integrated Security: No Database: VCOMP Language: (Default) Data Encryption: No Trust Server Certificate: No Multiple Active Result Sets(MARS): No Miltiple Active Result Sets(MARS): No Miltiple Active Result Sets(MARS): No Dig Driver Statistics: No Log Driver Statistics: No Use Regional Settings: No Use ANSI Quoted Identifiers: Yes Use ANSI Null, Paddings and Warnings: Yes |        |
| Test Data Source OK Can                                                                                                    | cel    |

14. Verify that the test completed successfully.

| SQL Server ODBC Data Source Test                                                                                                    |   |
|----------------------------------------------------------------------------------------------------|---|
| Microsoft SQL Server Native Client Version 10.50.2500<br>Running connectivity tests<br>Attempting connection<br>Connection established<br>Verifying option settings<br>Disconnecting from server<br>TESTS COMPLETED SUCCESSFULLY! | 2 |
| ОК                                                                                                    |   |

- If your connection test completed successfully, click **OK** to continue.
- If your connection test was unsuccessful, click **OK** and then **Cancel** in the next window to go back and change the parameters in the previous windows, and retest until the test results are successful.

- A new ODBC data source will be created with the following configuration:

   Microsoft SQL Server Native Client Version 11.00.2100

   Data Source Name: sql

   Data Source Description: SQL Server 2012

   Server:

   Use Integrated Security: No

   Data Source Result Sets(MARS): No

   Multiple Active Result Sets(MARS): No

   Mirror Server:

   Transt Bervare Certificate: No

   Dug Driver Statistics: No

   Log Long Running Queries: No

   Log Long Running Queries: No

   Use ANSI Quoted Identifiers: Yes

   Use ANSI Null, Paddings and Warnings: Yes
- 16. When the System DSN tab displays the System Data Sources, select the new System DSN name, and then click **OK**.

| er DSN   | System I   | DSN |            | Driver     | Tracing | Connection                   | Paolina | About |                        |           |
|----------|------------|-----|------------|------------|---------|------------------------------|---------|-------|------------------------|-----------|
| er D'SIN | Jojacan    |     | File D3N   | Dilvers    | macing  | Connection                   | roomy   | About |                        |           |
| ystem D  | ata Source | es: |            |            |         |                              |         |       |                        |           |
| Name     | Platform   |     |            |            |         |                              |         |       | Add                    |           |
| sql      | 64-bit     | SQL | Server Nat | ive Client | 10.0    |                              |         |       |                        |           |
|          |            |     |            |            |         |                              |         |       | Remov                  | re        |
|          |            |     |            |            |         |                              |         |       | Configur               | e         |
|          |            |     |            |            |         |                              |         |       |                        |           |
|          |            |     |            |            |         |                              |         |       |                        |           |
|          |            |     |            |            |         | tion about he<br>this comput |         |       | indicated data<br>ces. | provider. |
|          |            |     |            |            | _       | OK                           | Can     |       | Apply                  | Help      |

15. Click  $\mathbf{OK}$  to add the System DSN to your ODBC Data Source Administrator List.

17. After the System DSN is created and the Setup Wizard brings you back to the View Composer Server installer, type the System DSN name, username, and password, and then click **Next**.

|                             | VMware Hori                                                  | zon View Co     | omposer                |             |
|-----------------------------|--------------------------------------------------------------|-----------------|------------------------|-------------|
| Database Ir<br>Enter additi | nformation<br>ional database configuration in                | iformation.     |                        | P           |
|                             | ata Source Name (DSN) for the<br>dick the ODBC Setup button. | e VMware Horizo | n View Composer databa | ase. To set |
| sql                         |                                                              |                 | ODBC DSN Se            | etup        |
| Enter the us                | sername that you entered in t                                | he ODBC Data S  | ource Administrator.   |             |
| sa                          |                                                              |                 |                        |             |
|                             | assword for this database con                                | nection.        |                        |             |
| Enter the p                 | assword for this database con                                | nection.        | Next >                 | Cance       |

18. Specify a SOAP port for View Composer Server communication by either accepting the default value or entering a preferred port, and then click **Next**.

| <b>B</b>                          | VMware Horizon View Composer                                                                          |
|-----------------------------------|----------------------------------------------------------------------------------------------------|
| Construction of the second second | on View Composer Port Settings<br>nection information for the VMware Horizon View Composer.           |
| Specify the web                   | access port and security settings for VMware Horizon View Composer.                                   |
| SSL Certificate:                  | No SSL certificates were found on your machine.<br>A default SSL certificate will be created for you. |
|                                   |                                                                                                    |
| InstallShield ———                 | < Back Next > Cancel                                                                                  |

| )              | VMware                                                  | Horizon View Co     | omposer               |                  |
|----------------|---------------------------------------------------------|---------------------|-----------------------|------------------|
|                | install the Program                                     | ation.              |                       | P                |
| VMware H       | orizon View Composer wi                                 | ll be installed in: |                       |                  |
| C: Progra      | am Files (x86)\VMware\V                                 | Mware View Composer | 1                     |                  |
|                | nt to review or change a<br>installation or Cancel to e |                     | ettings, dick Back. C | Click Install to |
| nstallShield — |                                                         | < Back              | Instal                | Cancel           |

You can monitor the installation progress.

20. When the Installer Completed window appears, click **Finish**.

| 岁 VN                 | Mware Horizon View Composer                                                                                                    |
|----------------------|----------------------------------------------------------------------------------------------------|
| 2                    | Installer Completed<br>The installer has successfully installed VMware Horizon View<br>Composer. Click Finish to exit the wizard. |
| VMware Horizon View™ |                                                                                                    |
| Composer             |                                                                                                    |
| ப்PC@IP              |                                                                                                    |
|                      | < Back Finish Cancel                                                                                                    |

19. Review or modify your selections by clicking **Back**, and when you are ready to proceed, click **Install**.

21. To finalize the installation, click **Yes** to reboot the virtual machine.

| 岁 VMw                                                                                                    | are Horizon View Composer Installer Inf 🗴 |  |  |  |  |  |
|----------------------------------------------------------------------------------------------------|-------------------------------------------|--|--|--|--|--|
| You must restart your system for the configuration<br>changes made to VMware Horizon View Composer to ta<br>effect. Click Yes to restart now or No if you plan to res<br>later. |                                           |  |  |  |  |  |
|                                                                                                    | Yes No                                    |  |  |  |  |  |

You are now ready proceed to set up a RDS host to use for application and desktop remoting.

# **Remote Desktop Session Host Configuration**

After installing the View components, you can set up an RDS host. The host is required for setting up RDS desktop and application pools. If you have an existing RDS host that is already configured, you can skip these exercises and proceed to Configuring View. This section contains the following exercises:

- Set Up a RDS Host on Windows Server 2012 R2
- Install View Agent on an RDS Host

### Set Up a RDS Host on Windows Server 2012 R2

- 1. Log in as the administrator to the virtual machine that you prepared as your target RDS host and start the Server Manager tool.
- 2. Click Add roles and features.

| 14                                                         |                                                                                                    | Server Manager                                                        | - 0 ×           |
|------------------------------------------------------------|----------------------------------------------------------------------------------------------------|-----------------------------------------------------------------------|-----------------|
| Server Ma                                                  | anager • Dashboard                                                                                             | • 🗵   🏲 Manage                                                        | Tools View Help |
| Dashboard                                                  | WELCOME TO SERVER MANAGER                                                                                      |                                                                       | -               |
| Local Server     All Servers     File and Storage Services |                                                                                                    | nfigure this local server                                             |                 |
|                                                            |                                                                                                    | Add roles and features                                                |                 |
|                                                            | WHAT'S NEW                                                                                                    | Add other servers to manage<br>Create a server group                  |                 |
|                                                            | LEARN MORE                                                                                                    |                                                                       | Hide            |
|                                                            | ROLES AND SERVER GROUPS<br>Roles: 1   Server groups: 1   Servers to                                            | otali 1                                                               |                 |
|                                                            | File and Storage<br>Services                                                                                   | 1 Local Server 1                                                      |                 |
|                                                            | Manageability<br>Events<br>Performance<br>BPA results                                                          | Manageability     Events     Services     Performance     BPA results |                 |
| 1 2 3                                                      | and a second second second second second second second second second second second second second second second |                                                                       | ~<br>Re 94 46   |
|                                                            | 8                                                                                                    |                                                                       | 10 10 10        |

3. To start the Add Roles and Features Wizard, click Next.

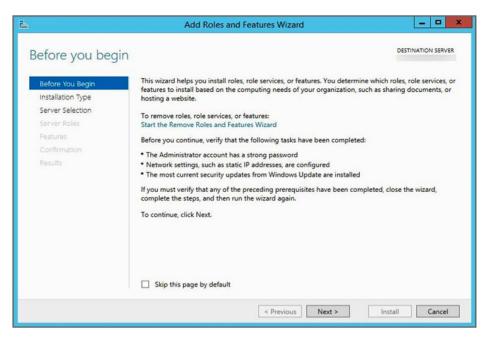

4. To install the RDS role to your server, select Role-based or feature-based installation, and then click Next.

| ia -                                  | Add Roles and Features Wizard                                                                                                    | _ <b>_</b> X                   |
|---------------------------------------|----------------------------------------------------------------------------------------------------|--------------------------------|
| Select installation                   | ON type<br>Select the installation type. You can install roles and features on a runnin                                                                                                    | DESTINATION SERVER             |
| Before You Begin<br>Installation Type | machine, or on an offline virtual hard disk (VHD).                                                                                                    | g physical computer of virtual |
| Server Selection<br>Server Roles      | <ul> <li>Role-based or feature-based installation<br/>Configure a single server by adding roles, role services, and features.</li> </ul>                                                      |                                |
| Features<br>Confirmation              | <ul> <li>Remote Desktop Services installation         Install required role services for Virtual Desktop Infrastructure (VDI) to         or session-based desktop deployment.     </li> </ul> | create a virtual machine-based |
| Results                               |                                                                                                    |                                |
|                                       |                                                                                                    |                                |
|                                       | < Previous Next >                                                                                                    | Install                        |

5. Select where to add the role. Because you are installing this role on the server on which you are running the wizard, choose **Select a server from the server pool**, click the name of the server you are logged in to, and then click **Next**.

| i.                                                                                    | Ado                | d Roles and Features | Wizard                            | >                         |
|---------------------------------------------------------------------------------------|--------------------|----------------------|-----------------------------------|---------------------------|
| Select destination                                                                    | on server          |                      |                                   | DESTINATION SERVER        |
| Before You Begin<br>Installation Type<br>Server Selection<br>Server Roles<br>Features |                    | from the server pool | n to install roles and features.  |                           |
| Confirmation                                                                          | Filter:            |                      |                                   |                           |
| Results                                                                               | Name               | IP Address           | Operating System                  |                           |
|                                                                                       |                    |                      | Microsoft Windows Server 20       |                           |
|                                                                                       | 1 Computer(s) four |                      | ndows Server 2012, and that have  | e been added by using the |
|                                                                                       | Add Servers comm   |                      | ffline servers and newly-added se |                           |
|                                                                                       |                    | < P1                 | evious Next >                     | Install Cancel            |

- 0 X Add Roles and Features Wizard R DESTINATION SERVER Select server roles Select one or more roles to install on the selected server. Before You Begin Installation Type Roles Description Server Selection Remote Desktop Services enables users to access virtual desktops, Active Directory Certificate Services Active Directory Domain Services session-based desktops, and RemoteApp programs. Use the Features Active Directory Federation Services Remote Desktop Services installation to configure a Virtual machine-Remote Desktop Services Active Directory Lightweight Directory Services Active Directory Rights Management Services Role Services based or a Session-based desktop Application Server deployment. DHCP Server DNS Server Fax Server File and Storage Services (1 of 12 installed) Hyper-V Network Policy and Access Services Print and Document Services Remote Access
  Remote Desktop Services < Previous Next > Install
- 6. In the Roles list, select **Remote Desktop Services** and click **Next**.

- 🗆 X Add Roles and Features Wizard R DESTINATION SERVER Select features Select one or more features to install on the selected server. Before You Begin Installation Type Features Description Server Selection .NET Framework 3.5 combines the power of the .NET Framework 2.0 APIs with new technologies for NET Framework 3.5 Features Server Roles NET Framework 4.5 Features (2 of 7 installed) Background Intelligent Transfer Service (BITS) building applications that offer appealing user interfaces, protect Remote Desktop Services BitLocker Drive Encryption your customers' personal identity information, enable seamless and BitLocker Network Unlock Role Services secure communication, and provide the ability to model a range of BranchCache Client for NFS business processes. Data Center Bridging Direct Play Enhanced Storage Failover Clustering Group Policy Management IIS Hostable Web Core Ink and Handwriting Services III > < Previous Next > Install
- 7. On the Select Features page, accept the default features by clicking Next.

8. Review the Remote Desktop Services role and then click Next.

| ile .                                                                                                    | Add Roles and Features Wizard |      | •       | ×  |  |
|----------------------------------------------------------------------------------------------------|-------------------------------|------|---------|----|--|
| Remote Desktop Services         Before You Begin         Installation Type         Server Selection         Server Roles         Peatures         Remote Desktop Services         Role Services         Confirmation |                               |      | ON SERV | ER |  |
| Confirmation<br>Results                                                                                                    | < Previous Next > Inst        | tali | Cancel  |    |  |

9. In the Role services list, click Remote Desktop Session Host.

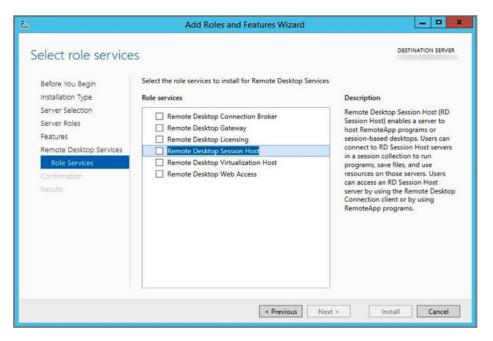

10. The Add Roles and Features Wizard dialog box appears. Click Add Features.

|         | atures that are required for Remote Desktop n Host?                                                 |
|---------|----------------------------------------------------------------------------------------------------|
|         | not install Remote Desktop Session Host unless the<br>role services or features are also installed. |
| Med     | dia Foundation                                                                                      |
|         | note Server Administration Tools                                                                    |
| 4       | Role Administration Tools                                                                           |
|         | Remote Desktop Services Tools                                                                       |
|         | [Tools] Remote Desktop Licensing Diagnoser Tools                                                    |
|         |                                                                                                    |
|         |                                                                                                    |
| ✓ Inclu | ude management tools (if applicable)                                                                |
|         | Add Features Cancel                                                                                 |
|         | Add reduies Concer                                                                                  |

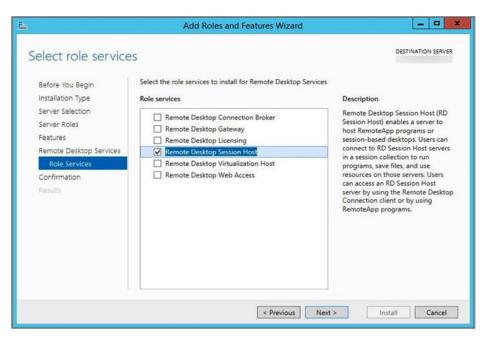

11. The Select role services page appears again with Remote Desktop Session Host highlighted. Click Next.

12. Review your selections, and then click **Install**. To make changes, click **Previous**.

| <u>k</u>                                                                                                    | Add Roles and Features Wizard                                                                                                    | _           | •       | *  |  |
|----------------------------------------------------------------------------------------------------|----------------------------------------------------------------------------------------------------|-------------|---------|----|--|
| Confirm installation                                                                                                    | on selections                                                                                                    | DESTINATION | N SERVE | ER |  |
| Before You Begin<br>Installation Type<br>Server Selection<br>Server Roles<br>Features<br>Role Services<br>Confirmation<br>Results | To install the following roles, role services, or features on selected server, click Install.  Restart the destination server automatically if required Optional features (such as administration tools) might be displayed on this page because they have been selected automatically. If you do not want to install these optional features, click Previous to clear their check boxes.  Media Foundation Remote Desktop Services Remote Desktop Services Romote Desktop Services Tools Role Administration Tools Remote Desktop Services Tools Remote Desktop Licensing Diagnoser Tools |             |         |    |  |
|                                                                                                    | Export configuration settings<br>Specify an alternate source path           < Previous                                                                                                    | Install     | Cancel  |    |  |

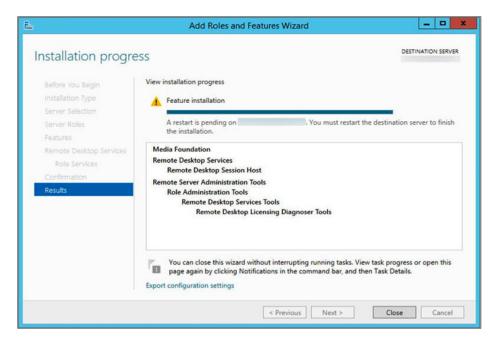

13. You can monitor the installation progress. When the installation is complete, you are prompted to manually reboot the system.

14. Do not turn off your computer while the system is completing the installation.

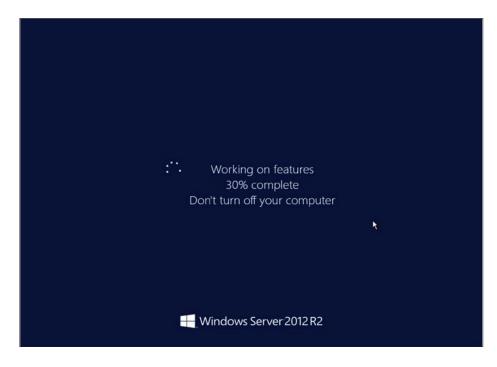

15. When the installation is finished, log in to your system as administrator and launch the Server Manager to confirm that your installation has completed successfully. The Remote Desktop Services role now appears the Server Manager dashboard.

**Note:** Be sure to properly license your host. See the article on RD Session Host Licensing at http://technet. microsoft.com/en-us/library/cc754487.aspx.

| ia -                                                                                                    | S                                                                                                    | Server Manager                                                                                              | - 0 ×                  |
|----------------------------------------------------------------------------------------------------|----------------------------------------------------------------------------------------------------|----------------------------------------------------------------------------------------------------|------------------------|
| Server Ma                                                                                                    | anager • Dashboard                                                                                                    | - ©   🏲                                                                                                    | Manage Tools View Help |
| Local Server     Local Server     Local Server     File and Storage Services ▷     Remote Desktop Services ▷ | QUICK START                                                                                                    | nfigure this local server<br>Add roles and features<br>Add other servers to manage<br>Create a server group | Hide                   |
|                                                                                                    | RoLes AND SERVER GROUPS<br>Roles: 2 Server groups: 1 Servers to<br>File and Storage 1<br>Services 1<br>Manageability<br>Events<br>Performance<br>BPA results | Atal: 1<br>Remote Desktop<br>Services 1<br>The services Performance BPA results                             | R                      |

You have successfully configured your RDS host. The next step is to install View Agent on the RDS host.

#### Install View Agent on an RDS Host

You must install the View Agent service on all virtual machines managed by vCenter Server so that View Connection Server can communicate with them. View Agent also provides features such as connection monitoring, virtual printing, persona management, and access to locally connected USB devices.

1. Launch the VMware View Agent installer with the Run As Administrator option. You must be able to access the installer from your virtual machine.

| 8         |     |   |         |    |                              |                        |                                |            |
|-----------|-----|---|---------|----|------------------------------|------------------------|--------------------------------|------------|
| - 19      |     |   |         |    |                              |                        |                                |            |
| Recycle E | lin |   |         |    |                              |                        |                                |            |
|           |     |   |         |    |                              |                        |                                |            |
|           |     |   |         |    |                              |                        |                                |            |
|           |     |   |         |    |                              |                        |                                |            |
|           |     |   |         | vm | ware <sup>.</sup>            |                        |                                |            |
|           |     |   |         | _  |                              |                        |                                |            |
|           |     |   |         | Ļ  | VMware Horizon"              |                        |                                |            |
|           |     |   |         |    | VMware Horizon<br>View Agent |                        |                                |            |
|           |     |   |         |    |                              |                        |                                |            |
|           |     |   |         |    |                              |                        |                                |            |
|           |     |   |         |    |                              |                        |                                |            |
|           |     |   |         |    |                              | ف <b>PC</b> ورو        |                                |            |
|           |     |   |         |    |                              |                        |                                |            |
|           |     |   |         |    |                              | VMware P               | roduct Installation            |            |
|           |     |   |         |    |                              | Preparing VMware Horiz | on View Agent' for installatio | n          |
|           |     |   |         |    |                              |                        |                                | Cancel     |
|           |     |   |         |    |                              |                        |                                | ard        |
|           |     |   | Alian I | -  |                              |                        |                                | Build 9600 |
|           | 1   | Σ |         |    |                              |                        | • 1                            | 9 🕼        |

2. When the installer has loaded, click Next.

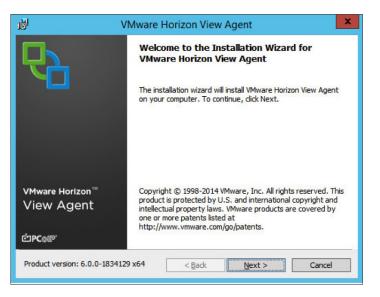

3. Read the license agreement, accept the terms and conditions, and click **Next**.

| 岁 VMware Horizon View Agent                                              | : |
|--------------------------------------------------------------------------|---|
| License Agreement Please read the following license agreement carefully. |   |
|                                                                          |   |
| VMWARE END USER LICENSE AGREEMENT                                        |   |
| PLEASE NOTE THAT THE TERMS OF THIS END USER LICENSE AGREEMENT SHALL      |   |
| GOVERN YOUR USE OF THE SOFTWARE, REGARDLESS OF ANY TERMS THAT MAY        |   |
| APPEAR DURING THE INSTALLATION OF THE SOFTWARE.                          |   |
| IMPORTANT-READ CAREFULLY: BY DOWNLOADING, INSTALLING, OR USING           |   |
| THE SOFTWARE, YOU (THE INDIVIDUAL OR LEGAL ENTITY) AGREE TO BE           |   |
| BOUND BY THE TERMS OF THIS END USER LICENSE AGREEMENT ("EULA"). IF       |   |
|                                                                          |   |
| ● I accept the terms in the license agreement                            |   |
| O I do not accept the terms in the license agreement                     |   |
|                                                                          |   |
|                                                                          | - |
| < Back Next > Cancel                                                     | 1 |
|                                                                          |   |

4. The Custom Setup window lists the features that you can install for View Agent. You can use the default settings. Choose where to install View Agent, and then click **Next**.

| <b>B</b>                       | VMwa                                                                                      | are Horizo     | n View A                                 | Agent                                                                                                    | x                                  |
|--------------------------------|-------------------------------------------------------------------------------------------|----------------|------------------------------------------|----------------------------------------------------------------------------------------------------|------------------------------------|
| Custom Setu<br>Select the pr   | i <b>p</b><br>ogram features you wa                                                       | ant installed. |                                          |                                                                                                    | <b>P</b>                           |
|                                | in the list below to cha<br>VMware Horizon View<br>VCenter Operative<br>VCenter Operative | Agent          | Featur<br>VMward<br>This fea<br>drive. 1 | e Description<br>e Horizon View Ager<br>ature requires 214W<br>(t has 1 of 1 subfea<br>bfeatures require 2: | IB on your hard<br>tures selected. |
| <                              | Ш                                                                                         | >              |                                          |                                                                                                    |                                    |
| Install to:<br>C:\Program File | s\VMware\VMware Vie                                                                       | w\Agent\       |                                          |                                                                                                    | Change                             |
| Help                           | Space                                                                                     | <              | Back                                     | Next >                                                                                                    | Cancel                             |

- 5. Register the RDS host with your View Connection Server.
  - a. In the Server text box, enter the View Connection Server host name.
  - b. Select an authentication method. If you select **Specify administrator credentials**, enter the user name and password.
  - c. Click Next.

| el el el el el el el el el el el el el e | VMware Horizon View Agent                                                                                                    |
|------------------------------------------|----------------------------------------------------------------------------------------------------|
| -                                        | n View Connection Server<br>w Connection Server that this machine will connect to.                                                                  |
| administrator login cred                 | f a Horizon View Connection Server (standard or replica instance) and<br>initials to register this machine with the Horizon View Connection Server. |
| Server:<br>demo-view                     | (hostname or IP address)                                                                                                    |
|                                          | Authenticate as the currently logged on user<br>Specify administrator credentials                                                                   |
| Username:                                | DOMAIN\Administrator (Domain\User)                                                                                                    |
| Password:                                | •••••                                                                                                    |
|                                          |                                                                                                    |
|                                          | < Back Next > Cancel                                                                                                    |

6. To install View Agent, click Install.

| 副       | VMware Horizon View Agent                                                                                                    | ×      |
|---------|----------------------------------------------------------------------------------------------------|--------|
|         | Install the Program<br>rd is ready to begin installation.                                                                                        | 6      |
| C:\Prog | Horizon View Agent will be installed in:<br>gram Files\VMware\VMware View\Agent\<br>tall to begin the installation or Cancel to exit the wizard. |        |
|         | < Back Install                                                                                                    | Cancel |

7. Monitor your installation status as it progresses.

| <b>B</b> | VMware Horizon View Agent                                                                          |
|----------|----------------------------------------------------------------------------------------------------|
| 10000000 | g VMware Horizon View Agent gram features you selected are being installed.                        |
| 17       | Please wait while the installer installs VMware Horizon View Agent. This may take several minutes. |
|          | Status:                                                                                            |
|          | Removing shortcuts                                                                                 |
|          |                                                                                                    |
|          |                                                                                                    |
|          |                                                                                                    |
|          |                                                                                                    |
|          |                                                                                                    |
|          |                                                                                                    |
|          |                                                                                                    |
|          |                                                                                                    |
|          |                                                                                                    |
|          | < Back Next > Cancel                                                                               |
|          |                                                                                                    |

8. The Installer Completed window appears when the installation is finished. Click **Finish** to close the View Agent installer.

| 國                               | VMware Horizon View Agent                                                                               |  |  |  |
|---------------------------------|----------------------------------------------------------------------------------------------------|--|--|--|
| <u>ل</u> م                      | Installer Completed                                                                                     |  |  |  |
|                                 | The installer has successfully installed VMware Horizon View<br>Agent. Click Finish to exit the wizard. |  |  |  |
|                                 |                                                                                                    |  |  |  |
| VMware Horizon View™<br>A goopt |                                                                                                    |  |  |  |
| Agent                           |                                                                                                    |  |  |  |
| ĊPC⊚IP'                         |                                                                                                    |  |  |  |
|                                 | < gack <b>Einish</b> Cancel                                                                             |  |  |  |

- VMware Horizon View Agent Installer Information
   S3

   Vou must restart your system for the configuration changes made to VMware Horizon View Agent to take effect. Click Yes to restart now or No if you plan to restart later.

   Yes
   No
- 9. To complete the installation, you must restart the operating system. Click **Yes** to initiate the restart.

You have now completed installing the RDS Host. The next series of exercises walks you through configuring View.

## **Configure Group Policy Setting fro RDS Host Sessions**

After we have deployed and confugured our Remote Sessions Host, we must configure user security and access setting for Remote Desktop Session services. We will define these settings as Group Policy Objects.

1. First we will create an Organizational Unit (OU) for oru RDS Hosts. Log in as the Administrator to your Active Directory Users and Computers and highlight the domain.

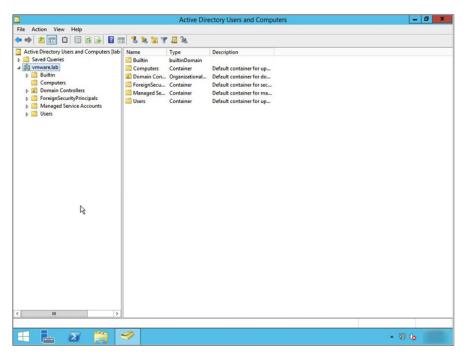

2. Right-click your target domain and go to New > Organizational Unit.

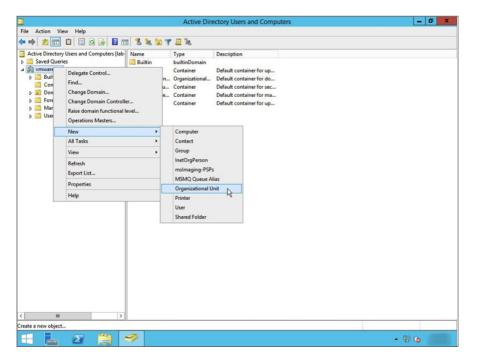

3. Fill in a name for your Organization and click **OK**.

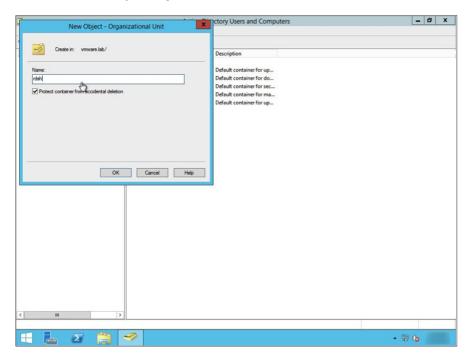

4. Under your domain, you will see that the OU Group was created. Click the **Computers** folders for your domain, highlight the Computer Names for your RDS Host(s), and drag and drop them to your new OU Group. A warning message appears. Click **Yes**.

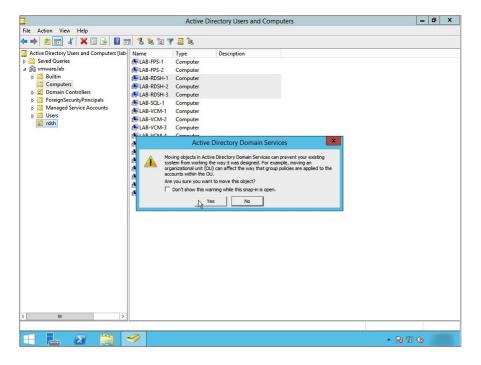

5. Click the Organizationa Unit (OU) Group that you created to verify that all your Remote Desktop Session Hosts are now part of the OU Group.

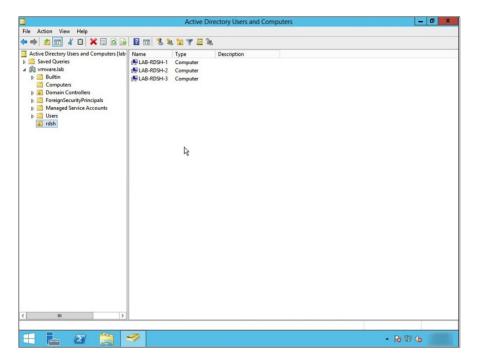

| <u>s</u>                         |                             | Group F | olicy Manag | ement        |            |           |          | - 0 ×  |
|----------------------------------|-----------------------------|---------|-------------|--------------|------------|-----------|----------|--------|
| File Action View Window          |                             |         |             |              |            |           |          | _ 8 ×  |
| ← ➡ 🖄 📰 📋 💥 🖫                    | rdsh                        |         |             |              |            |           |          |        |
| Forest: vmware.lab     A Bomains | Linked Group Policy Objects |         |             |              |            |           |          |        |
|                                  | *                           | GPO     | Enforced    | Link Enabled | GPO Status | WMI Fiter | Modified | Domein |
| ×                                | lr                          |         |             |              |            |           |          |        |
|                                  |                             |         |             |              |            |           | • 😼 🖁    | 9 😘    |

6. Launch the Group Policy Management utility. Expand the tree hierarchy for your domain and highlight the RDS Host Organizational Unit (OU) Group that you created in the previous steps.

7. Right-click the OU Group and select Create a GPO in this domain, and Link it here...

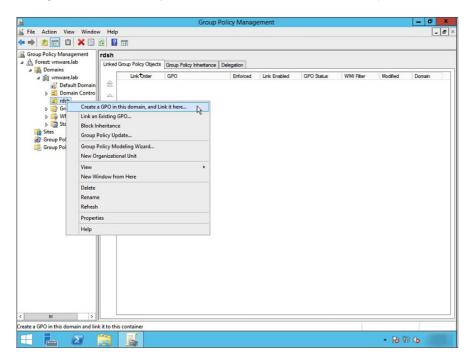

8. Enter a name for the new GPO and click **OK**.

| <u></u>                                                                                                    | Group Policy Management                                              | - 0 X |
|----------------------------------------------------------------------------------------------------|----------------------------------------------------------------------|-------|
| 📓 File Action View Window                                                                                                    |                                                                      | - 8 × |
| 🗢 🔿 🙍 📅 📋 🗙 🚍                                                                                                    |                                                                      |       |
| Group Policy Management                                                                                                    | rdsh                                                                 |       |
| A Forest: vmware.lab                                                                                                    | Linked Group Policy Objects Group Policy Inheritance Delegation      |       |
| A Software lab     Commins     A Software lab     Control Default Domain     P all Denain Contro     P and Domain Contro     P and Domain Contro | Link Drider GPO Enforced Link Enabled GPO Status WMI Filter Modified | Donan |
| < 111 >                                                                                                    |                                                                      |       |
| ×                                                                                                    | ŗ.                                                                   |       |
| 🖶 占 🛛                                                                                                    | - 18 ·                                                               | 8 👍   |

9. A Group Policy Management Console warning appears about GPO links. Click OK.

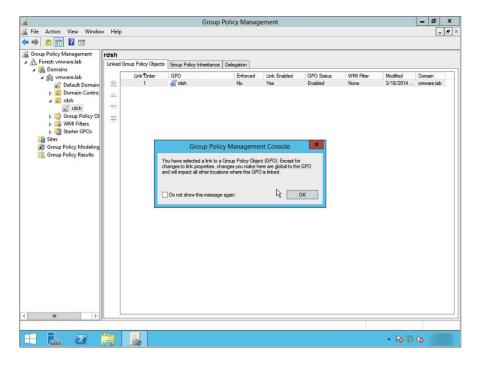

| <b>H</b>                                                                                                    |                                                                             | Group Policy                                                   | Management           |                         | - 0 X    |
|----------------------------------------------------------------------------------------------------|-----------------------------------------------------------------------------|----------------------------------------------------------------|----------------------|-------------------------|----------|
| File Action View W                                                                                                    | indow Help                                                                  |                                                                |                      |                         | _ 8 ×    |
| 🗢 🔿 📶 🛣 🙆                                                                                                    | ? 🖬                                                                         |                                                                |                      |                         |          |
| Group Policy Managemen<br>Group Policy Managemen<br>Group Policy Managemen<br>Demains<br>Demains<br>Demain C<br>Demain C<br>Demain C<br>Demain C<br>Group Policy<br>Group Policy<br>Coroup Policy | t rdsh<br>Scope Details Settings<br>Links<br>Display links in this location | vmware lab<br>and OUs are inked to this GPO.<br>Enforced<br>No | Link Enabled<br>Yes  | Path<br>vmware.lab/rdah | v        |
|                                                                                                    | Rename                                                                      |                                                                |                      |                         |          |
|                                                                                                    | Refresh                                                                     | nly apply to the following groups, u                           | sers, and computers: |                         |          |
| < 10                                                                                                    | Hep<br>Add                                                                  | Remove Propertie<br>lowing WMI filter:                         | s                    |                         |          |
| Open the GPO editor                                                                                                    |                                                                             |                                                                |                      |                         |          |
| = 占 🛛                                                                                                    |                                                                             |                                                                |                      |                         | - 18 9 4 |

10. Right-click your Group Policy Object, and click Edit...

11. You will now be in the Group Policy Management Editor for your Remote Desktop Session Host policy. Navigate to Computer Configuration > Policies > Window Settings > Security Settings > Local Policies > User Rights Assignment. Click Allow log on locally.

| • 🔿 📶 🗙 🖾 🗟 🔟                                                                     |                                                            |                |  |
|-----------------------------------------------------------------------------------|------------------------------------------------------------|----------------|--|
| rdsh [LAB-AD-1.VMWARE.LAB] Policy                                                 | Policy                                                     | Policy Setting |  |
| 🛃 Computer Configuration                                                          | Contract Credential Manager as a trusted caller            | Not Defined    |  |
| a 🦳 Policies                                                                      | Access this computer from the network                      | Not Defined    |  |
| Software Settings                                                                 | Act as part of the operating system                        | Not Defined    |  |
| ⊿                                                                                 | Add workstations to domain                                 | Not Defined    |  |
| Name Resolution Policy                                                            | Adjust memory guotas for a process                         | Not Defined    |  |
| Scripts (Startup/Shutdown)                                                        | Allow log on locally                                       | Not Defined    |  |
| A Security Settings                                                               | Allow log on through Remote Desktop Services               | Not Defined    |  |
| Account Policies                                                                  | Back up files and directories                              | Not Defined    |  |
| a 📓 Local Policies                                                                | Bypass traverse checking                                   | Not Defined    |  |
| Audit Policy                                                                      | Change the system time                                     | Not Defined    |  |
| User Rights Assignment<br>Security Options                                        | Change the time zone                                       | Not Defined    |  |
| Event Log                                                                         | Create a pagefile                                          | Not Defined    |  |
| Restricted Groups                                                                 | Create a token object                                      | Not Defined    |  |
| System Services                                                                   | Create global objects                                      | Not Defined    |  |
| A Registry                                                                        | Create permanent shared objects                            | Not Defined    |  |
| File System                                                                       | Create symbolic links                                      | Not Defined    |  |
| Wired Network (IEEE 802.3) F                                                      | Debug programs                                             | Not Defined    |  |
| Windows Firewall with Adva                                                        | Deny access to this computer from the network              | Not Defined    |  |
| Network List Manager Polici                                                       | Deny log on as a batch job                                 | Not Defined    |  |
| Wireless Network (IEEE 802.1                                                      | Deny log on as a service                                   | Not Defined    |  |
| Public Key Policies                                                               | Deny log on locally                                        | Not Defined    |  |
| Software Restriction Policies                                                     | Deny log on through Remote Desktop Services                | Not Defined    |  |
| Network Access Protection                                                         | Enable computer and user accounts to be trusted for delega | Not Defined    |  |
| Application Control Policies                                                      | E Force shutdown from a remote system                      | Not Defined    |  |
| IP Security Policies on Active                                                    | Generate security audits                                   | Not Defined    |  |
| Advanced Audit Policy Conf                                                        | limpersonate a client after authentication                 | Not Defined    |  |
| <ul> <li>Policy-based QoS</li> <li>Administrative Templates: Policy de</li> </ul> | increase a process working set                             | Not Defined    |  |
| P Administrative rempiates: Policy de<br>Preferences                              | lincrease scheduling priority                              | Not Defined    |  |
| User Configuration                                                                | Load and unload device drivers                             | Not Defined    |  |
| b Policies                                                                        | Lock pages in memory                                       | Not Defined    |  |
| Preferences                                                                       | 📓 Log on as a batch job                                    | Not Defined    |  |
| III >                                                                             | Log on as a service                                        | Not Defined    |  |

| ]                                   | Group Policy Management Editor                                                                                                    | - 0 ×   |
|-------------------------------------|----------------------------------------------------------------------------------------------------|---------|
| File Action View Help               |                                                                                                    |         |
| ► 🔶 🙋 📷 💥 🗊 📄 📓 🗊                   |                                                                                                    |         |
| rdsh [LAB-AD-1.VMWARE.LAB] Policy   | Policy Policy Setting                                                                                                    |         |
| Computer Configuration              | Policy Policy Setting                                                                                                    |         |
| A Policies                          | Allow log on locally Properties ? X                                                                                                    |         |
| Software Settings                   | Allow log on locally Ploperties                                                                                                    |         |
| 4 📫 Windows Settings                | Security Policy Setting Explain                                                                                                    |         |
| Name Resolution Policy              |                                                                                                    |         |
| Scripts (Startup/Shutdown)          | Allow log on locally                                                                                                    |         |
| A Security Settings                 | 20                                                                                                    |         |
| Account Policies                    | ✓ Define these policy settings:                                                                                                    |         |
| A 📠 Local Policies                  |                                                                                                    |         |
| Audit Policy                        |                                                                                                    |         |
| User Rights Assignment              |                                                                                                    |         |
| Security Options                    |                                                                                                    |         |
| Event Log                           |                                                                                                    |         |
| Restricted Groups                   |                                                                                                    |         |
| System Services Registry            |                                                                                                    |         |
| File System                         |                                                                                                    |         |
| Wired Network (IEEE 802.3) P        |                                                                                                    |         |
| Windows Firewall with Advar         |                                                                                                    |         |
| Network List Manager Policie        | Add User or Group Remove                                                                                                    |         |
| Wireless Network (IEEE 802.1        | Modifying this setting may affect compatibility with clients, services,                                                                                                    |         |
| Public Key Policies                 | All and applications.                                                                                                    |         |
| Software Restriction Policies       | For more information, see Allow log on locally. (Q823659)                                                                                                    |         |
| Network Access Protection           |                                                                                                    |         |
| Application Control Policies        |                                                                                                    |         |
| IP Security Policies on Active      |                                                                                                    |         |
| Advanced Audit Policy Conf          |                                                                                                    |         |
| Policy-based QoS                    | OK Cancel Apply                                                                                                    |         |
| Administrative Templates: Policy de | the contract of the contract of the contract o |         |
| Preferences     User Configuration  | Load and unload device drivers Not Defined                                                                                                    |         |
| b Policies                          | Lock pages in memory Not Defined                                                                                                    |         |
| Preferences                         | Log on as a batch job Not Defined                                                                                                    |         |
| III >                               | Log on as a service Not Defined                                                                                                    |         |
|                                     |                                                                                                    |         |
|                                     |                                                                                                    |         |
|                                     |                                                                                                    | R 12 (a |

12. The Allow log on locally Properties menu appears. Ensure the check box for **Define these policy settings** is checked and click **Add User or Group...** 

13. Now you will define which users or groups you will give access to allow local log in. Click Browse.

| 9                                                                                                    | Group Policy Management Editor                                                                                                    | = 0 X   |
|----------------------------------------------------------------------------------------------------|----------------------------------------------------------------------------------------------------|---------|
| File Action View Help                                                                                                    |                                                                                                    |         |
| 🗢 🔿 🙍 😿 🗶 🔛 🔒 📓 🖬                                                                                                    |                                                                                                    |         |
| rdsh [LAB-AD-1.VMWARE.LAB] Policy                                                                                                    | Policy Policy Setting                                                                                                    |         |
| <ul> <li>Policies</li> <li>Name Recolution Policy</li> <li>Stortware Settings:</li> <li>Name Recolution Policy</li> <li>Security Settings:</li> <li>Account Policies</li> <li>Loce Policies</li> <li>Loce Policies</li> <li>Loce Policies</li> <li>Security Settings:</li> <li>Loce Rights Assignment</li> <li>Loce Rights Assignment</li> <li>System Services</li> <li>Registry</li> <li>Registry</li> <li>Refit Metwork (EEE 802.1)</li> <li>Public Key Policies</li> <li>Southware Restriction Policies</li> <li>Southware Restriction Policies on Active Restriction Policies&lt;</li></ul> | Allow log on locally Properties ? X Socuty Polcy Setting Deplan Alow log on locally Alow log on locally  Alow log on locally  Define these polcy settings:  Add User or Group  Add User or Group  Cancel  Concel  Concel Conce |         |
| <                                                                                                    | Log on as a service Not Defined                                                                                                    |         |
|                                                                                                    |                                                                                                    |         |
|                                                                                                    |                                                                                                    | - R 😳 😘 |

|                                                                                                    | Group Policy Management Editor                                                                                                    | D X |
|----------------------------------------------------------------------------------------------------|----------------------------------------------------------------------------------------------------|-----|
| File Action View Help                                                                                                    |                                                                                                    |     |
| 🕨 🔿 📶 🗙 🖾 🗟 🖬                                                                                                    |                                                                                                    |     |
| <ul> <li>Toth LL&amp;A-D. UNWARE LAB Policy</li> <li>Computer Configuration</li> <li>Policies</li> <li>Vindows Settings</li> <li>Windows Settings</li> <li>Windows Settings</li> <li>Carter Status</li> <li>Scipts (Status/Shutdown)</li> <li>Scipts (Status/Shutdown)</li> <li>Scipts (Status/Shutdown)</li> <li>Scipts (Status/Shutdown)</li> <li>Scipts (Status/Shutdown)</li> <li>Security Settings</li> <li>Audit Policy</li> <li>Local Policies</li> <li>Audit Policy</li> <li>Security Options</li> <li>Security Options</li> <li>Public Key Policies</li> <li>Network (IEE 802.3) F</li> <li>Network Access Protection</li> <li>Application Control Policies</li> <li>Policy-based Options</li> <li>Policy-based Options</li> <li>Policies</li> <li>Policies</li> <li>Preferences</li> </ul> | Policy Setting<br>Access Cadenial Masses as hundricalles.<br>Met paliced<br>Allow log on locally Properties ? X<br>Secuty Poley Setting Epsian<br>Alow log on locally<br>Alow log on locally<br>Caded User or Group X<br>Select Users, Computers, Service Accounts, or Groups<br>Select this object type:<br>Users, Service Accounts, or Groups X<br>Select this object type:<br>Users, Service Accounts, or Groups X<br>Select this object rames to select (complete)<br>Control Acounts<br>Fire the object names to select (complete)<br>OK Cancel Acounts<br>Locations<br>Net Defined<br>Lock pages in memory<br>Not Defined<br>Lock pages in memory<br>Not Defined<br>Locy on as a service<br>Net Defined |     |

14. Enter the names of the users or groups that you will allow access in the **Enter the object names to select** field and click **OK**.

15. Verify that you are adding the correct users or groups, then click  $\mathbf{OK}$ .

|                                        | Group Policy Management Editor                                                                                                    | - 0 ×    |
|----------------------------------------|----------------------------------------------------------------------------------------------------|----------|
| ile Action View Help                   |                                                                                                    |          |
| • 🔿 🙍 📰 🗙 🖼 🔒 📓 🖬                      |                                                                                                    |          |
| rdsh [LAB-AD-1.VMWARE.LAB] Policy      | Policy Policy Setting                                                                                                    | [        |
| R Computer Configuration               | Corece Credential Manager as a trusted caller Not Defined                                                                                                    |          |
| 4 🧾 Policies                           | Allow log on locally Properties ? X                                                                                                    |          |
| Software Settings                      |                                                                                                    |          |
| 4 🔛 Windows Settings                   | Security Policy Setting Explain                                                                                                    |          |
| Name Resolution Policy                 | Allow log on locally                                                                                                    |          |
| Scripts (Startup/Shutdown)             |                                                                                                    |          |
| Security Settings     Account Policies |                                                                                                    |          |
| Account Policies                       | Define these policy settings:                                                                                                    |          |
| A Audit Policy                         |                                                                                                    |          |
| User Rights Assignment                 |                                                                                                    |          |
| Security Options                       | Add User or Group                                                                                                    |          |
| Event Log                              |                                                                                                    |          |
| Restricted Groups                      | User and group names                                                                                                    |          |
| System Services                        | VMWARE\Domain Users Browse                                                                                                    |          |
| ▷ C Registry =                         |                                                                                                    |          |
| File System                            |                                                                                                    |          |
| Wired Network (IEEE 802.3) F           | OK Cancel                                                                                                    |          |
| Windows Firewall with Adva             |                                                                                                    |          |
| Network List Manager Polici            |                                                                                                    |          |
| Wireless Network (IEEE 802.1           | Modifying this setting may affect compatibility with clients, services,                                                                                                    |          |
| Public Key Policies                    | And applications.<br>For more information, see Allow log on locally. (Q823659)                                                                                                    |          |
| Software Restriction Policies          | Contraction and the second second secon |          |
| Network Access Protection              |                                                                                                    |          |
| Application Control Policies           |                                                                                                    |          |
| Advanced Audit Policy Conf             |                                                                                                    |          |
| Policy-based QoS                       |                                                                                                    |          |
| Administrative Templates: Policy de    | OK Cancel Apply                                                                                                    |          |
| Preferences                            | Commences serves and priority receives                                                                                                    |          |
| 🔏 User Configuration                   | Load and unload device drivers Not Defined                                                                                                    |          |
| Policies                               | Lock pages in memory Not Defined                                                                                                    |          |
| Preferences                            | Log on as a batch job Not Defined                                                                                                    |          |
| III >                                  | Log on as a service Not Defined                                                                                                    |          |
|                                        |                                                                                                    |          |
|                                        |                                                                                                    |          |
|                                        |                                                                                                    | Re 19 4e |

16. Verify that you have added all the users or groups you wish to authorize and click **OK**. If you need to add additional users or groups, click **Add User or Groups...** to go through the previous menus and make the necessary changes.

| <u>.</u>                                                                                                    | Group Policy Management Editor                                                                                                    |                                                          | - 0 X |
|----------------------------------------------------------------------------------------------------|----------------------------------------------------------------------------------------------------|----------------------------------------------------------|-------|
| File Action View Help                                                                                                    |                                                                                                    |                                                          |       |
| 🗢 🔿 📶 🗙 🗟 😖 🚺 🖬                                                                                                    |                                                                                                    |                                                          |       |
|                                                                                                    | Policy Access Credential Manage as Anusled culles Access Credential Manage as Anusled culles Security Policy Setting Epilein Weil Advis gen locally Confine these policy settings: Administrators Weil Add User or Group Add User or Group Administrators must be granted the logon local right. | Policy Setting                                           | 2     |
| Administrative remplates: Poincy de     Administrative remplates: Poincy de     A | Constant and unload device drivers<br>Lock pages in memory<br>Log on as a batch job<br>Log on as a service                                                                                                    | Not Defined<br>Not Defined<br>Not Defined<br>Not Defined |       |
| 4 占 🛛 🍓 属                                                                                                    |                                                                                                    | * I                                                      | 886   |

17. You will return to the Group Policy Mangement Editor. Click the policy **Allow log on through Remote Desktop Services.** 

|                                                              | Group Policy Management Editor                             |                          |  |
|--------------------------------------------------------------|------------------------------------------------------------|--------------------------|--|
| ile Action View Help                                         |                                                            |                          |  |
| • 🔿 📶 🗙 🖻 🗟 🖬 👘                                              |                                                            |                          |  |
| rdsh [LAB-AD-1.VMWARE.LAB] Policy                            | Policy                                                     | Policy Setting           |  |
| Real Computer Configuration                                  | Access Credential Manager as a trusted caller              | Not Defined              |  |
| a 🔛 Policies                                                 | Access this computer from the network                      | Not Defined              |  |
| Software Settings                                            | Act as part of the operating system                        | Not Defined              |  |
| Mindows Settings                                             | Add workstations to domain                                 | Not Defined              |  |
| Name Resolution Policy<br>Scripts (Startup/Shutdown)         | Adjust memory quotas for a process                         | Not Defined              |  |
|                                                              | Allow log on locally                                       | VMWARE\Domain Users,VMWA |  |
| Security Settings     Account Policies                       | Remote Desktop Services                                    | Not Defined              |  |
| Account Policies                                             | Back up files and directories                              | Not Defined              |  |
| Audit Policy                                                 | Bypass traverse checking                                   | Not Defined              |  |
| User Rights Assignment                                       | Change the system time                                     | Not Defined              |  |
| > Security Options                                           | Change the time zone                                       | Not Defined              |  |
| Event Log                                                    | 📖 Create a pagefile                                        | Not Defined              |  |
| Restricted Groups                                            | Create a token object                                      | Not Defined              |  |
| System Services                                              | Create global objects                                      | Not Defined              |  |
| ▷ Constraint Registry =                                      | Create permanent shared objects                            | Not Defined              |  |
| File System                                                  | Create symbolic links                                      | Not Defined              |  |
| Wired Network (IEEE 802.3) F                                 | B Debug programs                                           | Not Defined              |  |
| Windows Firewall with Adva                                   | Deny access to this computer from the network              | Not Defined              |  |
| Network List Manager Polici                                  | Deny log on as a batch job                                 | Not Defined              |  |
| Wireless Network (IEEE 802.1                                 | Deny log on as a service                                   | Not Defined              |  |
| Public Key Policies                                          | B Deny log on locally                                      | Not Defined              |  |
| Software Restriction Policies                                | Deny log on through Remote Desktop Services                | Not Defined              |  |
| Network Access Protection                                    | Enable computer and user accounts to be trusted for delega | Not Defined              |  |
| Application Control Policies                                 | Force shutdown from a remote system                        | Not Defined              |  |
| IP Security Policies on Active<br>Advanced Audit Policy Conf | Generate security audits                                   | Not Defined              |  |
| Advanced Audit Policy Conf<br>Policy-based QoS               | B Impersonate a client after authentication                | Not Defined              |  |
| Administrative Templates: Policy de                          | Increase a process working set                             | Not Defined              |  |
| Preferences                                                  | Increase scheduling priority                               | Not Defined              |  |
| User Configuration                                           | Load and unload device drivers                             | Not Defined              |  |
| b Policies                                                   | Lock pages in memory                                       | Not Defined              |  |
| Preferences                                                  | Log on as a batch job                                      | Not Defined              |  |
|                                                              | Log on as a service                                        | Not Defined              |  |

| J                                                | Group Policy Management Editor                                                                                              | -               | ō X |
|--------------------------------------------------|----------------------------------------------------------------------------------------------------|-----------------|-----|
| File Action View Help                            |                                                                                                    |                 |     |
| 🗢 🔿 📶 🗙 🖾 🗟 🖬                                    |                                                                                                    |                 |     |
|                                                  |                                                                                                    |                 |     |
| rdsh [LAB-AD-1.VMWARE.LAB] Policy                | Policy Policy Setting                                                                                                    |                 |     |
| A Policies                                       | Allow log on through Pamota Deckton Services Pr ? X                                                                         | Π               |     |
| Policies     Software Settings                   | Allow log on through Remote Desktop Services Pr                                                                             |                 |     |
| Software Settings     Mindows Settings           | Security Policy Setting Explain                                                                                             |                 |     |
| Name Resolution Policy                           |                                                                                                    |                 |     |
| Scripts (Startup/Shutdown)                       | Allow log on through Remote Desktop Services                                                                                |                 |     |
| Scripts (startup/snutdown) A B Security Settings |                                                                                                    | hain Users,VMWA |     |
| A Security Security                              |                                                                                                    |                 |     |
| A T Local Policies                               | Define these policy settings:                                                                                               |                 |     |
| A di Audit Policy                                |                                                                                                    |                 |     |
| User Rights Assignment                           |                                                                                                    |                 |     |
| Security Options                                 |                                                                                                    |                 |     |
| Event Log                                        |                                                                                                    |                 |     |
| Restricted Groups                                |                                                                                                    |                 |     |
|                                                  |                                                                                                    |                 |     |
|                                                  |                                                                                                    |                 |     |
| Registry<br>File System                          |                                                                                                    |                 |     |
| Wired Network (IEEE 802.3) P                     |                                                                                                    |                 |     |
| Windows Firewall with Adva                       |                                                                                                    |                 |     |
| Network List Manager Polici                      | Add User or Group Remove                                                                                                    |                 |     |
| Wireless Network (IEEE 802.1                     |                                                                                                    |                 |     |
| Public Key Policies                              | This setting is not compatible with computers running Windows<br>2000 Service Pack 1 or earlier. Apply Group Policy objects |                 |     |
| Software Restriction Policies                    | containing this setting only to computers running a later version of                                                        |                 |     |
| Network Access Protection                        | the operating system.                                                                                                    |                 |     |
| Application Control Policies                     |                                                                                                    |                 |     |
| IP Security Policies on Active                   |                                                                                                    |                 |     |
| Advanced Audit Policy Conf                       |                                                                                                    |                 |     |
| Policy-based QoS                                 | OK Cancel Apply                                                                                                    |                 |     |
| Administrative Templates: Policy de              | OK Cancal Apply                                                                                                    |                 |     |
| Preferences                                      | Commences service service priority rise service                                                                             |                 |     |
| M 🕵 User Configuration                           | Load and unload device drivers Not Defined                                                                                  |                 |     |
| Policies                                         | Lock pages in memory Not Defined                                                                                            |                 |     |
| Preferences                                      | Log on as a batch job Not Defined                                                                                           |                 |     |
| < 111 >                                          | Log on as a service Not Defined                                                                                             |                 |     |
|                                                  |                                                                                                    |                 |     |
|                                                  |                                                                                                    |                 | -   |
|                                                  |                                                                                                    | - 😼 🗄 🕼         |     |

18. The Allow log on locally Properties menu will appear. Ensure the check box for **Define these policy settings** is checked and click **Add User or Group...** 

19. Now we will define which users or groups we will allow for this policy. Click **Browse**.

| <u>.</u>                                                                   | Group Policy Management Editor                                                                                                    | - 0 X     |
|----------------------------------------------------------------------------|----------------------------------------------------------------------------------------------------|-----------|
| File Action View Help                                                      |                                                                                                    |           |
| 🗢 🌩 🖄 📷 💥 🖼 💀 📓 🖬                                                          |                                                                                                    |           |
|                                                                            | Policy Policy Setting<br>Macher Contential Manager at Abuited caller<br>Macher Contential Manager at Abuited caller<br>Macher Contential Manager at Abuited caller<br>Macher Contential Manager at Abuited caller<br>Macher Contential Manager at Abuited caller<br>Move log on through Remote Desktop Services<br>Now log on through Remote Desktop Services<br>Above Setting:<br>Above Setting:<br>Macher Macher Mach | =         |
| ▲      ▲      ▲      ↓      □ Policies     ↓     □ Preferences     ✓     □ | Implication         Net Defined           Implication         Net Defined           Implication         Net Defined           Implication         Net Defined           Implication         Net Defined                                                                                                    | ~         |
|                                                                            |                                                                                                    |           |
|                                                                            | =f                                                                                                    | 3:00 PM   |
|                                                                            | · · ·                                                                                                    | 3/18/2014 |

| 9                                                         | Group Policy Management Editor                                                                                                    | . 🖬 🗙 |
|-----------------------------------------------------------|----------------------------------------------------------------------------------------------------|-------|
| File Action View Help                                     |                                                                                                    |       |
| 🔶 🔿 📶 🗶 🗐 🗟 🖬                                             |                                                                                                    |       |
| i rdsh [LAB-AD-1.VMWARE.LAB] Policy                       | Policy Policy Setting                                                                                                    |       |
| Computer Configuration                                    | Policy Policy Setting                                                                                                    |       |
| A Policies                                                | Allow log on through Remote Desktop Services Pr ? X                                                                                                    |       |
| b Software Settings                                       |                                                                                                    |       |
| 4 🦉 Windows Settings                                      | Security Policy Setting Explain                                                                                                    |       |
| Name Resolution Policy                                    | Tilling Market Barris Datas Cartas                                                                                                    |       |
| Scripts (Startup/Shutdown)                                | Allow log on through Remote Desktop Services<br>hain Users,VMWA                                                                                                    |       |
| A Security Settings                                       | Line of the set of the set of the |       |
| Account Policies                                          | Define these policy settings:                                                                                                    |       |
| 4 🗿 Local Policies                                        |                                                                                                    |       |
| Audit Policy                                              |                                                                                                    |       |
| User Rights Assignment                                    | Add User or Group                                                                                                    |       |
| Security Options                                          |                                                                                                    |       |
| Event Log Restricted Groups                               | Select Users, Computers, Service Accounts, or Groups                                                                                                    |       |
| System Services                                           |                                                                                                    |       |
| P Registry                                                | Select this object type:                                                                                                    |       |
| b A File System                                           | Users, Service Accounts, Groups, or Bult-in security principals Object Types                                                                                                    |       |
| Wired Network (IEEE 802.3) F                              | From this location:                                                                                                    |       |
| Windows Firewall with Adva                                | vmware lab Locations                                                                                                    |       |
| Network List Manager Polici                               |                                                                                                    |       |
| Wireless Network (IEEE 802.1                              | Enter the object names to select (examples):                                                                                                    |       |
| Public Key Policies                                       | Check Names                                                                                                    |       |
| Software Restriction Policies                             |                                                                                                    |       |
| Network Access Protection                                 |                                                                                                    |       |
| Application Control Policies                              | Advanced OK Cancel                                                                                                    |       |
| IP Security Policies on Active Advanced Audit Policy Conf |                                                                                                    |       |
| Policy-based QoS                                          |                                                                                                    |       |
| Administrative Templates: Policy de                       | OK Cancel Apply                                                                                                    |       |
| Preferences                                               | Commences serversaming priority revenues                                                                                                    |       |
| Ser Configuration                                         | Load and unload device drivers Not Defined                                                                                                    |       |
| Policies                                                  | Lock pages in memory Not Defined                                                                                                    |       |
| Preferences                                               | 🖉 🕼 Log on as a batch job Not Defined                                                                                                    |       |
|                                                           | Log on as a service Not Defined                                                                                                    |       |
|                                                           |                                                                                                    |       |
|                                                           | - Re 19 (s                                                                                                    |       |
|                                                           | · IO @ G                                                                                                    |       |

20. Enter the names of the user or groups that you will allow access in the **Enter the object names to select** field and click **OK**.

21. Verify that you are adding the correct users or groups, then click **OK**.

22. Verify that you have added all the users or groups you wilsh to authorize and click **OK**. If you need to add additional users or groups click **Add User or Group...** to go through the previous menus and make the necessary changes.

| •                                                                                                    | Group Policy Management Ec                                                                                                    | ditor                                   | - 6 : |
|----------------------------------------------------------------------------------------------------|----------------------------------------------------------------------------------------------------|-----------------------------------------|-------|
| File Action View Help                                                                                                    |                                                                                                    |                                         |       |
| 🕨 🔿 🔝 🗶 🖼 🕞 🚺 🖬                                                                                                    |                                                                                                    |                                         |       |
| rdsh [LAB-AD-1.VMWARE.LAB] Policy                                                                                                    | Policy                                                                                                    | Policy Setting                          |       |
| A Computer Configuration     A Policies     Software Settings     Windows Settings     Windows Settings     B Software Security Settings     B Software Security Settings     B Software Security Settings     B Software Security Settings     B Software Security Options     B Software Security Options     B Software Security Optices on Active     B Software Security Policies Policy de     B Software Security Optices Policy de     B Preferences     B Preferences     Software Software S | Allow log on through Remote Desktop Service Secury Poly Setting Bedain Now log on through Remote Desktop Service Allow log on through Remote Desktop Service Allow log on through Remote Desktop Service Allow log on through Remote Desktop Service Allow log on through Remote Desktop Service Allow log on through Remote Desktop Service Allow log on through Remote Desktop Leve Allow log on through Remote Desktop Service Allow log on through Remote Desktop Service Allow log on through Remote Desktop Leve MWARE/Domain Users Add User or Graup. Remove The setting and compatible with compatible with concatining this setting only to computer surving at the operating system. Cox Log on as a service Log on as a service | se vain Users, VMWA<br>vain Users, VMWA |       |

23. You will return to the Group Policy Management Editor. Navigate to the **Computer Configuration** > **Policies** > **Administrative Templates: Policy definitions (ADMX files) retrieved from the local machine**. > **System** > **Group Policy**. Click the policy **Configure user Group Policy loopback processing mode**.

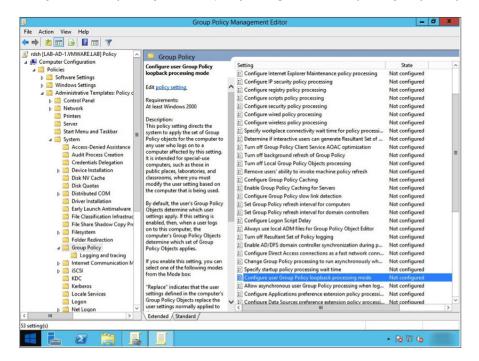

| <u>s</u>                                                                                                    | Group Policy Management Editor                                                                                                    | _                                                                                                    | o x |
|----------------------------------------------------------------------------------------------------|----------------------------------------------------------------------------------------------------|----------------------------------------------------------------------------------------------------|-----|
| File Action View He                                                                                                    |                                                                                                    |                                                                                                    |     |
| 🗢 🌩 🖄 📰 🔒                                                                                                    | Configure user Group Policy loopback processing mode                                                                                                    |                                                                                                    |     |
| rdsh [LAB-AD-1.VMW                                                                                                    | Configure user Group Policy loopback processing mode Previous Setting Next Setting                                                                                                    | State                                                                                                    | ^   |
| <ul> <li>▷ Software S</li> <li>▷ Windows S</li> <li>▲ Administra</li> <li>▷ ○ Contro</li> <li>▷ ○ Networ</li> <li>○ Networ</li> <li>○ Printers</li> <li>○ Server</li> </ul> | Not Configured Comment:     Enabled     Disabled     Supported on:     At least Windows 2000     At least Windows 2000                                                                                                    | Not configured<br>Not configured<br>Not configured<br>Not configured<br>Not configured<br>Not configured                                                                                                    |     |
| a 🧮 System                                                                                                    | Options: Help:                                                                                                    | Not configured<br>Not configured                                                                                                    |     |
| Acc<br>Acc<br>Cre<br>Dev<br>Dev<br>Dist<br>Dist<br>Dist<br>File<br>File<br>File<br>File<br>File<br>File<br>File<br>File                                                     | Mode:       Replace       This policy setting directs the system to apply the set of Group Policy Objects for the computer to any user who logs on to a computer such as those in public places, liboratories, and classrooms, where you must modify the user setting based on the computer that is being used.       By default, the user's Group Policy Objects determine which user settings apply. If this setting, is enabled, then, when a user logs on to this computer, the computer's Group Policy Objects applies.       If you enable this setting, you can select one of the following modes from the Mode boar.         "Replace"       "Replace" indicates that the user settings defined in the computer's Group Policy Objects replace the user settings normally applied to the user. | Not configured<br>Not configured<br>Not configured | -   |
| 📔 Log                                                                                                    | OK Cancel Apply                                                                                                    | Not configured                                                                                                    | ~   |
| < III Net                                                                                                    | Extended (Standard /                                                                                                    |                                                                                                    | 2   |
| 53 setting(s)                                                                                                    |                                                                                                    |                                                                                                    |     |
| = 占 🛛                                                                                                    |                                                                                                    | • Re 19 Ge                                                                                                    |     |

24. Click **Enabled** to enable this policy. Click **OK**.

25. You will return to the Group Policy Management Editor. Verify that your policy is enabled by ensuring the that the State value for the policy has change to Enabled.

| rdsh [LAB-AD-1.VMWARE.LAB] Policy                                                                                                    | Group Policy                                                                                                    |                                                                                                    |                                                                                                    |   |
|----------------------------------------------------------------------------------------------------|----------------------------------------------------------------------------------------------------|----------------------------------------------------------------------------------------------------|----------------------------------------------------------------------------------------------------|---|
| Computer Configuration  Policies  Status  Configuration  Source Settings  Control Panel  Control Panel  Contro | Configure user Group Policy<br>Configure user Group Policy<br>loopback processing mode<br>Edit <u>policy setting</u><br>Requirements:<br>At least Windows 2000<br>Description:<br>This policy setting directs the<br>system to apply the set of Group<br>Policy objects of the computer to<br>any user who logs on to a<br>computer affected by this setting.<br>It is intended for special-use<br>computer affected by this setting.<br>It is intended for special-use<br>computer affected by this setting.<br>It is intended for special-use<br>computer system is above and<br>public places, laboratories, and<br>classrooms, where you must<br>modify the user setting based on<br>the computer System is Group Policy<br>Objects determine which user<br>settings apply. If this setting is<br>enabled, then, when a user logs<br>computer Group Policy Objects<br>determine which set of Group<br>Policy Objects applies. | Setting<br>E Configure Internet Explorer Maintenance policy processing<br>E Configure registry policy processing<br>E Configure registry policy processing<br>E Configure scripts policy processing<br>E Configure security policy processing<br>E Configure wireless policy processing<br>E Configure wireless policy processing<br>E Configure wireless policy processing<br>E Determine I interactive users can generate Resultant Set of<br>E Turn off Group Policy Client Service ADAC optimization<br>E Turn off Local Group Policy Objects processing<br>E Remove user's ability to invoke machine policy refresh<br>E Configure Group Policy Caching for Serves<br>E Configure Group Policy Caching for Serves<br>E Configure Group Policy Caching for Serves<br>E Configure Group Policy Caching for Gomputes<br>E Set Group Policy refresh interval for domain controllers<br>E Configure Logon Script Delay<br>E Always use local ADM files for Group Policy Object Editor<br>E Turn off Resultant Set of Policy loging<br>E Senable Oirce Jords to foroup Policy Conjaries for computers<br>E Set Group Policy Serves interval for computers<br>E Set Group Policy Serves interval for computers<br>E Set Group Policy Serves interval for computers<br>E Set Group Policy Serves interval for computers<br>E Set Group Policy Serves interval for computers<br>E Set Group Policy Teresh interval for computers<br>E Set Group Policy Teresh interval for computers<br>E Set Group Policy Teresh interval for computers<br>E Set Group Policy Teresh interval for computers<br>E Set Group Policy Teresh interval for computers<br>E Set Group Policy Teresh interval for computers<br>E Set Group Policy Teresh interval for computers<br>E Set Group Policy Teresh interval for computers<br>E Set Group Policy Teresh interval for computers<br>E Set Group Policy Teresh interval for computers<br>E Set Group Policy Teresh interval for Computers<br>E Set Group Policy Teresh interval for Computers<br>E Set Group Policy Teresh interval for Computers<br>E Set Group Policy Teresh interval for Computers<br>E Set Group Policy Teresh interval for Computers<br>E Set Group Policy Ter | State<br>Not configured<br>Not configured |   |
| KDC<br>Kerberos<br>Cocale Services<br>Logon<br>Net Logon                                                                                                    | Replace" indicates that the user<br>settings defined in the computer's<br>Group Policy Objects replace the<br>user settings normally applied to                                                                                                    | Configure user Group Policy loopback processing mode     Allow asynchronous user Group Policy processing when log     Configure Applications preference extension policy processi     Configure Data Sources preference extension policy processi                                                                                                    | Not configured                                                                                                    | > |

| E                                                                                                    | Group Policy Management                                                     | _ 0 ×      |
|----------------------------------------------------------------------------------------------------|-----------------------------------------------------------------------------|------------|
| File Action View Window Help                                                                                          |                                                                             | _ # ×      |
| 🗢 🔿 📶 🙆 🖬 🖬                                                                                                    |                                                                             |            |
| Group Policy Management  A A Forest: vmware.lab  A Domains                                                            | rdsh Scope Details Settings Delegation rdsh                                 |            |
| <ul> <li>▲ main vmware.lab</li> <li>→ Gaut Domain Policy</li> <li>→ G Domain Controllers</li> <li>→ G rdsh</li> </ul> | Data collected on: 3/18/2014 2:54:11 PM<br>Computer Configuration (Enabled) | show all   |
| ⊿ i rdsh                                                                                                    | No settings defined.                                                        |            |
| Group Policy Objects                                                                                                  | User Configuration (Enabled)                                                | hide       |
| WMI Filters     GPOs                                                                                                  | No settings defined.                                                        |            |
| 👸 Group Policy Modeling 📸 Group Policy Results                                                                        | Pa                                                                          |            |
|                                                                                                    |                                                                             |            |
|                                                                                                    |                                                                             |            |
|                                                                                                    |                                                                             |            |
|                                                                                                    |                                                                             |            |
|                                                                                                    |                                                                             |            |
|                                                                                                    |                                                                             |            |
|                                                                                                    |                                                                             |            |
|                                                                                                    |                                                                             | ~          |
|                                                                                                    |                                                                             |            |
|                                                                                                    |                                                                             |            |
|                                                                                                    |                                                                             | - 18 19 46 |

26. Now you may close the window for the Group Policy Management Editor. You will return to the Group Policy Management window.

Now you have successfully configured the Group Policy Setting for user access to Remote Desktop Session services.

# **Configuring View**

After you have installed the View component servers, you are ready to configure View. This section contains the following exercises:

- Add a License
- Connect vCenter Server Appliance and Configure the View Composer Settings
- Configure Persona Management Administrative Templates in Active Directory
- Adjust PCoIP Settings for PCoIP Tuning
- Configure Syslog Event Logging
- Enable Windows Server 2008 R2 SP1
- Create a Farm for Remote Desktop Session Hosts

#### Add a License

You must have a valid license to use View.

1. Log in to the View Administrator console as an administrator.

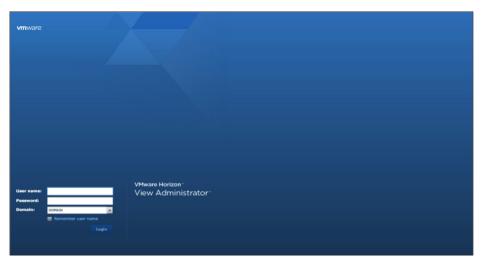

2. In the left menu, click **Product Licensing and Usage**, and then click **Edit License** in the Licensing section.

|                                                                                                    | ssing and Usage                                        |         |         |                                                   |                                            |
|----------------------------------------------------------------------------------------------------|--------------------------------------------------------|---------|---------|---------------------------------------------------|--------------------------------------------|
| iessions 0<br>hoblem vCenter VMs 0<br>hoblem RDS Hosts 0                                                                                                    | ensing                                                 |         |         |                                                   | Customer Experience Program                |
| Ivents 💮 0 🚠 0 Ed                                                                                                    | Edit License                                           |         |         | Edit Settings<br>Send anonymous data to VMware On |                                            |
| sventory                                                                                                    |                                                        |         |         |                                                   | Geographic Location:                       |
| Deshboard     Users and Groups     Catalog                                                                                                    |                                                        |         |         |                                                   | Business Vertical:<br>Number of Employees: |
| Resources Use                                                                                                    | uge                                                    |         |         |                                                   |                                            |
| Machines Ret                                                                                                    | set Highest                                            |         |         | \$                                                |                                            |
| Monitoring Policies                                                                                                    | Session Mode                                           | Current | Highest |                                                   |                                            |
| View Configuration Tota                                                                                                    | al Remote                                              | 0       | 0       |                                                   |                                            |
| pervers                                                                                                    | ctive - full virtual machines                          | 0       | 0       |                                                   |                                            |
| and the second second se | ctive - linked clone                                   | 0       | 0       |                                                   |                                            |
| 12/2012                                                                                                    | ictive - other machine sourc-<br>ictive - applications | 0       | 0       |                                                   |                                            |
| Administrators                                                                                                    | cove - applications                                    | 0       | 0       |                                                   |                                            |
| ThinApp Configuration                                                                                                    |                                                        |         |         |                                                   |                                            |
| Event Configuration                                                                                                    |                                                        |         |         |                                                   |                                            |
|                                                                                                    |                                                        |         |         |                                                   |                                            |
|                                                                                                    |                                                        |         |         |                                                   |                                            |
|                                                                                                    |                                                        |         |         |                                                   |                                            |
|                                                                                                    |                                                        |         |         |                                                   |                                            |
|                                                                                                    |                                                        |         |         |                                                   |                                            |
|                                                                                                    |                                                        |         |         |                                                   |                                            |
|                                                                                                    |                                                        |         |         |                                                   |                                            |
|                                                                                                    |                                                        |         |         |                                                   |                                            |

3. Enter a valid license serial number and click **OK**.

| Edit License             |    |        |
|--------------------------|----|--------|
| License serial number: * |    |        |
|                          | ОК | Cancel |

4. In the Licensing section, verify your license information.

| VMware Horizon View                                                               | Administrator                                                           | A                                      |         |  | About   Help   Logout (edministrator)             |  |  |  |
|-----------------------------------------------------------------------------------|-------------------------------------------------------------------------|----------------------------------------|---------|--|---------------------------------------------------|--|--|--|
| Lipcietes 3/13/14, 10:59 AM                                                       | Licensing and Usage                                                     |                                        |         |  |                                                   |  |  |  |
| Sessions 0<br>Problem vCenter VMs 0<br>Problem RDS Hosts 0                        | Licensing                                                               |                                        |         |  | Customer Experience Program                       |  |  |  |
| Events 0 0 1 0<br>System Health 1 2 1 0                                           | Edit License                                                            |                                        |         |  | Edit Settings<br>Send anonymous data to VMware On |  |  |  |
| Inventory                                                                         | Desktop license:                                                        | Enabled                                |         |  | Geographic Location:                              |  |  |  |
| Deshboard     Deshboard     Users and Groups     Catalog     Resources     Eferns | Application Remoting license:<br>View Composer license:<br>Usage Model: | E Babled<br>Enabled<br>Concurrent User |         |  | Business Versical:<br>Number of Employees:        |  |  |  |
| Machines                                                                          | Usage                                                                   |                                        |         |  |                                                   |  |  |  |
| Persistent Disks  Monitoring  Policies                                            | Reset Highest                                                           |                                        |         |  |                                                   |  |  |  |
| View Configuration                                                                | Session Mode                                                            | Current                                | Highest |  |                                                   |  |  |  |
| Servers                                                                           |                                                                         | 0                                      | 0       |  |                                                   |  |  |  |
| Product Licensing and Usage<br>Global Settings                                    | Active - full virtual machines                                          | 0                                      | 0       |  |                                                   |  |  |  |
| Registered Machines                                                               |                                                                         | 0                                      | 0       |  |                                                   |  |  |  |
| Administrators                                                                    | Active - other machine sourc                                            |                                        | 0       |  |                                                   |  |  |  |
| ThinApp Configuration                                                             | Active - applications                                                   | 0                                      | 0       |  |                                                   |  |  |  |
| Event Configuration                                                               |                                                                         |                                        |         |  |                                                   |  |  |  |
|                                                                                   |                                                                         |                                        |         |  |                                                   |  |  |  |

Now that you have a valid license, you can connect the vCenter Server Appliance and configure the View Composer Server settings.

## Connect vCenter Server Appliance and Configure the View Composer Settings

1. On the View Administrator Dashboard, select **View Configuration** > **Servers**.

| Updated 3/13/14, 11:20 AM                                                                                                    | Dastoard                                                                                 |                |     |                              |                  |                 |  |  |
|----------------------------------------------------------------------------------------------------|------------------------------------------------------------------------------------------|----------------|-----|------------------------------|------------------|-----------------|--|--|
| Sessions 0<br>Problem Contervity 0<br>Problem Contervity | System Health                                                                            |                |     | Nacive Status                | Updated 3/13/14, | 11.20:03 AM 🧟   |  |  |
|                                                                                                    | View components     E Connection Servers                                                 |                | b.l | VCenter VMs RDS Hosts Others |                  | N               |  |  |
|                                                                                                    | Bourd Sababae     Bescher Gababae     Bescher Gababae     Other components     P Domains |                |     | Carring     Problem Machines | 8                |                 |  |  |
|                                                                                                    |                                                                                          |                |     | ► C Prepared for use         |                  | 6               |  |  |
|                                                                                                    | Deastors () () () () () () () () () () () () ()                                          |                |     |                              |                  |                 |  |  |
|                                                                                                    | Detastore                                                                                | vCenter Server |     | Path                         | Capacity (GB)    | Free Space (GB) |  |  |
|                                                                                                    |                                                                                          |                |     |                              |                  |                 |  |  |

2. In the **Servers** window, on the vCenter Servers tab, click **Add**.

| VMware Horizon View                                                                                                    | Administrator                                       | About   Help                              | Logout (administrator) |
|----------------------------------------------------------------------------------------------------|-----------------------------------------------------|-------------------------------------------|------------------------|
| Volated 3/12/2014 4/08 PM                                                                                                    | Servers                                             |                                           |                        |
| Sessions 0<br>Problem vCenter VMs 0                                                                                                    | vCenter Servers Security Servers Connection Servers |                                           |                        |
| Problem RDS Hosts 0<br>Events 0 0 0 0 0<br>System Health 1 10 10 11                                                                                                    | Add                                                 |                                           |                        |
| 1 10 1 0                                                                                                    | vCenter Server                                      | VM Disk Space Recla View Storage Accelera | . Provisioning         |
| Inventory                                                                                                    |                                                     |                                           |                        |
| Anaboad     Sura ad Groups     Galaxy     Sura ad Groups     Catalog     Freeserces     Freeserces     Presserce Data     Presserce Data |                                                     |                                           |                        |

3. In the Server address text box, type the fully qualified domain name or IP address of your vCenter Server. Accept or modify the default values for the other settings, and then click **Next**.

| Vpdaved 2/12/2014 4:08 PM 2<br>Sessions 0<br>Problem vCenter VMs 0<br>Problem RDS Hosts 0<br>Events 0 0 1 0 | Severa                                                       | outo Servers Connectio                                                                                                    | in Servers         |                                                                                                    |  |            |  |  |
|----------------------------------------------------------------------------------------------------|--------------------------------------------------------------|----------------------------------------------------------------------------------------------------|--------------------|----------------------------------------------------------------------------------------------------|--|------------|--|--|
|                                                                                                    | Add vCenter Server                                           |                                                                                                    |                    |                                                                                                    |  |            |  |  |
|                                                                                                    | Add vCenter Server                                           |                                                                                                    | 14                 |                                                                                                    |  |            |  |  |
| Svaten Haah 1 1 1 1 1 1 1 1 1 1 1 1 1 1 1 1 1 1                                                             | VC Drómaton<br>Vier Compens<br>Storage<br>Risodr To Complete | vCenter Server Address:<br>User name:<br>Passed:<br>Description:<br>Port:<br>Advanced Settings<br>Beedy the concurrent<br>Max concurrent View<br>Genepations:<br>Max concurrent View<br>Composer mantenan<br>operations:<br>Max concurrent View<br>Composer provisionin<br>operations: | coperation limits. | vconte ferre dettiop           vconte ferre dettiop           vconte ferre dettiop           vconte ferre dettiop           vconte ferre dettiop           vconte ferre dettiop           vconte ferre dettiop           vconte ferre dettiop           vconte ferre dettiop           vconte ferre dettiop           vconte ferre dettiop           vconte ferre dettiop           vconte ferre dettiop           vconte dettiop           vconte           vconte           vconte           vconte |  | Proteining |  |  |

4. In the Invalid Certificate Detected dialog box, click **View Certificate** to see the vCenter Server SSL certificate. In an evaluation environment, you can use a default self-signed certificate, but for a production environment, it is recommended that you replace the self-signed certificate with an approved certificate from a Certificate Authority.

| Notesse S/12/14, 11/48 Am. 2/<br>Sessions 0<br>Problem vCenter VMs 0<br>Problem 2007 success | Servers<br>Add vCenter Server                                                             | n de Parana - Para de la casa                                                                                                    |                                                                                                    | Help   Log |          |
|----------------------------------------------------------------------------------------------|-------------------------------------------------------------------------------------------|----------------------------------------------------------------------------------------------------|----------------------------------------------------------------------------------------------------|------------|----------|
| Product vice vice vice vice vice vice vice vice                                              | Add scienter Server<br>Add scienter Server<br>Ver Company<br>Serveys<br>Ready to Complete | Volimite Server Settings Volimite Server Settings Volimite Server Settings Volimite Server Settings Volimite Server Settings Volimite Server Settings Volimite Settings Volimite Server Settings Volimite Settings Volimite Settings | <section-header><section-header><text><text><text><text><text></text></text></text></text></text></section-header></section-header> |            | Darkonng |

5. Verify the self-signed certificate generated by the default installation of the vCenter Server Appliance, and click **Accept** to approve.

| Iserana Al 22214 e o la fei 20<br>Sesson<br>Problem Context Ma                                                                                                    |                                                                                                    |
|----------------------------------------------------------------------------------------------------|----------------------------------------------------------------------------------------------------|
| Proteiner RDD beacht     Add Vectorie Store<br>System Rucht ver     Taxand to:<br>Itsund to:<br>Itsund to: | Convertent     Convertent     Convertent     Convertent     Convertent     Convertent     Convertent     Convertent     Convertent     Convertent     Convertent     Convertent     Convertent     Convertent     Convertent     Convertent |

- 6. Configure the View Composer Server settings, and then click Next.
  - a. Select **Standalone View Composer Server** and type the required server address, either the FQDN or IP address of your View Composer Server virtual machine.
  - b. Enter the user name and password of the server.
  - c. Modify the port value only if you modified it during the View Composer Server installation. Otherwise, use the default.

|                                                                                                    | Severa                                                         |                                                                                                    |                                                                                                    |          |               |
|----------------------------------------------------------------------------------------------------|----------------------------------------------------------------|----------------------------------------------------------------------------------------------------|----------------------------------------------------------------------------------------------------|----------|---------------|
| Sessions 0 Problem vCenter VMs 0 Problem RDS Hosts 0                                                                                                    | Add vCenter Server                                             | ty Servers Connection Servers                                                                                                    |                                                                                                    |          |               |
| Events 0 0 0 0<br>System Health                                                                                                    | Add vCenter Server                                             | View Composer<br>View Composer Settings                                                                                                    | View Composer Settings                                                                                                    | Accelera | Directaloning |
| Inventory  Cobband  Cobband  C | View Composer<br>View Composer<br>Sourage<br>Ready to Complete | Do not use View Compose     Do not use View Composer is initialled with vicenter Server     Drose their Server Composer is initialled on the same server as vicenter     there: issue     Drose their Server Composer is initialled on a separate server from     vicente     Server address:     unversible     View nomposer is initialled on a separate server from     vicente     View nomposer is initialled on a separate server from     vicente     View nomposer is initialled on a separate server from     vicente     View nomposer is initialled on a separate server from     view is     view is     view is | View Composer can be installed<br>on the V-control Server host or a<br>standardism host.<br>Before you add View Composer to<br>View, install a valid SBL controlled<br>on the standard server of the<br>default, self-append controls<br>that is installed with View<br>Chuc controls the View<br>Chuc control with view<br>the certificate thumbprint. |          |               |
|                                                                                                    |                                                                |                                                                                                    | < Back Next > Cancel                                                                                                    | ),       |               |

7. In the Invalid Certificate Detected dialog box, click **View Certificate** to see the View Composer SSL certificate. In an evaluation environment, you can use a default self-signed certificate, but for a production environment, it is recommend that you replace the self-signed certificate with an approved certificate from a Certificate Authority.

| Spelated NAN2224 4108 PM                                                                                                    | Servers                          |                                                                                                    |                                                                                                   |  |  |  |  |  |
|----------------------------------------------------------------------------------------------------|----------------------------------|----------------------------------------------------------------------------------------------------|---------------------------------------------------------------------------------------------------|--|--|--|--|--|
| Sessions 0<br>Problem vCenter VMs 0<br>Problem RDS Hosts 0                                                                                                    | Add vCenter Server               | uccenter Server Server Connection Server                                                                                                    |                                                                                                   |  |  |  |  |  |
| Events 🔮 o 🟦 o<br>System Health 🖬 📑 💽                                                                                                    | Add vCenter Server               | View Composer                                                                                                    |                                                                                                   |  |  |  |  |  |
| 1 10 1 0                                                                                                    | VC Information<br>View Composer  | View Composer Settings View Composer Settings View Composer Settings                                                                                                    | Inconstrate Provisioning:                                                                         |  |  |  |  |  |
| Inventory                                                                                                    | Verw Completer Dumany<br>Storage | Do not use View Composer     on the vCenter Sa     standalone host.                                                                                                    |                                                                                                   |  |  |  |  |  |
| Austricuted     Austricuted     Austrian     Austrian     Austria | Ready in Complete                | View Composer co-installed with (Center Server      Creater      Invalid Cestificate Detected      Invalid Cestificate Detected      Invalid Cestificate Detected      Invalid Cestificate Detected      Invalid Cestificate Detected      Invalid Cestificate Detected      Invalid Cestificate Detected      Invalid Cestificate Detected      Invalid Cestificate Detected      Invalid Cestificate Invalid      Invalid Cestificate Invalid      Invalid Cestificate Invalid      Invalid Cestificate Invalid      Invalid Cestificate Invalid      Invalid      Invalid Cestificate Invalid      Invalid      Inv | d SSL centificate<br>ed CA. In a treat<br>can use the<br>d centificate<br>ith View<br>must accept |  |  |  |  |  |
|                                                                                                    |                                  | < Back Ne                                                                                                    | it > Cancel                                                                                       |  |  |  |  |  |
|                                                                                                    |                                  |                                                                                                    |                                                                                                   |  |  |  |  |  |

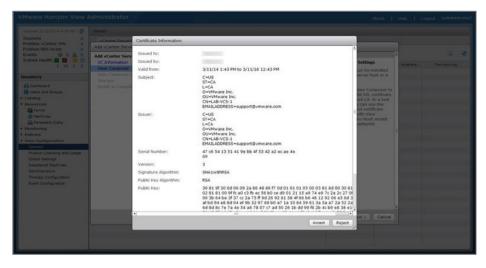

8. Verify the self-signed certificate generated by the default installation of the View Composer Server, and click **Accept** to approve.

9. To add a View Composer domain, click Add.

| Sessions 0                                                                                                    |                                          |                       |           |   |                                                                                                    |           |              |   |
|----------------------------------------------------------------------------------------------------|------------------------------------------|-----------------------|-----------|---|----------------------------------------------------------------------------------------------------|-----------|--------------|---|
| Problem vCenter VMs 0 Problem RDS Hosts 0                                                                                                    | Add vCenter Servers Security             | ity Servers Connectio | o Servera | _ |                                                                                                    | 7         |              |   |
| Events O 0 A 0                                                                                                    | Add vCenter Server View Composer Domains |                       |           |   |                                                                                                    |           | 13           | 9 |
| System Health 🖬 🚺 💽 🗐<br>1 10 1 0                                                                                                    | VC Information<br>View Composer          | View Composer Dom     |           |   | View Composer Domains<br>View Composer adds computer                                                                                                    | Accelera_ | Provisioning |   |
| inventory                                                                                                    | View Composer Domains<br>Storage         | Add                   | Remove    |   | accounts for linked-clone<br>machines in the AD domains                                                                                                    |           |              |   |
| Constances     Constances     C |                                          |                       |           |   | Consolver use accounts for the<br>domain must have Create<br>domain must have Create<br>Computer Objects, and Write All<br>Preparties permission in the<br>domain. When you create a fielded-one<br>when you create a fielded-one<br>domain from the list to all the<br>computer accounts. | -         |              |   |
|                                                                                                    |                                          |                       |           |   | < Back Next > Cancel                                                                                                    |           |              |   |

| Sessions                                             |                                                       |                                                         |                                                   |                                                                                                    |  |
|------------------------------------------------------|-------------------------------------------------------|---------------------------------------------------------|---------------------------------------------------|----------------------------------------------------------------------------------------------------|--|
| Sessions 0 Problem vCenter VHs 0 Problem RDS Hosts 0 | Add Center Server                                     | 1                                                       |                                                   |                                                                                                    |  |
| Events O A 0<br>System Health I I I I                | Add vCenter Server<br>VC Information<br>View Composer | View Composer Domains View Composer Domains             | Accelera Provisioning                             |                                                                                                    |  |
| Investory                                            | Ken Corporer Domans<br>Storage<br>Ready to Complete   | Add Domain<br>Full domain name: umw:<br>User name: admi | ser Desistop Po<br>me Jab<br>nistrator@vmware.lab | Very Composer adds computer<br>visions of predokt-dense<br>configurant laws. The Vision<br>Composer and account for the<br>Composer and account for the<br>Composer objects, and with a<br>dense of the Composer objects of the<br>Composer objects, between<br>Composer objects, between<br>Composer objects, between<br>Composer objects, and with a<br>dense of the Composer objects of the<br>composer objects of the Composer<br>of the Composer objects of the Composer<br>of the Composer objects of the Composer<br>objects of the Composer objects of the Composer<br>objects of the Composer objects of the Composer<br>objects of the Composer objects of the Composer<br>objects of the Composer objects of the Composer<br>objects of the Composer objects of the Composer<br>objects of the Composer objects of the Composer<br>objects of the Composer objects of the Composer<br>objects of the Composer objects of the Composer<br>objects of the Composer objects of the Composer objects of the<br>composer objects of the Composer objects of the Composer<br>objects of the Composer objects of the Composer objects of the Composer<br>objects of the Composer objects of the Composer objects of the Composer<br>objects of the Composer objects of the Composer objects of the Composer<br>objects of the Composer objects of the Composer |  |
|                                                      |                                                       |                                                         | OK Cano                                           | cBack Teets Cancel                                                                                                    |  |
|                                                      |                                                       | _                                                       |                                                   |                                                                                                    |  |

10. In the Add Domain dialog box, enter the full domain name, user name, and password, and then click **OK**. The user name and password are the credentials for your domain. This account must have permission to create computer objects, delete computer objects, and write properties in the domain.

11. Review the information and then click **Next**.

| Session  Product vicence Wei  Product vicence Wei  Product vicence Server  Veix Comparer Domains  Product vicence Server  Veix Comparer Domains  Product vicence Server  Product vicence Server  Product vicence Server  Product vicence Server  Product Vicence Server  Product V | Problem vCenter VMs 0<br>Problem RDS Hosts 0<br>Events 0 0 0 0 0 0<br>System Health 0 0 0 0<br>1 10 1 0<br>Inventery 0<br>Dashboard 0<br>Users and Groups                                                                              | dd vCenter Server<br>dd vCenter Server<br>VC Information<br>View Composer<br>View Composer Domains<br>Storapo | View Composer Doma<br>View Composer Dom | ains   |                          |                                                                                                    | ]                                                                                                    |         |
|----------------------------------------------------------------------------------------------------|----------------------------------------------------------------------------------------------------|----------------------------------------------------------------------------------------------------|-----------------------------------------|--------|--------------------------|----------------------------------------------------------------------------------------------------|----------------------------------------------------------------------------------------------------|---------|
| Interesting Distribution     Mark Content Servers     Very Composer Domains     Very Composer Domains       Interesting     Interesting     Very Composer Domains     Very Composer Domains       Interesting     Very Composer Domains     Mark Content Servers     Very Composer Domains       Interesting     Very Composer Domains     Mark Content Servers     Very Composer Domains       Interesting     Very Composer Domains     Mark Content Servers     Very Composer Domains       Interesting     Very Composer Domains     Mark Total Servers     Very Composer Domains       Interesting     Very Composer Domains     Mark Total Servers     Very Composer Domains       Interesting     Very Composer Domains     Mark Total Servers     Very Composer Domains       Interesting     Very Composer Domains     Mark Total Servers     Very Composer Domains       Interesting     Servers     Domain     User     Domain Content Servers       Interesting     Servers     Domain     User     Domain Content Servers       Interesting     Servers     Domain     User     Domain Content Servers       Interesting     Servers     Domain Content Servers     Wein you create Servers     Domain Content Servers       Interesting     Servers     Domain Content Servers     Wein you create Servers     Domain Content Servers                                                                                                    | Problem RDS Hosts C<br>Events O do C<br>System Health D do C<br>I so I o<br>Inventery O<br>Deshboard<br>D uers and Groups                                                                                                    | dd vCester Server<br>VC Information<br>View Composer<br>View Composer Domains<br>Storage                      | View Composer Dom                       |        |                          |                                                                                                    |                                                                                                    | 3 8     |
| Automation     Automation       Water stead     Interface       Water stead     Interface       Water stead </th <th>System Health  I IO I O Inventory Cashboard Users and Groups</th> <th>VC Information<br/>View Composer<br/>View Composer Domains<br/>Storage</th> <th>View Composer Dom</th> <th></th> <th></th> <th></th> <th>-</th> <th>100 100</th>                                                                                                    | System Health  I IO I O Inventory Cashboard Users and Groups                                                                                                    | VC Information<br>View Composer<br>View Composer Domains<br>Storage                                           | View Composer Dom                       |        |                          |                                                                                                    | -                                                                                                    | 100 100 |
| New Compare     New Compare     New Compare     New compare     New compare     New                                                                                                    | 1 10 1 0<br>Inventory<br>Desiboard<br>8 Users and Groups                                                                                                    | View Composer<br>View Composer Domains<br>Storage                                                             |                                         | alas   |                          |                                                                                                    | Contraction of the local distance of the local distance of the loc |         |
| Newster     Mex     Ownam     Ads                                                                                                    | Inventory  Cashboard  Users and Groups                                                                                                    | View Composer Domains<br>Storage                                                                              | Add                                     |        |                          | Accelera_                                                                                                    | Provisioning                                                                                                    |         |
| Biology     Domain     User     Design point       Calabase at Groups     Rody's Conjusta     Omain     User     Design point       Calabase at Groups     Rody's Conjusta     Administrator     Image: Calabase at the distrator       Calabase at Groups     Rody's Conjusta     Administrator     Image: Calabase at the distrator       Calabase at Calabase at Cala                                                                                                    | Cashboard                                                                                                    |                                                                                                    |                                         | Remove | accounts for linked-done | Contraction of the                                                                                                    |                                                                                                    |         |
| <box net=""> Cancel</box>                                                                                                    | Anne     Anne     Annole     Annole     Annole     Annole     Annole     Annole     Annole     Annole     Annole     Annole     Annole     Annole     Annole     Annole     Annole     Annole     Admonstrators      Annole     Annole | Kaudy to Compete                                                                                              |                                         |        | Desitop Pool             | configured here. The View<br>Composer user accounts for the<br>domains must have Create<br>Computer Objects, Delete<br>Computer Objects, and Write All<br>Propurties permosions in the<br>domains.<br>When you create a linked-done<br>desixop pool, you select a<br>domain from this list to store the |                                                                                                    |         |
|                                                                                                    |                                                                                                    |                                                                                                    |                                         |        |                          | < Back Next > Cancel                                                                                                    |                                                                                                    |         |

12. Configure the storage options for your vCenter Server, and then click Next.

If you enabled View Storage Accelerator, enter the host cache size. The default is 1024MB. You can use any valid value.

| Add vCenter Server                                       |                                                                                                    |                                                                                                    |                                                     |  |  |  |  |
|----------------------------------------------------------|----------------------------------------------------------------------------------------------------|----------------------------------------------------------------------------------------------------|-----------------------------------------------------|--|--|--|--|
| Add vCenter Server                                       | Storage                                                                                                    |                                                                                                    |                                                     |  |  |  |  |
| VC Information<br>View Composer<br>View Composer Domains | Storage Settings                                                                                                    |                                                                                                    | Storage Settings<br>ESXi hosts can be configured to |  |  |  |  |
| View Composer Domains Storage Ready to Complete          | Reclam Vri Usk space     Enable View Storage Accelerator     Default host cache size: 1024     Cache must be between 100 MB and | cache virtual machine disk data,<br>which improves performance du<br>I/O storms such as when many<br>desktops power on and run anti<br>virus scans at once. Hosts read<br>common data blocks from cache<br>instead of reading the OS from |                                                     |  |  |  |  |
|                                                          | Hosts Show all hosts Edit cache size                                                                                            | By reducing IOPS during boot<br>storms, View Storage Accelerati<br>lowers the demand on the stor<br>array and uses less storage I/O<br>bandwidth.                                                                                         |                                                     |  |  |  |  |
|                                                          | Host                                                                                                    | Cache Size                                                                                                    | bandwiden.                                          |  |  |  |  |
|                                                          | / demolab.                                                                                                    | Default                                                                                                    |                                                     |  |  |  |  |
|                                                          |                                                                                                    |                                                                                                    | < Back Next > Cancel                                |  |  |  |  |

13. Review the vCenter Server information, and then click **Finish** to accept these values and add the vCenter Server to your View environment. To modify any settings, click **Back**.

| Updated 3/12/201# 4-08 PM 🧟                                | Servers                          |                                 |                                 |                                                                                                    |
|------------------------------------------------------------|----------------------------------|---------------------------------|---------------------------------|----------------------------------------------------------------------------------------------------|
| Sessions 0<br>Problem vCenter VMs 0<br>Problem RDS Hosts 0 | Add vCenter Server               | ty Servers Connection Servers   |                                 |                                                                                                    |
| Events @ 0 & 0                                             | Add vCenter Server               | Ready to Complete               |                                 | ia e                                                                                                    |
| 1 10 1 0                                                   | VC Information<br>View Composer  | vCenter Server<br>User name     | .vmw.are.lab                    | AcceleraProvisioning                                                                                                    |
| nventory                                                   | View Composer Domains<br>Storage | Password                        |                                 |                                                                                                    |
| C Deshboard                                                | Ready to Complete                | Description                     |                                 |                                                                                                    |
| S Users and Groups                                         |                                  | Server Port                     | 443                             |                                                                                                    |
| Catalog                                                    |                                  | Max Provision                   | 20                              | the second second second second second second second second second second second second second second second se                                                                                                    |
| Resources                                                  |                                  | Max Power                       | 50                              |                                                                                                    |
| Machines                                                   |                                  | Max View Composer Operations    | 12                              |                                                                                                    |
| Persistent Disks                                           |                                  | Max View Composer Prevision     | 9                               |                                                                                                    |
| Monitoring                                                 |                                  | View Composer State             | Standalone View Composer Server |                                                                                                    |
| Policies                                                   |                                  | View Composer Address           | .vmwareLab                      |                                                                                                    |
| View Configuration                                         |                                  | View Composer Password          | ******                          |                                                                                                    |
| Product Licensing and Usage                                |                                  | View Composer User Name         | administrator@vmware.lab        |                                                                                                    |
| Global Settings                                            |                                  | View Composer Port              | 18443                           |                                                                                                    |
| Registered Machines                                        |                                  | Enable View Storage Accelerator | No                              |                                                                                                    |
| Administrators                                             |                                  | VM Disk Space Reclamation       | No                              |                                                                                                    |
| ThinApp Configuration                                      |                                  |                                 |                                 |                                                                                                    |
| Event Configuration                                        |                                  |                                 |                                 | the second second second second second second second second second second second second second second second se                                                                                                    |
|                                                            |                                  |                                 |                                 |                                                                                                    |
|                                                            |                                  |                                 |                                 | and the second second se |
|                                                            |                                  |                                 |                                 |                                                                                                    |
|                                                            |                                  |                                 | < Back Finish Ca                | ocel )                                                                                                    |
|                                                            |                                  |                                 |                                 |                                                                                                    |
|                                                            |                                  |                                 |                                 |                                                                                                    |
|                                                            |                                  |                                 |                                 |                                                                                                    |

| VMware Horizon View                                                                                                    | Administrator                                                     |                    | About   Help   Lo     | pout (adminis | trator) |
|----------------------------------------------------------------------------------------------------|-------------------------------------------------------------------|--------------------|-----------------------|---------------|---------|
| Updated 3/12/2014 4-DE PM                                                                                                    | Servers                                                           |                    |                       |               |         |
| Sessions 0<br>Problem vCenter VMs 0                                                                                                    | vCenter Servers Security Servers Connection Servers               |                    |                       |               |         |
| Problem RDS Hosts 0<br>Events 🔮 0 🎄 0<br>System Health 🖬 🚺 💽                                                                                                    | Add [ Tult ] Fastove [ Disable Provisioning ] Enable Provisioning |                    |                       | 3             | 0       |
| 1 10 1 0                                                                                                    | vCenter Server                                                    | VM Disk Space Reda | View Storage Accelera | Provisioning  |         |
| Inventory                                                                                                    | 2 .vmware.lab(root)                                               |                    |                       | ~             |         |
| Cardooad     Guarboad     Guarboad     Guarboad     Guarboad     Guarboad     Guarboad     Guarboad     Guarboad     Guarboad     Fonder     Fonder |                                                                   |                    |                       |               |         |

14. In the vCenter Servers tab, you can view the vCenter Server added to your View environment. To make changes to the connection information or settings, click **Edit**.

You have now connected to the vCenter Server Appliance and configured View Composer Server.

### Configure Persona Management Administrative Templates in Active Directory

You can choose to skip this exercise and return to it after completing the rest of the exercises in this document.

It is recommended that you configure Persona Management Administrative Templates. They provide persistent, dynamic user profiles across user sessions on different desktops. User profile data is downloaded as needed to speed up login and logout time. New user settings are automatically sent to the user profile repository during desktop use.

For instructions on importing and tuning the Persona Administrative Template in Active Directory Group Policy, see the VMware View Persona Management Guide.

## Adjust PCoIP Settings for PCoIP Tuning

You can choose to skip this exercise and return to it after completing the rest of the exercises in this document.

It is recommended that you adjust the PCoIP settings to ensure the best user experience. For instructions on tuning PCoIP, see the VMware View 5 with PCoIP Network Optimization Guide.

# Configure Syslog Event Logging

You can use the Syslog feature to send View events to a Syslog server.

1. In the View Administrator console, click **View Configuration** > **Event Configuration**, and then under Syslog on the right, click **Add**.

| Update: 3/34/14, 11:07 PH 😋 | Event Configuration |                                                                                                    |                                     |
|-----------------------------|---------------------|----------------------------------------------------------------------------------------------------|-------------------------------------|
|                             | Event Configuration | Syste<br>Configure systeg event<br>an unsecured network is<br>Send to systeg servers:<br>Log to file:<br>Copy to location: | About   Help   Logout (Administrato |
| Administrators              |                     |                                                                                                    |                                     |

2. In the Add Syslog Server dialog box, enter the server address and UDP port for your target Syslog server, and then click **OK**.

| Updated 3/14/14, 11:27 PH                                                                                                    | Event Configuration                                                |                                                                                                 |             |                                                                                                    |  |  |  |  |  |
|----------------------------------------------------------------------------------------------------|--------------------------------------------------------------------|-------------------------------------------------------------------------------------------------|-------------|----------------------------------------------------------------------------------------------------|--|--|--|--|--|
| Sessions 1<br>Problem vCenter VMs 0                                                                                                    | Event Ostabese                                                     |                                                                                                 | Systog      |                                                                                                    |  |  |  |  |  |
| Problem RDS Hosts 0<br>Events 0 0 0 0 0<br>System Health 7 2 1 0                                                                                       | Edit<br>No database has been defined, events w<br>database server. | ill not be recorded. Click 'Edit' to specify a                                                  |             | nt logging using one or more methods below. Use of this feature o<br>rk is not recommended.<br>rs: Add |  |  |  |  |  |
| Inventory                                                                                                    | Event Settings                                                     |                                                                                                 |             |                                                                                                    |  |  |  |  |  |
| Dashboard     Desrs and Groups     Catalog                                                                                                    | Event settings cannot be configured unt                            | til a database server has been specified.                                                       |             |                                                                                                    |  |  |  |  |  |
| ► Catalog<br>T Resources                                                                                                    |                                                                    | Add Syslog Server                                                                               | file:       | Enable                                                                                                 |  |  |  |  |  |
| Resources     Frans     Machines     Persistent Disks     Monitoring     Policies     View Configuration     Servers                                   |                                                                    | Add the server, to send syslog events.<br>Server address: localhost domain.com<br>UDP Port: 514 | e location: |                                                                                                    |  |  |  |  |  |
| Product Literating and Usage<br>Olival Sensing<br>Registered Machines<br>Applications<br>Applications<br>Tricking Configuration<br>Event Configuration |                                                                    | OK .                                                                                            | brot        |                                                                                                    |  |  |  |  |  |

You have now set up Syslog collection for View events.

## Enable Windows Server 2008 R2 SP1

You can enable Windows Server 2008 R2 with SP1 to use for desktop deployment on View Connection Server.

1. In the View Administrator console, click Global Settings and in the General pane, click Edit.

2. Select the check box Enable Windows 2008 R2 desktops and then click OK.

| VMware Horizon View A | Global Settings                                                                                                    | General Settings                                                                                                    | About   Help   Logout (Administrator |
|-----------------------|----------------------------------------------------------------------------------------------------|----------------------------------------------------------------------------------------------------|--------------------------------------|
| Investary             | Tex<br>Very Administrator sealer of<br>Porcely discontext users:<br>Surge say-or (SSO):<br>Cleant-dependent setting<br>Porcients that support<br>Results of contentiate<br>Discontext and Societarian<br>Discontext and Societarian<br>Activity of the Societarian<br>Activity of the Soc | Ver Administrator session timesu::     30     Minutes       Forothy disconient users::     Image group of Solority:     Image group of Solority:     Image group of Solority:       Break science: there are an an an an an an an an an an an an an                                                                                     | y paravert<br>No<br>Bradaed<br>Na    |
|                       | Mraga Server configuration                                                                                                    | ☑ Display warning before forced logaff:       After savning, log of after: 5       Your cassion saveling to an intervent casses and will have<br>been in 5 minutes. These save any varient with the<br>Of Chable Windows Server 2008 R2 desitage: 0       ☑ Chable Windows Server 2008 R2 desitage: 0       Wrage Server configuration: |                                      |

You have enabled Windows Server 2008 R2 SP1 View Desktop support. You are now ready to create a farm for Remote Desktop Session hosts.

# Create a Farm for Remote Desktop Session Hosts

- 1. In the View Administrator console, select **Resources** > **Farms**.
- 2. Click **Add** to start the Add Farm wizard.

| Updated 5/23/14, 1:10 PM                                                                                                    | Farms    |                       |                    |                   |                           |         |
|----------------------------------------------------------------------------------------------------|----------|-----------------------|--------------------|-------------------|---------------------------|---------|
| Sessions 0<br>Problem vCenter VMs 0<br>Problem RDS Hosts 0                                                                                                    | Add      | More Commands     Acc | iess Group         |                   |                           |         |
| Events<br>System Health 5 3 1 0                                                                                                    | Filter + | Find Clear            | Access Group: Al 🔹 |                   |                           | 6 0     |
| Inventory                                                                                                    | ID       | RDS Hests             | Desktop Pool       | Application Pools | Max number of connections | Enabled |
| Deshared     Were and Groups     Ware and Groups     Catalog     Management     Termon     Management     Management |          |                       |                    |                   |                           |         |

- 3. In the Add Farm wizard, enter a name for your farm in the **ID** text box.
- 4. For the other options, use the defaults settings or make changes, and then click **Next**.

| VMware Horizon View                                                                                                    | Administrator |                                                               |                    |               | About   Help   Logout     | (Administrator) |
|----------------------------------------------------------------------------------------------------|---------------|---------------------------------------------------------------|--------------------|---------------|---------------------------|-----------------|
| Updated 5/23/14, 1:10 PM<br>Sessions 0<br>Problem vCenter VMs 0<br>Problem RDS Hosts 0                                                                                                    | Farms         | ete) • More Commands • Ac                                     | xcess Group        |               | _                         |                 |
| Events 0 A 0<br>System Health 5 3 1 0                                                                                                    |               | cation and Settings Identification an                         | nd Settings        |               | Max number of connections | 🔒 🥥<br>Enabled  |
| Coshboard Coshboard Coshb |               | Complete<br>o Complete<br>ID:<br>Description:<br>Access group | dah tem            |               |                           |                 |
| ♥ View Carifiguration<br>Servers<br>Product Ucensing and Usage<br>Global Sections<br>Registered Nachres<br>Administrators<br>Thinkap Configuration<br>Event Configuration                                                                                                    |               | Empty sessio<br>(applications<br>When timeou                  | ay protocol: PCoIP | ٥             |                           |                 |
|                                                                                                    |               |                                                               |                    | Next > Cancel |                           |                 |

| VMware Horizon View                                                          | Administrator | , k                         |                                  |               |            |                 | About   Help   Logout     | (Administrator) |
|------------------------------------------------------------------------------|---------------|-----------------------------|----------------------------------|---------------|------------|-----------------|---------------------------|-----------------|
| Updated 5/23/14, 1:10 PM 🖉                                                   | Farms         |                             |                                  |               |            |                 |                           |                 |
| Sessions 0<br>Problem vCenter VMs 0<br>Problem RDS Hosts 0<br>Events © 0 @ 0 | Add Ed        | E Delete More Con           | Access Group                     |               |            |                 |                           |                 |
| Events<br>System Health 5 3 1 0                                              | Filter +      | Add Farm                    |                                  |               | _          |                 |                           | 6 Q             |
| Inventory                                                                    | 10            | Identification and Settings | Select RDS Hosts                 |               |            |                 | Nax number of connections | Enabled         |
|                                                                              |               | Select RDS Hosts            | Select RDS hosts to add to the f | arm.          |            |                 |                           |                 |
| Dashboard                                                                    |               | Ready to Complete           | DNS Name                         | Type          | Max number | Status          |                           |                 |
| Catalog                                                                      |               |                             | demo-rdsh.domain.corp.local      | Windows Serve |            | Available       |                           | _               |
| Y Resources                                                                  |               |                             | demo-rosh.comain.corp.local      | windows serve | 150        | Available       |                           |                 |
| H Farms                                                                      |               |                             |                                  |               |            |                 |                           | _               |
| A Machines                                                                   |               |                             |                                  |               |            |                 |                           |                 |
| Persistent Disks  Monitoring                                                 |               |                             |                                  |               |            |                 |                           | _               |
| ► Policies                                                                   |               |                             |                                  |               |            |                 |                           |                 |
| ▼ View Configuration                                                         |               |                             |                                  |               |            |                 |                           |                 |
| Servers                                                                      |               |                             |                                  |               |            |                 |                           |                 |
| Product Licensing and Usage<br>Global Settings                               |               |                             |                                  |               |            |                 |                           |                 |
| Registered Machines                                                          |               |                             |                                  |               |            |                 |                           |                 |
| Administrators                                                               |               |                             |                                  |               |            |                 |                           |                 |
| ThinApp Configuration                                                        |               |                             |                                  |               |            |                 |                           |                 |
| Event Configuration                                                          |               |                             |                                  |               |            |                 |                           |                 |
|                                                                              |               |                             |                                  |               |            |                 |                           | _               |
|                                                                              |               |                             |                                  |               |            |                 |                           |                 |
|                                                                              |               |                             |                                  |               |            |                 |                           | _               |
|                                                                              |               |                             |                                  |               |            |                 | ·                         |                 |
|                                                                              |               |                             |                                  |               | < Bac      | k Next > Cancel | ),                        |                 |
|                                                                              |               |                             |                                  |               |            |                 |                           |                 |
|                                                                              |               |                             |                                  |               |            |                 |                           |                 |
|                                                                              |               |                             |                                  |               |            |                 |                           |                 |
|                                                                              |               |                             |                                  |               |            |                 |                           |                 |

5. Select which RDS hosts to add to your farm, and click **Next**.

6. Review the settings, and click **Finish** to set up your RDS host farm. If you want to make changes, click **Back**.

|                                                                                        |          |                                       |                                               |                      | About   Help   Logout     | (Administrator) |
|----------------------------------------------------------------------------------------|----------|---------------------------------------|-----------------------------------------------|----------------------|---------------------------|-----------------|
| Updated 5/23/14, 1110 PM<br>Sessions 0<br>Problem vCenter VMs 0<br>Problem RDS Hosts 0 | Farms    | R Delete • More Con                   | mands · Access Group                          | 1                    |                           |                 |
| Events 0 0 0 0<br>System Health 5 3 1 0                                                | Filter + | Add Farm                              |                                               |                      |                           |                 |
| Inventory                                                                              |          | Identification and Settings           | Ready to Complete                             |                      | Max number of connections | Enabled         |
| ( Dashboard                                                                            |          | Select RDS Hosts<br>Ready to Complete | ID:                                           | rdsh-farm            |                           |                 |
| Users and Groups                                                                       |          | Ready to Complete                     | Description :                                 |                      |                           |                 |
| ► Catalog                                                                              |          |                                       | Access Group:                                 | 1                    |                           |                 |
| T Resources                                                                            |          |                                       | Default display protocol:                     | PCoIP                |                           |                 |
| Farms                                                                                  |          |                                       | Allow users to choose<br>protocol:            | Yes                  |                           |                 |
| Persistent Disks                                                                       |          |                                       | Empty session timeout<br>(applications only): | 1 minute             |                           |                 |
| ► Policies                                                                             |          |                                       | When timeout occurs:                          | Disconnect           |                           |                 |
| ▼ View Configuration<br>Servers                                                        |          |                                       | Log off disconnected<br>sessions:             | Never                |                           |                 |
| Product Licensing and Usage<br>Global Settings                                         |          |                                       | Number of RDS hosts in<br>the farm:           | 1                    |                           |                 |
| Registered Machines                                                                    |          |                                       |                                               |                      |                           |                 |
| Administrators<br>ThinApp Configuration                                                |          |                                       |                                               |                      |                           |                 |
| Event Configuration                                                                    |          |                                       |                                               |                      |                           |                 |
|                                                                                        |          |                                       |                                               |                      |                           |                 |
|                                                                                        |          |                                       |                                               |                      |                           |                 |
|                                                                                        |          |                                       |                                               |                      |                           |                 |
|                                                                                        |          |                                       |                                               |                      |                           |                 |
|                                                                                        |          |                                       |                                               |                      |                           |                 |
|                                                                                        |          |                                       |                                               | < Back Finish Cancel |                           |                 |
|                                                                                        |          |                                       |                                               |                      |                           |                 |
|                                                                                        |          |                                       |                                               |                      |                           |                 |
|                                                                                        |          |                                       |                                               |                      |                           |                 |
|                                                                                        |          |                                       |                                               |                      |                           |                 |
|                                                                                        |          |                                       |                                               | 1                    |                           | 1.1             |
|                                                                                        |          |                                       |                                               |                      |                           |                 |

| Updated 5/23/14, 1:10 PM  🤤                                                                                                    | Farms     |          |           |                    |                     |                   |     |                          |         |
|----------------------------------------------------------------------------------------------------|-----------|----------|-----------|--------------------|---------------------|-------------------|-----|--------------------------|---------|
| Sessions         0           Problem vCenter VMs         0           Problem RDS Hosts         0           Events         0         0 | Add       | Edit Del | ete ) 💌 M | lore Commands 🔹 Ad | ccess Group         |                   |     |                          |         |
| System Health 5 3 1 0                                                                                                    | Filter 👻  |          |           | Find Clear         | Access Group: All 🔹 |                   |     |                          |         |
| nventory                                                                                                    |           | ID       | 1         | RDS Hosts          | Desktop Pool        | Application Pools | 150 | ax number of connections | Enabled |
|                                                                                                    | rdsh-farm |          | 1         |                    |                     | 0                 | 150 |                          | -       |
| Dashboard                                                                                                    |           |          |           |                    |                     |                   |     |                          |         |
| Catalog                                                                                                    |           |          |           |                    |                     |                   |     |                          |         |
| Resources                                                                                                    |           |          |           |                    |                     |                   |     |                          |         |
| 11 Farms                                                                                                    |           |          |           |                    |                     |                   |     |                          |         |
| Machines                                                                                                    | 1         |          |           |                    |                     |                   |     |                          |         |
| Persistent Disks                                                                                                    |           |          |           |                    |                     |                   |     |                          |         |
| Monitoring                                                                                                    |           |          |           |                    |                     |                   |     |                          |         |
| Policies                                                                                                    |           |          |           |                    |                     |                   |     |                          |         |
| View Configuration                                                                                                    |           |          |           |                    |                     |                   |     |                          |         |
| Servers<br>Product Licensing and Usage                                                                                                |           |          |           |                    |                     |                   |     |                          |         |
| Global Settings                                                                                                    |           |          |           |                    |                     |                   |     |                          |         |
| Registered Machines                                                                                                    |           |          |           |                    |                     |                   |     |                          |         |
| Administrators                                                                                                    |           |          |           |                    |                     |                   |     |                          |         |
| ThinApp Configuration                                                                                                    |           |          |           |                    |                     |                   |     |                          |         |
| Event Configuration                                                                                                    |           |          |           |                    |                     |                   |     |                          |         |
|                                                                                                    |           |          |           |                    |                     |                   |     |                          |         |
|                                                                                                    |           |          |           |                    |                     |                   |     |                          |         |
|                                                                                                    |           |          |           |                    |                     |                   |     |                          |         |
|                                                                                                    |           |          |           |                    |                     |                   |     |                          |         |
|                                                                                                    |           |          |           |                    |                     |                   |     |                          |         |
|                                                                                                    |           |          |           |                    |                     |                   |     |                          |         |
|                                                                                                    |           |          |           |                    |                     |                   |     |                          |         |
|                                                                                                    |           |          |           |                    |                     |                   |     |                          |         |
|                                                                                                    |           |          |           |                    |                     |                   |     |                          |         |
|                                                                                                    |           |          |           |                    |                     |                   |     |                          |         |

7. You are brought back to the Farms window, which now lists the new RDS host farm.

You are now ready to prepare desktop images and create parent virtual machines for a linked-clone desktop pool.

# Preparing Desktop Images for Linked-Clone Desktop Pool Deployment

In this and the next series of exercises, you prepare two types of desktop images to use to deploy remote desktops. One desktop image is for linked-clone deployment, and the other is for full-clone deployment.

This section describes how to deploy Windows 7 32-bit View desktops configured in a stateless linked-clone pool. You install the required agents and optimize the desktop image for linked-clone deployment in the following exercises:

- Create the Parent Virtual Machine for Desktop Deployment
- Install View Agent
- Install the View Agent Direct-Connection Plug-In (Optional)
- Optimize the Parent Virtual Machine for Desktop Deployment
- Install Custom Applications and Configure the Parent Virtual Machine Operating System (Optional)
- Prepare the Parent Virtual Machine for Linked-Clone Deployment

You can use virtual machines managed by vCenter Server to provision and deploy desktops as templates for automated full-clone pools, as parents for linked-clone pools, or as a desktop source in a manual pool. You must prepare virtual machines to deliver View desktop access.

See the View Administration guide for more information about preparing desktop images for additional types of pool deployments.

### Create the Parent Virtual Machine for Desktop Deployment

You start by creating a parent virtual machine for desktop deployment. A parent virtual machine is also referred to as a *golden image* or *master image*.

1. Log in to your host from the vSphere Client, and create a new parent virtual machine or template using the following specifications for a nonproduction deployment as a guide.

| ТҮРЕ                                    | VCPUs   | RAM     | VIRTUAL DISK SIZE |
|-----------------------------------------|---------|---------|-------------------|
| Knowledge worker                        | 1 vCPU  | 2GB RAM | 24GB              |
| Power worker<br>(with vSGA 3D graphics) | 2 vCPUs | 4GB RAM | 24GB              |

Table 10: Parent Virtual Machine Specifications for Nonproduction Deployment

**Note:** These desktop specifications are recommended for evaluating a nonproduction deployment. For a production environment, where desktop sizing varies based on the types of user workloads, see the View Architecture Planning guide for best practices on resource planning.

- 2. Install the Windows 7 32-bit guest operating system.
- 3. Activate your Windows operating system according to your organization's procedures.
- 4. After the installation is complete, log in to the virtual machine as a local administrator.

Proceed to the next exercise to install View Agent.

#### **Install View Agent**

Installing View Agent also enables Persona Management on the desktop image virtual machine.

1. Launch the View Agent installer using the Run As Administrator option. Ensure that the installer is accessible from your virtual machine.

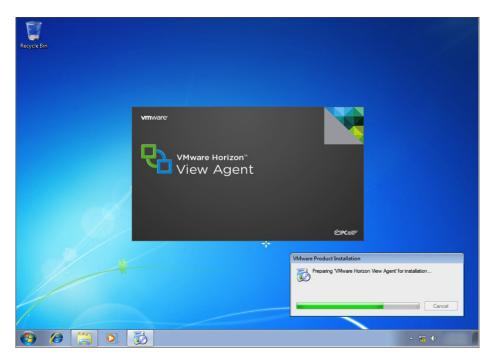

2. Wait for the installer to load, and then click **Next**.

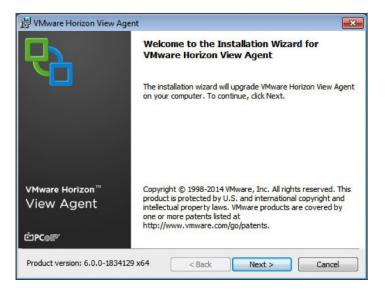

3. Review and accept the terms and conditions, and then click **Next**.

| 😸 VMware Horizon View Agent 🔤                                                                                                    |  |  |  |  |  |
|----------------------------------------------------------------------------------------------------|--|--|--|--|--|
| License Agreement                                                                                                    |  |  |  |  |  |
| Please read the following license agreement carefully.                                                                           |  |  |  |  |  |
| VMWARE END USER LICENSE AGREEMENT                                                                                                |  |  |  |  |  |
| PLEASE NOTE THAT THE TERMS OF THIS END USER LICENSE AGREEMENT SHALL                                                              |  |  |  |  |  |
| GOVERN YOUR USE OF THE SOFTWARE, REGARDLESS OF ANY TERMS THAT MAY                                                                |  |  |  |  |  |
| APPEAR DURING THE INSTALLATION OF THE SOFTWARE.                                                                                  |  |  |  |  |  |
| IMPORTANT-READ CAREFULLY: BY DOWNLOADING, INSTALLING, OR USING<br>THE SOFTWARE, YOU (THE INDIVIDUAL OR LEGAL ENTITY) AGREE TO BE |  |  |  |  |  |
| BOUND BY THE TERMS OF THIS END USER LICENSE AGREEMENT ("EULA"). IF                                                               |  |  |  |  |  |
| I accept the terms in the license agreement                                                                                      |  |  |  |  |  |
| I do not accept the terms in the license agreement                                                                               |  |  |  |  |  |
|                                                                                                    |  |  |  |  |  |
| < Back Next > Cancel                                                                                                    |  |  |  |  |  |
|                                                                                                    |  |  |  |  |  |

4. In the Custom Setup window, it is recommended that you enable all the features (the default) to take full advantage of View Agent and properly complete these exercises. Optionally, you can disable the features you do not want and change the default installation directory by clicking **Change**. Click **Next**.

| ustom Setup<br>Select the program features you want installed.                                                                                                    | R                                                                                                    |
|----------------------------------------------------------------------------------------------------|----------------------------------------------------------------------------------------------------|
| ick on an icon in the list below to change how a feat<br>WWware Horizon View Agent<br>USB Redirection<br>HTML Access<br>WMware Horizon View C<br>Real-Time Audio-Video<br>Virtual Printing<br>VCenter Operations Mai<br>VMware Horizon View Pc + | ature is installed.<br>Feature Description<br>VMware Horizon View Agent<br>This feature requires 87MB on your hard<br>drive. It has 7 of 8 subfeatures selected.<br>The subfeatures require 24MB on your<br>hard drive. |
| istall to:<br>:\Program Files\VMware\VMware View\Agent\                                                                                                    | Change<br>Back Next > Cancel                                                                                                    |

5. Select **Enable the Remote Desktop capability on this computer**. If you select **Do not enable...** you can also manually enable this feature later and configure the firewall exceptions. Click **Next**.

| 🛃 VMware Horizon View Agent                                                                                                    |
|----------------------------------------------------------------------------------------------------|
| Remote Desktop Protocol Configuration                                                                                                    |
| The following information is used to configure the Remote Desktop feature                                                                                                    |
| VMware Horizon View Agent requires the Remote Desktop support to be turned on. Firewall<br>exceptions will be added for the RDP port #3389 and the View Framework channel #32111.<br>What would you like to do? |
| Enable the Remote Desktop capability on this computer                                                                                                    |
| $\bigodot$ Do not enable the Remote Desktop capability on this computer                                                                                                    |
|                                                                                                    |
|                                                                                                    |
| < Back Next > Cancel                                                                                                    |

| Ready to Install the Program         |                                    |   |
|--------------------------------------|------------------------------------|---|
| The wizard is ready to begin inst    | tallation.                         | 2 |
| VMware Horizon View Agent will       | be installed in:                   |   |
| C:\Program Files\VMware\VMw          | vare View\Agent\                   |   |
| Click Install to begin the installat | tion or Cancel to exit the wizard. |   |
|                                      |                                    |   |
|                                      |                                    |   |
|                                      |                                    |   |
|                                      |                                    |   |
|                                      |                                    |   |
|                                      |                                    |   |
|                                      |                                    |   |

7. Monitor the installation status as it progresses.

| 😸 VMware | Horizon View Agent                                                                                      | - • •    |
|----------|----------------------------------------------------------------------------------------------------|----------|
|          | VMware Horizon View Agent<br>ram features you selected are being installed.                             | 6        |
|          | Please wait while the installer installs VMware Horizon View Agent.<br>take several minutes.<br>Status: | This may |
|          | < Back Next >                                                                                           | Cancel   |

6. To install View Agent, click Install. To make changes, click Back.

8. You might be prompted by Windows Security to allow installation of a device driver. These drivers are necessary to enable certain devices to work correctly with your View desktop. Select **Always trust software from "VMware, Inc."** and then click **Install**.

| 😼 VMware Horizon View Agent                                                                                                    |                        |
|----------------------------------------------------------------------------------------------------|------------------------|
| Installing VMware Horizon View Agent<br>The program features you selected are being installed.                                    |                        |
| - Windows Security                                                                                                    | <b>—</b> ×             |
| Would you like to install this device software?                                                                                   |                        |
| ☑ Always trust software from "VMware, Inc.".                                                                                      | Do <u>n</u> 't Install |
| You should only install driver software from publishers you trust decide which device software is safe to install?  < Back Next > | . How can I            |

9. When the Installer Completed window appears, click **Finish** to close the View Agent installer.

| B VMware Horizon View Agent                                      |                                                                                                    |
|------------------------------------------------------------------|----------------------------------------------------------------------------------------------------|
| <b>Q</b>                                                         | Installer Completed                                                                                     |
|                                                                  | The installer has successfully installed VMware Horizon View<br>Agent. Click Finish to exit the wizard. |
| VMware Horizon View <sup>™</sup><br>Agent<br>ÈPColl <sup>®</sup> |                                                                                                    |
|                                                                  | < Back Finish Cancel                                                                                    |

10. You must restart the operating system to complete the installation. In the VMware View Agent Installer Information dialog box, click **Yes**.

| 岁 VMwa | re Horizon View Agent Installer Information                                                                                                    | 83 |
|--------|----------------------------------------------------------------------------------------------------|----|
| 1      | You must restart your system for the configuration<br>changes made to VMware Horizon View Agent to take<br>effect. Click Yes to restart now or No if you plan to<br>restart later. |    |
|        | Yes No                                                                                                    |    |

You have now installed View Agent and enabled Persona Management on desktop image virtual machines. Proceed to the next exercise to install the VMware View Agent Direct-Connection Plug-in.

### Install the View Agent Direct-Connection Plug-In (Optional)

The View Agent Direct-Connection Plug-in enables any Horizon Client to connect directly to a View desktop without using View Connection Server.

This exercise is optional. If you do not want to use this feature, skipping this exercise does not prevent you from completing the subsequent exercises.

1. Launch the View Agent Direct-Connection Plug-in installer using the Run As Administrator option. Ensure that the installer is accessible from your virtual machine. When the launcher loads, click **Next**.

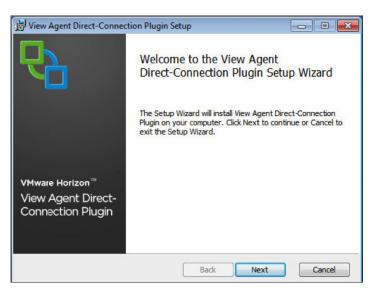

2. Review and accept the terms and conditions, and then click **Next**.

| nd-User License Agreement                             |              | 1 |
|-------------------------------------------------------|--------------|---|
| Please read the following license agreement carefully |              | 0 |
| VMWARE END USER LICENSE AGREEM                        | ENT          | • |
| PLEASE NOTE THAT THE TERMS OF THIS END USER LICENS    | SE AGREEMENT | - |
| SHALL GOVERN YOUR USE OF THE SOFTWARE, REGARDLE       | SS OF ANY    |   |
| TERMS THAT MAY APPEAR DURING THE INSTALLATION OF      | THE          |   |
| SOFTWARE.                                             |              |   |
| IMPORTANT-READ CAREFULLY: BY DOWNLOADING, INSTA       | LLING, OR    |   |
| USING THE SOFTWARE, YOU (THE INDIVIDUAL OR LEGAL      | ENTITY)      |   |
| AGREE TO BE BOUND BY THE TERMS OF THIS END USER       | LICENSE      | _ |
|                                                       |              |   |
| I accept the terms in the License Agreement           |              |   |
|                                                       |              |   |
|                                                       |              |   |

3. Confirm the default port required for HTTPS connections, select the **Configure the Windows Firewall automatically** option, and then click **Next**.

| 😸 View Agent Direct-Connection Plugin Setup                                                                                                    | × |
|----------------------------------------------------------------------------------------------------|---|
| Configuration Information Please specify port information                                                                                                    | 6 |
| View Agent Direct-Connection Plugin requires that a firewall exception is added in order to<br>accept remote connections on the specified TCP port number. If Windows Firewall is enable<br>the installer can automatically add this for you. |   |
| Listen for HTTPS connections on the following TCP port:                                                                                                    |   |
| Configure Windows Firewall automatically                                                                                                    |   |
| Back Next Cancel                                                                                                    |   |

- View Agent Direct-Connection Plugin Setup

  Ready to install View Agent Direct-Connection Plugin

  Click Install to begin the installation. Click Back to review or change any of your
  installation settings. Click Cancel to exit the wizard.

  Back Install Cancel
- 5. Monitor your installation status as it progresses.

| 😸 View Agent Direct-Connection Plugin Setup                             |           |
|-------------------------------------------------------------------------|-----------|
| Installing View Agent Direct-Connection Plugin                          | 6         |
| Please wait while the Setup Wizard installs View Agent Direct-Connectio | n Plugin. |
| Status:                                                                 |           |
|                                                                         |           |
|                                                                         |           |
|                                                                         |           |
|                                                                         |           |
| Back Next                                                               | Cancel    |

4. In the Ready to Install dialog box, click **Install** to proceed. If you want to make changes, click **Back**.

| 📸 View Agent Direct-Connect                                | ion Plugin Setup                                    |            |
|------------------------------------------------------------|-----------------------------------------------------|------------|
| ₽ <mark>₽</mark>                                           | Completed the View Agen<br>Direct-Connection Plugin |            |
|                                                            | Click the Finish button to exit the Setu            | ıp Wizard. |
| VMware Horizon™<br>View Agent Direct-<br>Connection Plugin |                                                     |            |
|                                                            | Back                                                | Cancel     |

6. When the installer has completed, click **Finish** to close the View Agent Direct-Connection Plug-in installer.

You can now proceed to the next exercise to optimize the parent virtual machine for desktop deployment.

# Optimize the Parent Virtual Machine for Desktop Deployment

We recommend that you optimize Windows for View desktop deployment as described in *Windows 7 and Windows 8 OS Customizations* in the Windows 7 Optimization Guide.

The guide includes the helper script, CommandsPersonaManagementWin7\_01062014.txt, which you can use to apply all the recommended optimizations. Run the script on your parent virtual machine. This script optimizes the parent virtual machine to work with Persona Management.

After you have optimized the parent virtual machine, proceed to the next exercise to install custom applications and configure the parent virtual machine OS.

### Install Custom Applications and Configure the Parent Virtual Machine Operating System (Optional)

This exercise is optional but recommended. You can always come back to your parent virtual machine to install additional applications or modifications and then use the parent virtual machine to update the existing desktop pools or deploy new ones.

- 1. Install the custom applications that you want preinstalled on your parent virtual machine for View desktop deployment.
- 2. Make any modifications to the Windows operating system.
- 3. Verify that Windows Activation has been completed to ensure that your operating system is activated.

When you have finished installing custom applications and modifying the OS, you are ready to prepare the parent virtual machine for linked-clone deployment.

### Prepare the Parent Virtual Machine for Linked-Clone Deployment

To prepare the parent virtual machine for linked-clone deployment:

- 1. Join the parent virtual machine to the domain.
- 2. Ensure that the parent virtual machine is set to receive a DHCP IP address.
- 3. From the Windows command prompt, run the following command to release the DHCP lease.

ipconfig /release

- 4. Shut down the guest operating system, and power off the parent virtual machine.
- 5. Take a snapshot of the virtual machine from the vSphere Client. Give the snapshot a meaningful name and description so that you have a reference of what it contains. This snapshot is used when you deploy the linked-clone desktop pool in a later exercise.

You have now prepared your parent virtual machine for linked-clone desktop deployment. Proceed to the next series of exercises to prepare a desktop image for full-clone desktop pool deployment.

# Preparing a Desktop Image for Full-Clone Desktop Pool Deployment

This section describes how to prepare a Windows Server 2008 R2 SP1 View desktop image template to use to deploy a full-clone desktop pool in a later exercise:

- Create a Virtual Machine Template for Desktop Deployment
- Install View Agent on the Desktop Image Virtual Machine
- Install the View Agent Direct-Connection Plug-In (Optional)
- Install Custom Applications and Configure the Parent Virtual Machine Operating System (Optional)
- Prepare the Parent Virtual Machine for Full-Clone Deployment

You can use virtual machines managed by vCenter Server to provision and deploy desktops as templates for automated full-clone pools, as parents for linked-clone pools, or as a desktop source in a manual pool. You must prepare virtual machines to deliver View desktop access.

See the View Administration guide for more information about preparing desktop images for additional types of pool deployments.

### Create a Virtual Machine Template for Desktop Deployment

Full-clone desktop pools are usually deployed based on a virtual machine template.

- 1. Log in to your host from the vSphere Client.
- 2. Create a new virtual machine using the following specifications as a guide.

| ТҮРЕ             | VCPUS   | RAM     | VIRTUAL DISK SIZE |
|------------------|---------|---------|-------------------|
| Knowledge worker | 1 vCPU  | 2GB RAM | 24GB              |
| Power worker     | 2 vCPUs | 4GB RAM | 24GB              |

Table 11: Virtual Machine Specifications for Nonproduction Deployment

**Note:** These desktop specifications are recommended for evaluating a nonproduction deployment. For a production environment, where desktop sizing varies based on the types of user workloads, see the View Architecture Planning guide for best practices on resource planning.

3. Ensure that the virtual machine network adapter type is VMXNET 3. You do not want to use the E1000 adapter type because issues might arise during deployment and customization.

| ardware Options Resources                                                                                                    | Profiles VServices                                                                                                    | Virtual Machine Version: vmx-0                                                                                                    |
|----------------------------------------------------------------------------------------------------|----------------------------------------------------------------------------------------------------|----------------------------------------------------------------------------------------------------|
| Show All Devices                                                                                                    | Add Remove                                                                                                    | Device Status                                                                                                    |
| lardware                                                                                                    | Summary                                                                                                    | Connected power on                                                                                                    |
| Memory     CPUs       Video card     VMCI device       SCSI controller 0     Hard disk 1       CO/DVD drive 1     Network adapter 1 | 3 Jammary<br>4056 MB<br>1<br>Video card<br>Restricted<br>LSI Logic SAS<br>Virtual Disk<br>Client Device<br>MGMT-210.54.17.0 | Adapter Type       Current adapter:     V40NET 3       MAC Address     00:50:56:84:78:77       Ø Automatic     Manual       DirectPath I/O     Status:       To activate DirectPath I/O, go to the Resources tab and select Memory.     Network Romection       Network Romection     Network Romection |
|                                                                                                    |                                                                                                    | MGMT-2 10.54.17.0                                                                                                    |

4. Install the Windows Server 2008 R2 with SP1 64-bit guest operating system, and ensure that Service Pack 1 has been applied to the OS if you used the base Windows Server 2008 R2 64-bit media. Activate your Windows operating system according to your organization's procedures.

- 5. Log in to the virtual machine as a local administrator and open the Server Manager utility to install the Desktop Experience feature, which is required for your image template to operate correctly with View.
- 6. Click the **Features** menu, and then click **Add Features**.

| 📕 Server Manager                                               |                                                                                      | -OX                   |
|----------------------------------------------------------------|--------------------------------------------------------------------------------------|-----------------------|
| File Action View Help                                          |                                                                                      |                       |
| (* 🔿 🙍 🖬 📓                                                     |                                                                                      |                       |
| Server Manager (WINDOWS2008R                                   | Features                                                                             | 1                     |
| Roles<br>Roles<br>Diagnostics<br>Configuration<br>B 25 Storage | Vew the status of features installed on this server and add or remove features.      |                       |
|                                                                | Features Summary                                                                     | Features Summary Help |
|                                                                | Features: 1 of 41 installed     Jet Framework 3.5.1 Features     Jet Framework 3.5.1 | Add Features          |
|                                                                | Ca Last Refresh: Today at 1:43 PM Configure refresh                                  |                       |
| 🎝 Start 🛃 🛃 🧮                                                  |                                                                                      | * 🗑 🕼 💻               |

7. In the Add Features Wizard window, select the Desktop Experience feature, and click Next.

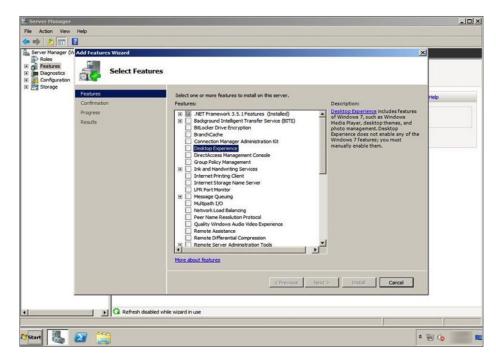

| erver Manager                                                |              |           |                            |                                                                        |                                                       |                                                   |                                        |      | _10 |
|--------------------------------------------------------------|--------------|-----------|----------------------------|------------------------------------------------------------------------|-------------------------------------------------------|---------------------------------------------------|----------------------------------------|------|-----|
| Action View H                                                | telp         |           |                            |                                                                        |                                                       |                                                   |                                        |      |     |
| 🔶 🖄 🖬 📔                                                      |              |           |                            |                                                                        |                                                       |                                                   |                                        |      |     |
| erver Manager (W                                             | dd Feature   | s Wizard  |                            |                                                                        |                                                       |                                                   | ×                                      | 1    |     |
| Roles<br>Features<br>Diagnostics<br>Configuration<br>Storage | á,           | Select F  | eatures                    |                                                                        |                                                       |                                                   |                                        |      |     |
| rage                                                         | Features     |           |                            | Select one or more features to                                         | instal on this server.                                |                                                   |                                        | Help |     |
|                                                              | Confirmation | 1         |                            | Features:                                                              |                                                       | Description:                                      |                                        | Help |     |
|                                                              | Progress     | Add Featu | res Wizard                 |                                                                        |                                                       |                                                   | X s features                           |      |     |
|                                                              |              |           | You cannot in<br>Features: | Handwitting Services                                                   | he required features are also install<br>Description: | ina Services includes Ink<br>dwritina Recognition | hes, and<br>pp<br>+ any of the<br>sust |      |     |
|                                                              |              | ① Why     | are these feat             | ures required?                                                         |                                                       |                                                   | 14                                     |      |     |
|                                                              |              |           |                            | Remote Differential Ci     Remote Server Admin     More about features | istration Tools                                       | ×<br>1                                            |                                        |      |     |
|                                                              |              |           |                            |                                                                        | < Previous                                            | Next > Install                                    | Cancel                                 |      |     |
| _                                                            |              | C Refres  | h disabled while           | e wizard in use                                                        |                                                       |                                                   |                                        | -    |     |
|                                                              |              |           |                            |                                                                        |                                                       |                                                   |                                        |      |     |
|                                                              | 3 📜          | 1         |                            |                                                                        |                                                       |                                                   | * D                                    | 99 6 | -   |

8. You might need to add feature prerequisites. Click Add Required Features.

9. Confirm that Desktop Experience and the required prerequisites are selected, and click Next.

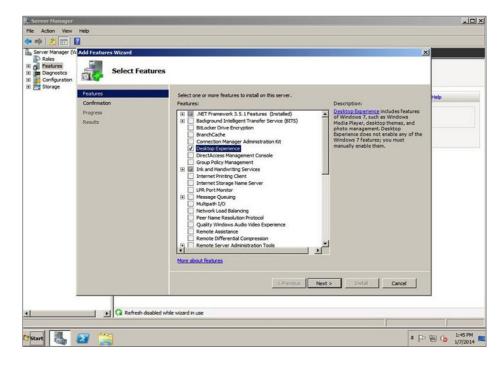

- \_OX ž. s File Action View Heb File Action View Heb Server Manager (V Add Foa Roles Disposition Disposition Storage Features Storage X Confirm Installation Selections Features To install the following roles, role services, or features, click Install. b 1 informational message below Progress (i) This server must be restarted after the installation completes. Results Desktop Experience Ink and Handwriting Services Ink Support Print, e-mail, or save this information <Previous Next > Install Cancel Refresh disabled while wizard in use • 🕈 Start 🛃 🛃 1 \* 🏱 🗑 😘 F
- 10. To all install the features, click **Install**.

11. A summary of the features and required actions appears. Click **Close** to continue.

| Server Manager                                                                                                    | 2010                                 |                                                                                                    | ×            |
|----------------------------------------------------------------------------------------------------|--------------------------------------|----------------------------------------------------------------------------------------------------|--------------|
| File Action View                                                                                                    |                                      |                                                                                                    |              |
| Server Manager (W                                                                                                    | Add Features Wizard                  |                                                                                                    | ×            |
| Roles  Roles Roles Roles  Roles  Roles  Roles  Roles  Roles  Roles  Roles  Roles  Roles  Roles  Roles  Roles  Roles  Roles  Roles  Roles  Roles  Roles  Role | Installation Resu                    | llts                                                                                                    |              |
| E Storage                                                                                                    | Features<br>Confirmation<br>Progress | One or more of the following roles, role services, or features require you to restart: $\hat{\bf m}$ 2 warning messages below                                                                                                    | Heb          |
|                                                                                                    | Reals                                | Desktop Experience     A Restart Pending     You must restart this server to finish the installation process.     Ink and Handwriting Services     A Restart Pending     You must restart this server to finish the installation process. |              |
|                                                                                                    |                                      | Pint, e-mail, or save the installation report                                                                                                    |              |
|                                                                                                    |                                      | < Previous Next > Close Cancel                                                                                                    |              |
| <u>.</u>                                                                                                    | Console cannot refr                  | esh until computer is restarted Restart                                                                                                    |              |
| Ar Start                                                                                                    | 2 🔛                                  | )                                                                                                    | ~ @ <b>(</b> |

| Server Manager    |                                      |                                                                                                    |      |
|-------------------|--------------------------------------|----------------------------------------------------------------------------------------------------|------|
| File Action View  |                                      |                                                                                                    |      |
| ** 2 🖬 🛙          |                                      |                                                                                                    |      |
| Server Manager (W | Add Features Wizard                  |                                                                                                    | ×    |
| Configuration     | Installation                         | Results                                                                                                    |      |
| E Storage         | Features<br>Confirmation<br>Progress | One or more of the following roles, role services, or features require you to restart: $\underline{\hat{d}_{\mu}}$ 2 warning messages below                                                                      | Help |
|                   | Results                              | Desktop Experience <u>A</u> Restart Pending                                                                                                    |      |
|                   |                                      | Add Features Wizard                                                                                                    |      |
|                   |                                      | Do you want to restart now?      This server must be restarted to frish the installation process. You cannot do or remove other roles, role services,     or features until the server is restarted.      Yes No |      |
|                   |                                      | Pint, e-mail, or save the installation report <pre></pre>                                                                                                    |      |
|                   |                                      |                                                                                                    |      |
| •                 | Console cann                         | ot refresh until computer is restarted Restart                                                                                                    |      |
| 🎝 Start           | 2 🚆                                  | ,                                                                                                    | ₽₩0  |

12. You are prompted to restart your computer. Click **Yes** to restart now and complete the installation.

13. Monitor the feature installation as it progresses.

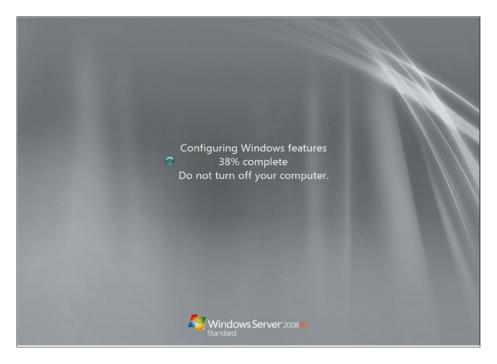

| Server Manager                               |                                    |                                                                              | _0×          |
|----------------------------------------------|------------------------------------|------------------------------------------------------------------------------|--------------|
| de et la la la la la la la la la la la la la | nep                                |                                                                              |              |
| Server Manager (W                            | Resume Configuration Wizard        |                                                                              | ×            |
| Roles<br>Features<br>Diagnostics             | Installation R                     | esults                                                                       |              |
| 🖲 🚰 Storage                                  | Resuming Configuration<br>Progress | The following roles, role services, or features were installed successfully: | -            |
|                                              | Results                            | Desktop Experience 🔮 Installation succeeded                                  |              |
|                                              |                                    | Ink and Handwriting Services     Installation succeeded                      | ties         |
|                                              |                                    | The following features were installed:<br>Ink Support                        | lons<br>ktop |
|                                              |                                    |                                                                              | iger Remote  |
|                                              |                                    |                                                                              |              |
|                                              |                                    |                                                                              | 1 1          |
|                                              |                                    |                                                                              |              |
|                                              |                                    | Print, e-mail, or save the installation report                               | ition Wizard |
|                                              |                                    | TITL CTOP, OT BAYE THE INCOMENDATION (PERT)                                  |              |
|                                              |                                    | <previous next=""> Cancel</previous>                                         |              |
|                                              |                                    |                                                                              |              |
| <u> </u>                                     | Refresh disable                    | d while wizard in use                                                        |              |
|                                              |                                    |                                                                              | A (20 c)     |
| Start Ca                                     | 2 📜                                |                                                                              | * 🗐 😘 🔳      |

14. When the installation is finished, log back in. A window verifying the installation of the Desktop Experience feature appears. Click **Close**.

You have now finished all the operating system prerequisites for the Windows 2008 R2 SP1 View desktop template. Now you can install View Agent.

# Install View Agent on the Desktop Image Virtual Machine

The View Agent installer must be accessible from your virtual machine.

1. Launch the View Agent installer using the Run As Administrator option. Ensure that the installer is accessible from your virtual machine.

| Recycle Bri |                                         |                                       |                          |
|-------------|-----------------------------------------|---------------------------------------|--------------------------|
|             | vmware<br>VMware Horizon"<br>View Agent |                                       |                          |
|             |                                         | CiPColl<br>Where Product Installation | e Agent for installation |
| 🏘 🛃 🛃 🧱     |                                         |                                       | * 😼 🕼 🔳                  |

2. When the installer has loaded, click Next.

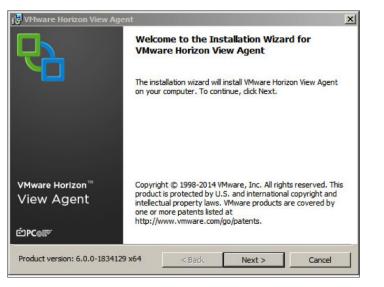

3. Read the license agreement, accept the terms and conditions, and click Next.

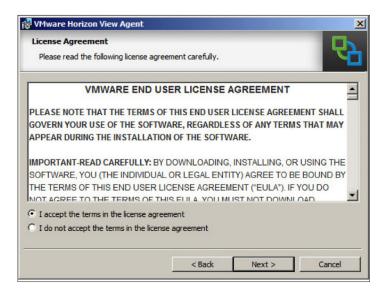

4. In the Desktop OS Configuration warning, select Install VMware Horizon View Agent in 'desktop mode' and then click Next.

| VMware Horizon View Agent                                                       |                                     |                |
|---------------------------------------------------------------------------------|-------------------------------------|----------------|
| Desktop 05 Configuration                                                        |                                     |                |
| The following information is used to                                            | configure the View Desktop feature  | Y              |
|                                                                                 |                                     |                |
| The Remote Desktop Session Host role<br>Agent in RDS mode restart the installer |                                     |                |
|                                                                                 |                                     |                |
| Please check the box to continue instal                                         | ling VMware Horizon View Agent in ' | desktop mode'. |
| _                                                                               |                                     | desktop mode'. |
| Please check the box to continue instal                                         |                                     | desktop mode'. |
| _                                                                               |                                     | desktop mode'. |

5. The available features that can be installed with View Agent are listed. It is recommended that you use the features selected to ensure that all View Agent features are available when you deploy your desktop pool. To change the default installation directory, click **Change**. When you are ready to proceed, click **Next**.

| 🙀 VMware Horizon View Agent                                                                                                    | ×                                                                                                    |
|----------------------------------------------------------------------------------------------------|----------------------------------------------------------------------------------------------------|
| Custom Setup<br>Select the program features you want installed.                                                                                                    | 2                                                                                                    |
| Click on an icon in the list below to change how a feat                                                                                                    | ture is installed.                                                                                                    |
| VMware Horizon View Agent<br>USB Redirection<br>HTML Access<br>VMware Horizon View Comp<br>Real-Time Audio-Video<br>v Center Operations Manag<br>VMware Horizon View Persc<br>PCoIP Smartcard | Feature Description<br>VMware Horizon View Agent<br>This feature requires 205MB on your hard<br>drive. It has 6 of 7 subfeatures selected.<br>The subfeatures require 11MB on your<br>hard drive. |
| Install to:<br>C:\Program Files\VMware\VMware View\Agent\                                                                                                    | Change                                                                                                    |
| Help Space < Ba                                                                                                    | ack Next > Cancel                                                                                                    |

6. Select **Enable the Remote Desktop capability on this computer**. If you select **Do not enable...** you can also manually enable this feature later and configure the firewall exceptions. Click **Next**.

| 😸 VMware Horizon View Agent 📃 🔤                                                                                                    |
|----------------------------------------------------------------------------------------------------|
| Remote Desktop Protocol Configuration                                                                                                    |
| The following information is used to configure the Remote Desktop feature                                                                                                    |
| VMware Horizon View Agent requires the Remote Desktop support to be turned on. Firewall<br>exceptions will be added for the RDP port #3389 and the View Framework channel #32111.<br>What would you like to do? |
| Enable the Remote Desktop capability on this computer                                                                                                    |
| $\bigcirc$ Do not enable the Remote Desktop capability on this computer                                                                                                    |
|                                                                                                    |
| G                                                                                                    |
| < Back Next > Cancel                                                                                                    |

| VMware Horizon View Agent                                         |                       |                     |                   |
|-------------------------------------------------------------------|-----------------------|---------------------|-------------------|
| Ready to Install the Program                                      | 1                     |                     |                   |
| The wizard is ready to begin ins                                  | tallation.            |                     | N N               |
| VMware Horizon View Agent will                                    | be installed in:      |                     |                   |
| C:\Program Files\VMware\VMv                                       | ware View\Agent\      |                     |                   |
| Click Install to begin the installa                               | tion or Cancel to exi | t the wizard.       |                   |
| NOTE: The RDS role is not enab<br>only single desktop connections |                       | are Horizon View Ag | jent will support |
|                                                                   | < Bad                 | k Install           | Cancel            |

- 8. Monitor your installation status as it progresses.

| 😸 VMware | Horizon View Agent                                                                       |            |
|----------|------------------------------------------------------------------------------------------|------------|
|          | VMware Horizon View Agent<br>ram features you selected are being installed.              | 6          |
| ß        | Please wait while the installer installs VMware Horizon View Agent take several minutes. | . This may |
|          | Status:                                                                                  |            |
|          | Copying new files                                                                        |            |
|          |                                                                                          |            |
|          |                                                                                          |            |
|          |                                                                                          |            |
|          |                                                                                          |            |
|          |                                                                                          |            |
|          |                                                                                          |            |
|          |                                                                                          |            |
|          |                                                                                          |            |
|          |                                                                                          |            |
|          |                                                                                          |            |
|          | < Back Next >                                                                            | Cancel     |
|          |                                                                                          | 100        |

7. To install View Agent, click Install. To make changes, click Back.

| 😼 VMware Horizon View Agen               | t 💌                                                                                                    |
|------------------------------------------|----------------------------------------------------------------------------------------------------|
| Ū7                                       | Installer Completed                                                                                     |
|                                          | The installer has successfully installed VMware Horizon View<br>Agent. Click Finish to exit the wizard. |
| VMware Horizon View™<br>Agent<br>ÈPC⊛17° |                                                                                                    |
|                                          | < Back Finish Cancel                                                                                    |

9. When the Installer Completed window appears, click Finish to close the View Agent installer.

10. You must restart the operating system to complete the installation. In the VMware View Agent Installer Information dialog box, click Yes.

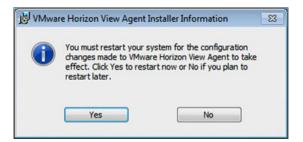

You have now installed View Agent. Proceed to the next exercise to install the VMware View Agent Direct-Connection Plug-in.

# Install the View Agent Direct-Connection Plug-In (Optional)

The View Agent Direct-Connection Plug-in enables any Horizon Client to connect directly to a View desktop without using View Connection Server.

This exercise is optional. If you do not want to use this feature, skipping this exercise does not prevent you from completing the subsequent exercises.

1. Launch the View Agent Direct-Connection Plug-in installer using the Run As Administrator option. Ensure that the installer is accessible from your virtual machine. When the launcher loads, click **Next**.

| 🙀 View Agent Direct-Connec              | tion Plugin Setup                                                                                                    |        |
|-----------------------------------------|----------------------------------------------------------------------------------------------------|--------|
| <b>P</b>                                | Welcome to the View Agent<br>Direct-Connection Plugin Setup Wiz                                                                        | ard    |
| VMware Horizon™                         | The Setup Wizard will install View Agent Direct-Conn<br>Plugin on your computer. Click Next to continue or C<br>exit the Setup Wizard. |        |
| View Agent Direct-<br>Connection Plugin |                                                                                                    |        |
|                                         | Back Next C                                                                                                    | Cancel |

2. Read the license agreement, accept the terms and conditions, and click Next.

| Please read the follow | greement<br>ing license agreen | nent carefully  |                   | L |
|------------------------|--------------------------------|-----------------|-------------------|---|
|                        |                                |                 |                   |   |
| VMWA                   | RE END USER                    | R LICENSE AG    | REEMENT           |   |
| PLEASE NOTE THAT       | THE TERMS O                    | F THIS END USER | LICENSE AGREEMENT |   |
| SHALL GOVERN YO        | UR USE OF THE                  | SOFTWARE, REG   | ARDLESS OF ANY    |   |
| TERMS THAT MAY         | APPEAR DURING                  | THE INSTALLAT   | ION OF THE        |   |
| SOFTWARE.              |                                |                 |                   |   |
| IMPORTANT-READ         | CAREFULLY: BY                  | DOWNLOADING,    | INSTALLING, OR    |   |
| USING THE SOFTW        |                                |                 |                   |   |
| AGREE TO BE BOU        | ND BY THE TEP                  | RMS OF THIS END | USER LICENSE      |   |
|                        |                                |                 |                   |   |
| I accept the terms i   | n the License Agre             | eement          |                   |   |
|                        |                                |                 |                   |   |

3. Confirm the default port required for HTTPS connections, select the **Configure the Windows Firewall automatically** option, and then click **Next**.

| View Agent Direct-Connection Plugin       | n Setup                                                                                                    |
|-------------------------------------------|----------------------------------------------------------------------------------------------------|
| Configuration Information                 |                                                                                                    |
| Please specify port information           |                                                                                                    |
|                                           | uires that a firewall exception is added in order to<br>fied TCP port number. If Windows Firewall is enabled,<br>or you. |
| Listen for HTTPS connections on the follo | wing TCP port:                                                                                                    |
| Configure Windows Firewall automati       | ically                                                                                                    |
|                                           |                                                                                                    |
|                                           |                                                                                                    |
|                                           | Back Next Cancel                                                                                                    |
|                                           |                                                                                                    |

4. In the Ready to Install dialog box, click **Install** to proceed. If you want to make changes, click **Back**.

| View Agent Direct-Connection Plu                                                     | gin Setup    |                      |      |
|--------------------------------------------------------------------------------------|--------------|----------------------|------|
| Ready to install View Agent Di                                                       | rect-Connect | ion Plugin           | R    |
| Click Install to begin the installation.<br>installation settings. Click Cancel to e |              | iew or change any of | your |
|                                                                                      |              |                      |      |
|                                                                                      |              |                      |      |
|                                                                                      |              |                      |      |
|                                                                                      |              |                      |      |

5. Monitor your installation status as it progresses.

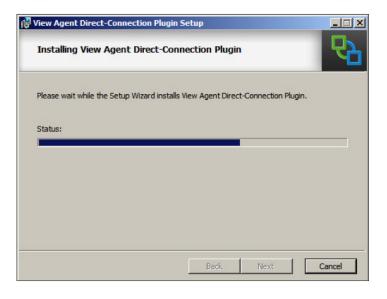

6. When the installer has completed, click **Finish** to close the View Agent Direct-Connection Plug-in installer.

| 🙀 View Agent Direct-Connect                                | tion Plugin Setup                                              |        |
|------------------------------------------------------------|----------------------------------------------------------------|--------|
| <b>P</b>                                                   | Completed the View Agent<br>Direct-Connection Plugin Setup Wiz | ard    |
|                                                            | Click the Finish button to exit the Setup Wizard.              |        |
| VMware Horizon™<br>View Agent Direct-<br>Connection Plugin |                                                                |        |
|                                                            | Back Finish                                                    | Cancel |

You can now install your custom applications and make modifications to your Windows operating system.

### Install Custom Applications and Configure the Parent Virtual Machine Operating System (Optional)

This exercise is optional but recommended. You can always come back to your Windows 2008 R2 SP1 View Template to install additional applications or modifications and then use the View Administrator console to update existing desktop pools or deploy new ones.

- 1. Install the custom applications that you want preinstalled on your Windows 2008 R2 SP1 View Template for View desktop deployment.
- 2. Make any modifications to the Windows operating system.
- 3. Verify that Windows Activation has been completed to ensure that your operating system is activated.

When you have finished installing custom applications and modifying the OS, you are ready to prepare the parent virtual machine for full-clone deployment.

#### Prepare the Parent Virtual Machine for Full-Clone Deployment

To deploy an automated pool with full clones, it is recommended that you create a customization specification to use during desktop pool deployment. You create the specification in vCenter through the vSphere Web Client. For more information, see the vSphere 5.5 Documentation.

- 1. Navigate to the URL that connects you to your vSphere environment (vCenter Server) through the vSphere Web Client.
- 2. On the home page, click **Customization Specification Manager**.

| ware <sup>,</sup> vSphere We              | eb Cli | ent 🕇 🖉        |                       |                      |                        |                                           |                         | U I rootgrocalos + I Help + | I Q Search                                    |
|-------------------------------------------|--------|----------------|-----------------------|----------------------|------------------------|-------------------------------------------|-------------------------|-----------------------------|-----------------------------------------------|
|                                           |        | A Home         |                       |                      |                        |                                           |                         |                             |                                               |
| Home                                      |        | Home           |                       |                      |                        |                                           |                         |                             | • 🗊 Recent Tasks                              |
| VCenter                                   | >      | Inventories    |                       |                      |                        |                                           |                         |                             | All Running Failed                            |
| Rules and Profiles<br>Center Orchestrator | > >    | 0              | 1                     |                      |                        | 0                                         | o                       |                             |                                               |
| Administration                            | >      | vCenter        | Hosts and<br>Clusters | VMs and<br>Templates | Storage                | Networking                                | vCenter<br>Orchestrator |                             |                                               |
| Tasks                                     |        |                | Clusters              | remplates            |                        |                                           | Orchestrator            |                             |                                               |
| Log Browser                               |        | Monitoring     |                       |                      |                        |                                           |                         |                             |                                               |
| Events                                    |        | 3              | 100                   | 1                    | 1                      | <b>A</b>                                  | -                       |                             |                                               |
| Tags                                      |        |                |                       | Host Profiles        |                        | California Contest                        |                         |                             | My Tasks . More To                            |
| New Search<br>Saved Searches              | >      | Task Console   | Event Console         | Host Protes          | VM Storage<br>Profiles | Customization<br>Specification<br>Manager |                         |                             | Work In Progress                              |
|                                           | 1      | Administration |                       |                      |                        |                                           |                         |                             | New Datacenter                                |
|                                           |        | 1.24           | -                     | 4                    |                        |                                           |                         |                             |                                               |
|                                           |        | 2              | 2                     |                      |                        |                                           |                         |                             |                                               |
|                                           |        | Roles          | Licensing             | vCenter<br>Solutions |                        |                                           |                         |                             |                                               |
|                                           |        |                |                       | Manager              |                        |                                           |                         |                             | • 🖸 Alarma                                    |
|                                           |        |                |                       |                      |                        |                                           |                         |                             | All (5) New (5) Acknowl                       |
|                                           |        |                |                       |                      |                        |                                           |                         |                             | demo-esx-1 demolab local<br>Host memory usage |
|                                           |        |                |                       |                      |                        |                                           |                         |                             | A ISCSI-3<br>Datastore usage on disk          |
|                                           |        |                |                       |                      |                        |                                           |                         |                             | batastore usage on disk                       |
|                                           |        |                |                       |                      |                        |                                           |                         |                             | A ISCSI-1<br>Datastore usage on disk.         |
|                                           |        | Watch How      | to Videos             |                      |                        |                                           |                         |                             | datastore 1                                   |

| vare vSphere Web C                                                                                              | ient 🕈 🖉                                                                                                    |                                                                                         | U I root@tocatos + 1 Help + | I Q Search                                                                                                    |
|----------------------------------------------------------------------------------------------------|----------------------------------------------------------------------------------------------------|-----------------------------------------------------------------------------------------|-----------------------------|----------------------------------------------------------------------------------------------------|
| ome 💌 🕷                                                                                                    | Customization Specification Manager                                                                                                    |                                                                                         |                             |                                                                                                    |
| n and Protifes<br>noto Protifes<br>Ad Storage Protifes ()<br>Ad Storage Protifes ()<br>Luestonication Specific. | Verter Server Gemo-voa-1 •<br>Name Office Office Offi | e textime<br>120013 8075 90 AM<br>120013 8225 AM<br>120013 339 19 PM<br>20019 2016 0 PM |                             | (7) Recent Tasks     (7) Recent Tasks     (7) Reunning Falled     (7) Tasks - More Task     (7) Tasks - More Tasks     (7) Tasks - More Tasks     (7) Tasks - More Tasks     (7) Tasks - More Tasks     (7) Tasks - More Tasks     (7) Tasks - More Tasks     (7) Tasks - More Tasks     (7) Tasks - More Tasks     (7) Tasks - More Tasks     (7) Tasks - More Tasks     (7) Tasks - Mor |

 Click the Add icon to create a customization specification to correspond to the Windows 2008 R2 SP1 View Template that you created.

4. Use the New VM Guest Customization Spec wizard to create the specification by providing information regarding your Windows licensing, Network (DHCP is recommended), and other Windows system-related options.

| ØvSphere Web Client ×<br>← → C & bergS://demo-vc | a-1.demolab.local:9443/vsphere-clie                        | ent/#extensionid=vsph                               | ere.core.inventory.customizationSpecManagerApp                       | (- 6) ×<br>☆ [                      |
|--------------------------------------------------|------------------------------------------------------------|-----------------------------------------------------|----------------------------------------------------------------------|-------------------------------------|
| vmware <sup>,</sup> vSphere Web C                | lient 🕈 🖉                                                  |                                                     | U   rootgiocalos +   Hele                                            | Q Search .                          |
| CHome (*) #                                      | Customization Specification Manager                        |                                                     |                                                                      |                                     |
| Rules and Profiles                               | B B B B B B B. 9                                           | Filter -) N                                         | /ww-OHCP-W2K3R2-Demolab.local                                        | All Running Falled                  |
| VM Storage Profiles                              | New VII Guest Customization Spec                           | 0.01.00                                             | (* H                                                                 |                                     |
| Sector Specific.                                 |                                                            | lew Customization S<br>nter a name for the customiz | pecification<br>ation specification and select the OS of the target. |                                     |
|                                                  |                                                            | arget VM Operating System:                          | Windows .                                                            |                                     |
|                                                  | 4 Enter Windows License                                    |                                                     | Use custom SysPrep answer file                                       |                                     |
|                                                  | 5 Set Administrator Password .<br>6 Time Zone C            | ustomization Spec Name                              |                                                                      | My Tasks - More Tasks               |
|                                                  |                                                            | escription                                          |                                                                      |                                     |
|                                                  | 8 Configure Network                                        |                                                     |                                                                      | Work In Progress                    |
|                                                  | 9 Set Workgroup or Domain                                  |                                                     |                                                                      | In New Datacenter                   |
|                                                  | 10 Set Operating System<br>Options<br>11 Ready to complete |                                                     |                                                                      |                                     |
|                                                  |                                                            |                                                     |                                                                      |                                     |
|                                                  |                                                            |                                                     |                                                                      | Alarma                              |
|                                                  |                                                            |                                                     |                                                                      | All (5) New (5) Acknowl             |
|                                                  |                                                            |                                                     |                                                                      | Host memory shape                   |
|                                                  |                                                            |                                                     |                                                                      | ISCSI-3     Datastore usage on disk |
|                                                  |                                                            |                                                     | Back   Ned   Fresh   Canot                                           | A ISCS-2<br>Datatore usage on disk  |
|                                                  |                                                            |                                                     |                                                                      | & ISCSI-1                           |
|                                                  |                                                            |                                                     |                                                                      | Datastore usage on disk.            |
|                                                  |                                                            |                                                     |                                                                      | da datastore1                       |

| mware <sup>,</sup> vSphere Web C |                                     |                                                                                                    | U   rook@tocatos +   Help                                                                                                    | • I Q Search                                                                                                    |
|----------------------------------|-------------------------------------|----------------------------------------------------------------------------------------------------|----------------------------------------------------------------------------------------------------|----------------------------------------------------------------------------------------------------|
|                                  | Customization Specification Manager | View-DHCP-AV2X682-4<br>Hane<br>OS Tyse<br>Os Tyse<br>Os Tyse<br>Os Tyse<br>Ragistration the<br>Computer Yame<br>I Golp Time<br>Time Zone<br>VisograpGomatin<br>I Helson Tyse<br>OS Options | Demolab.Jocal<br>View-CHCP-WORKIR2 Overvalap.Jocal<br>Vindows<br>Customation Spec for View Windows 2008 R2 SPT Desistions<br>User: Wy Autoritation Larger Organization: Waave, Inc<br>User Visual Waatike Larger<br>Product Key<br>Do not tog an automaticatility as Administrativation<br>Castering<br>Generality news security D | A Running Fales                                                                                                    |
|                                  |                                     |                                                                                                    |                                                                                                    | C Alemas     All (5) New (5) Actived.     All (5) New (6) Actived.     dem-se-t-demolabilities     demose-t-demolabilities     deformation usage on dax     distance usage on dax     distance usage on dax     distance usage on dax     distance usage on dax |

5. The new customization specification is added to the list. Note its name because you need it when deploying the automated full-clone pool.

Before continuing, you must convert your full-clone desktop image virtual machine into a virtual machine template. You can make this change in the Options menu of your virtual machine from your vSphere Web Client. After you make this change, you are ready to deploy View desktops and applications.

# **Deploying View Desktops and Applications**

After you have finished preparing desktop images, you are ready to deploy View desktops and applications. In this series of exercises, you create and deploy linked-clone and full-clone desktop pools as well as RDS desktop and application pools.

- Deploy a Linked-Clone Desktop Pool
- Deploy a Full-Clone Desktop Pool
- Deploy an RDS Desktop Pool
- Deploy an Application Pool

# Deploy a Linked-Clone Desktop Pool

You deploy a linked-clone desktop pool based on the linked-clone desktop image that you prepared in earlier exercises.

You will now use the prepared parent virtual machine for linked-clone deployment to create and deploy a linked-clone desktop pool.

- 1. Log in to the View Administrator console, and navigate to **Catalog** > **Desktop Pools** to see a list of all your deployed desktop pools.
- 2. To deploy a new pool, click Add.

| VMware Horizon View                                                                                                    | Administrator |                 |         |               |                |                |          | About   | I Help I | Logout  | (Administrator |
|----------------------------------------------------------------------------------------------------|---------------|-----------------|---------|---------------|----------------|----------------|----------|---------|----------|---------|----------------|
| Updated 3/17/14, 1141 PM<br>Sessions 2<br>Problem vCenter VMs 0<br>Problem RDS Hosts 0                                                                                                    | Desktop Pools | Delete) • Entit | lements | Ratus • Acces | s Group 🛛 💌 Mo | ore Commands   |          |         |          |         |                |
| Events 0 1 0<br>System Health 7 2 1 0                                                                                                    | Filter •      | n               |         | Access Group: |                |                |          |         |          |         |                |
| Inventory                                                                                                    | ID            | Display Name    | Туре    | Source        | User Assi      | vCenter Server | Entitled | Enabled | 5        | essions |                |
| Seshbard     Seshbard     Seshbard |               |                 |         |               |                |                |          |         |          |         |                |

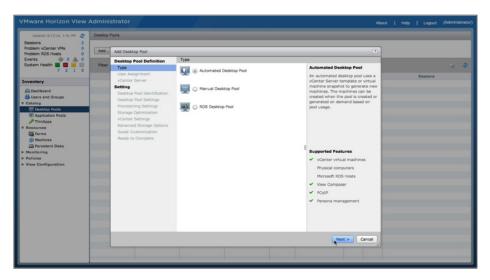

3. In the Add Desktop Pool window, select Automated Desktop Pool, and then click Next.

4. Specify the type of user assignment for the pool. You can select either dedicated or floating, but for this exercise, select **Floating** and then click **Next**.

| Updated 3/17/14, 1:41 PM 🥭                                                                                                    | Desktop R | Pools                                                                                                    |                                                                                                    |                                                                                                    |            |
|----------------------------------------------------------------------------------------------------|-----------|----------------------------------------------------------------------------------------------------|----------------------------------------------------------------------------------------------------|----------------------------------------------------------------------------------------------------|------------|
| lem vCenter VMs 0<br>lem RDS Hosts 0                                                                                               | Add       | Add Desktop Pool                                                                                                    |                                                                                                    | ۲                                                                                                    |            |
| nts 0 0 0 0 0 0 0 0 0 0 0 0 0 0 0 0 0 0 0                                                                                          | Fitter    | Desktop Pool Definition<br>Type<br>User Assignment<br>VCenter Server<br>Setting<br>Desktop Pool Identification<br>Desktop Pool Settings<br>Provisioning Settings | User assignment  Dedicated  Trable automatic assignment  Dedicated  Dedicated Dedicated Dedicated De | Fleating assignment<br>Users will receive machines picked<br>randomly from the dealatop pool<br>each time they log in. | Sessions 🤇 |
| E Detaktop Pools<br>Application Pools<br>PhinApps<br>Iources<br>Parms<br>Parms<br>Mechines<br>Persistent Disks<br>Itoring<br>Icies |           | Storage Optimization<br>vCenter Settings<br>Advanced Storage Options<br>Guest Customization<br>Ready to Complete                                                 |                                                                                                    |                                                                                                    |            |
| w Configuration                                                                                                    |           |                                                                                                    |                                                                                                    | Supported Features<br>✓ Viex Composer<br>✓ Pocification<br>✓ Presona management                                        |            |
|                                                                                                    |           |                                                                                                    |                                                                                                    | < Back Next > Cancel                                                                                                   |            |

| em vCenter VMs 0<br>em RDS Hosts 0 | Add    | Add Desktop Pool - viewdemo                                                                                                    |                                                      |               | 0                                                                                                    |          |
|------------------------------------|--------|----------------------------------------------------------------------------------------------------|------------------------------------------------------|---------------|----------------------------------------------------------------------------------------------------|----------|
| ts 🚯 0 🗥 0                         | _      | Desktop Pool Definition                                                                                                    | vCenter Server                                       |               |                                                                                                    |          |
| m Health 📑 📑 📑 📑                   | Filter | Type<br>User Assignment<br>vCenter Server                                                                                                    | Full virtual machines     View Composer linked clone | 15            | View Composer<br>View Composer linked clones share<br>the same base image and use less                                                                                                    | Sessions |
| hboard                             | _      | Setting<br>Desktop Pool Identification                                                                                                    | vCenter Server                                       | View Composer | storage space than full virtual machines.                                                                                                    |          |
|                                    |        | Deator hos Settings<br>Thorusoning Settings<br>View Composer Datas<br>Sorragia Optimization<br>Votenter Settings<br>Autoreced Stronge Optimis<br>Guest Customeation<br>Ready to Complete | (reat)                                               |               | The user profile for kinked dows<br>can be reflected to persistent disks<br>that will be unaffected by OS<br>updates and reflectives.<br>Supported Features<br>> Poclaf<br>> Scorps skrings<br>> Recompose and reflective<br>> Quick/rep guest customization<br>> Support out customization |          |
|                                    |        |                                                                                                    | Description: None                                    |               | (vSphere 4.1 or higher)<br>✓ Persona management<br>< Back Next > Cancel                                                                                                    |          |

5. Select the type of virtual desktop to deploy. Select View Composer linked clones and click Next.

6. Add a pool ID and display name. Optionally, select a folder to organize your pools. Click Next.

| Updated 3/17/14, 1:41 PM 2<br>Sessions 2                                                                                                    | Desktop | Pools                                                                                                    |                               | _        | _ |                                                                                                    | _        |  |
|----------------------------------------------------------------------------------------------------|---------|----------------------------------------------------------------------------------------------------|-------------------------------|----------|---|----------------------------------------------------------------------------------------------------|----------|--|
| Problem vCenter VMs 0<br>Problem RDS Hosts 0                                                                                                    | Add     | Add Desktop Pool - viewdemo                                                                                                    | 0                             |          |   |                                                                                                    |          |  |
| Events 🚯 0 🗥 0<br>System Health 🔳 💽 🔝                                                                                                    |         | Desktop Pool Definition                                                                                                    | Desktop Pool Iden             | viewdemo | _ | ID                                                                                                    |          |  |
| 7 2 1 0                                                                                                    |         | User Assignment<br>vCenter Server                                                                                                    | Display name:                 | viewdemo |   | The desktop pool ID is the unique<br>name used to identify this desktop                                                                                                    | Sessions |  |
| Inventory<br>Cashaba<br>Cashaba<br>C |         | Setting<br>Deaktop hot Settings<br>Deaktop hot Settings<br>Provisioning Settings<br>View Composer Daks<br>Binragin Qishimation<br>v-Center Settings<br>Advanced Biorage Optimis<br>Guist Customisation<br>Ready to Complete | Access group:<br>Description: |          |   | pool.<br>Display tama<br>Display tama<br>The display name is that makes that<br>uses will see when they connect to<br>year clear. If the display name is<br>and that that, the built will be used.<br>Access groups can regarize the<br>destroppools in your agreemation.<br>They can also be use for displayed<br>administration.<br>Description<br>The discription is only shown on<br>the Setting tab for a desktop pool<br>within View Administrator. |          |  |
|                                                                                                    |         |                                                                                                    |                               |          |   | < Beck Next > Cancel                                                                                                    |          |  |

7. Adjust the pool settings to enable certain features. For this example, enable vSGA - 3D Virtual Shared Graphics for the desktop pool. Under Remote Display Protocol, set **Allow users to choose protocol setting** to **No**.

| Updated 3/17/14, 1:41 PM 2<br>Sessions 2                                                  | Desktop R | Pools                                                                                                    |                                                                                                    |                                                                                 |       |          |     |
|-------------------------------------------------------------------------------------------|-----------|----------------------------------------------------------------------------------------------------|----------------------------------------------------------------------------------------------------|---------------------------------------------------------------------------------|-------|----------|-----|
| Problem vCenter VMs 0 Problem RDS Hosts 0                                                 | Add       | Add Desktop Pool - viewdemo                                                                                       | (7)                                                                                                    |                                                                                 |       |          |     |
| Events 0 0 0 0 0<br>System Health 7 2 1 0                                                 | Filter    | Desktop Pool Definition<br>Type<br>User Assignment                                                                | Desktop Pool Settings<br>General<br>State:                                                                   | Enabled .                                                                       | Ċ.    | Sessions | 6 8 |
| Inventory<br>Dashboard                                                                    |           | vCenter Server<br>Setting<br>Desktop Pool Identification                                                          | Connection Server<br>restrictions:                                                                           | None Browse                                                                     |       |          |     |
| Users and Groups     Catalog     Enclose     Enclose     Enclose     Enclose     ThinApps |           | Desktop Pool Settings<br>Provisioning Settings<br>View Composer Disks<br>Storage Optimization<br>vCenter Settings | Remote Settings<br>Remote Machine Power<br>Policy:<br>Automatically logoff after<br>disconnect:              | Take no power action                                                            | 1     |          |     |
| Resources     Rems     Parms     Parsistent Disks     Monitoring     Policies             |           | Advanced Storage Options<br>Guest Customization<br>Ready to Complete                                              | Allow users to reset their<br>machines:<br>Allow multiple sessions per<br>user:<br>Delete or refresh machine | No •<br>No •                                                                    |       |          |     |
| View Configuration                                                                        |           |                                                                                                    | en logoff:<br>Remote Display Protocol                                                                        |                                                                                 | -18   |          |     |
|                                                                                           |           |                                                                                                    | Default display protocol:<br>Allow users to choose<br>protocol:                                              | PCoIP  Yes Yes                                                                  |       |          |     |
|                                                                                           |           |                                                                                                    | 3D Renderer:<br>Max number of monitors:                                                                      | Configure     Configure     Any require power-cycle of related virtual machines |       |          |     |
|                                                                                           |           |                                                                                                    |                                                                                                    | < Back Next > Co                                                                | incel |          |     |
|                                                                                           |           |                                                                                                    |                                                                                                    |                                                                                 |       |          |     |

8. Under Remote Display Protocol, for 3D Renderer, select **Automatic** from the drop-down menu.

| Updated 3/17/14, 1:41 PM 2<br>Sessions 2                     |        |                                                                      |                                                               |                                                                    |      |          |  |
|--------------------------------------------------------------|--------|----------------------------------------------------------------------|---------------------------------------------------------------|--------------------------------------------------------------------|------|----------|--|
| Problem vCenter VMs 0<br>Problem RDS Hosts 0                 | Add    | Add Desktop Pool - viewdemo                                          |                                                               |                                                                    | 0    |          |  |
| Events 0 0 0 0 0 0 0 0 0 0 0 0 0 0 0 0 0 0 0                 | Filter | Desktop Pool Definition<br>Type<br>User Assignment<br>vCenter Server | Desktop Pool Settings<br>General<br>State:                    | Enabled                                                            |      | Sessions |  |
| Deshboard  Users and Groups  Catalog                         |        | Setting<br>Desktop Pool Identification<br>Desktop Pool Settings      | Connection Server<br>restrictions:<br>Remote Settings         | None Browse                                                        | -8   |          |  |
| Catalog     Desktop Pools     Application Pools     ThinApps |        | Provisioning Settings<br>View Composer Disks<br>Storage Optimization | Remote Machine Power<br>Policy:<br>Automatically logoff after | Take no power action                                               |      |          |  |
| Resources                                                    |        | vCenter Settings<br>Advanced Storage Options<br>Guest Customization  | Allow users to reset their machines:                          | Never +                                                            |      |          |  |
| Persistent Disks<br>Monitoring<br>Policies                   |        | Ready to Complete                                                    | Allow multiple sessions per<br>user:                          | No v                                                               |      |          |  |
| View Configuration                                           |        |                                                                      | Delete or refresh machine<br>on logoff:                       | Never V                                                            | - 10 |          |  |
|                                                              |        |                                                                      | Remote Display Protocol<br>Default display protocol:          | PCoIP .                                                            | - 10 |          |  |
|                                                              |        |                                                                      | Allow users to choose<br>protocol:<br>3D Renderer:            | No •                                                               | - 18 |          |  |
|                                                              |        |                                                                      | Max number of monitors:                                       | Disabled Configure (1)<br>Manage using vSphere Client<br>Automatic |      |          |  |
|                                                              |        |                                                                      |                                                               | Software Intual machines (3)                                       |      |          |  |
|                                                              |        |                                                                      |                                                               | Back Next > Co                                                     | ncel |          |  |

|                                                                                                    | Desktop P     | /                                                                                                    | _                                                                                                    |                                    | A0001 | 1 nop | 1 cogour | (Administrator |
|----------------------------------------------------------------------------------------------------|---------------|----------------------------------------------------------------------------------------------------|----------------------------------------------------------------------------------------------------|------------------------------------|-------|-------|----------|----------------|
| Sassing<br>Problem VCorter Vis<br>Problem IDS Holds<br>United States<br>System Health II<br>Charles<br>Charles<br>C | Desktop P Add | Add Desktop Pool - viewdown<br>Desktop Pool Ordinitia<br>Use Assignment<br>Carlos Pool Definitia<br>Use Assignment<br>Carlos Pool Desktop<br>Desktop Mol Destructure<br>Desktop Mol Destructure<br>Desktop Mol Destructure<br>Desktop Mol Destructure<br>Desktop Mol Destructure<br>Desktop Mol Destructure<br>Desktop Mol Destructure<br>Advanced Brange Optimisation<br>Guest Customisation<br>Ready to Compare | Detri<br>on logori:<br>Remote Display Protocol<br>Defaut display Protocol<br>Defaut display protocol:<br>3D Renderer:<br>Has resolution of any one<br>monitor:<br>HTM: Access:<br>Adole Flash Settings for 54<br>Adole Flash Settings for 54<br>A | Do not control ( )<br>Disabled ( ) |       |       |          |                |
|                                                                                                    |               |                                                                                                    | -                                                                                                    | < Back Next > C                    | ancel |       |          |                |

9. Scroll down the Pool Settings window to view the other available options. Enable **HTML Access**. Next to 3D Renderer, click **Configure**.

10. Use the slider to configure the amount of VRAM available to each virtual desktop guest and click **OK**.

11. Click **Next** to configure the provisioning settings.

| VMware Horizon View Ad                                | ministrator                                  |                                                                                |               |
|-------------------------------------------------------|----------------------------------------------|--------------------------------------------------------------------------------|---------------|
| Updated 3/17/14, 1:41 PM 🧶 D                          | esktop Pools                                 |                                                                                |               |
| Sessions 2                                            |                                              |                                                                                |               |
| Problem vCenter VMs 0<br>Problem RDS Hosts 0          | Add Add Desktop Pool - viewdemo              |                                                                                | 0             |
| Events 🚯 0 🛕 0<br>System Health 🖬 🖬 🖬                 | Desktop Pool Definition                      | Desktop Pool Settings                                                          | •             |
|                                                       | Туре                                         | General                                                                        | · · · ·       |
| Inventory                                             | User Assignment<br>vCenter Server            | State: Enabled -                                                               | Sessions      |
| Deshboard                                             | Setting<br>Desktop Pool Identification       | Connection Server None Browse                                                  |               |
| Users and Groups                                      | Desktop Pool Settings                        | Remote Settings                                                                |               |
| El Desktop Pools                                      | Provisioning Settings<br>View Composer Disks | Remote Machine Power Take no power action                                      |               |
| Application Pools                                     | Storage Optimization                         | Configure VRAM for 3D guests                                                   | 1             |
| Y Resources                                           | vCenter Settings<br>Advanced Storage Options | More VRAM can improve 3D performance, use the slider to select<br>a VRAM size. |               |
| Actines<br>Persistent Disks<br>Monitoring<br>Policies | Guest Customization<br>Ready to Complete     | VRAM Size: 64 MB 512 MB                                                        |               |
| > View Configuration                                  |                                              | OK Cancel                                                                      |               |
|                                                       |                                              | Remote Display Protocol                                                        |               |
|                                                       |                                              | Default display protocol: PCoIP +                                              |               |
|                                                       |                                              | Allow users to choose No v                                                     |               |
|                                                       |                                              | 3D Renderer: Automatic   Configure                                             |               |
|                                                       |                                              | Max number of monitors: 2 - 3                                                  |               |
|                                                       |                                              | May require power-cycle of related virtual machin                              | tes ()        |
|                                                       |                                              |                                                                                |               |
|                                                       |                                              | < Back N                                                                       | Next > Cancel |
|                                                       |                                              |                                                                                |               |
|                                                       |                                              |                                                                                |               |

- 12. Adjust the provision settings and then click Next.
  - a. Select **Use a naming pattern** and enter a naming pattern in the text box. A common pattern is <poolname>-{n}, which displays the poolname with an incremented desktop number as desktops in the pool are provisioned.
  - b. Specify the maximum pool size. First deploy a small number of desktops to test your pool, and then increase the number of desktops after you have confirmed that your deployment is successful.
  - c. Under Provision Timing, select **Provision all desktops up-front**. Alternatively, you could provision the desktops on demand and decide on the minimum number of desktops to have ready at initial pool deployment. Then any additional desktops are provisioned as required, up to the maximum number of desktops. You can try these different pool features during subsequent pool deployments.

| Sessions 2<br>Problem vCenter VMs 0<br>Problem RDS Hosts 0                                                                                                    | Add | Add Desktop Pool - viewdemo                                                                                                    |                                                                                                    |            |                                         |     | ۲                                                                                                    |          |  |
|----------------------------------------------------------------------------------------------------|-----|----------------------------------------------------------------------------------------------------|----------------------------------------------------------------------------------------------------|------------|-----------------------------------------|-----|----------------------------------------------------------------------------------------------------|----------|--|
| Problem ROS Hosts 0<br>System Health 2<br>Dents 0<br>Dents 2<br>Dents 2<br>Dentshaper<br>Catalog<br>Participants<br>Participants<br>Dentshaper<br>Participants<br>Dentshaper<br>Participants<br>Dentshaper<br>Participants<br>Dentshaper<br>Dentshaper |     | Desktop Pool Definition<br>Type<br>User Assignment<br>Votenter Server<br>Setting<br>Desktop Pool Settings<br>Neurocompositionen<br>Neuro Composer Dass<br>Starsing Optimization<br>Votenter Setting<br>Advanced Storage Optimization<br>Ready to Complete | Provisioning Settings<br>Baci<br>Stable provisioning<br>Stag provisioning on error:<br>Virtual Nachine Naming<br>Deams entreed<br>Deams entreed<br>Rater machines in maintenance mode<br>Rater machines in maintenance mode<br>Rater machines in maintenance mode<br>Rater machines in maintenance mode<br>Rater machines in maintenance operation<br>Marchine of spare (powerd on ) machines:<br>Number of machines:<br>Norther machines of machines:<br>Norther machines of machines:<br>Provision gratering<br>Provision and machines:<br>Minime machines of machines:<br>Minime machines of machines:<br>Minime machines of machines:<br>Minime machines of machines:<br>Minime machines of machines:<br>Minime machines of machines: | r<br>⊢(n)] | 1 1 1 1 1 1 1 1 1 1 1 1 1 1 1 1 1 1 1 1 | 3   | Naming Pattern           Virtual machines will be<br>specified raming statem. Its<br>depicts are Manager<br>expected and statement<br>provide aurique name for<br>activitual machines.           To place this unique number<br>inservenie in the pattern,<br>uas (up). Gor axample: um-<br>(c)-seens.)           The unique number can also<br>emails a final english. (br<br>coample: um-(c)/seen-2)-<br>seens).           See the high for more<br>among pattern syntax<br>options. | Sessions |  |
|                                                                                                    |     |                                                                                                    |                                                                                                    | _          |                                         | < 1 | Back Next > Cancel                                                                                                    |          |  |

13. You can specify the type of disposable disks to deploy with the pool. For this exercise, select **Do not** redirect disposable files and click **Next**.

| VMware Horizon View                                                                                                    |                                                                                                    |                                                                                                    |                                                                                                    | A                    | out   Help   Loj | out (Administrator) |
|----------------------------------------------------------------------------------------------------|----------------------------------------------------------------------------------------------------|----------------------------------------------------------------------------------------------------|----------------------------------------------------------------------------------------------------|----------------------|------------------|---------------------|
| VMWarte Horizon View  Values of 27/24, E44 PM  Sessions  Problem XChiter VM  Problem XChiter VM  Problem X | Deatop Prot<br>Add Deatop Pool - viewdomic<br>Pool<br>Pool | View Composer Debs<br>Disposable File<br>Redirection<br>Medirection<br>Medirection<br>Disk size:<br>0 Medirect disposable files<br>0 Do not indirect disposable files | C<br>Disposable File Redirection<br>The file approximation or indirect<br>data share with the detect<br>automatically when a user's session<br>and a | 5000 (1997) (1997)   |                  |                     |
|                                                                                                    |                                                                                                    |                                                                                                    |                                                                                                    | < Book Next > Cancel |                  |                     |

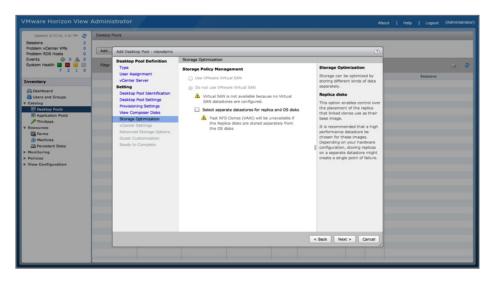

14. Do not make any modifications to the Storage Optimization options. Click Next.

15. For the vCenter settings, select your Windows 7 template and associated options. Next to the Parent VM text box, click **Browse**.

| Updated 3/17/14, 1:41 PM 2<br>Sessions 2                                                                                                    | Desktop | Pools                                                                                                    |                                                                                                    |                                                                                                    |                     |        |
|----------------------------------------------------------------------------------------------------|---------|----------------------------------------------------------------------------------------------------|----------------------------------------------------------------------------------------------------|----------------------------------------------------------------------------------------------------|---------------------|--------|
| Problem vCenter VMs 0<br>Problem RDS Hosts 0                                                                                                    | Add     | Add Desktop Pool - viewdemo                                                                                                    | 0                                                                                                    |                                                                                                    |                     |        |
| Everal with the second of the second of the |         | Desktop Pod Definition<br>Type<br>User Assgnment<br>Voenter Serve<br>Betting<br>Desktop hot Sentification<br>Desktop hot Sentification<br>Desktop hot Sentings<br>View Composer Datas<br>Strango (ghimation<br>Voenter Settings<br>Advanced Strange Options<br>Guant Cuantemaation<br>Ready to Complete | Votere Settings<br>Default Target<br>1 Parent VH:<br>2 Singehot:<br>VH folder location:<br>Resource Setting:<br>4 Hold of clauter:<br>5 Resource pool:<br>© Datastores: | Click Browse> Click Browse> Click Browse> Click Browse> Click Browse> Click Browse> Click Browse to select | Browsen             | Sesson |
|                                                                                                    |         |                                                                                                    |                                                                                                    |                                                                                                    | < Back Next > Cance |        |

| VMware Horizon View                                                                                                    | Desktop |                                                      |                                                   |                                   |                      |             | POUL   | Help   Logout |  |
|----------------------------------------------------------------------------------------------------|---------|------------------------------------------------------|---------------------------------------------------|-----------------------------------|----------------------|-------------|--------|---------------|--|
| Problem vCenter VMs 0<br>Problem RDS Hosts 0                                                                                                    | Add     | Add Deskto                                           | p Pool - viewdemo                                 |                                   |                      |             |        |               |  |
| Events 0 0 0 0 0<br>System Health 1 1 1 1 1                                                                                                    | Titler  | Type                                                 | Pool Definition VCenter Settings Select Parent VM |                                   |                      |             |        |               |  |
| Inventory<br>Cashboard<br>Users and Groups<br>V Catalog                                                                                                    |         | vCenter<br>Setting<br>Desktop                        |                                                   | ine to be used as the parent VM f | or this desktop pool | Clear       | 0      | Sessions      |  |
| E Desktop Pools                                                                                                    |         | View Co                                              | Name                                              |                                   | Path                 |             |        |               |  |
| (B) Contractor Prote<br>(B) Application Prote<br>(B) Applications<br>(B) Applications<br>(B) Applications<br>> Members<br>> Members |         | Storage<br>vCanter<br>Advance<br>Guest C<br>Ready to | Win7                                              | /demoview/vm/Win7                 | _                    | Cancel      | et     |               |  |
|                                                                                                    |         |                                                      |                                                   |                                   |                      | < Back Next | Cancel |               |  |

16. Click the Windows 7 parent virtual machine to use for the pool deployment and click **OK**.

17. Next to the Snapshot text box, click **Browse**.

| Updated 3/17/14, 1:41 PM 2<br>Sessions 2                                                                                                    | Desktop | Pools                                                                                                    |                                                                                                    | _                                                                                                    |                 |       | _     |  |
|----------------------------------------------------------------------------------------------------|---------|----------------------------------------------------------------------------------------------------|----------------------------------------------------------------------------------------------------|----------------------------------------------------------------------------------------------------|-----------------|-------|-------|--|
| Problem vCenter VMs 0<br>Problem RDS Hosts 0                                                                                                    | Add     | Add Desktop Pool - viewdemo                                                                                                    |                                                                                                    |                                                                                                    |                 | 0     |       |  |
| Events and a constraint of the second second |         | Destage Pool Definition<br>Type<br>User Assignment<br>Victors Server<br>Settion<br>Destage Pool Joint/Rotation<br>Destage Pool Joint/Rotation<br>Destage Pool Joint/Rotation<br>Destage Pool Joint/Rotation<br>Storage Optimisation<br>Viewer Settings<br>Advanced Settings<br>Ready to Complete | vanter Settings Default Image 1 Parent VH: 2 Snapohot: Virtual Nachine Location 3 VH failer location: Resource Settings 4 Host or cluster: 5 Resource pod: 6 Datastores: | [/demoview/vm/Win7<br><click browse=""><br/><click browse=""><br/><click browse=""><br/><click browse=""><br/>Click Browse to astert.</click></click></click></click> | Brows           |       | L (2) |  |
|                                                                                                    |         |                                                                                                    |                                                                                                    |                                                                                                    | < Back Next > Q | ancel |       |  |

| VMware Horizon View                                                              | Admini<br>Desktop I |                                | _                             | 4                        | _               | _     | _             | About  | Help | Logout | (Administrator) |
|----------------------------------------------------------------------------------|---------------------|--------------------------------|-------------------------------|--------------------------|-----------------|-------|---------------|--------|------|--------|-----------------|
| Problem vCenter VMs 0<br>Problem RDS Hosts 0                                     | Add                 | Add Deskte                     | op Pool - viewdemo            |                          |                 |       |               |        |      |        |                 |
| Events 🔶 0 🛕 0<br>System Health 🔳 🗐 🖲                                            | Filter              |                                | Pool Definition               | vCenter Settings         |                 |       |               |        |      |        |                 |
| 7 2 1 0<br>Inventory                                                             |                     | Type<br>User Assi<br>vCenter 1 |                               | Default Image Parent VM: | /demoview/vm/Wa | 17    | Browse        |        | 54   | salons |                 |
| Cashboard                                                                        |                     | Setting<br>Desktop             | Select default image          |                          |                 |       |               |        |      |        |                 |
| Users and Groups                                                                 |                     | Desktop<br>Provision           | Parent VM: /demov             | riew/vm/Win7             |                 |       |               |        |      |        |                 |
| Application Pools  ThinApps                                                      |                     | View Co<br>Storage<br>vCenter  | Snapshot:<br>Snapshot Details |                          |                 |       | 4             |        |      |        |                 |
| V Resources                                                                      |                     | Advance                        | Snapshot                      | Time created             | Description     |       | Path          |        |      |        |                 |
| Machines     Persistent Disks     Honitoring     Policies     View Configuration |                     | Guest C<br>Ready b             | base                          | 6:32:40 PM               | agents          | /base |               |        |      |        |                 |
|                                                                                  |                     |                                |                               |                          |                 |       |               |        |      |        |                 |
|                                                                                  |                     |                                |                               |                          |                 |       | Cance         |        |      |        |                 |
|                                                                                  |                     |                                |                               |                          |                 |       |               |        |      |        |                 |
|                                                                                  |                     |                                |                               |                          |                 |       |               |        |      |        |                 |
|                                                                                  |                     |                                |                               |                          |                 |       | < Back Next > | Cancel |      |        |                 |
|                                                                                  |                     |                                |                               |                          |                 |       |               |        |      |        |                 |

18. Click the snapshot to use for the pool deployment and click **OK**.

19. Next to the VM folder location text box, click **Browse**.

| VMware Horizon View /<br>updated 3/17/14, 1/41 PM @<br>Sessions 2                                                                                                    | Admini |                                                                                                    |                                                                                                    | _                                                                                                    |                 | About | Help | Logout   | (Administrator) |
|----------------------------------------------------------------------------------------------------|--------|----------------------------------------------------------------------------------------------------|----------------------------------------------------------------------------------------------------|----------------------------------------------------------------------------------------------------|-----------------|-------|------|----------|-----------------|
| Problem vCenter VMs 0<br>Problem RDS Hosts 0                                                                                                    | Add    | Add Desktop Pool - viewdemo                                                                                                    |                                                                                                    |                                                                                                    |                 | 0     |      |          |                 |
| Events<br>System Head<br>7 2 3 0<br>7 2 3 0 |        | Desktop Pod Definition<br>Type<br>User Assignment<br>Voteter Server<br>Desktop Pod Sertification<br>Desktop Nod Sertification<br>Desktop Nod Sertification<br>Desktop Nod Sertification<br>Storage Comparer Dass<br>Storage Comparer Dass<br>Storage Comparer Dass<br>Storage Comparer Dass<br>Anamod Servers<br>Assigned Servers<br>Assigned Ser | Voterie Settings<br>Default Tange<br>1 Arent VM:<br>2 Snaphot:<br>Virtual Aschine Location<br>3 VM Rider botator:<br>Resource Settings<br>4 Hot or cluster:<br>5 Resource pool:<br>6 Detastores: | [/demoview/vm/Win7<br>/Rate<br><crx browse=""><br/><crx browse=""><br/><crx browse=""><br/><crx browse="" select.<="" th="" to=""><th>Brown</th><th></th><th></th><th>Sessions</th><th>5.0</th></crx></crx></crx></crx> | Brown           |       |      | Sessions | 5.0             |
|                                                                                                    |        |                                                                                                    |                                                                                                    |                                                                                                    | < Back Next > C | ancel |      |          |                 |

| Million Hardware Mileson              | A street at |                                                           |                      |  |
|---------------------------------------|-------------|-----------------------------------------------------------|----------------------|--|
|                                       |             |                                                           |                      |  |
| Updated 3/17/14, 1:41 PM 🥥            | Desktop     | ola                                                       |                      |  |
| Sessions 2<br>Problem vCenter VMs 0   |             |                                                           |                      |  |
| Problem RDS Hosts 0                   | Add         | Add Desktop Pool - viewdemo                               |                      |  |
| Events 🔶 0 🛕 0<br>System Health 🖬 📑 📰 | Filter      | Desktop Pool Definition VCenter Settings                  |                      |  |
| 7 2 1 0                               |             | User Assignmen VM Folder Location                         |                      |  |
| Inventory                             |             | vCenter Server<br>Select the folder to store the VM       | U                    |  |
| R Deshboard                           |             | Setting Desktop Pool Ide                                  |                      |  |
| Users and Groups<br>V Catalog         |             | Desktop Pool Set                                          |                      |  |
| El Desktop Pools                      |             | Provisioning Set  Wew Composer Discovered virtual machine |                      |  |
| P ThinApps                            |             | Storage Optimiz.                                          |                      |  |
| Y Resources                           |             | Advanced Storag                                           |                      |  |
| The Machines                          |             | Guest Customizi                                           | 5                    |  |
| Persistent Disks  Monitoring          |             | Ready to Comple                                           | 5                    |  |
| ► Policies                            |             |                                                           |                      |  |
| ► View Configuration                  |             |                                                           |                      |  |
|                                       |             |                                                           |                      |  |
|                                       |             |                                                           |                      |  |
|                                       |             |                                                           |                      |  |
|                                       |             |                                                           | OK Cancel            |  |
|                                       |             |                                                           |                      |  |
|                                       |             |                                                           |                      |  |
|                                       |             |                                                           | < Back Next > Cancel |  |
|                                       |             |                                                           |                      |  |
|                                       |             |                                                           |                      |  |
|                                       |             |                                                           |                      |  |

20. Click the folder location. If you do not have a folder created, select the data center and click **OK**.

21. Next to the Host or cluster text box, click **Browse**.

| Updated 3/17/14, 1:41 PM 2<br>Sessions 2                                                                                                    | Desktop                                                                                                    | Pools                                                                                                    | _                                                                                                    |                                                                                                    | _               |       |          |   |
|----------------------------------------------------------------------------------------------------|----------------------------------------------------------------------------------------------------|----------------------------------------------------------------------------------------------------|----------------------------------------------------------------------------------------------------|----------------------------------------------------------------------------------------------------|-----------------|-------|----------|---|
| Problem vCenter VMs 0<br>Problem RDS Hosts 0                                                                                                    | Add                                                                                                    | Add Desktop Pool - viewdemo                                                                                                    |                                                                                                    |                                                                                                    |                 | 0     |          |   |
| Events<br>Partern Heart<br>Databaseri<br>Databaseri<br>Databas | The second second secon | Desktop Pod Definition<br>Type<br>User Assgmmet<br>Voteter Breve<br>Betting<br>Desktop Pod Jentification<br>Desktop Pod Jentification<br>Desktop Pod Jentification<br>Desktop Pod Jentification<br>Storage Optimisation<br>Voteter Settings<br>Advanced Storage Optimis<br>Guist Customaation<br>Resky to Complete | Votarte Settings<br>Default Image<br>1 Pant VH:<br>2 Snaphot:<br>VH tuler Iocation:<br>4 Noter douter:<br>5 Resource Settings<br>4 Noter douter:<br>5 Resource pool:<br>6 Datastone: | [/demoview/vm/Wkn7<br>/http:<br>//demoview/vm<br>//demoview/vm<br>//demoview_vm<br>//demoview_vm<br>//demoview_vm<br>//demoview_vm<br>//demoview/vm/Wkn7 | Brosse          |       | Sessions | 0 |
|                                                                                                    |                                                                                                    |                                                                                                    |                                                                                                    |                                                                                                    | < Back Next > C | ancel |          |   |

| VMware Horizon View                                                                                                    |        |                                                                                                    |                                                                                                    | About  | 1 Help | Logout   | (Administrator) |
|----------------------------------------------------------------------------------------------------|--------|----------------------------------------------------------------------------------------------------|----------------------------------------------------------------------------------------------------|--------|--------|----------|-----------------|
| Updated 3/17/14, 1141 PH 2<br>Sessions 2<br>Problem vCenter VMs 0                                                                                                    |        | Pools                                                                                                    |                                                                                                    |        |        |          |                 |
| Problem RDS Hosts 0                                                                                                    | Add    | Add Desktop Pool - viewdemo                                                                                                    |                                                                                                    |        |        |          |                 |
| Events 0 1 0<br>System Health 7 2 1 0                                                                                                    | Filter | Desktop Pool Definition<br>Type<br>User Assignment                                                                                                    | VCenter Settings                                                                                                |        |        | Sessions |                 |
| Inventory<br>Service of Grupps<br>Service of Grupps<br>Containing<br>Containing<br>Conta |        | User Assgement<br>Votentr Server<br>Betting<br>Deaktop hot Settings<br>Provisioning Settings<br>View Compare Deak<br>Storage Optimization<br>Votente Setting<br>Asserved Settings<br>Out Compare<br>Asserved Setting<br>Asserved Settings | Hot or Cutare<br>Select & hot of a clutar on which to run the virtual machines<br>rested for this destrop pool. |        |        | Sessions |                 |
|                                                                                                    |        |                                                                                                    | < Back   Not >                                                                                                  | Cancel |        |          |                 |

22. Click the target host or cluster for your pool desktop deployment and click **OK**.

23. Next to the Resource pool text box, click **Browse**.

| Updated 3/17/14, 1:41 PM 2<br>Sessions 2                                                                                                    | Desktop | Pools                                                                                                    | -                                                                                                    |                                                                                                    |                   | _     | _        |
|----------------------------------------------------------------------------------------------------|---------|----------------------------------------------------------------------------------------------------|----------------------------------------------------------------------------------------------------|----------------------------------------------------------------------------------------------------|-------------------|-------|----------|
| Problem vCenter VMs 0<br>Problem RDS Hosts 0                                                                                                    | Add     | Add Desktop Pool - viewdemo                                                                                                    |                                                                                                    |                                                                                                    |                   | 0     |          |
| Events<br>System reads<br>Dashbard<br>Dashbard<br>D |         | Desktop Pool Derinitism<br>Type<br>User Assignment<br>Vorterte Farere<br>Betting<br>Desktop hold Settings<br>Desktop hold Settings<br>View Composer Daks<br>Skrage Optimisation<br>Receipt Optimisation<br>Outer Cantonesation<br>Receipt of Complete | Votere Setting:<br>Default Turge<br>1 Annet VH<br>2 Snaphot:<br>Virtual Machine Location<br>3 VH folder location:<br>4 Hole rolater:<br>5 Resource pool:<br>6 Datastores: | [/demoview/vm/Win7<br>Palar<br>[/demoview/vm<br>//demoview/vm<br>//demoview/temoview/temoview/<br>//demoview/temoview/temoview/<br>//demoview/temoview/temoview/<br>//demoview/temoview/temoview/<br>//demoview/temoview/<br>//demoview/temoview/<br>//demoview/temoview/<br>//demoview/temoview/<br>//demoview/<br>//demoview/ | Bross             | Seato | , 0<br>n |
|                                                                                                    |         |                                                                                                    |                                                                                                    |                                                                                                    | < Back Next > Can | cei   |          |

| VMware Horizon View                                                                                                    | Admini                   | strator                                                                                                    |                                                               |                                                                    |               | I make I connect | (Edministrator) |
|----------------------------------------------------------------------------------------------------|--------------------------|----------------------------------------------------------------------------------------------------|---------------------------------------------------------------|--------------------------------------------------------------------|---------------|------------------|-----------------|
| VMware Horizon View<br>Isosted 8/3/34, 3+8 PM @<br>Sessions 2<br>Problem VCenter VMs 0<br>Problem RDS Hosts 0<br>Events @ 0 @ 0                                                                                                    | Admini<br>Desktop<br>Add |                                                                                                    | vCente                                                        | About                                                              | Help   Logout |                  |                 |
| System Neath<br>P 2 2 0<br>Seasbard<br>Seasbard<br>Seasbard<br>P and Seas<br>P and Seasbard<br>P and Seasbard<br>P a |                          | Tripe<br>Tripe<br>User Angement<br>Sections<br>Sections<br>Section | Defau'<br>()<br>Virtue<br>()<br>Resou<br>()<br>()<br>()<br>() | Resource Pool Select a resource pool to use for this desitop pool. |               | Seasons          |                 |
|                                                                                                    |                          |                                                                                                    |                                                               | < Back                                                             | Next > Cancel |                  |                 |

24. Click the resource pool to use, or select the host if you have not set up a resource pool, and click **OK**.

25. Next to the Datastores text box, click **Browse**.

| Updated 3/17/14, 1:41 PM 2<br>Sessions 2                                                                                                    | Desktop  | Pools                                                                                                    |                                                                                                    | _                                                                                                    |                                                |       | -        | -   |
|----------------------------------------------------------------------------------------------------|----------|----------------------------------------------------------------------------------------------------|----------------------------------------------------------------------------------------------------|----------------------------------------------------------------------------------------------------|------------------------------------------------|-------|----------|-----|
| Problem vCenter VMs 0<br>Problem RDS Hosts 0                                                                                                    | Add      | Add Desktop Pool - viewdemo                                                                                                    |                                                                                                    |                                                                                                    |                                                | 0     |          |     |
| Events<br>System Head<br>Particle Head<br>Charles<br>Charles<br>Cha | Pitter - | Desktop Pool Definition<br>Type<br>User Assgmment<br>Vorterte Servers<br>Setting<br>Desktop hot Settings<br>Desktop hot Settings<br>Vere Composer Daks<br>Skrage (grimmation<br>Voterter Settings<br>Advanced Strange (gritten<br>Guest Customisation<br>Resky to Complete | Verter Setings Verter Setings  Default Image  Snaphot: Snaphot: Virtual Machine Location  Witual Machine Location  Nessurce Settings  Most of cuter: Snaphot: Besurce pool: CDMastores: | [/demoview/vm/Win7<br>[/base<br>[/demoview/vm<br>[/demoview/host/<br>[/demoview/host/<br>[/demoview/host/<br>[/demoview/host/<br>[/demoview/host/<br>[/demoview/host/<br>[/demoview/host/<br>[/demoview/host/<br>[/demoview/host/<br>[/demoview/host/<br>]/demoview/host/<br>[/demoview/host/<br>]/demoview/host/<br>[/demoview/host/<br>]/demoview/host/<br>]/dem | Drosse<br>Drosse<br>Drosse<br>Drosse<br>Drosse |       | Sessions | > 0 |
|                                                                                                    |          |                                                                                                    |                                                                                                    | < 8                                                                                                    | ack Next> Ca                                   | incel |          |     |

| 180 3/17/14, 1:41 PM 2                  |        | Pools                                                                                                    |                |               |                                   |                        |               |                     |                                    |           |          |
|-----------------------------------------|--------|----------------------------------------------------------------------------------------------------|----------------|---------------|-----------------------------------|------------------------|---------------|---------------------|------------------------------------|-----------|----------|
| vCenter VMs 0<br>RDS Hosts 0            | Add    | Add Des                                                                                                    | top Po         | ol - viewdemo |                                   |                        |               |                     |                                    |           |          |
| 0 1 0<br>Health 1 1 1 1 1               | Filter | Desktop<br>Type<br>User A                                                                                                    |                | Definition    | vCenter Settings<br>Default Image |                        |               |                     |                                    |           |          |
| tory VO                                 |        |                                                                                                    | vCenter Server |               |                                   | Parent VM: //demoview; |               | view/vm/Win7 Browse |                                    |           | lessions |
| board<br>and Groups                     |        | Des Select Linked Clone Datastores                                                                                                    |                |               |                                   |                        |               |                     |                                    |           |          |
| iktop Pools<br>plication Pools<br>nApps |        | Deel Select the linked done datastores to use for this desktop pool. Only datastores that can be used by the selected host or<br>Very dutter can be selected. |                |               |                                   |                        |               |                     |                                    |           |          |
| ces                                     |        | VCe<br>Adv                                                                                                    |                | Detastor      | e Capacity (G                     | i) Free (G             | B) FS Type    | Drive Type          | Storage Overcommit                 | t ()      |          |
| ms<br>chines                            |        | Gue                                                                                                    |                | atastore      | 458.25                            | 450.18                 | VMFS5         | Non-SSD             |                                    |           |          |
| sistent Disks<br>ling                   |        | Rea                                                                                                    |                | NFS-MB01      | 1,007.82                          | 818.24                 | NFS           |                     | Conservative                       |           |          |
| anfiguration                            |        |                                                                                                    |                |               |                                   |                        |               |                     |                                    |           |          |
|                                         |        |                                                                                                    |                |               |                                   |                        |               |                     |                                    |           |          |
|                                         |        |                                                                                                    | Data Typ       |               | Selected Free S                   |                        | 58 Recommende | d (GB) 50%<br>82    | 6 utilization (GE Max Recomm<br>98 | ended (GL |          |
|                                         |        |                                                                                                    |                |               |                                   |                        |               |                     | OK                                 | Cancel    |          |
|                                         |        |                                                                                                    |                |               |                                   |                        |               |                     |                                    |           |          |
|                                         | *      |                                                                                                    |                |               |                                   |                        |               |                     | < Back Next                        | Cancel    |          |
|                                         |        |                                                                                                    |                |               |                                   |                        |               |                     |                                    |           |          |

26. Click the target datastore to store your virtual desktops. You can leave the Storage Overcommit settings as the default Conservative. Click **OK**.

27. You receive a warning if you are storing your virtual desktops on a local datastore or are only using a single host. Because you are using a single host, you can ignore this warning. Click **OK** to continue.

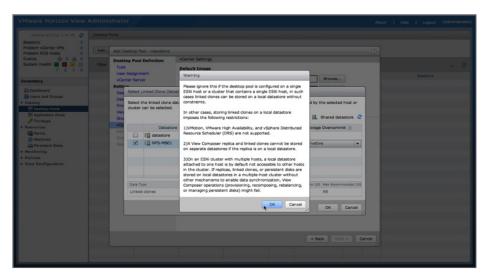

| Updated 3/17/14, 1:41 PM 2<br>Sessions 2                                                                                                    | Desktop | Pools                                                                                                    |                                                                                                    |                     |                                                    |  |          |  |
|----------------------------------------------------------------------------------------------------|---------|----------------------------------------------------------------------------------------------------|----------------------------------------------------------------------------------------------------|---------------------|----------------------------------------------------|--|----------|--|
| Problem vCenter VMs 0<br>Problem RDS Hosts 0                                                                                                    | Add     | Add Desktop Pool - viewdemo                                                                                                    | 2                                                                                                    |                     |                                                    |  |          |  |
| Evertian Neath Provided Provided Provid |         | Desktop Pool Derinitian<br>Type<br>User Assignment<br>Vorterter Server<br>Betting<br>Desktop Pool Seruffication<br>Desktop Pool Seruffication<br>Desktop Rof Seruffication<br>Desktop Rof Seruffication<br>Serverga Commission<br>Serverga Commission<br>Serverga Commission<br>Reserver Serverga Commission<br>Reserver Serverga Commission<br>Reserverga Commission<br>Reserverga Commissi | Votere Settings<br>Default Target<br>1 Arent VM:<br>2 Snaphot:<br>Virtual Machine Location<br>3 VM Rider location:<br>4 Host or duster:<br>5 Resource pool:<br>6 Datastores: | filemovies/vm/Ver/7 | Bross<br>Bross<br>Bross<br>Bross<br>Bross<br>Bross |  | Sessions |  |
|                                                                                                    |         |                                                                                                    | -                                                                                                    | < 8                 | ack Next > Cancel                                  |  |          |  |

28. Review your vCenter settings and click **Next**. To make changes, click **Back**.

29. Adjust the Advanced Storage Options and then click Next.

- a. Optionally select Use View Storage Accelerator.
- b. Select Other Options and then select Reclaim VM disk space.
- c. Specify the value for **Initiate reclamation when unused space on VM exceeds**. The recommended value is 1GB.

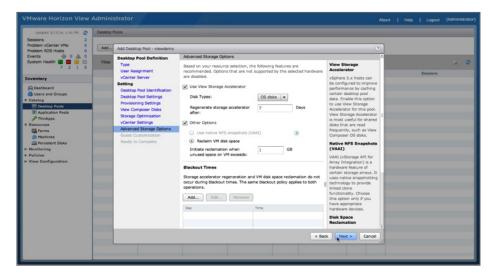

| Updated 3/17/14, 1:41 PM 2<br>Sessions 2     | Desktop | 2008                                                                                                    |                                                                                                    | _                                                                              |       |                                                                 |          | _ |
|----------------------------------------------|---------|----------------------------------------------------------------------------------------------------|----------------------------------------------------------------------------------------------------|--------------------------------------------------------------------------------|-------|-----------------------------------------------------------------|----------|---|
| Problem vCenter VMs 0<br>Problem RDS Hosts 0 | Add     | Add Desktop Pool - viewdemo                                                                                                    |                                                                                                    |                                                                                |       | 0                                                               |          |   |
| tovers.                                      | File    | Desktop Pool Definition<br>Type<br>Under Server<br>Server<br>Desktop Not Settings<br>Desktop Not Settings<br>New Compare Data<br>Server Compare Data<br>Server Compare Data | Cluest Customization Domain: AD container: AD container: Allow reuse of pre-exist Out QuickPrep Power-off script parame Pest-synchronization so Oute a customization so Name Name | CN=Computer<br>ing computer account<br>ters:<br>ript name:<br>ript parameters: | *     | ©<br>Example: p1 p2 p3<br>©<br>Example: p1 p2 p3<br>Description | Sessions |   |
|                                              |         |                                                                                                    |                                                                                                    |                                                                                | < Bec | k Next > Cancel                                                 |          |   |

30. Adjust the AD container. Click **Browse** next to the text box to view the available AD containers for the domain.

31. Select a valid OU or the default CN to store your View desktop computer account names and click **OK**. In the Guest Customization window, click **Next**.

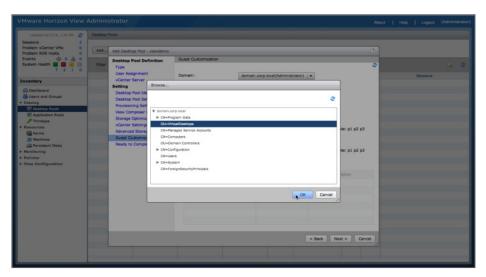

| Updated 3/17/14, 1:41 PM 2<br>essions 2     | Desktop | Pools                                                | _                                                             |                                          |   |          |   |
|---------------------------------------------|---------|------------------------------------------------------|---------------------------------------------------------------|------------------------------------------|---|----------|---|
| oblem vCenter VMs 0<br>oblem RDS Hosts 0    | Add     | Add Desktop Pool - viewdemo                          |                                                               |                                          | 2 |          |   |
| rents 0 0 0 0 0 0 0 0 0 0 0 0 0 0 0 0 0 0 0 | Filter  | Desktop Pool Definition<br>Type<br>User Assignment   | Ready to Complete                                             | Entitle users after this wizard finishes |   | Sessions | 3 |
| Dashboard                                   |         | vCenter Server<br>Setting                            | Type:<br>User assignment:                                     | Automated<br>Floating assignment         |   |          |   |
| Users and Groups                            |         | Desktop Pool Identification<br>Desktop Pool Settings | vCenter Server:<br>Use View Composer:                         | (root)<br>Yes                            | Ξ |          |   |
| Desktop Pools                               |         | Provisioning Settings<br>View Composer Disks         | Unique ID:<br>Display name:                                   | viewdemo<br>viewdemo                     |   |          |   |
| Application Pools<br>ThinApps               |         | Storage Optimization<br>vCenter Settings             | Access Group:                                                 | 1                                        |   |          |   |
| Farms                                       |         | Advanced Storage Options                             | Desktop pool state:<br>Remote Machine Power Policy:           | Enabled<br>Take no power action          |   |          |   |
| Machines<br>Persistent Disks                |         | Guest Customization<br>Ready to Complete             | Automatic logoff after<br>disconnect:                         | Never                                    |   |          |   |
| nitoring<br>icies                           |         |                                                      | Connection Server restrictions:<br>Allow users to reset their | None                                     |   |          |   |
| w Configuration                             |         |                                                      | machine:<br>Allow multiple sessions per user:                 | No                                       |   |          |   |
|                                             |         |                                                      | Delete or refresh machine on<br>logoff:                       | Never                                    |   |          |   |
|                                             |         |                                                      | Default display protocol:                                     | PCoIP                                    |   |          |   |
|                                             |         |                                                      | Allow users to choose protocol:<br>3D Renderer:               | No<br>Automatic                          |   |          |   |
|                                             |         |                                                      | VRAM Size:<br>Max number of monitors:                         | 128 MB                                   |   |          |   |
|                                             |         |                                                      | Max resolution of any one<br>monitor:                         | z<br>1920x1200                           |   |          |   |
|                                             |         |                                                      | HTML Access:<br>Adobe Flash quality:                          | Enabled                                  |   |          |   |
|                                             |         |                                                      | Adobe Plash quality:                                          | Cancel                                   |   |          |   |

32. Review the summary of all your pool settings and click **Finish** to deploy the pool. Or to make changes, click **Back**.

33. You return to the pool inventory list. Double-click your desktop pool to check the deployment status.

| VMware Horizon View                                                                                                    | Administrator         | 1                        |              |                                  |           |                |          | Ab      | out   Help | Logout   | (Administr | ator) |
|----------------------------------------------------------------------------------------------------|-----------------------|--------------------------|--------------|----------------------------------|-----------|----------------|----------|---------|------------|----------|------------|-------|
| Updated 3/17/14, 1:41 PM 2<br>Sessions 2<br>Problem vCenter VMs 0<br>Problem RDS Hosts 0                                                                                                    |                       | . Delete 💌 🕻             | intitlements | tatus 🖉 💌 Access Gr              | oup 💌 M   | lore Commands  |          |         |            |          |            | -     |
| Events 🚯 0 🖄 0<br>System Health 🖬 🗃 🖬<br>7 2 1 0                                                                                                    | and the second second |                          | Find Clear   | Access Group: Al                 |           |                |          |         |            |          |            | æ     |
| Inventory                                                                                                    | ID Viewdemo           | Display Name<br>viewdemo | Type         | Source<br>vCenter (linked clone) | User Assi | vCenter Server | Entitled | Enabled |            | Sessions |            |       |
| Cashbard Cashbard Ca |                       |                          |              |                                  | Treadorg  |                |          |         |            |          |            |       |

| Updated 3/17/14, 1:41 PM 🤤          | viewdemo                                   |                                           |                                                |                      |
|-------------------------------------|--------------------------------------------|-------------------------------------------|------------------------------------------------|----------------------|
| Sessions 2<br>Problem vCenter VMs 0 | Summary Inventory 1                        | Sessions Entitlements Tasks               | Events Policies                                |                      |
| Problem RDS Hosts 0                 | Edit Delete Desktop Pool                   | Entitlements     Status                   | View Composer                                  |                      |
| Events 💮 0 🗥 0                      | (                                          |                                           |                                                |                      |
| System Health 🗧 🧧 📧 🗐               | A No users or groups are entitle           | d to this pool. Click Entitlements to add | users to this pool.                            |                      |
| 1855 Basis                          | General                                    |                                           | Pool Settings                                  |                      |
| wentory                             |                                            |                                           |                                                |                      |
| Deshboard                           | Unique ID:                                 | viewdemo                                  | Max number of machines:                        | 1                    |
| Users and Groups                    | Type:                                      | Automated Desktop Pool                    | Number of spare (powered on) machines:         | 1                    |
| Catalog  I Desktop Pools            | User assignment:                           | Floating assignment                       | Minimum number of ready (provisioned) machines | 0                    |
| Application Pools                   | Machine source:                            | vCenter (linked clone)                    | during View Composer maintenance operations:   |                      |
| P ThinApps                          | Use View Composer:                         | Yes                                       | Stop provisioning on error:                    | Yes                  |
| Resources                           | Display name:                              | viewdemo                                  | VM naming pattern:                             | view-demo-(n)        |
| Earms Farms                         | Access group:                              | 1                                         | Connection Server restrictions:                | None                 |
| Persistent Disks                    | State:                                     | Enabled                                   | Remote Machine Power Policy:                   | Take no power action |
| Monitoring                          |                                            | Enabled                                   | Delete or refresh machine on logoff:           | Never                |
| Policies                            | Provisioning:                              |                                           | Automatic logoff after disconnect:             | Never                |
| View Configuration                  | Sessions:                                  | 0                                         | Allow users to reset their machine:            | No                   |
|                                     | Number of entitled users and<br>groups:    | 0                                         | Allow multiple sessions per user:              | No                   |
|                                     |                                            |                                           |                                                |                      |
|                                     | Number of machines:                        | 1                                         | Default display protocol:                      | PCoIP                |
|                                     | VM disk space reclamation:                 | Yes                                       | Allow users to choose protocol:                | No                   |
|                                     | Reclamation Threshold:                     | 1 G8                                      | Max number of monitors:                        | 2                    |
|                                     | Space reclaimed in the latest              | 0 G8                                      | Max resolution of any one monitor:             | 1920×1200            |
|                                     | run over the last 7 days:                  |                                           | HTML Access:                                   | Enabled              |
|                                     | Number of VMs reclaimed in<br>last 7 days: | 0                                         | 3D Renderer:                                   | Automatic            |
|                                     | and a delay                                |                                           | VRAM Size:                                     | 128 MB               |
|                                     | Machine Status                             |                                           | Adobe Flash quality:                           | Do not control       |
|                                     | Machine Scatus                             |                                           | Adobe Flash throttling:                        | Disabled             |

34. You return to the pool settings overview. Click the **Inventory** tab to check the individual desktop deployment status.

35. You can now monitor the deployment status for each desktop. Click the **Refresh** icon to update the status.

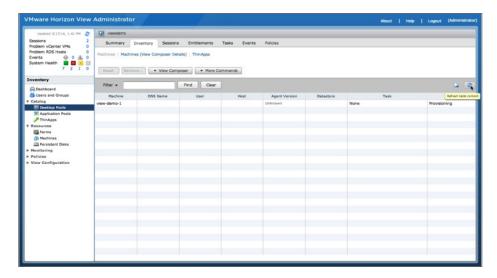

| Updated 3/17/14, 3:25 PM 🧔                                                                                                    | view-demo        |                    |                |              |               |           |      |           |
|----------------------------------------------------------------------------------------------------|------------------|--------------------|----------------|--------------|---------------|-----------|------|-----------|
| sions         2           blem vCenter VMs         0           blem RDS Hosts         0           ints         0         0           tem Health         ■         ■           7         2         1                                                                                                    | Machines   Machi | Inventory Sessions | ls)   ThinApps | Tasks Events | Policies      |           |      |           |
| intery                                                                                                    | Reset            | • View Compo       |                | nmands       |               |           |      |           |
| Dashboard                                                                                                    | Filter +         |                    | Find Clear     |              |               |           |      |           |
| isers and Groups<br>alog                                                                                                    | Machine          | DNS Name           | User           | Host         | Agent Version | Datastore | Task | Status    |
| If Postbole Pools<br>If Costbole Pools<br>If ThrApps<br>searces<br>If Arms<br>If Arms<br>If Arms<br>If Arms<br>If Arms<br>If Arms<br>If Arms<br>Arms<br>Arms | view-demo-1      | view-demo-1.domain |                |              | 6.0.0         | NFS-MB01  | None | Available |

36. When a desktop status changes to Available, it is ready to entitle and use. When all your desktops change to Available, your desktop pool has been successfully deployed.

You have now created a linked-clone desktop pool. You can now proceed to creating a full-clone desktop pool.

#### Deploy a Full-Clone Desktop Pool

You deploy a full-clone desktop pool based on the Windows Server 2008 R2 SP1 View desktop template that you created in earlier exercises.

- 1. Log in to the View Administrator console, and navigate to **Catalog** > **Desktop Pools** to see a list of all your deployed desktop pools.
- 2. To deploy a new pool, click Add.

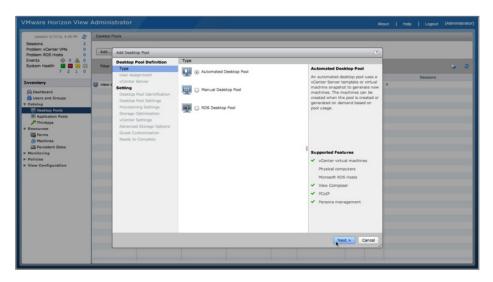

3. In the Add Desktop Pool window, select Automated Desktop Pool, and then click Next.

4. Specify the type of user assignment for the pool. You can select either dedicated or floating, but for this exercise, select **Dedicated**. You can optionally select **Enable automatic assignment**. Click **Next**.

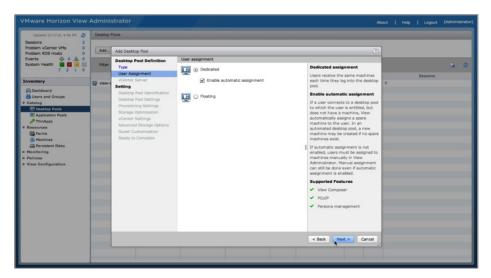

| ns 2                             |          |                                              |                                           |               |                                                              |   |          |  |
|----------------------------------|----------|----------------------------------------------|-------------------------------------------|---------------|--------------------------------------------------------------|---|----------|--|
| m vCenter VMs 0<br>m RDS Hosts 0 | Add      | Add Desktop Pool                             |                                           |               |                                                              |   |          |  |
| 0 A 0                            |          | Desktop Pool Definition                      | vCenter Server                            |               |                                                              |   |          |  |
| n Health 📕 📕 🗾                   | Filter   | Type                                         | <ul> <li>Full virtual machines</li> </ul> |               | Full Virtual Machine                                         |   |          |  |
|                                  |          | User Assignment<br>vCenter Server            | View Composer linked clone                |               | Machines sources will be full virtual                        |   | Sessions |  |
| ny .                             | U view-c | Setting                                      | vCenter Server                            |               | machines that are created from a<br>vCenter Server template. | 0 |          |  |
| board                            |          | Desktop Pool Identification                  |                                           | View Composer |                                                              |   |          |  |
| s and Groups                     |          | Desktop Pool Settings                        | (root)                                    |               |                                                              |   |          |  |
| sktep Pools                      |          | Provisioning Settings                        |                                           |               |                                                              |   |          |  |
| plication Pools                  |          | Storage Optimization                         |                                           |               |                                                              |   |          |  |
| inApps                           |          | vCenter Settings<br>Advanced Storage Options |                                           |               |                                                              |   |          |  |
| rces                             |          | Guest Customization                          |                                           |               |                                                              |   |          |  |
| achines                          |          | Ready to Complete                            |                                           |               |                                                              |   |          |  |
| ersistent Disks                  |          |                                              |                                           |               |                                                              |   |          |  |
| ring                             |          |                                              |                                           |               | Supported Features                                           |   |          |  |
| s<br>Configuration               |          |                                              |                                           |               | ✓ PCoIP                                                      |   |          |  |
| eningenecion                     |          |                                              |                                           |               | Storage savings                                              |   |          |  |
|                                  |          |                                              |                                           |               | Recompose and refresh                                        |   |          |  |
|                                  |          |                                              |                                           |               | QuickPrep guest customization                                |   |          |  |
|                                  |          |                                              |                                           |               | <ul> <li>Sysprep guest customization</li> </ul>              |   |          |  |
|                                  |          |                                              | Description: None                         |               | ✓ Persona management                                         |   |          |  |
|                                  |          |                                              | Description: None                         |               |                                                              |   |          |  |
|                                  |          |                                              |                                           |               |                                                              |   |          |  |
|                                  |          |                                              |                                           |               |                                                              |   |          |  |
|                                  |          |                                              |                                           |               |                                                              |   |          |  |
|                                  |          |                                              |                                           |               | < Back Next > Cancel                                         |   |          |  |

5. Select the type of virtual desktop to deploy. Select Full virtual machines and click Next.

6. Add a pool ID and display name. Optionally, select a folder to organize your pools. Click Next.

| VMware Horizon View                                                                                                    | Admini<br>Desktop I |                                                                                                    |                               |                                     |                                                                                                    | 4bout | Help | Logout   | (Administrator |
|----------------------------------------------------------------------------------------------------|---------------------|----------------------------------------------------------------------------------------------------|-------------------------------|-------------------------------------|----------------------------------------------------------------------------------------------------|-------|------|----------|----------------|
| Problem vCenter VMs 0<br>Problem RDS Hosts 0                                                                               | Add                 | Add Desktop Pool - view-demo-                                                                                                    | winsvr2008r2                  |                                     | 0                                                                                                    |       |      |          |                |
| Events 🗇 0 🗥 0                                                                                                    |                     | Desktop Pool Definition                                                                                                    | Desktop Pool Iden             | tification                          |                                                                                                    |       |      |          |                |
| System Health 📑 📑 📑 📑 7 2 1 0                                                                                              | Filter              | Type<br>User Assignment                                                                                                    | ID:                           | view-demo-winsvr2008r2              | ID                                                                                                    |       |      |          | 6 2            |
| Inventory                                                                                                    | C view-c            | vCenter Server                                                                                                    | Display name:                 | View Demo Windows Server 2008 R2 De | The desktop pool ID is the unique<br>name used to identify this desktop                                                                                                    | 0     |      | Sessions |                |
| Dashboard     Users and Groups     Catalog     Catalog     Catalog     Catalog     Application Pools     Prinkpps          |                     | Setting<br>Desktop Pool Identification<br>Desktop Pool Settings<br>Provisioning Settings<br>Storage Optimization<br>vCenter Settings | Access group:<br>Description: | 1                                   | pool.<br>Display Name<br>The display name is the name that<br>users will see when they connect to<br>View Cierch. If the display name is<br>left blank, the ID will be used.                                                                                                    |       |      |          |                |
| F Reference     Foreigner     Foreiner     Foreiner     Preficience     Preficience     Preficience     View Configuration |                     | Advanced Storage Options<br>Quest Quatemation<br>Ready to Complete                                                                   |                               |                                     | Access groups<br>Access groups on crystalise the<br>Access groups on crystalise the<br>Access groups on crystalise the<br>advantage of the access of the<br>advantage of the access of the<br>advantage of the access of the<br>Access of the access of the<br>Access of the access of the<br>Access of the access of the<br>Access of the access of the<br>Access of the Access of the<br>Access of the Access of the<br>Access of the<br>Access of |       |      |          |                |
|                                                                                                    |                     |                                                                                                    |                               |                                     | < Back Next > Cancel                                                                                                    |       |      |          |                |
|                                                                                                    | -                   |                                                                                                    |                               |                                     |                                                                                                    |       |      |          |                |

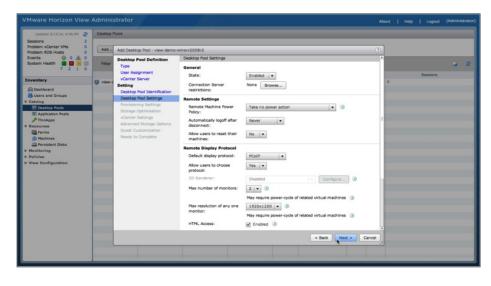

7. Scroll down the Pool Settings window to see the available options. Make sure that **HTML Access** is enabled. Click **Next**.

- 8. Adjust the provision settings and then click **Next**.
  - a. Select **Use a naming pattern** and enter a naming pattern in the text box. A common pattern is <poolname>-{n}, which displays the poolname with an incremented desktop number as desktops in the pool are provisioned.
  - b. Specify the maximum pool size. First deploy a small number of desktops to test your pool, and then increase the number of desktops after you have confirmed that your deployment is successful.
  - c. Under Provision Timing, select **Provision all desktops up-front**. Alternatively, you could provision the desktops on demand and decide on the minimum number of desktops to have ready at initial pool deployment. Then any additional desktops are provisioned as required, up to the maximum number of desktops. You can try these different pool features during subsequent pool deployments.

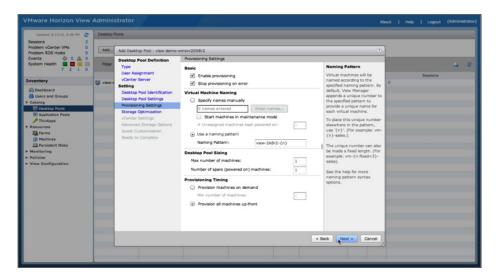

| Updated 3/17/14, 4:05 PM 2<br>Sessions 2                                                                                                    | Desktop R | Pools                                                                                                    |                                                                                                    |                                                                                                    | _ |          |     |
|----------------------------------------------------------------------------------------------------|-----------|----------------------------------------------------------------------------------------------------|----------------------------------------------------------------------------------------------------|----------------------------------------------------------------------------------------------------|---|----------|-----|
| Problem vCenter VMs 0<br>Problem RDS Hosts 0                                                                                                    | Add       | Add Desktop Pool - view-demo                                                                                                    | winsvr2008r2                                                                                                    | 0                                                                                                    |   |          |     |
| Events<br>yestern Headh<br>yestern Headh<br>yestern Headh<br>Western Headh<br>Construction<br>Construction<br>Cons | Filter    | Sestiop Pool Definition<br>Type<br>User Assignment<br>Vocanter Server<br>Setting<br>Deaktop host Settings<br>Newtooning Settings<br>Content Settings<br>Content Settings<br>Content Settings<br>Content Settings<br>Ready to Complete | Storage Optimization         Storage Policy Management         Use Weare Vortual SAV         Ob not use VMeare Vortual SAV         Month and VMare Vortual SAV         SAV datastores are configured. | Storage Optimization<br>Storage care be optimized by<br>storage difference in the optimized by<br>separately. | 0 | Sessions | 0.0 |
|                                                                                                    |           |                                                                                                    |                                                                                                    | < Back Next > Cancel                                                                                          |   |          |     |

9. For the Storage Optimization settings, you can accept the defaults and click **Next**.

10. For the vCenter Settings, select the Virtual Machine Template to use by clicking **Browse** next to the Template text box. Select the Windows Server 2008 R2 SP1 View desktop template you set up earlier and click **OK**.

| Updated 3/17/14, 4:05 PM 2<br>iessions 2         | Desktop | Pools                |                                   |                                 |                |                     |                         |                 |       |          |            |
|--------------------------------------------------|---------|----------------------|-----------------------------------|---------------------------------|----------------|---------------------|-------------------------|-----------------|-------|----------|------------|
| voblem vCenter VMs 0<br>voblem RDS Hosts 0       | Add     | Add Deskt            | op Pool - view-de                 | mo-winsvr2008r2                 |                |                     |                         |                 |       |          |            |
| ivents 🕹 0 🔔 0                                   | Filter  | Desktop              | Pool Definition                   | vCenter Setting                 | s              |                     |                         |                 |       |          | <b>B</b> 4 |
| 7 2 1 0                                          |         | User Ast             | Select template                   |                                 |                |                     |                         |                 |       | Sessions |            |
| Dashboard                                        | View-c  | Setting              | Select a temple<br>OS can be sele | te from which to deplo<br>cted. | virtual machin | es for this desktop | pool. Only templates w  | ith a supported | 0     |          |            |
| Users and Groups<br>Catalog<br>(B) Desktop Pools |         | Desktop<br>Provision | Filter •                          |                                 | Find           | Clear               |                         | 0               | _     |          |            |
| Application Pools                                |         | Storage<br>vCenter   |                                   | Template                        |                |                     | Path                    |                 |       |          |            |
| Resources                                        |         | Advance<br>Guest C   | WinSVR2008                        | 2                               |                | /demoview/vm        | /Discovered virtual mai | thine/WinSVR200 |       |          |            |
| Achines                                          |         | Ready to             |                                   |                                 |                |                     |                         |                 |       |          |            |
| Monitoring<br>Nolicies                           |         |                      |                                   |                                 |                |                     |                         | _               |       |          |            |
| iew Configuration                                |         |                      |                                   |                                 |                |                     |                         |                 |       |          |            |
|                                                  |         |                      |                                   |                                 |                |                     |                         |                 |       |          |            |
|                                                  |         |                      |                                   |                                 |                |                     |                         | _               |       |          |            |
|                                                  |         |                      |                                   |                                 |                |                     | _                       |                 |       |          |            |
|                                                  |         |                      |                                   |                                 |                |                     | L                       | K Cancel        |       |          |            |
|                                                  |         |                      |                                   |                                 |                |                     |                         |                 |       |          |            |
|                                                  |         |                      |                                   |                                 |                |                     | < Ba                    | dk Next > C     | ancel |          |            |

| VMware Horizon View A                                                                                            | Desktop I |                                                                                                    |                                                                                                    |                                                                      |                                                      | About                   | Help | Logout  | (Administrator) |
|----------------------------------------------------------------------------------------------------|-----------|----------------------------------------------------------------------------------------------------|----------------------------------------------------------------------------------------------------|----------------------------------------------------------------------|------------------------------------------------------|-------------------------|------|---------|-----------------|
| Setsions 2<br>Problem vCenter VMs 0<br>Problem RDS Hosts 0<br>Events 0 0 0 0 0<br>System Health 0 0 0<br>7 2 1 0 | Add       | Add Deaktop hoof - view-demon<br>Deaktop Fool Definition<br>Type<br>User Assignment<br>- Vicenter Server<br>Setting<br>Deaktop hod Settings<br>Revisioning Settings<br>Revisioning Settings<br>Revisioning Settings<br>Advanced Berorge<br>Advanced Berorge<br>Advanced Berorge Optimit<br>Guest Completion | winser2008r2<br>Victorier Sattings<br>Victual Hachine Template<br>1 Template:<br>Victual Hachine Location<br>2 Winder Kostion:<br>8 Hold or duster:<br>4 Alesource pool:<br>5 Datastores: | /demoview/vm/Discovered virtual e<br>/demoview/vm<br>/demoview/host/ | Tadia Bross.<br>Dross.<br>Dross.<br>Bross.<br>Bross. | 7         0           0 |      | Session | * *             |

11. Continue through the other vCenter settings, selecting values for virtual machine folder location, host or cluster, resource pool, and datastore, and then click **Next**.

12. Adjust the Advanced Storage Options. Optionally select **Use View Storage Accelerator**. Click **Next** to continue.

| Updated 3/17/14, 4:05 PM 2<br>Sessions 2<br>Problem vCenter VMs 0<br>Problem RDS Hosts 0                                                                                                    | Add    | Add Desktop Pool - view-demo-                                                                                                    | 1                                                                                                    |                                                                                                    |  |          |     |
|----------------------------------------------------------------------------------------------------|--------|----------------------------------------------------------------------------------------------------|----------------------------------------------------------------------------------------------------|----------------------------------------------------------------------------------------------------|--|----------|-----|
| Events<br>System Head In New Original System<br>System Head In New Original System<br>(Control of the System of Control<br>(Control of the System of Control<br>(Control of the System of Control<br>(Control of the System of Control of the System of Control<br>(Control of the System of Control of the System of Control | Filter | Deskop Pool Definition<br>Type<br>Type opment<br>Variet<br>Series<br>Desktop hot Serief(Ration<br>Desktop hot Serief(Ration<br>Desktop hot Serief(Ration<br>Desktop hot Serief(Ration<br>Desktop hot Serief(Ration<br>Rational Storage Optimization<br>Advanced Storage Optimization<br>Reselv to Complete<br>Serief(Rational Storage Optimization<br>Reselv to Complete<br>Serief(Rational Storage Optimization<br>Reselv to Complete<br>Serief(Rational Storage Optimization<br>Reselv to Complete<br>Serief(Rational Storage Optimization<br>Reselv to Complete<br>Serief(Rational Storage Optimization<br>Reselv to Complete<br>Serief(Rational Storage Optimization<br>Reselv to Complete<br>Serief(Rational Storage Optimization<br>Reselv to Complete<br>Serief(Rational Storage Optimization<br>Reselv to Complete<br>Serief(Rational Storage Optimization<br>Serief(Rational Storage Optimizational Storage Optimization<br>Serief(Rational Storage Optimizational Storage Optimizational Storage Optimizational Storage Optimization<br>Serief(Rational Storage Optimizational Storage Optimizational Storage Optimizational Storage Optimizational Storage Optimizational Storage Optimization<br>Serief(Rational Storage Optimizational Storage Optimizational Storage Optimizational Storage Optimizational Sto | Advanced Storage Options  Marked Storage Options  Methods  Methods | Vetex Storage<br>Accelerators<br>to configure 5. a Nota can<br>be configure 5. a Nota can<br>be configure 5. a Nota<br>to configure 5. a Nota-<br>tic configure 5. a Nota-<br>tic configure 5. a Nota-<br>contained for this poor<br>Accelerator for this poor<br>Accelerator for this poor |  | Seasions | 0.0 |

13. For the Guest Customization options, select **Use this customization specification**. Select the customization specification you created to customize your Windows Server 2008 R2 SP1 View desktop template. Click **Next**.

| Updated 3/17/14, 4:05 PM                                                                                                    | Desktop R                                                                                                    |                                                                                                    |                                                                                                    |                       |        | About | 1 web 1 | Logout   | (Administrator |
|----------------------------------------------------------------------------------------------------|----------------------------------------------------------------------------------------------------|----------------------------------------------------------------------------------------------------|----------------------------------------------------------------------------------------------------|-----------------------|--------|-------|---------|----------|----------------|
| Sessions 2<br>Problem vCenter VMs 0<br>Problem RDS Hosts 0                                                                                                    | Add                                                                                                    | Add Desktop Pool - view-demo-                                                                                | winsvr2008r2                                                                                                    |                       |        | ۲     |         |          |                |
| Events 0 0 0 0 0 0 0 0 0 0 0 0 0 0 0 0 0 0 0                                                                                                    | Pare<br>Pare<br>User Assyment<br>User Savar<br>Setting<br>Desite Pool Settings<br>Desite Pool Settings<br>Researce Setting<br>Researce Setting<br>Advanced Storage Optimation<br>Control Setting<br>Advanced Settings<br>Resay to Complete<br>Resay to Complete | Type<br>User Assignment<br>VCenter Server<br>Setting<br>Desktop Pool Identification<br>Desktop Pool Settings | Guest Customization<br>None - Customization will be d<br>Do not power on virtual ma<br>Use this customization specific | chines after creation |        | 0     | 5       | iessions | <b>.</b> 2     |
| Courtage Prode     Courtage Prode     Application Probe     Application Probe     Application     Application     Application     Provided Data     Provided Data     Pr |                                                                                                    | Kame<br>View-OHO-WinSVR2XBR2                                                                                 | Guest<br>Windows                                                                                                    | Cesoription           | Cancel |       |         |          |                |

14. Review the summary of all your pool settings and click **Finish**. Or to make changes, click **Back**.

| Updated 3/17/14, 4:05 PM 2<br>Sessions 2     | Desktop R | Pools                         | _                                      |                                          | _        | _ |
|----------------------------------------------|-----------|-------------------------------|----------------------------------------|------------------------------------------|----------|---|
| Problem vCenter VMs 0<br>Problem RDS Hosts 0 | Add       | Add Desktop Pool - view-demo- | winsvr2008r2                           | •                                        |          |   |
| Events 🚯 0 🗥 0                               |           | Desktop Pool Definition       | Ready to Complete                      |                                          |          |   |
| System Health 7 2 1 0                        | Filter    | Type<br>User Assignment       |                                        | Entitle users after this wizard finishes | Sessions |   |
| Inventory                                    | Di view-c | vCenter Server                | Type:                                  | Automated                                | Sessions |   |
|                                              | - view -  | Setting                       | User assignment:                       | Dedicated assignment                     |          |   |
| Deshboard                                    |           | Desktop Pool Identification   | Assign on first login:                 | Yes                                      |          |   |
| Catalog                                      |           | Desktop Pool Settings         | vCenter Server:                        | (root)                                   |          |   |
| E Desktop Pools                              |           | Provisioning Settings         | Use View Composer:                     | No                                       |          |   |
| Application Pools                            |           | Storage Optimization          | Unique ID:                             | view-demo-winsvr2008r2                   |          |   |
| P ThinApps                                   |           | vCenter Settings              | Display name:                          | View Demo Windows Server 2008 R2 Desktop |          |   |
| Resources                                    |           | Advanced Storage Options      | Access Group:                          | 1                                        |          |   |
| Farms<br>Machines<br>Persistent Disks        |           | Guest Customization           | Desktop pool state:                    | Enabled                                  |          |   |
|                                              | -         | Ready to Complete             | Remote Machine Power<br>Policy:        | Take no power action                     |          |   |
| Monitoring<br>Policies                       |           |                               | Automatic logoff after<br>disconnect:  | Never                                    |          |   |
| View Configuration                           |           |                               | Connection Server<br>restrictions:     | None                                     |          |   |
|                                              |           |                               | Allow users to reset their<br>machine: | No                                       |          |   |
|                                              |           |                               | Default display protocol:              | PCoIP                                    |          |   |
|                                              |           |                               | Allow users to choose<br>protocol:     | Yes                                      |          |   |
|                                              |           |                               | 3D Renderer:                           | Disabled                                 |          |   |
|                                              |           |                               | Max number of monitors:                | 2                                        |          |   |
|                                              |           |                               | Max resolution of any one<br>monitor:  | 1920x1200                                |          |   |
|                                              |           |                               | HTML Access:                           | Enabled                                  |          |   |
|                                              |           |                               | Adobe Flash quality:                   | Disabled                                 |          |   |

|                                                          | 1                      |                    |                     |              | _          |                | _ | _       |   |          | - |   |
|----------------------------------------------------------|------------------------|--------------------|---------------------|--------------|------------|----------------|---|---------|---|----------|---|---|
| Updated 3/17/14, 4:06 PM 🥏                               | Desktop Pools          |                    |                     |              |            |                |   |         |   |          |   |   |
| essions 2<br>roblem vCenter VMs 0<br>roblem RDS Hosts 0  | Add Eds Delete         | · Entitlements     | • Status            | Access Group | · More Con | mmands         |   |         |   |          |   |   |
| vents 0 0 0 0 0 0 0 0 0 0 0 0 0 0 0 0 0 0 0              |                        | Find               | ear Access          | Group: All   | •          |                |   |         |   |          |   | 2 |
| ventory                                                  | ID                     | Display Name       | Туре                | Source       | User Ass   | vCenter Server |   | Enabled |   | Sessions |   |   |
|                                                          | 🕎 view-demo            | View Windows 7 Den |                     |              |            |                | 0 |         | 0 |          |   |   |
| Dashboard<br>Users and Groups<br>atalog<br>Desktop Pools | View-demo-winsvr2008r2 | View Demo Windows  | Automated Desktop I | vCenter      | Dedicated  |                | 0 | *       | 0 |          |   |   |
| Application Pools     ThinApps esources     Farms        |                        |                    |                     |              |            |                |   |         |   |          |   |   |
| Machines<br>Persistent Disks<br>politoring               |                        |                    |                     |              |            |                |   |         |   |          |   |   |
| ilicies<br>ew Configuration                              |                        |                    |                     |              |            |                |   |         |   |          |   |   |
|                                                          |                        |                    |                     |              |            |                |   |         |   |          |   |   |
|                                                          |                        |                    |                     |              |            |                |   |         |   |          |   |   |
|                                                          |                        |                    |                     |              |            |                |   |         |   |          |   |   |
|                                                          |                        |                    |                     |              |            |                |   |         |   |          |   |   |

15. You return to the pool inventory list. Double-click your desktop pool to check the deployment status.

16. You return to the pool settings overview. Click the **Inventory** tab to check the individual desktop deployment status. You can monitor the deployment status for each desktop. Click the **Refresh** icon to update the status.

| Updated 3/17/14, 4:05 PM 🤤                                                                                                    | view-demo-winsvr2                   | 008r2         |       |      |               |           |                 |  |  |  |  |  |
|----------------------------------------------------------------------------------------------------|-------------------------------------|---------------|-------|------|---------------|-----------|-----------------|--|--|--|--|--|
| essions 2<br>roblem vCenter VMs 0<br>roblem RDS Hosts 0<br>vents 0 0 0 0 0 0<br>ystem Health 0 0 0                                                                                              | Summary Inve<br>Machines   ThinApps |               |       |      |               |           |                 |  |  |  |  |  |
| 7 2 1 0                                                                                                    | Reset Remove                        | More Commands |       |      |               |           |                 |  |  |  |  |  |
| ventory                                                                                                    | Filter +                            | Find          | Clear |      |               |           | G (4            |  |  |  |  |  |
| Dashboard<br>Users and Groups<br>Catalog                                                                                                    | Machine                             | DNS Name      | User  | Most | Agent Version | Datastore | Refrech table o |  |  |  |  |  |
| (E) Dackap Puola<br>(E) Application Pools<br>→ ThinAppa<br>Issurances<br>(E) Puolines<br>→ Poolines<br>→ Poolines<br>→ Poolines<br>→ Poolines<br>Assistanting<br>validates<br>New Configuration | Vew-246/2-1                         |               |       |      |               |           | Provisioning    |  |  |  |  |  |

| Jpdated 3/17/14, 9:15 PM                                                         | view-demo-winsvr2                   | 108/2             |                 |             |               |           |              |
|----------------------------------------------------------------------------------|-------------------------------------|-------------------|-----------------|-------------|---------------|-----------|--------------|
| ions 2<br>iem vCenter VMs 0<br>iem RDS Hosts 0<br>its 🕹 0 🔬 0<br>em Health 🖬 🖬 и | Summary Inve<br>Machines   ThinApps | ntory Sessions Er | titlements Even | ts Policies |               |           |              |
| 7 2 1 0                                                                          | Reset Remove                        | More Commands     |                 |             |               |           |              |
| ntory                                                                            | Filter +                            | Find              | Clear           |             |               |           |              |
| ashboard<br>isers and Groups                                                     | Machine                             | DNS Name          | User            | Host        | Agent Version | Datastore | Status       |
| gola                                                                             | view-2k8r2-1                        | ono name          | oser .          | most        | 6.0.0         | NFS-MB01  | Available    |
| Desktop Pools                                                                    | THEM ENDIE'S                        |                   |                 |             |               | 10.0.1007 | Pringing one |
| Application Pools                                                                |                                     |                   |                 |             |               |           |              |
| ThinApps                                                                         |                                     |                   |                 |             |               |           |              |
| Farms                                                                            |                                     |                   |                 |             |               |           |              |
| Machines                                                                         |                                     |                   |                 |             |               |           |              |
| Persistent Disks                                                                 |                                     |                   |                 |             |               |           |              |
| sitoring                                                                         |                                     |                   |                 |             |               |           |              |
| icies<br>w Configuration                                                         |                                     |                   |                 |             |               |           |              |
| w Configuration                                                                  |                                     |                   |                 |             |               |           |              |
|                                                                                  |                                     |                   |                 |             |               |           |              |
|                                                                                  |                                     |                   |                 |             |               |           |              |
|                                                                                  |                                     |                   |                 |             |               |           |              |
|                                                                                  |                                     |                   |                 |             |               |           |              |
|                                                                                  |                                     |                   |                 |             |               |           |              |
|                                                                                  |                                     |                   |                 |             |               |           |              |
|                                                                                  |                                     |                   |                 |             |               |           |              |
|                                                                                  |                                     |                   |                 |             |               |           |              |
|                                                                                  |                                     |                   |                 |             |               |           |              |
|                                                                                  |                                     |                   |                 |             |               |           |              |
|                                                                                  |                                     |                   |                 |             |               |           |              |

17. When a desktop status changes to Available, it is ready to entitle and use. When all your desktops change to Available, your desktop pool has been successfully deployed.

You have now deployed a full-clone desktop pool.

#### Deploy an RDS Desktop Pool

You will now deploy an RDS desktop pool. In previous View releases, this was known as a Microsoft Terminal Services pool. An RDS desktop pool has different characteristics compared to full-clone-based or linked-clone-based automated desktop pools. An RDS desktop pool is based on a session to an RDS host. An RDS desktop supports both RDP and PCoIP display protocols.

You will use the RDS host that you set up and configured in previous exercises to deploy an RDS desktop pool.

- 1. Log in to the View Administrator console, and navigate to **Catalog** > **Desktop Pools** to see a list of all your deployed desktop pools.
- 2. To create a new pool, click Add.

| Update0 3/14/14, 4:06 PH 🥭                                                                                                    | Desktop Pools |              |       |                    |           |                |          |         |          |   |   |
|----------------------------------------------------------------------------------------------------|---------------|--------------|-------|--------------------|-----------|----------------|----------|---------|----------|---|---|
| Sessions         0           Problem vCenter VMs         0           Problem RDS Hosts         0           Events         0         0                                                                                                    | A             | Oelens       | ments | tatus · Access Gri | • More I  | Domimands      |          |         |          |   |   |
| Events<br>System Health<br>1 2 1 0                                                                                                    | Filter +      | Find         | Clear | Access Group: All  | •         |                |          |         |          | 3 | 2 |
| Inventory                                                                                                    | ID            | Display Name | Туре  | Source             | User Assi | vCenter Server | Entitled | Enabled | Sessions |   |   |
| Desharad     Subara And Charado     Subara and Charado     Catalog     Catalog     Ca |               |              |       |                    |           |                |          |         |          |   |   |

| Lipostere 3/14/14, 4-06.PH 2                                                                                                    | Desktop Pools  |                                                                                                    |                                                                                                    |                                                                                                    | _       | _ |
|----------------------------------------------------------------------------------------------------|----------------|----------------------------------------------------------------------------------------------------|----------------------------------------------------------------------------------------------------|----------------------------------------------------------------------------------------------------|---------|---|
| Problem vCenter VMs 0<br>Problem RDS Hosts 0                                                                                                    | Add_           | Add Desktop Pool                                                                                                    |                                                                                                    | •                                                                                                    |         |   |
| Sveris<br>Sveris<br>Sveris | Filter +<br>10 | Desktop Pool Definition<br>Type<br>Setting<br>Desktop Pool Mentfloation<br>Course of Settings<br>Desktop Amount<br>Setting Amount<br>Ready to Complete<br>Pool Pool Pool<br>Setting Amount<br>Pool Pool<br>Pool Pool<br>Pool Pool<br>Pool Pool<br>Pool<br>Po | Tree         Image: One Accomated Dealstop Pool         Image: One Accomated Dealstop Pool         Image: One Accomate Dealstop Pool         Image: One Accomate Dealstop Pool | DD Desktop Peal     A Morseth R05 Section and     provide R05 Section and     provide R05 Section and     and R05 Section and     and     and R05 Section and     and     and | Seators |   |
|                                                                                                    |                |                                                                                                    |                                                                                                    | Next > Cancel                                                                                                    |         |   |

3. In the Add Desktop Pool window, select **RDS Desktop Pool**, and then click **Next**.

4. Give your desktop pool an ID and display name. The ID is a unique name used to identify the desktop pool. The display name is the name end users see when connecting to the desktop pool. Click **Next**.

| Located 3/14/14, 4:06 PM                                                                   | Desktop Pool |                                                         |                   |                   |                                                                                                    |          |
|--------------------------------------------------------------------------------------------|--------------|---------------------------------------------------------|-------------------|-------------------|----------------------------------------------------------------------------------------------------|----------|
| Problem vCenter VMs 0<br>Problem ROS Hosts 0                                               | Add          | Add Desktop Pool - rdsh-demo-                           | poel              |                   | •                                                                                                    |          |
| Events 0 0 0 0                                                                             |              | Desktop Pool Definition                                 | Desktop Pool Iden | tification        |                                                                                                    |          |
| System Health                                                                              | Filter +     | Type<br>Setting                                         | ID:               | rdsh-demo-pool    | 10                                                                                                    | 2        |
| nventory                                                                                   | 10           | Desktop Pool Identification                             | Display name:     | RDSH Desktop Pool | The desktop pool ID is the unique<br>name used to identify this desktop                                                         | Sessions |
| C Deshboard                                                                                |              | Desktop Pool Settings<br>RDS Farm<br>Select an RDS farm | Description:      |                   | pool.<br>Display Name<br>The display name is the name that                                                                      |          |
| Desktop Pools     Application Pools     ThinApps                                           |              | Ready to Complete                                       |                   |                   | users will see when they connect to<br>View Client. If the display name is<br>left blank, the ID will be used.                  |          |
| Resources                                                                                  |              |                                                         |                   |                   | Access groups can organize the<br>desktop pools in your organization.<br>They can also be used for delegated<br>administration. |          |
| Persistent Disks                                                                           |              |                                                         |                   |                   | Description                                                                                                    |          |
| Monitoring     Policies     View Configuration     Servers     Product Licensing and Usage |              |                                                         |                   |                   | This description is only shown on<br>the Settings tab for a desktop pool<br>within View Administrator.                          |          |
| Global Settings<br>Registered Machines<br>Administrators<br>Thinkgp Configuration          |              |                                                         |                   |                   |                                                                                                    |          |
| Event Configuration                                                                        |              |                                                         |                   |                   |                                                                                                    |          |
|                                                                                            |              |                                                         |                   |                   | < Back Next > Cancel                                                                                                    |          |

| Lipitalite 3/14/14, 4:08.PH                  | Oeskop Poole |                                                      | _                          |                     |                      |          |     |
|----------------------------------------------|--------------|------------------------------------------------------|----------------------------|---------------------|----------------------|----------|-----|
| Problem vCenter VMs 0<br>Problem RDS Hosts 0 | A01          | Add Desktop Pool - rdsh-demo                         | poel                       |                     | 0                    |          |     |
| Events 0 0 0 0                               |              | Desktop Pool Definition                              | Desktop Pool Settings      |                     |                      |          |     |
| System Health                                | Filter •     | Туре                                                 | General                    |                     |                      |          | 3 3 |
|                                              | 10           | Setting                                              | State:                     | Enabled   •         |                      | Sessions |     |
| wentory                                      |              | Desktop Pool Identification<br>Desktop Pool Settings | Connection Server          | None Browse         |                      |          |     |
| R Deshboard                                  |              | RDS Farm                                             | restrictions:              | and a second second |                      |          |     |
| Users and Groups                             |              | Select an RDS farm                                   |                            | -2-14-11-11         |                      |          |     |
| Catalog                                      |              | Ready to Complete                                    | Adobe Flash Settings for I |                     |                      |          |     |
| Application Pools                            |              |                                                      | Adobe Flash quality:       | Do not control 💌 🕐  |                      |          |     |
| P ThinApps                                   |              |                                                      | Adobe Flash throttling:    | Disabled (1)        |                      |          |     |
| Resources                                    |              |                                                      |                            |                     |                      |          |     |
| Carina farma                                 |              |                                                      |                            |                     |                      |          |     |
| Anther Machines                              |              |                                                      |                            |                     |                      |          |     |
| Monitoring                                   |              |                                                      |                            |                     |                      |          |     |
| Policies                                     |              |                                                      |                            |                     |                      |          |     |
| View Configuration                           |              |                                                      |                            |                     |                      |          |     |
| Servers<br>Product Licensing and Usage       |              |                                                      |                            |                     |                      |          |     |
| Global Settings                              |              |                                                      |                            |                     |                      |          |     |
| Registered Machines                          |              |                                                      |                            |                     |                      |          |     |
| Administrators                               |              |                                                      |                            |                     |                      |          |     |
| Thinkpp Configuration<br>Event Configuration |              |                                                      |                            |                     |                      |          |     |
| Evert Computation                            |              |                                                      |                            |                     |                      |          |     |
|                                              |              |                                                      |                            |                     |                      |          |     |
|                                              |              |                                                      |                            |                     |                      |          |     |
|                                              |              |                                                      |                            |                     |                      |          |     |
|                                              |              |                                                      |                            |                     | < Back Next > Cancel |          |     |

5. Adjust the desktop pool settings or keep the default settings, and then click **Next**.

6. Select the RDS farm for the desktop pool and click **Next**.

| VMware Horizon View                                                                                                    | Administr                                                          | ator                                                            |                  |             |           |                 |            |         | About | I Het | p [ Logout | (Administrator) |
|----------------------------------------------------------------------------------------------------|--------------------------------------------------------------------|-----------------------------------------------------------------|------------------|-------------|-----------|-----------------|------------|---------|-------|-------|------------|-----------------|
| Locare 3/14/14, 4:00.PM                                                                                                    | Desktop Poo                                                        |                                                                 |                  |             |           |                 |            | _       | -     |       |            |                 |
| Sessions 0<br>Problem vCenter VMs 0<br>Problem RDS Hosts 0                                                                                                    | A01                                                                |                                                                 |                  |             |           |                 |            |         |       |       |            |                 |
| Events 0 0 0 0<br>System Health 0<br>1 2 1 0<br>Inventory<br>Dashboard<br>5 Uses and Groups                                                                                                    | Fitter - Type<br>Setting<br>Desktop Por<br>Desktop Por<br>RDS Farm | Setting<br>Desktop Pool Identification<br>Desktop Pool Settings | Select an RDS fa |             | posi      |                 |            |         |       |       | Sessions   | 2               |
| * Catalog                                                                                                    |                                                                    | Ready to Complete                                               | Fiter -          |             |           | Fied            | Clear      | \$      |       |       |            |                 |
| III Application Pools                                                                                                    | -                                                                  |                                                                 | Farm ID          | Description | RDS Hosts | Max number of c |            |         |       |       |            |                 |
| III. Application Press<br>Amount of the Constraint of the Constraint |                                                                    |                                                                 | rdah-farm        |             | 3         | 150             | No problem | detects |       |       |            |                 |
|                                                                                                    |                                                                    |                                                                 |                  |             |           | < Back          | Next > C   | ancel   |       |       |            |                 |
|                                                                                                    |                                                                    |                                                                 |                  |             |           |                 | 1          |         | 1     |       |            |                 |

| Sessions 0<br>Problem VCenter VMs 0<br>Problem SOS Hosts 0<br>Events 0 0 4 0<br>System Health 1 2 1 0 | Oeskop Pool |                                   |                                    |                                          |          |
|----------------------------------------------------------------------------------------------------|-------------|-----------------------------------|------------------------------------|------------------------------------------|----------|
|                                                                                                    | A01         | Add Desktop Pool - rdsh-demo      |                                    |                                          |          |
|                                                                                                    | Fiter +     | Desktop Pool Definition           | Ready to Complete                  |                                          |          |
|                                                                                                    | 10          | Setting                           |                                    | Entitle users after this wizard finishes | Sessions |
|                                                                                                    |             | Desktop Pool Identification       | Type:                              | RDS Desktop Pool                         |          |
| R Dashboard                                                                                           |             | Desktop Pool Settings<br>RDS Farm | Unique ID:                         | rdsh-dema-pool                           |          |
| Users and Groups                                                                                      |             | RDS Farm<br>Select an RDS farm    | Display name:                      | RDSH Desktop Pool                        |          |
| Catalog                                                                                               |             | Ready to Complete                 | Desktop pool state:                | Enabled                                  |          |
| El Desktop Popla                                                                                      |             | ready to complete                 | Connection Server<br>restrictions: | None                                     |          |
| Application Pools                                                                                     |             |                                   | Adobe Flash quality:               | Do not control                           |          |
| P ThinApps                                                                                            |             |                                   | Adobe Flash throttling:            | Disabled                                 |          |
| Resources<br>III farms                                                                                |             |                                   | Description :                      |                                          |          |
| Machines                                                                                              |             |                                   | RDS Farm:                          | rdsh-farm                                |          |
|                                                                                                    |             |                                   | Number of RDS hosts in the         | 1                                        |          |
| Monitoring                                                                                            |             |                                   | farm:                              |                                          |          |
| Policies                                                                                              |             |                                   |                                    |                                          |          |
| <b>View Configuration</b>                                                                             |             |                                   |                                    |                                          |          |
| Servers                                                                                               |             |                                   |                                    |                                          |          |
| Product Licensing and Usage<br>Global Settings                                                        |             |                                   |                                    |                                          |          |
| Registered Machines                                                                                   |             |                                   |                                    |                                          |          |
| Administrators                                                                                        |             |                                   |                                    |                                          |          |
| ThinApp Configuration                                                                                 |             |                                   |                                    |                                          |          |
| Event Configuration                                                                                   |             |                                   |                                    |                                          |          |
|                                                                                                    |             |                                   |                                    |                                          |          |
|                                                                                                    |             |                                   |                                    |                                          |          |
|                                                                                                    |             |                                   |                                    |                                          |          |
|                                                                                                    |             |                                   |                                    | < Back Finish Cancel                     |          |
|                                                                                                    |             |                                   |                                    | C DOC _ CONTO _ CONTO                    |          |

7. Review the RDSH Desktop Pool settings and click **Finish**. Or to make changes, click **Back**.

8. You return to the Desktop Pools window, where the RDSH desktop pool that you just created is listed.

| Updatel 3/14/14, 4:06 PH                     | Desktop Pools    |                   |                  |                         |                 |                |          |      |   |          |    |
|----------------------------------------------|------------------|-------------------|------------------|-------------------------|-----------------|----------------|----------|------|---|----------|----|
| Problem vCenter VMs 0<br>Problem ROS Hosts 0 | Add Edt.         | Delete            | • St             | Access Group            | More Command    | s.             |          |      |   |          |    |
| ivents<br>iystem Health<br>1 2 1 0           | Fiter +          | L                 | Find Clear       | Access Group: All       |                 |                |          |      |   |          | N. |
| wentory                                      | ID               | Display Name      | Туре             | Source                  | User Assignment | vCenter Server | Entitled | Enab |   | Sessions |    |
|                                              | M rdsh-demo-pool | RDSH Desktop Pool | RDS Desktop Pool | Remote Desktop Services | Floating        |                | 0        | ~    | 1 |          |    |
| Deshboard<br>Users and Groups                |                  |                   |                  |                         |                 |                |          |      |   |          |    |
| golate                                       |                  |                   |                  |                         |                 |                |          |      |   |          |    |
| Desktop Poola                                |                  |                   |                  |                         |                 |                |          |      |   |          |    |
| P Application Pools                          |                  |                   |                  |                         |                 |                |          |      |   |          |    |
| esources                                     |                  |                   |                  |                         |                 |                |          |      |   |          |    |
| Farms                                        |                  |                   |                  |                         |                 |                |          |      |   |          |    |
| B Machines                                   |                  |                   |                  |                         |                 |                |          |      |   |          |    |
| Persistent Disks                             |                  |                   |                  |                         |                 |                |          |      |   |          |    |
| fonitoring                                   |                  |                   |                  |                         |                 |                |          |      |   |          |    |
| Policies                                     |                  |                   |                  |                         |                 |                |          |      |   |          |    |
| New Configuration                            |                  |                   |                  |                         |                 |                |          |      |   |          |    |
| Servers<br>Product Licensing and Usage       | 1                |                   |                  |                         |                 |                |          |      |   |          |    |
| Global Settings                              |                  |                   |                  |                         |                 |                |          |      |   |          |    |
| Registered Machines                          |                  |                   |                  |                         |                 |                |          |      |   |          |    |
| Administrators                               |                  |                   |                  |                         |                 |                |          |      |   |          |    |
| ThinApp Configuration                        |                  |                   |                  |                         |                 |                |          |      |   |          |    |
| Event Configuration                          |                  |                   |                  |                         |                 |                |          |      |   |          |    |
|                                              |                  |                   |                  |                         |                 |                |          |      |   |          |    |
|                                              |                  |                   |                  |                         |                 |                |          |      |   |          |    |
|                                              |                  |                   |                  |                         |                 |                |          |      |   |          |    |
|                                              |                  |                   |                  |                         |                 |                |          |      |   |          |    |
|                                              |                  |                   |                  |                         |                 |                |          |      |   |          |    |
|                                              |                  |                   |                  |                         |                 |                |          |      |   |          |    |

You have now deployed a RDSH desktop pool. In the next exercise, you deploy an RDS-based application pool.

### Deploy an Application Pool

An application pool lets you deliver a single application to many users. The application runs on a farm of RDS hosts.

- 1. Log in to the View Administrator console, and navigate to **Catalog** > **Desktop Pools** to see a list of all your deployed desktop pools.
- 2. To create a new application pool, click Add.

| Costeel 3/14/14, 4:06 7H 2<br>Sessions 0<br>Problem vCenter VMs 0<br>Problem ROS Hosts 0                                                                                                    | Application Pools |              |                   |         |           |        |
|----------------------------------------------------------------------------------------------------|-------------------|--------------|-------------------|---------|-----------|--------|
|                                                                                                    | Add Dob Delates   | Entitlements |                   |         |           |        |
| Events<br>System Health<br>1 2 1 0                                                                                                    |                   |              | Access Group: All |         |           |        |
| nventory                                                                                                    | ID                | Display Name | Farm              | Version | Publisher | Status |
| Dehotand     Subset and Churge     Catalog     Catalog     Destroy Profile     Destroy Profile     Destroy     Tronges     Tronges |                   |              |                   |         |           |        |

3. In the Add Application Pools wizard, you see a list of all the available applications that can be used to create an application pool.

| Locarse 3/14/14, 4-06.PM                                     | Application Pools |                                          |                          |                                                        |                 |             |         |      |        |   |
|--------------------------------------------------------------|-------------------|------------------------------------------|--------------------------|--------------------------------------------------------|-----------------|-------------|---------|------|--------|---|
| Problem vCenter VMs 0<br>Problem RDS Hosts 0                 | A05               | Add Applica                              | son Pools                |                                                        |                 |             |         |      |        |   |
| Events 0 0 0 0<br>System Health 1 2 1 0                      | Filter +          | O Add a                                  | RDS farm rdsh-f          | arm .                                                  |                 |             | •       | er ( | Status | 5 |
| Deshboard     Users and Groups     Catalog     Desktop Pools |                   | <ul> <li>Selec</li> <li>Fiter</li> </ul> | t installed applications |                                                        | Ind Or          | lar         | 0       |      |        |   |
| Application Pools                                            |                   |                                          | Name                     | Pach                                                   |                 |             |         |      |        |   |
| Resources                                                    | 1                 |                                          | Calculator               | C:\ProgramData\Microsoft\Windows\Start Menu\Programs   | Accessories\(   | Calculator  | tan ini |      |        |   |
| Tarina Alachines                                             |                   |                                          | Paint                    | C:\ProgramDeta\Microsoft\Windows\Start Menu\Programs   |                 |             |         |      |        |   |
| Persistent Disks                                             | -                 |                                          | Remote Desktop Connect   | C:\ProgramData\Microsoft\Windows\Start Menu\Programs   | Accessories V   | Remote D    | Hest.   |      |        |   |
| Monitoring                                                   |                   |                                          | Steps Recorder           | C:\ProgramData\Microsoft\Windows\Start Menu\Programs   | Accessories\5   | Steps Rec   | on      |      |        |   |
| Pelicies                                                     | -                 |                                          | WordPad                  | C:\ProgramData\Microsoft\Windows\Start Menu\Programs   | Accessories/N   | Wordped.    | Ink     |      |        |   |
| lew Configuration                                            |                   |                                          | Defragment and Optimize  | C:\ProgramData\Microsoft\Windows\Start Menu\Programs   | Administrativ   | ve Tools\p  | strg    |      |        |   |
|                                                              |                   |                                          | iSCS1 Initiator          | C:\ProgramData\/Microsoft\/Windows\Start Menu\Programs | Administrativ   | ve ToolsV   | SC!     |      |        |   |
|                                                              |                   |                                          | Windows Memory Diagno    | C:\ProgramData\Microsoft\Windows\Start Menu\Programs   | Administrativ   | ve ToolsV   | fer     |      |        |   |
|                                                              | -                 |                                          | 008C Data Sources (32-1  | C:\ProgramData\Microsoft\Windows\Start Menu\Programs   | Administrativ   | ve Tools\(  | 306     |      |        |   |
|                                                              | -                 |                                          |                          | C:\ProgramData\Microsoft\Windows\Start Menu\Programs   | Administrativ   | ne Toolis'( | 300     |      |        |   |
|                                                              |                   |                                          | Resource Monitor         | C/\ProgramData\Microsoft\Windows\Start Menu\Programs   |                 |             |         |      |        |   |
|                                                              | 1                 |                                          |                          | C:\ProgramData\Microsoft\Windows\Start Menu\Programs   |                 |             |         |      |        |   |
|                                                              |                   |                                          | Canver Mananer           | C (Bennam Data) Minnardt (Windowa) Start Manu) Benname | defininietrativ | as Tryield  | inr(1)  |      |        |   |
|                                                              |                   |                                          |                          |                                                        |                 | × (         | Cancel  |      |        |   |
|                                                              |                   | -                                        | 1                        |                                                        |                 |             | 10.     |      |        |   |

| Lipcarse 3/14/14, 4-06.999                                 | Application Pools |            |                                                        |                                                                                  |          | _   |
|------------------------------------------------------------|-------------------|------------|--------------------------------------------------------|----------------------------------------------------------------------------------|----------|-----|
| Sessions 0<br>Problem vCenter VMs 0<br>Problem RDS Hosts 0 | Add_              | Add Applic |                                                        |                                                                                  |          |     |
| Events<br>System Health                                    | Fiter +           | Select a   | an RDS farm rdsh-                                      | term                                                                             |          | 9.4 |
| Inventory<br>Dashboard<br>Users and Groups<br>V Catalog    | 10                |            | application pool manually<br>ct installed applications |                                                                                  | r Status |     |
| Desktop Pools                                              |                   | File       | r •                                                    | Find Cear 2                                                                      |          |     |
| ThinApps                                                   | 5                 |            | Name                                                   | Path                                                                             |          |     |
| Resources                                                  |                   |            | Calculator                                             | C:\ProgramData\Microsoft\Windows\Start Menu\Programs\Accessories\Calculator.in   |          |     |
| Farms<br>R Machines                                        |                   |            | Paint                                                  | C:\ProgramData\/Hicrosoft\Windows\Start.Menu\Programs\Accessories\Paint.ink      |          |     |
| Persistent Disks                                           |                   |            | Remote Desktop Conned                                  | C:\ProgramData\Microsoft\Windows\Start Menu\Programs\Accessories\Remote Desi     |          |     |
| Monitoring                                                 |                   |            | Steps Recorder                                         | C:\ProgramDeta\Microsoft\Windows\Start Menu\Programs\Accessories\Steps Record    |          |     |
| Policies                                                   |                   |            | WordPad                                                | C:\ProgramData\Microsoft\Windows\Start.Menu\Programs\Accessories\Wordpad.Ink     |          |     |
| View Configuration                                         |                   | 8          | Defragment and Optimiz                                 | C:\ProgramData\Microsoft\Windows\Start Menu\Programs\Administrative Tools\dfrg   |          |     |
|                                                            |                   |            | ISCS1 Initiator                                        | C:\ProgramData\Microsoft\Windows\Start Menu\Programs\Administrative Tools\/SC    |          |     |
|                                                            |                   |            | Windows Memory Diagno                                  | C:\ProgramData\Microsoft\Windows\Start Menu\Programs\Administrative Tools\Mer    |          |     |
|                                                            |                   |            | 008C Data Sources (32-                                 | C:\ProgramData\Microsoft\Windows\Start Menu\Programs\Administrative Tools\ODE    |          |     |
|                                                            |                   |            | ODBC Data Sources (64-                                 | E. C:\ProgramData\Microsoft\Windows\Start.Menu\Programs\Administrative.Toois\ODI |          |     |
|                                                            |                   |            | Resource Monitor                                       | C:\ProgramData\Microsoft\Windows\Start Menu\Programs\Administrative Tools\Res    |          |     |
|                                                            |                   |            | Security Configuration W                               | C:\ProgramData\Microsoft\Windows\Start Menu\Programs\Administrative Tools\Sec    |          |     |
|                                                            |                   |            | Canver Mananer                                         | C'IBnorsonDatalMinneoR'IWindows/Start Manu/Bnorsomeladministrative Tovie/Ser     |          |     |
|                                                            |                   |            |                                                        | Next > Cancel                                                                    |          |     |
|                                                            |                   |            |                                                        | Next > Cancel                                                                    |          |     |

4. Select the applications you want created as application pools and click **Next**.

5. Edit the ID or display name of the selected applications and click **Finish**.

| Updated 3/14/14, 4-06.PM                                                                | Application Pools                       | _                       |                               |                                                                        |                                                                                                    | _       | _   |
|-----------------------------------------------------------------------------------------|-----------------------------------------|-------------------------|-------------------------------|------------------------------------------------------------------------|----------------------------------------------------------------------------------------------------|---------|-----|
| Problem vCenter VMs 0<br>Problem RDS Hosts 0<br>Events 0 0 0 0<br>System Health 1 2 1 0 | A64                                     | Add Application Pools   |                               |                                                                        | ]                                                                                                    |         |     |
|                                                                                         | Fitter •                                | Edit ID and Display Nam | e of the selected application | s                                                                      |                                                                                                    | Status  | a ( |
| Inventory                                                                               |                                         | 10                      | Display Name                  | Path                                                                   |                                                                                                    | postus. |     |
| C Dashboard                                                                             | 1                                       | Calculator              | Calculator                    | C:\ProgramData\/Hicrosoft\/Windows\/Start Menu\/Programs\/Accessories\ | the second second                                                                                                    |         |     |
| Users and Groups                                                                        |                                         | Paint                   | Paint                         | C:\ProgramData\Microsoft\Windows\Start Menu\Programs\Accessories\      |                                                                                                    |         |     |
| Catalog                                                                                 | 1                                       | Wordpad                 | WordPad                       | C:\ProgramOata\/Hicrosoft\Windows\Start Menu\Programs\Accessories\     |                                                                                                    |         |     |
| Desktop Pools                                                                           | 2                                       | Notepad                 | Notepad                       | C:\Users\Default\AppData\Roaming\Microsoft\Windows\Start Menu\Pro      | 100                                                                                                    |         |     |
| P ThinApps                                                                              | ( ) ( ) ( ) ( ) ( ) ( ) ( ) ( ) ( ) ( ) | Command_Prompt          | Command Prompt                | C:\Users\Default\AppData\Roaming\Microsoft\Windows\Start Menu\Pro      | The second second                                                                                                    |         |     |
| Resources                                                                               |                                         |                         |                               |                                                                        | 100                                                                                                    |         |     |
| Carms .                                                                                 |                                         |                         |                               |                                                                        | State Street                                                                                                    |         |     |
| Persistent Disks                                                                        |                                         |                         |                               |                                                                        |                                                                                                    |         |     |
| Monitoring                                                                              |                                         |                         |                               |                                                                        |                                                                                                    |         |     |
| Pelicies                                                                                |                                         |                         |                               |                                                                        |                                                                                                    |         |     |
| View Configuration                                                                      |                                         |                         |                               |                                                                        |                                                                                                    |         |     |
|                                                                                         | -                                       |                         |                               |                                                                        | -                                                                                                    |         |     |
|                                                                                         |                                         |                         |                               |                                                                        |                                                                                                    |         |     |
|                                                                                         | -                                       |                         |                               |                                                                        | the second second                                                                                                    |         |     |
|                                                                                         | 1                                       |                         |                               |                                                                        | the state                                                                                                    |         |     |
|                                                                                         | -                                       |                         |                               |                                                                        | the state of the state of the s |         |     |
|                                                                                         |                                         |                         |                               |                                                                        | 100                                                                                                    |         |     |
|                                                                                         | 1                                       |                         |                               |                                                                        | 100                                                                                                    |         |     |
|                                                                                         |                                         |                         |                               |                                                                        |                                                                                                    |         |     |
|                                                                                         |                                         |                         |                               |                                                                        | 122 12                                                                                                    |         |     |
|                                                                                         |                                         |                         |                               | < Back Finish Cancel                                                   |                                                                                                    |         |     |
|                                                                                         |                                         |                         |                               |                                                                        |                                                                                                    |         |     |

| Updated 3/34/14, 11-35 PM                                                    | Application Pools |                |                   |                |                 |           |  |
|------------------------------------------------------------------------------|-------------------|----------------|-------------------|----------------|-----------------|-----------|--|
| Sessions 1<br>Problem vCenter VMs 0<br>Problem RDS Hosts 0<br>Events 0 0 1 0 | Add               | Delete         |                   |                |                 |           |  |
| System Health 📕 🗐 😐 🗐                                                        | Filter +          | Find Cle       | Access Group: All | •              |                 |           |  |
|                                                                              | ID                | Display Name   | Farm              | Version        | Publisher       | Status    |  |
| nventory                                                                     | Calculator        | Calculator     | rdsh-farm         | 6.3.9600.16304 | Microsoft Coi 🖌 | Available |  |
| Deshboard                                                                    | Command_Prompt    | Command Prompt | rdsh-farm         | 6.3.9600.16384 | Microsoft Col 🖌 | Available |  |
| B Users and Groups                                                           | Notepad           | Notepad        | rdsh-farm         | 6.3.9600.16384 | Microsoft Coi 🖌 | Available |  |
| Catalog                                                                      | Paint             | Paint          | rdsh-farm         | 6.3.9600.16384 | Microsoft Cor 🖌 | Available |  |
| Desktop Pools                                                                | Wordpad           | WordPad        | rdsh-farm         | 6.3.9600.16384 | Microsoft Coi 🖌 | Available |  |
| ThinApps                                                                     | -                 |                |                   |                |                 |           |  |
| Resources                                                                    |                   |                |                   |                |                 |           |  |
| En Farms                                                                     |                   |                |                   |                |                 |           |  |
| (1) Machines                                                                 |                   |                |                   |                |                 |           |  |
| Persistent Disks                                                             |                   |                |                   |                |                 |           |  |
| Monitoring                                                                   |                   |                |                   |                |                 |           |  |
| Policies                                                                     |                   |                |                   |                |                 |           |  |
| View Configuration                                                           |                   |                |                   |                |                 |           |  |
|                                                                              |                   |                |                   |                |                 |           |  |
|                                                                              |                   |                |                   |                |                 |           |  |
|                                                                              |                   |                |                   |                |                 |           |  |
|                                                                              |                   |                |                   |                |                 |           |  |
|                                                                              |                   |                |                   |                |                 |           |  |
|                                                                              |                   |                |                   |                |                 |           |  |
|                                                                              |                   |                |                   |                |                 |           |  |
|                                                                              |                   |                |                   |                |                 |           |  |
|                                                                              |                   |                |                   |                |                 |           |  |
|                                                                              |                   |                |                   |                |                 |           |  |

6. You return to the Application Pools window where you see all the applications that you selected.

You have now created an application pool.

# **Entitling Users to View Desktops and Applications**

Now that you have deployed three different desktop pools, you are ready to entitle users to use them.

- Entitle Users to a Desktop Pool
- Entitle Users to an Application Pool

## Entitle Users to a Desktop Pool

This exercise shows you how to entitle users to one desktop pool. You can repeat the exercise to entitle users to additional desktop pools.

- 1. Log in to the View Administrator console, and navigate to **Catalog** > **Desktop Pools** to see a list of all your deployed desktop pools and click the desktop pool that you want to entitle.
- 2. Click the Entitlements tab and then click Add Entitlement.

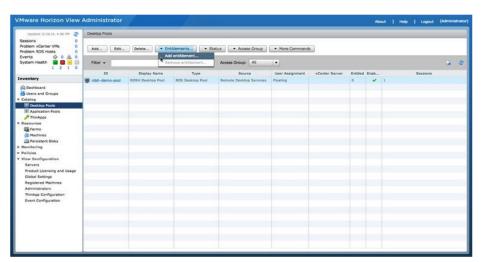

| VMware Horizon View                                                                                                    | Administrator    |                  |                          |                            |               |               |          | 45 | out   Hel | p   Logout | (Administrator) |
|----------------------------------------------------------------------------------------------------|------------------|------------------|--------------------------|----------------------------|---------------|---------------|----------|----|-----------|------------|-----------------|
| Lossens 2/14/14, 4:06 PM<br>Sessions 0<br>Problem vCenter VMs 0<br>Problem RDS Hosts 0                                                                                                    | Cestop Pools     | Deleta           | Entilsements             | tus 📄 💌 Access Group       | More Commands |               |          |    | -         |            | -               |
| Events 0 0 0 0<br>System Health 1 2 1 0                                                                                                    | Filter +         |                  | Find Oear                | Access Group: All          |               |               |          |    |           |            |                 |
| Inventory                                                                                                    | 10               | Display Name     | Add Entitlements         |                            |               | lenter Server | Entitled |    |           | Sessions   |                 |
| R Dashboard                                                                                                    | 🖉 rdsh-demo-pool | RDSH Decktop Pos | Add new users and groups | s who can use the selected | pool(s).      |               | •        | *  | 1         |            |                 |
| ISD Dealking Promis           IER Application Rysiss           IER Application Rysiss           IER Exercise           IER Exercise           IER Promise           IER Promise </td <td></td> <td></td> <td>Name</td> <td>Domain</td> <td>Email</td> <td></td> <td></td> <td></td> <td></td> <td></td> <td></td> |                  |                  | Name                     | Domain                     | Email         |               |          |    |           |            |                 |
| Thoulog Configuration<br>Event Configuration                                                                                                    |                  |                  |                          |                            | CR Cancel     |               |          |    |           |            |                 |

3. The Add Entitlements dialog box lists the pool's entitled users and groups. Click **Add** to entitle new users or groups to the desktop pool.

4. In the Find User or Group dialog box, search your domain controller for users or groups to entitle to this desktop pool. You can narrow your query using the drop-down menus to add search terms and modifiers. Click **Find**.

| Sessions 0<br>Problem vCenter VMs 0                                                                                                    |                    | Colors Fertiliar | enta                                             | • Access Group | - More Come | inter 1   |              |      |
|----------------------------------------------------------------------------------------------------|--------------------|------------------|--------------------------------------------------|----------------|-------------|-----------|--------------|------|
| Problem RDS Hosts 0<br>Events 0 0 0 0<br>System Health 1 2 1 0                                                                                                    | FRE -              | Find             | Cear Acc                                         |                | (•)         |           | Entline Ener | ia S |
| Inventory Cataboard Cataboard Catabo | rahin-demo-soci il | Type:<br>Domain: | Users Users Entire Directory  Contains  Contains | ✓ Groups       | -           |           |              |      |
| Machines<br>Monitaring<br>Penticles<br>Puticles<br>View Canfiguration<br>Servers<br>Product Licensing and Usage<br>Cickel Settings<br>Registered Machines                                                                                                    |                    | Name             | User Name                                        | Email          | Description | In Felder |              |      |
| Registered Nechlos<br>Administratori<br>ThinAgo Configuration<br>Event Configuration                                                                                                    |                    |                  |                                                  |                |             | OK Cancel |              |      |

| VMware Horizon View                                                                                                    |              |                                                                            |                                                                                                    |               |                                              |                                                                                                    |                |        |  |
|----------------------------------------------------------------------------------------------------|--------------|----------------------------------------------------------------------------|----------------------------------------------------------------------------------------------------|---------------|----------------------------------------------|----------------------------------------------------------------------------------------------------|----------------|--------|--|
| Sessions 21414, 4.05 PM 2<br>Sessions 0<br>Problem vCenter VMs 0<br>Problem RDS Hotes 0                                                                                                    | Add- Edd- De | lete                                                                       | enta                                                                                                    | · Access Gr   | oug 📔 🔹 More Com                             | mands                                                                                                    |                |        |  |
| Events<br>System Health 0 0 4 0<br>1 2 1 0                                                                                                    | Filter -     | Find<br>Find User or Group                                                 | Cear Ac                                                                                                    | mess Group: A |                                              |                                                                                                    | Entitled Eres. | Seapon |  |
| Destboard     Usens and Croups     * Catalog     Users and Croups     * Catalog     Users and Croups     * Destauration Paols     # TrinApps     * Researces                                                                                                    |              | Type:<br>Domain:<br>Name/User name:<br>Description:                        | Users<br>Entire Directory                                                                                       | Groups        |                                              |                                                                                                    |                |        |  |
| Farms     Farms     Fachines     Factines     Factines     Factions     Factions     Factio |              | Name<br>Windows Authoriza<br>Administrator<br>demo user<br>Guest<br>krbtgt | User Name<br>Windows Authoriza<br>Administrator@don<br>demouser@domain<br>Guest@domain.con<br>krbtgt@domain.con | Email         | Built-in account for<br>Built-in account for | In Folder<br>domain.comp.local/b <sup>++</sup><br>domain.comp.local/L<br>domain.comp.local/L<br>domain.comp.local/L<br>domain.comp.local/L |                |        |  |
| Registred Nachae<br>Astronieratum<br>Timidge Curifyuntism<br>Brent Configuration                                                                                                    |              |                                                                            |                                                                                                    |               |                                              |                                                                                                    |                |        |  |

5. Scroll through the results to select all the users or groups to entitle, and then click **OK**.

6. Review the summary of who you have selected. You can add more users or groups or remove them from the entitlement list. When you are done, click **OK**. The users or groups are now entitled to this desktop pool.

| Locardo 3/14/14, 4:06 PM 2<br>Sessions 0<br>Problem vCenter VMs 0<br>Problem RDS Hosts 0                                                                                                    | Add Est                               | Delete           | Entitlements                  | tus · Access Group          | More Commands |               |   |   | - | -        | - |
|----------------------------------------------------------------------------------------------------|---------------------------------------|------------------|-------------------------------|-----------------------------|---------------|---------------|---|---|---|----------|---|
| Events 0 0 0 0 0 0 0 0 0 0 0 0 0 0 0 0 0 0 0                                                                                                    | Filter - Find Ocar Access Group: Al + |                  |                               |                             |               |               |   |   |   |          |   |
|                                                                                                    | 10                                    | Display Name     | Add Entitlements              |                             |               | lenter Server |   |   |   | Sessions |   |
| Inventory                                                                                                    | 👹 rdsh-demo-pool                      | RDSH Desktop Pos | Add new users and groups Add  | a who can use the selecter  | I pool(s).    |               | • | * |   |          |   |
| Cetalog     Construct Produ     Construct Product     Construction     Construction |                                       |                  | Name<br>demouser@dumain.corp. | Domain<br>domain.corg.local | Emai          |               |   |   |   |          |   |
| Thinkgo Configuration<br>Event Configuration                                                                                                    |                                       | l                |                               |                             | OK Cancel     | J             |   |   |   |          |   |

| Opcimiel 3/14/14, 4:06 PM 🔮                                | Desktop Pools    |                            |                  |                         |                 |                |   |      |   |          |       |
|------------------------------------------------------------|------------------|----------------------------|------------------|-------------------------|-----------------|----------------|---|------|---|----------|-------|
| Sessions 0<br>Problem vCenter VMs 0<br>Problem RDS Hosts 0 | Add.es           | Dehme Er                   | • St             | • Access Group          | More Command    |                |   |      |   |          |       |
| Events<br>System Health<br>1 2 1 0                         | Filter +         | States and a second second | Find Clear       | Access Group: All       | •               |                |   |      |   |          | <br>3 |
| nventory                                                   | ID               | Display Name               | Туре             | Source                  | User Assignment | vCenter Server |   | Enab |   | Sessions |       |
|                                                            | M rdsh-demo-pool | RDSH Desktop Pool          | RDS Desktop Pool | Remote Desktop Services | Floating        |                | 1 | ~    | 1 |          |       |
| Deshboard                                                  |                  |                            |                  |                         |                 |                |   |      |   |          |       |
| Users and Groups<br>Catalog                                |                  |                            |                  |                         |                 |                |   |      |   |          |       |
| E Desktop Pools                                            |                  |                            |                  |                         |                 |                |   |      |   |          |       |
| Application Pools                                          |                  |                            |                  |                         |                 |                |   |      |   |          |       |
| P ThinApps                                                 | -                |                            |                  |                         |                 |                |   |      |   |          |       |
| Resources                                                  |                  |                            |                  |                         |                 |                |   |      |   |          |       |
| Carms .                                                    |                  |                            |                  |                         |                 |                |   |      |   |          |       |
| Persistent Disks                                           |                  |                            |                  |                         |                 |                |   |      |   |          |       |
| Persistent Disks<br>Monitoring                             |                  |                            |                  |                         |                 |                |   |      |   |          |       |
| Policies                                                   |                  |                            |                  |                         |                 |                |   |      |   |          |       |
| View Configuration                                         |                  |                            |                  |                         |                 |                |   |      |   |          |       |
| Servers                                                    |                  |                            |                  |                         |                 |                |   |      |   |          |       |
| Product Licensing and Usage                                |                  |                            |                  |                         |                 |                |   |      |   |          |       |
| Global Settings                                            |                  |                            |                  |                         |                 |                |   |      |   |          |       |
| Registered Machines                                        |                  |                            |                  |                         |                 |                |   |      |   |          |       |
| Administrators<br>ThinApp Configuration                    | -                |                            |                  |                         |                 |                |   |      |   |          |       |
| Event Configuration                                        |                  |                            |                  |                         |                 |                |   |      |   |          |       |
|                                                            |                  |                            |                  |                         |                 |                |   |      |   |          |       |
|                                                            |                  |                            |                  |                         |                 |                |   |      |   |          |       |
|                                                            |                  |                            |                  |                         |                 |                |   |      |   |          |       |
|                                                            | 1                |                            |                  |                         |                 |                |   |      |   |          |       |
|                                                            |                  |                            |                  |                         |                 |                |   |      |   |          |       |

7. You can verify the total number of entitlements for the pool in the Entitled column.

Repeat these steps to entitle other users or groups to the rest of your desktop pools or unentitle them. Proceed to the next exercise to entitle users to application pools.

#### Entitle Users to an Application Pool

- 1. Log in to the View Administrator console, and navigate to **Catalog** > **Application Pools** to see a list of all your application pools.
- 2. Click the application pool or select multiple application pools to entitle.
- 3. Click the Entitlements tab and then click Add Entitlement.

| UpSMING 3/14/14, 4:06 PM 🔮                                                   | Application Pools |                    |                   |                |                 |           |  |
|------------------------------------------------------------------------------|-------------------|--------------------|-------------------|----------------|-----------------|-----------|--|
| Sessions 0<br>Problem vCenter VMs 0<br>Problem ROS Hosts 0<br>Fuents 0 0 0 0 | Add               | Add entitlements   |                   |                |                 |           |  |
| Ivents<br>System Health<br>1 2 1 0                                           | Filter +          | Remove entitlement | Access Group: All | (•)            |                 |           |  |
|                                                                              | 10                | Display Name       | Farm              | Version        | Publisher       | Status    |  |
| wentory                                                                      | Calculator        | Calculator         | rdsh-farm         | 6.3.9600.16384 | Microsoft Coi 🖌 | Available |  |
| Deshboard                                                                    | Command_Prompt    | Command Prompt     | rdsh-farm         | 6.3.9500.16384 | Microsoft Co. 🗸 | Available |  |
| Users and Groups                                                             | Notepad           | Notepad            | rdsh-farm         | 6.3.9600.16384 | Microsoft Cor 🗸 | Available |  |
| Catalog<br>Desktop Pools                                                     | Paint             | Paint              | rdsh-farm         | 6.3.9500.16384 | Mcrosoft Coi 🗸  | Available |  |
| Application Pools                                                            | Wordpad           | WordPad            | rdsh-farm         | 6.3.9600.16384 | Mcresoft Coi 🖌  | Available |  |
| P ThinApps                                                                   | 1                 |                    |                   |                |                 |           |  |
| Resources                                                                    |                   |                    |                   |                |                 |           |  |
|                                                                              |                   |                    |                   |                |                 |           |  |
| B Machines                                                                   |                   |                    |                   |                |                 |           |  |
| Persistent Disks                                                             |                   |                    |                   |                |                 |           |  |
| Monitoring                                                                   |                   |                    |                   |                |                 |           |  |
| Policies<br>View Configuration                                               |                   |                    |                   |                |                 |           |  |
| new Contiguration                                                            |                   |                    |                   |                |                 |           |  |
|                                                                              |                   |                    |                   |                |                 |           |  |
|                                                                              |                   |                    |                   |                |                 |           |  |
|                                                                              |                   |                    |                   |                |                 |           |  |
|                                                                              |                   |                    |                   |                |                 |           |  |
|                                                                              |                   |                    |                   |                |                 |           |  |
|                                                                              |                   |                    |                   |                |                 |           |  |
|                                                                              |                   |                    |                   |                |                 |           |  |
|                                                                              |                   |                    |                   |                |                 |           |  |
|                                                                              |                   |                    |                   |                |                 |           |  |
|                                                                              |                   |                    |                   |                |                 |           |  |
|                                                                              |                   |                    |                   |                |                 |           |  |

| Upcative 3/14/14, 4:05.000 🥭                               | Application Pools                                                                                                    |                       |                         |                            |          |                 |        |     |  |  |  |  |
|------------------------------------------------------------|----------------------------------------------------------------------------------------------------|-----------------------|-------------------------|----------------------------|----------|-----------------|--------|-----|--|--|--|--|
| Sessions 0<br>Problem vCenter VMs 0<br>Problem RDS Hosts 0 | Add Cot Cu                                                                                                    | Add Edden Celebaments |                         |                            |          |                 |        |     |  |  |  |  |
| Events<br>System Health                                    | Filter +                                                                                                    |                       | Find Clear              | Access Group: All          | 1-1      |                 |        | 6 0 |  |  |  |  |
| Inventory                                                  | ID                                                                                                    |                       | Add Entitlements        |                            |          | Publisher       | Status |     |  |  |  |  |
|                                                            | Calculator                                                                                                    | Calcula               | Add new users and group | s who can use the selected | pool(s). | Microsoft Cox 🗸 |        |     |  |  |  |  |
| R Dashboard                                                | Command_Prompt<br>Notepad                                                                                                    | Carrow                | Add. A Remove           |                            |          | Mcrosoft Co. V  |        |     |  |  |  |  |
| Y Catalog                                                  | Paint                                                                                                    | Part                  | Add                     |                            |          | Mcrossift Co. V |        |     |  |  |  |  |
| Desktop Poola                                              | Wordpad                                                                                                    | Word                  | Name                    | Domain                     | Email    | Microsoft Cor V |        |     |  |  |  |  |
| Application Paols                                          |                                                                                                    |                       |                         |                            |          |                 |        |     |  |  |  |  |
| P ThinApps                                                 |                                                                                                    |                       |                         |                            |          |                 |        |     |  |  |  |  |
| C farms                                                    |                                                                                                    |                       |                         |                            |          |                 |        |     |  |  |  |  |
| A Machines                                                 |                                                                                                    |                       |                         |                            |          |                 |        |     |  |  |  |  |
| E Persistent Disks                                         |                                                                                                    |                       |                         |                            |          |                 |        |     |  |  |  |  |
| <ul> <li>Monitoring</li> <li>Policies</li> </ul>           |                                                                                                    |                       |                         |                            |          |                 |        |     |  |  |  |  |
| + View Configuration                                       |                                                                                                    |                       |                         |                            |          |                 |        |     |  |  |  |  |
|                                                            |                                                                                                    |                       |                         |                            |          |                 |        |     |  |  |  |  |
|                                                            |                                                                                                    |                       |                         |                            |          |                 |        |     |  |  |  |  |
|                                                            |                                                                                                    |                       |                         |                            |          |                 |        |     |  |  |  |  |
|                                                            |                                                                                                    |                       |                         |                            |          |                 |        |     |  |  |  |  |
|                                                            |                                                                                                    |                       |                         |                            | Cancel   |                 |        |     |  |  |  |  |
|                                                            |                                                                                                    |                       | <b>y</b>                |                            |          |                 |        |     |  |  |  |  |
|                                                            | 1                                                                                                    |                       |                         |                            |          |                 |        |     |  |  |  |  |
|                                                            |                                                                                                    |                       |                         |                            |          |                 |        |     |  |  |  |  |
|                                                            |                                                                                                    |                       |                         |                            |          |                 |        |     |  |  |  |  |
|                                                            | and the second second s |                       |                         |                            |          |                 |        |     |  |  |  |  |
|                                                            |                                                                                                    |                       |                         |                            |          |                 |        |     |  |  |  |  |
|                                                            | 100                                                                                                    |                       |                         |                            |          |                 |        |     |  |  |  |  |

4. The Add Entitlements dialog box lists the pool's entitled users and groups. Click **Add** to entitle new users or groups to the application pool.

5. In the Find User or Group dialog box, search your domain controller for users or groups to entitle to this application pool. You can narrow your query using the drop-down menus to add search terms and modifiers. Click **Find**.

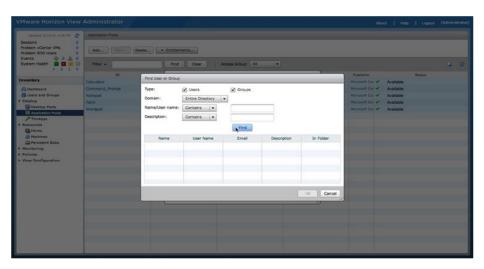

| Sessions 0<br>Problem vCenter VMs 0<br>Problem RDS Hosts 0 |                                                              | Delete                                                                                                    | enta                                                                                                    |        |                                                                     |                                                                                                    |                                                                      |                                     |        |  |
|------------------------------------------------------------|--------------------------------------------------------------|----------------------------------------------------------------------------------------------------|----------------------------------------------------------------------------------------------------|--------|---------------------------------------------------------------------|----------------------------------------------------------------------------------------------------|----------------------------------------------------------------------|-------------------------------------|--------|--|
| Events 0 0 0 0<br>System Health 1 2 1 0                    | Filter • Find: Clear Access Group: A3 •                      |                                                                                                    |                                                                                                    |        |                                                                     |                                                                                                    |                                                                      |                                     | Status |  |
| Inventory                                                  | Calculator<br>Command, Prompt<br>Notsped<br>Paint<br>Wordped | and the second second s | Users Entire Directory  Contains  Contains                                                                         | Groups | -                                                                   |                                                                                                    | Horsesti Cer V<br>Hersesti Cer V<br>Hersesti Cer V<br>Hersesti Cer V | Available<br>Available<br>Available |        |  |
|                                                            |                                                              | Name<br>Users<br>Windows Authorize<br>Administrator<br>Guest<br>krbsgt                                                                                                    | User Name<br>Users/domain.corp.<br>Windows Authoriza<br>Administrator@dom<br>Guest@domain.cor<br>kvbtgt@domain.cor | Email  | Members of this gro<br>Built-in account for<br>Built-in account for | In Polder<br>domain.corp.local/8<br>domain.corp.local/8<br>domain.corp.local/U<br>domain.corp.local/U<br>domain.corp.local/U |                                                                      |                                     |        |  |
|                                                            |                                                              | -                                                                                                    |                                                                                                    |        |                                                                     | Cancel                                                                                                    |                                                                      |                                     |        |  |

6. Scroll through the results to selected all the users or groups to entitle, and then click **OK**.

7. Review the summary of who you have selected. You can add more users or groups or remove them from the entitlement list. When you are done, click **OK**. The users or groups are now entitled to this application pool.

| Volume ADS Hosts 0                                    |                                                         |                                               |                                                               |           |                                                                                                    |        |  |
|-------------------------------------------------------|---------------------------------------------------------|-----------------------------------------------|---------------------------------------------------------------|-----------|----------------------------------------------------------------------------------------------------|--------|--|
| Problem RDS Hosts 0<br>Events 0 0 0 0                 | Add Delete                                              |                                               | Entitlements                                                  |           |                                                                                                    |        |  |
| iystem Health                                         | Fitter •                                                |                                               | Find Cear Access Group: All +                                 |           |                                                                                                    |        |  |
| ventory                                               | 10                                                      |                                               | Add Entitlements                                              |           | Publisher                                                                                                    | Status |  |
| R) Deshboard CC<br>B) Users and Groups N<br>Catalog R | acculator<br>ortmand_Prompt<br>otepad<br>ant<br>tordpad | Calcula<br>Calmin<br>Notepa<br>Paint<br>WordP | Add new users and groups who can use the selected pools). Add | Email     | Moreart Cor V Available<br>Moreart Cor V Available<br>Moreart Cor V Available<br>Moreart Cor V Available<br>Moreart Cor V Available |        |  |
| Resources                                             |                                                         |                                               |                                                               |           |                                                                                                    |        |  |
|                                                       |                                                         |                                               |                                                               | OK Cancel |                                                                                                    |        |  |
|                                                       |                                                         |                                               |                                                               |           |                                                                                                    |        |  |
|                                                       |                                                         |                                               |                                                               |           |                                                                                                    |        |  |

| UpSerie 3/14/14, 4:06 PH 🥭                                 | Application Pools |                |                   |                |                           |        |  |
|------------------------------------------------------------|-------------------|----------------|-------------------|----------------|---------------------------|--------|--|
| Sessions 0<br>Problem vCenter VMs 0<br>Problem RDS Hosts 0 | Add   Dott   D    | Entitlements   |                   |                |                           |        |  |
| Events O A 0<br>System Health I 2 1 0                      | Filter +          | Find Cear      | Access Group: All | •]             |                           |        |  |
| eventory                                                   | ID                | Display Name   | Farm              | Version        | Publisher                 | Status |  |
|                                                            | Calculator        | Calculator     | rdsh-farm         | 6.3.9500.16384 | Microsoft Co- 🖌 Available |        |  |
| Deshboard                                                  | Command_Prompt    | Command Prompt | rdsh-farm         | 6.3.9600.16384 | Microsoft Co 🖌 Available  |        |  |
| Users and Groups                                           | Notepad           | Noteped        | rdsh-farm         | 6.3.9600.16384 | Mcresoft Co 🖌 Available   |        |  |
| Catalog                                                    | Paint             | Paint          | rdsh-farm         | 6.3.9600.16384 | Mcrosoft Co 🗸 Available   |        |  |
| Desktop Pools                                              | Wordpad           | WordPad        | rdsh-farm         | 6.3.9600.16384 | Microsoft Co: 🗸 Available |        |  |
| P ThinApps                                                 |                   |                |                   |                |                           |        |  |
| Resources                                                  |                   |                |                   |                |                           |        |  |
| E Farms                                                    |                   |                |                   |                |                           |        |  |
| B Machines                                                 |                   |                |                   |                |                           |        |  |
| Persistent Disks                                           |                   |                |                   |                |                           |        |  |
| Honitoring<br>Policies                                     |                   |                |                   |                |                           |        |  |
| View Configuration                                         |                   |                |                   |                |                           |        |  |
| The companyon                                              |                   |                |                   |                |                           |        |  |
|                                                            |                   |                |                   |                |                           |        |  |
|                                                            |                   |                |                   |                |                           |        |  |
|                                                            |                   |                |                   |                |                           |        |  |
|                                                            |                   |                |                   |                |                           |        |  |
|                                                            |                   |                |                   |                |                           |        |  |
|                                                            |                   |                |                   |                |                           |        |  |
|                                                            | 1                 |                |                   |                |                           |        |  |
|                                                            |                   |                |                   |                |                           |        |  |
|                                                            |                   |                |                   |                |                           |        |  |
|                                                            |                   |                |                   |                |                           |        |  |
|                                                            |                   |                |                   |                |                           |        |  |

8. You are returned to the Application Pools window. You can repeat these steps to entitle additional users or group or unentitle them.

This completes this series of exercises. You are ready to proceed to the exercises using Horizon Clients to connect to View desktops and applications.

### **Connecting to View Desktops and Applications**

After you have finished deploying View desktops, you are ready to explore connection options. This series of exercises starts by walking you through the process of connecting to View desktops using different Horizon Clients, including HTML access and mobile clients.

- Connect to View Desktops Using Horizon Client
- Connect to View Desktops Using HTML Access
- Connect to View Desktops from a Mobile View Client
- Connect to an Application Using the Horizon Client

A prerequisite for these exercises is to install Horizon Clients on your computers and devices.

#### Connect to View Desktops Using Horizon Client

This exercise guides you through using Horizon Client on a computer, either Windows or Mac OS.

- 1. On your target client, install the Horizon Client.
- 2. On your target client, launch Horizon Client, and click Add Server.

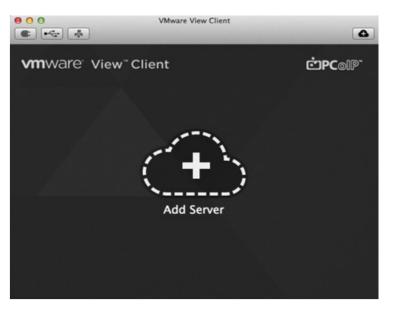

3. In the Hostname text box, type the fully qualified domain name of your View Connection Server, and click **Continue**.

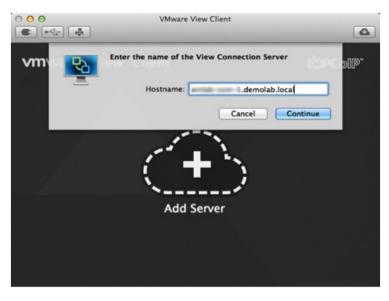

- 4. If you are using the default self-signed SSL certificate, an Untrusted View Connection warning appears.
  - a. To ensure the certificate is valid, click **Show Certificate**.
  - b. To proceed, click **Continue**.

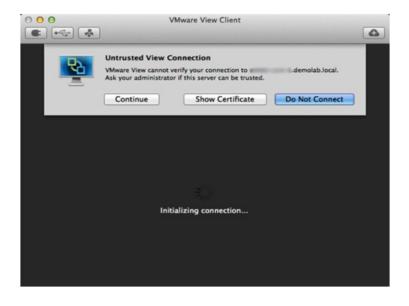

Type your user credentials in the Username and Password text boxes, and then click Continue.
 Note: You must be entitled to a desktop pool or specific desktop to access it.

|                         | VN                                              | Aware View Client | t      | ۵                   |
|-------------------------|-------------------------------------------------|-------------------|--------|---------------------|
|                         | <b>r your username</b><br><del>flps://</del> de | and password      |        | ĊPCoIP <sup>-</sup> |
|                         | Username:                                       | -                 |        |                     |
| and the second distance |                                                 | DEMOLAB           |        | +                   |
|                         |                                                 |                   | Cancel | Continue            |
|                         |                                                 |                   |        |                     |
|                         |                                                 |                   |        |                     |
|                         | a estatuar                                      |                   |        |                     |

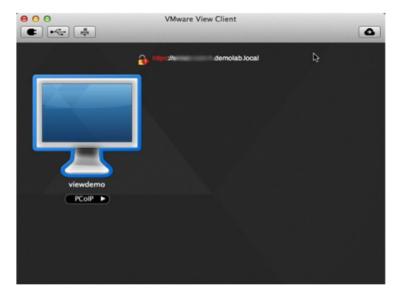

6. From the group of desktops available to your credentials, click the desktop to connect to.

7. Verify that you have successfully connected to your View desktop.

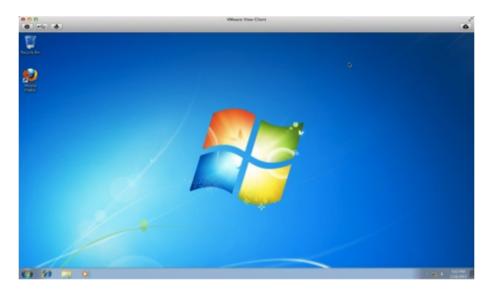

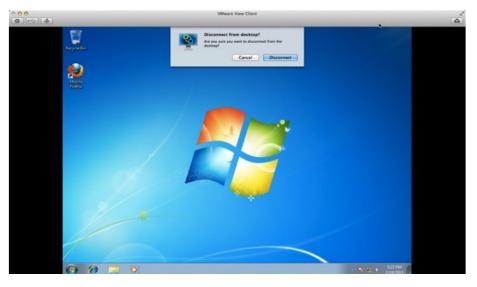

8. When you are ready to end your View desktop session, click the **Disconnect** icon at the top left of the View Client menu bar, and then click **Disconnect**.

You have now used Horizon Client to launch and disconnect from View desktops sessions. Proceed to the next exercise to connect using HTML access.

#### Connect to View Desktops Using HTML Access

You can connect to a View desktop from an HTML5-enabled Web browser.

The supported Web browsers are:

- Chrome 28 or later
- IE 9 or later
- Safari 6 or later
- Firefox 21 or later
- Mobile Safari, iOS 6 or later

The desktop you are connecting to via HTML must be in a pool with the HTML Access feature enabled, as discussed in Deploy a Linked-Clone Desktop Pool.

1. Open a supported Web browser and navigate to the address of your View Connection Server.

#### 2. Click VMware Horizon View HTML Access.

|                                                                                                    | 2°<br>☆ = |
|----------------------------------------------------------------------------------------------------|-----------|
| VMware Horizon                                                                                                    |           |
| You can connect to your desixtop and aggrications by using the VMware Horizon View Client, or to your desixtop through the browser.<br>The VMware Horizon View Client offices better performance and features. |           |
| View Client HTML Access                                                                                                    |           |

|       | × \/portal/webclient/index.html#/login | 2°<br>☆ = |
|-------|----------------------------------------|-----------|
| R vmw | are Horizon                            | 0         |
|       |                                        |           |
|       |                                        |           |
|       | Log in                                 |           |
|       |                                        |           |
|       | Username: 1 demouser                   |           |
|       | Domain: Q DOMAIN ¢                     |           |
|       | Cancel Ser                             |           |
|       |                                        |           |
|       |                                        |           |
|       |                                        |           |

3. Enter your user credentials. You must be entitled to a desktop pool or specific desktop.

4. After the credentials are validated, the available desktops for the user are shown. Click the desktop that you want to connect to.

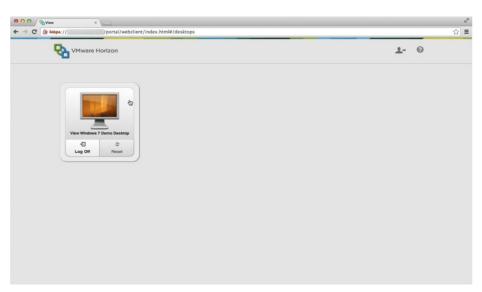

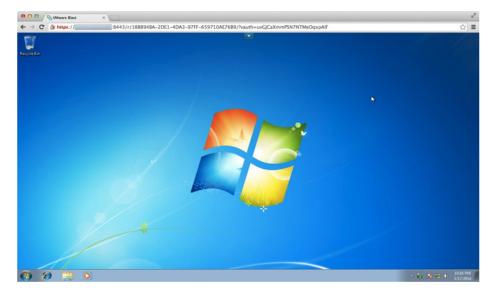

5. You are connected to your View desktop using HTML Access.

6. You can navigate and use your desktop as you normally would. The View HTML Access menu hides at the top of the Web browser. Click the down arrow to make it visible.

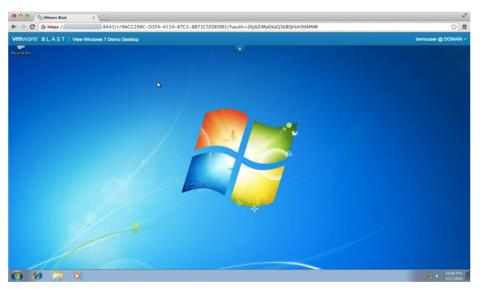

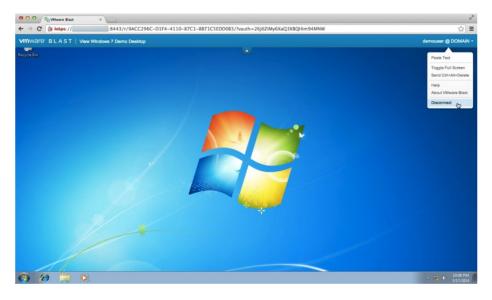

7. To disconnect from your session, click your username at the top right of the HTML Access menu bar. From the drop-down menu, select **Disconnect**.

8. Confirm that you want to disconnect by clicking Yes.

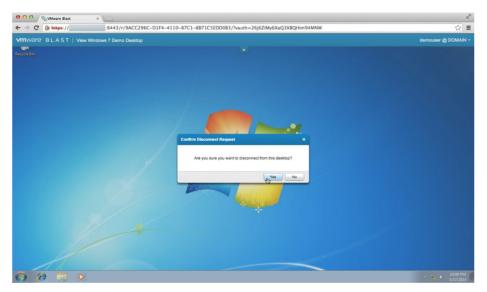

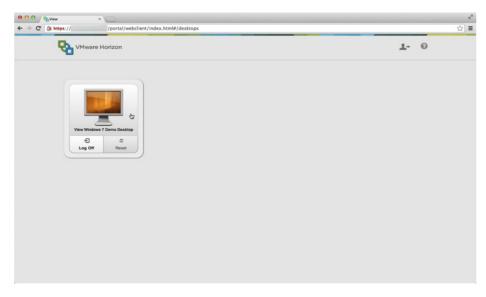

9. You are returned to your list of available desktops. You can log off or connect to a different View desktop if one is available.

You have now connected to a View desktop using HTML Access. Proceed to the next exercise to connect to desktops from a mobile client.

#### Connect to View Desktops from a Mobile View Client

This exercise shows you how you can connect to a View Desktop from the iOS View Client on the iPad. Unity Touch is a Horizon Client feature that is available on Windows, iPhone, iPad, and Android 4.2 or later devices using the View 2.0 or later clients.

1. Launch View Client from your iOS mobile device. Tap + in the top left menu bar or the Add Server button.

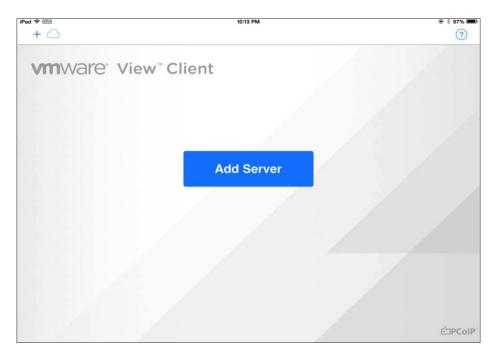

| iPad 🗢 🗺                                                          | 10:14 PM | 🖲 💈 97% 🎟 |
|-------------------------------------------------------------------|----------|-----------|
| + 🛆                                                               |          | (?)       |
| Connect                                                           |          |           |
| ENTER THE HOST NAME OR IP ADDRESS<br>OF A VIEW CONNECTION SERVER. |          |           |
| 10.                                                               |          |           |
|                                                                   |          |           |
|                                                                   |          |           |
|                                                                   |          |           |
|                                                                   |          |           |
|                                                                   |          |           |
|                                                                   |          |           |
|                                                                   |          |           |
|                                                                   |          |           |
|                                                                   |          |           |
|                                                                   |          |           |
|                                                                   |          |           |

2. Enter the host name or IP address of View Connection Server and tap Connect.

3. If you are using the default self-signed SSL certificate, an Untrusted View Connection warning appears. You can modify the Horizon Client security settings in the Properties or Preferences menu. Tap **View Certificate** to ensure that the certificate is valid. To accept the certificate, tap **Continue**.

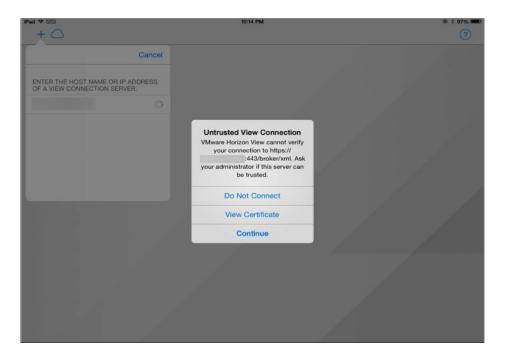

| iPad ≑ ⊮≊<br>+ ◯                                                                                                    | 10:14 PM                          |                     | ÷ ۶ 97% (۲) |
|----------------------------------------------------------------------------------------------------|-----------------------------------|---------------------|-------------|
|                                                                                                    |                                   |                     |             |
|                                                                                                    | Cancel                            | Done                |             |
| ENTER THE HOST NAME OR IP A<br>OF A VIEW CONNECTION SERVE                                                                                                    | 1 🏠 https://                      | ©PCoIP <sup>™</sup> |             |
| and the second second s | ENTER YOUR USERNAME AND PASSWORD. |                     |             |
|                                                                                                    | demouser                          |                     |             |
|                                                                                                    | •••••                             |                     |             |
|                                                                                                    |                                   |                     |             |
|                                                                                                    | Domain                            | DOMAIN              |             |
|                                                                                                    |                                   |                     |             |
|                                                                                                    |                                   |                     |             |
|                                                                                                    |                                   |                     |             |
|                                                                                                    |                                   |                     |             |
|                                                                                                    |                                   |                     |             |
|                                                                                                    |                                   |                     |             |
|                                                                                                    |                                   |                     |             |
|                                                                                                    |                                   |                     |             |

4. Enter your user credentials. You must be entitled to a desktop pool.

5. After your credentials are validated, your available desktops are listed. Tap the desktop that you want to connect to.

| iPad 令 四回<br>Logout        | 10:14 PM | @ \$ 97% <b>==</b> ) |
|----------------------------|----------|----------------------|
| Q                          |          |                      |
| DESKTOPS >                 |          |                      |
| 📮 View Windo Desktop (i) > |          |                      |
|                            |          |                      |
|                            |          |                      |
|                            |          |                      |
|                            |          |                      |
|                            |          |                      |
|                            |          |                      |
|                            |          |                      |
|                            |          |                      |
| 10                         |          |                      |
| ш                          |          |                      |
|                            |          |                      |
|                            |          |                      |
|                            |          |                      |
|                            |          |                      |

6. You have connected to your View desktop from the iOS Horizon Client. By default, at first login, the Unity Touch menu appears on the left side. Unity Touch allows you to easily interact with your View desktop. The menu provides the functionality of a typical Windows Start menu but without having to maneuver your touch screen to use the Start menu. You can easily and quickly launch applications.

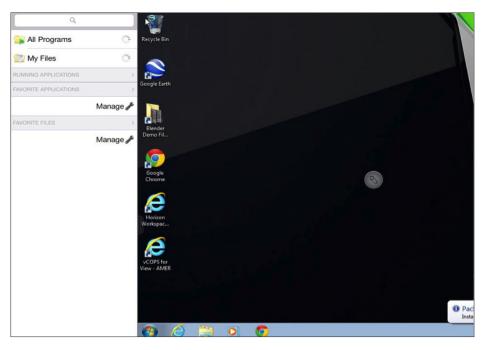

In the example shown, we have launched a word processing application. Interacting with the application triggered the keyboard overlay.

|                    |      |     | 0              |       |     |              |     |     | Docume  |      |       | Word |               |                       |        |             |                  |      | 0    | 22 Ta                    |
|--------------------|------|-----|----------------|-------|-----|--------------|-----|-----|---------|------|-------|------|---------------|-----------------------|--------|-------------|------------------|------|------|--------------------------|
| Paste              | в    |     | * 11<br>abs X, | · A A | Aa  | · <u>A</u> · |     |     |         | - 2  | 21 9  |      | oCcDc<br>rmal | AaBbCcD<br>1 No Spaci | Headi  | bC<br>ing 1 | AaBbC<br>Heading |      | A    | Find *                   |
| lipboard G         |      | _   | For            | it    | _   | G.           | _   | Pa  | ragraph |      | _     | G.   | _             |                       | Styles | _           |                  |      | 0    | Editing                  |
|                    | 1    |     |                |       |     |              |     |     |         |      |       |      |               |                       |        | -           |                  | -    |      |                          |
|                    |      |     |                |       |     |              |     |     |         |      |       |      |               |                       |        |             |                  |      |      |                          |
|                    |      |     |                |       |     |              |     |     |         |      |       |      |               |                       |        |             |                  |      |      |                          |
|                    |      |     | He             | ello  | I≡  |              |     |     |         |      |       |      |               |                       |        |             |                  |      |      |                          |
|                    |      |     |                |       |     |              |     |     |         |      |       |      |               |                       |        |             |                  |      |      | =                        |
|                    |      |     |                |       |     |              |     |     |         | 1    | -     |      |               |                       |        |             |                  |      |      |                          |
|                    |      |     |                |       |     |              |     |     |         |      | S )   |      |               |                       |        |             |                  |      |      | 11                       |
| QC                 | tri  | Alt | Shift          | t Cap | S T | ab           | Esc | Del | W       | in I | nsert |      |               |                       |        |             | F                | -F12 | Page | es/Ctrls                 |
| ~                  | Т    | 14/ | Т              | -     | Т   | P            | Т   | -   | Т       | Y    |       |      |               |                       |        | ~           |                  | D    |      |                          |
| Q                  |      | W   |                | Е     |     | R            |     | Т   |         | Y    |       | U    |               | 1                     |        | 0           |                  | Ρ    |      | $\langle \times \rangle$ |
|                    |      |     |                |       |     | 1            |     |     |         |      | _     |      |               |                       |        |             |                  |      |      |                          |
|                    | А    |     | S              |       | D   |              | F   |     | G       |      | Н     |      | J             |                       | K      |             | L                |      | retu | Irn                      |
| _                  |      |     |                |       | _   |              |     |     | _       |      | _     |      |               |                       |        |             |                  |      |      |                          |
| ~                  |      | Z   | T              | Х     | T.  | С            | Т   | V   | Т       | В    | T     | Ν    | Т             | М                     |        | !           | 1                | ?    |      | ~                        |
| $\hat{\mathbf{O}}$ |      | 2   |                | ^     | L   | C            | н.  | V   |         | D    |       | IN   |               | IVI                   |        | ,           |                  | •    |      | Û                        |
|                    |      |     |                |       | -   |              |     |     |         |      |       |      |               |                       |        |             |                  |      | -    |                          |
|                    |      |     |                |       |     |              |     |     |         |      |       |      |               |                       |        |             |                  |      |      |                          |
| .7                 | 2123 | 3   |                | Q     |     |              |     |     |         |      |       |      |               |                       |        |             |                  | ?123 | 3    |                          |

- W . · · · · · · · Document1 - Microsoft Word P 23 File Home Insert Page Layout References Mailings Review View ~ **(**) A Find \* Calibri (Body) \* 11 \* A\* A\* ₩ Ξ\* 1Ξ\* 1Ξ\* 15\* 10\* 21 ¶ AsBbCcD: AsBbCcD: AsbbCcD: AsBbCcD: AsbbCcD: AsbbCcD: As Para (3) Hello I= 0 (29) (30) () nge: 1 of 1 Words: 1 🕉 🔲 🕼 🕼 🔅 📰 100% W 0
- 8. A dialog box appears for you to confirm your session disconnect. Tap Yes.

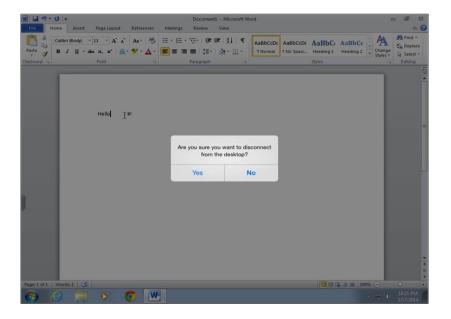

7. On the iOS Horizon Client, menu buttons that allow you to perform various actions are placed on your screen, such as disconnect from the session or bring up the keyboard. Tap the **Disconnect** button to end the session.

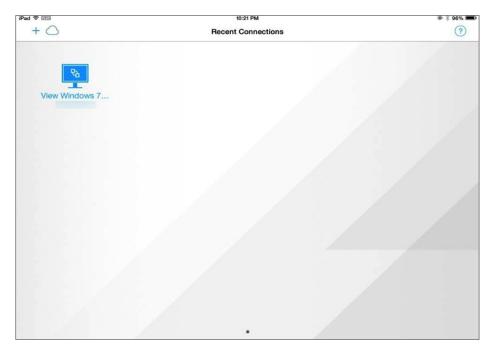

9. You are disconnected from your View desktop session and returned to the list of available View desktops. You can close the application or reconnect to your View desktop.

### Connect to an Application Using the Horizon Client

Now you are going to connect to an application using the Horizon Client. The Horizon Client must be installed on either a Windows, Mac OS X, or Linux operating system.

1. Launch Horizon Client. Tap + New Server in the top left menu bar.

| Nware Horizon View Client |  |
|---------------------------|--|
| + New Şerver = Options -  |  |
|                           |  |
|                           |  |
| +                         |  |
|                           |  |
|                           |  |
|                           |  |
| Add Server                |  |
|                           |  |
|                           |  |
|                           |  |
|                           |  |
|                           |  |
|                           |  |
|                           |  |
|                           |  |
|                           |  |
|                           |  |
|                           |  |
|                           |  |
|                           |  |
|                           |  |
|                           |  |
|                           |  |
|                           |  |
|                           |  |
|                           |  |
|                           |  |
|                           |  |
|                           |  |
|                           |  |
|                           |  |

2. Enter the host name or IP address of View Connection Server and tap **Connect**.

 If you are using the default self-signed SSL certificate, an Untrusted View Connection warning appears. You can modify View Client security settings in the Properties or Preferences menu. Tap View Certificate to ensure that the certificate is valid. To accept the certificate, tap Continue.

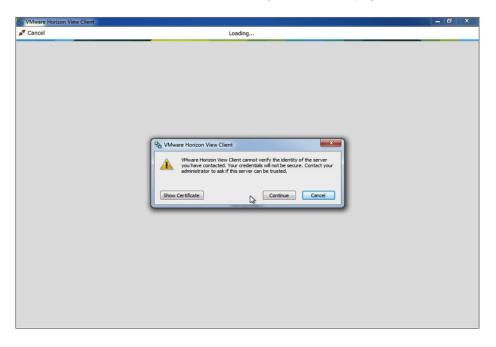

| S VMware Horizon View Client |                                                                                                    | - 0 | 3 | x |
|------------------------------|----------------------------------------------------------------------------------------------------|-----|---|---|
| ▲ Cancel                     | Loading                                                                                                |     |   |   |
|                              | Login    VmWare Horizon   Server:   Image: demouser   Password:   Domain:   DOMain:     Login   Cencel |     |   |   |

4. Enter your user credentials and tap **Login**. You must be entitled to an application pool to launch an application.

5. After your credentials are validated, your available applications and desktops appear. Tap the application that you want to connect to. For this step, tap the **Calculator** icon.

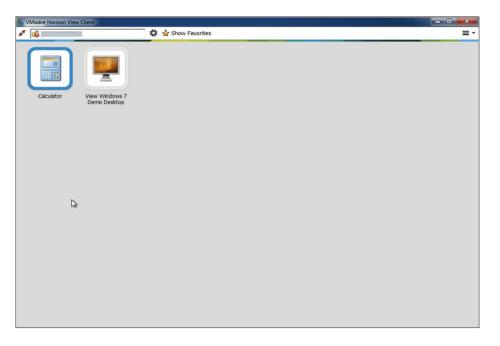

6. Use the application as you normally would. Tap **X** in the menu bar to close the application.

7. You are returned to the list of available applications and desktops.

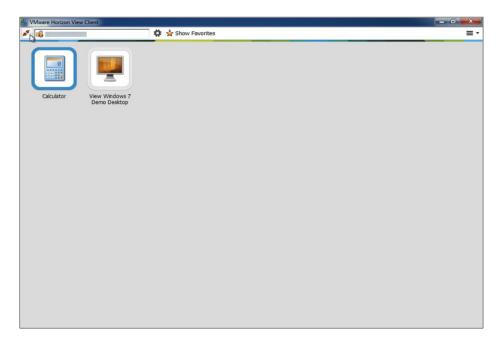

| Sci VMware Horizon View Client |                    | - 0 | x  |
|--------------------------------|--------------------|-----|----|
| AT 16                          | 🗱 🔆 Show Favorites |     | ≡. |
| Cakulator                      | Show Favorites     |     | =. |
|                                |                    |     |    |
|                                |                    |     |    |
|                                |                    |     |    |
|                                |                    |     |    |
|                                |                    |     |    |

8. Tap the **Disconnect** button to disconnect from Horizon Client. Tap **Yes** to confirm. You can now close the application.

You have completed all the hands-on exercises in this reviewer's guide to evaluate Horizon 6 with View.

## Summary

This guide introduces the new features and benefits of VMware Horizon 6 with View through a series of hands-on exercises that show the ease of initial installation, configuration, and use. It also describes the individual components, their interoperability with each other, and external integration with other VMware products.

For more detailed information, see the View Documentation. The Additional Documentation section of this document also provides access to product downloads and documentation.

## **Additional Documentation**

For more information about topics beyond the scope of this guide:

- VMware Horizon 6 with View Documentation
- VMware Horizon Product
- VMware Horizon Clients Download Center
- Storage Considerations for Horizon View 5.2
- Graphics Acceleration in VMware Horizon View Virtual Desktops
- View Configuration Tool: automated installation tool for View
- vCloud Automation Center
- vCenter Orchestrator
- vCenter Orchestrator Plug-Ins Documentation
- NVIDIA driver for vSphere 5.5
- Installing async drivers on ESXi<sup>™</sup> 5.x
- VMware Documentation
- VMware vSphere Documentation
- VMware Product Interoperability Matrixes
- vCenter Server
- VMware Downloads
- VMware Support

# About the Author

This version of the reviewer's guide was written and updated by

• Marilyn Basanta, Solutions Architect in End-User Computing, Solutions Management at VMware

To comment on this paper, contact the VMware End-User Computing Solutions Management and Technical Marketing team at twitter.com/vmwarehorizon.

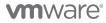

VMware, Inc. 3401 Hillview Avenue Palo Alto CA 94304 USA Tel 877-486-9273 Fax 650-427-5001 www.vmware.com

Copyright © 2014 VMware, Inc. All rights reserved. This product is protected by U.S. and international copyright and intellectual property laws. VMware products are covered by one or more patents listed at http://www.vmware.com/go/patents. VMware is a registered trademark or trademark of VMware, Inc. in the United States and/or other jurisdictions. All other marks and names mentioned herein may be trademarks of their respective companies. Item No: VMW-RG-HORIZONVIEW53-USLET-201400602-WEB